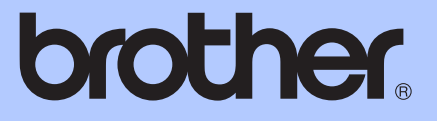

# ZÁKLADNÍ PŘÍRUČKA UŽIVATELE

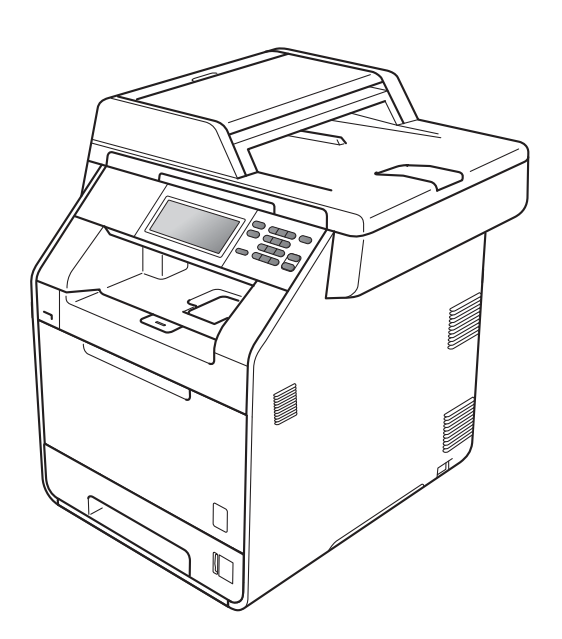

# DCP-9270CDN

Verze A

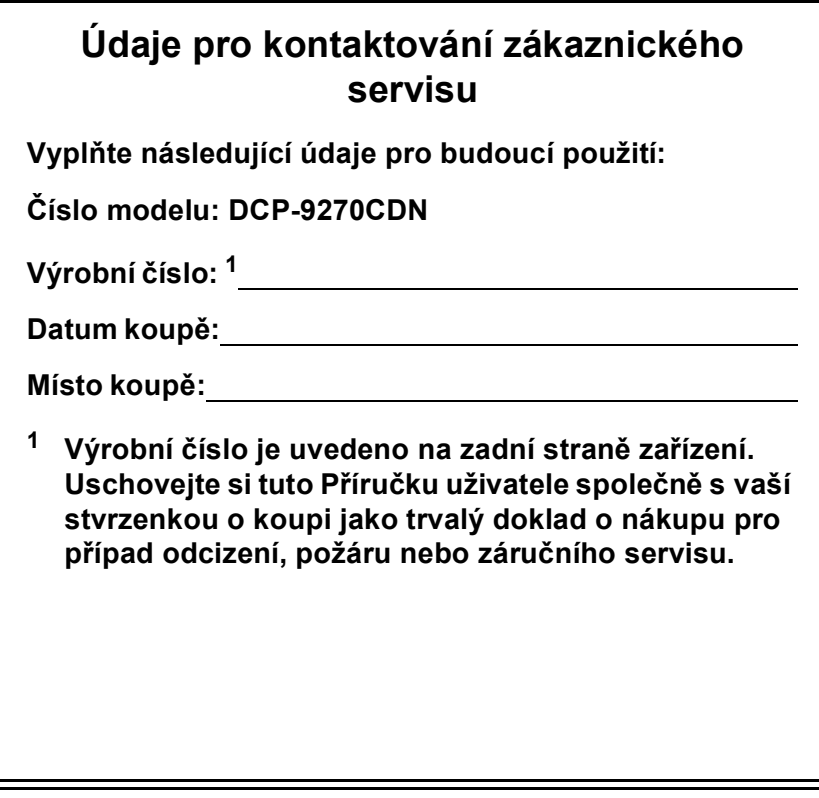

<span id="page-1-0"></span>**Zaregistrujte si svůj produkt na**

**<http://www.brother.com/registration/>**

© 2010 Brother Industries, Ltd.

## **Uživatelské příručky a kde je najdu?**

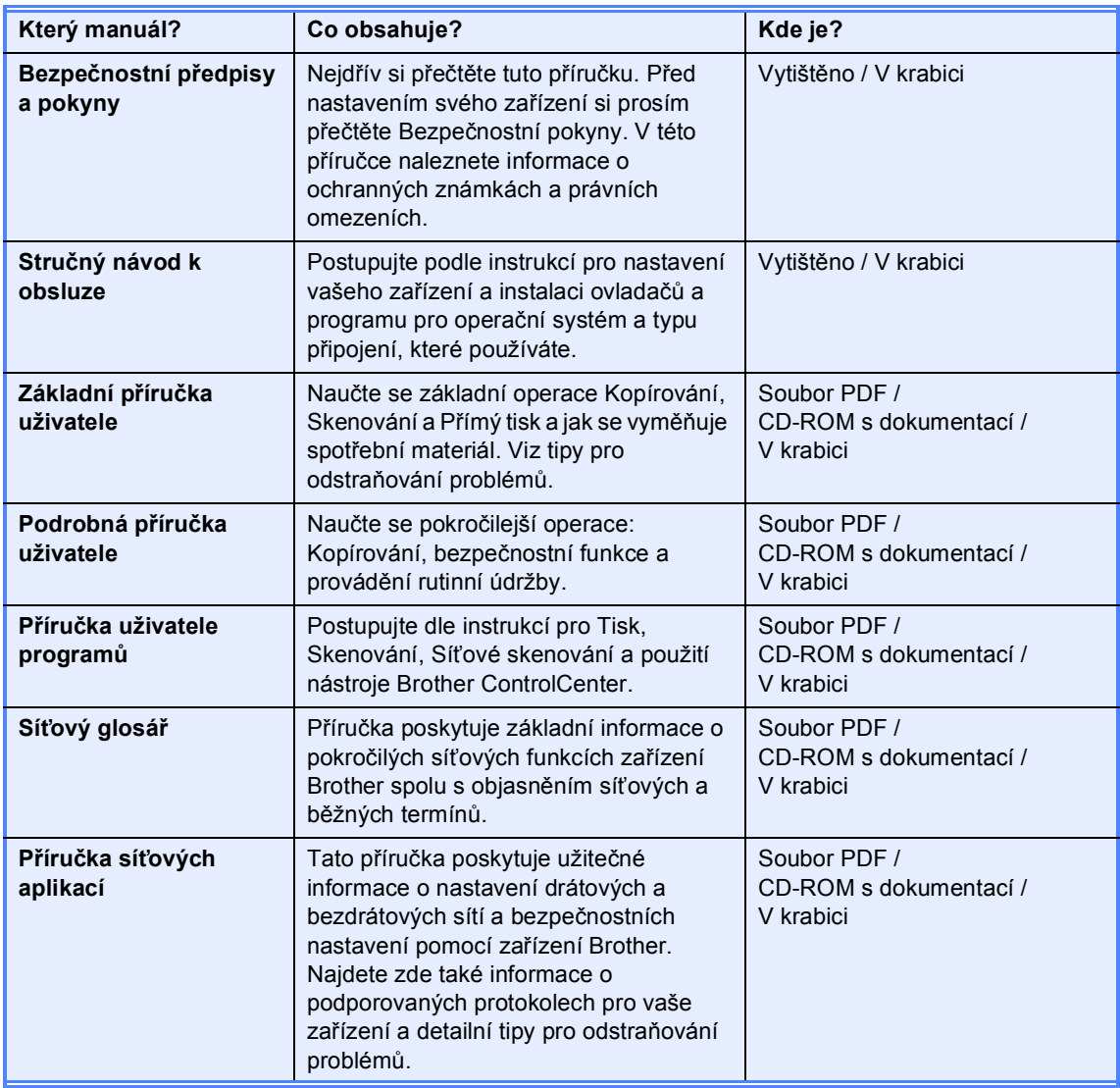

## **Obsah (ZÁKLADNÍ PŘÍRUČKA UŽIVATELE)**

### **[1 Obecné informace 1](#page-8-0)**

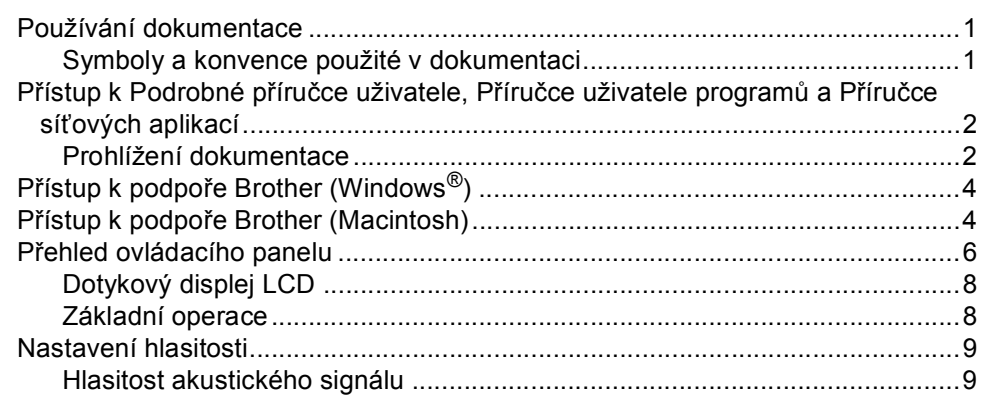

### **[2 Vkládání papíru 10](#page-17-0)**

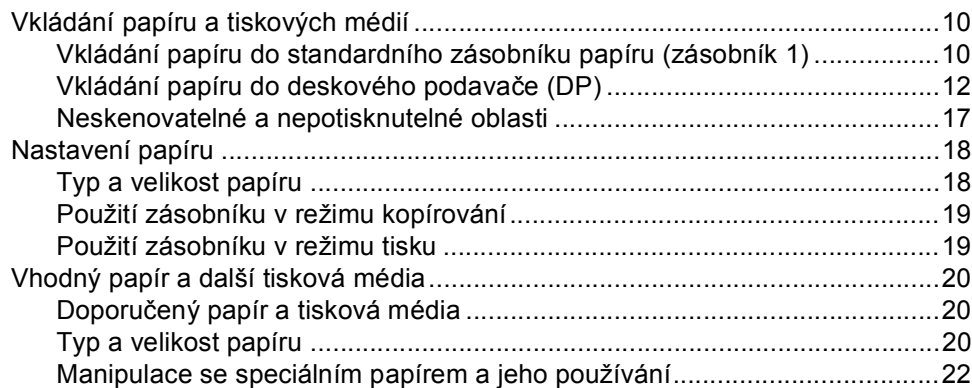

### **[3 Vkládání dokument](#page-32-0)ů 25**

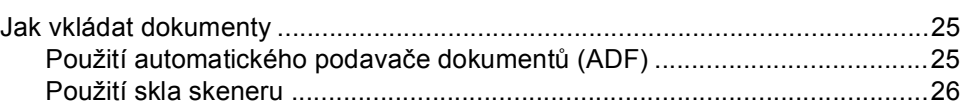

### **[4 Kopírování 27](#page-34-0)**

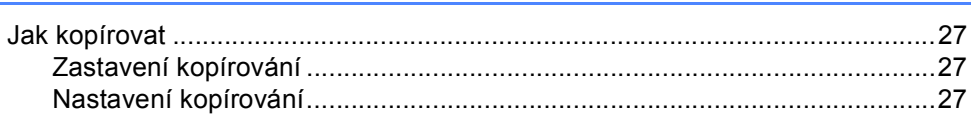

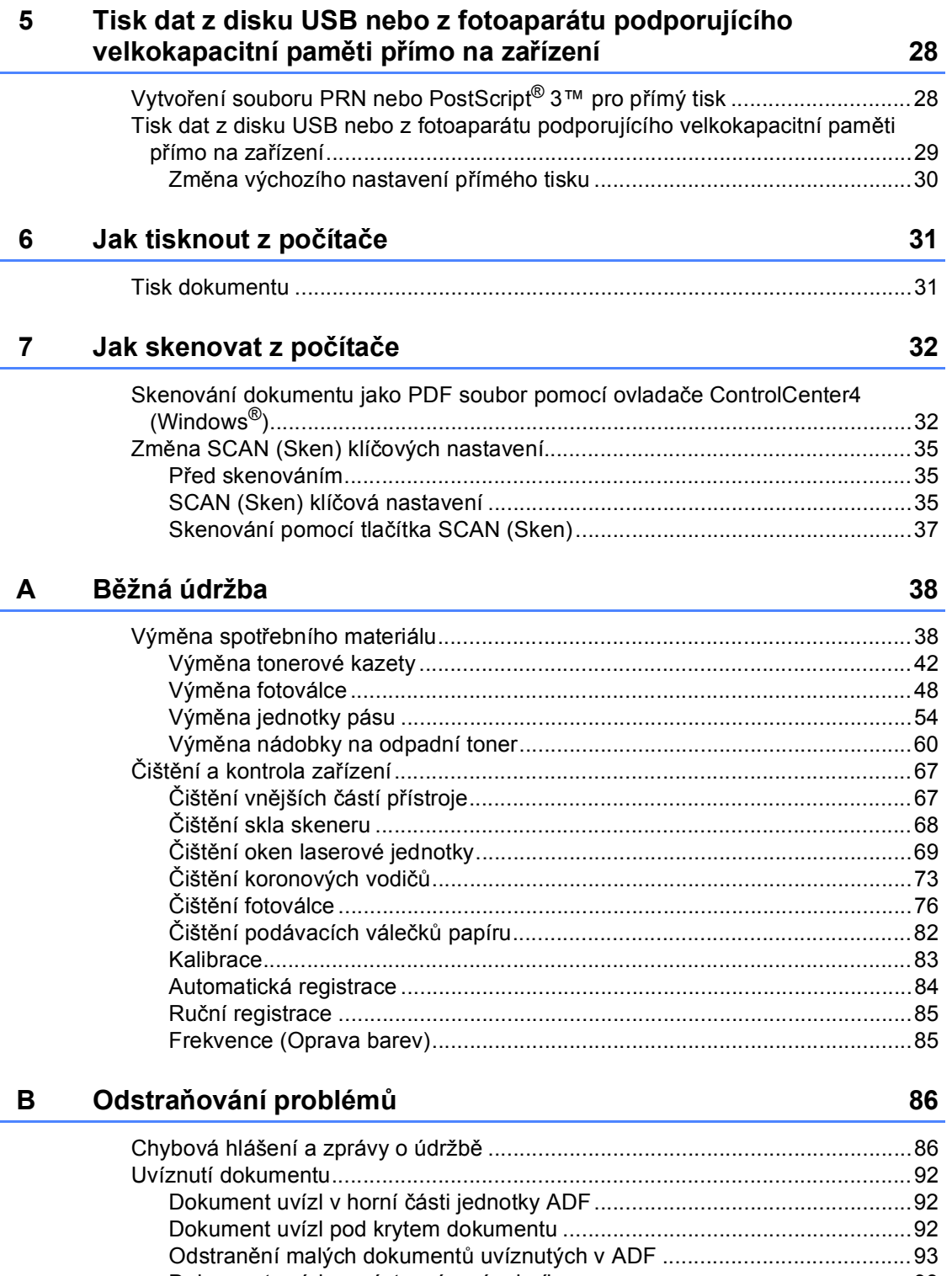

Ē,

[Dokument uvízl ve výstupním zásobníku ......................................................93](#page-100-1)

#### **iii**

**T** iv

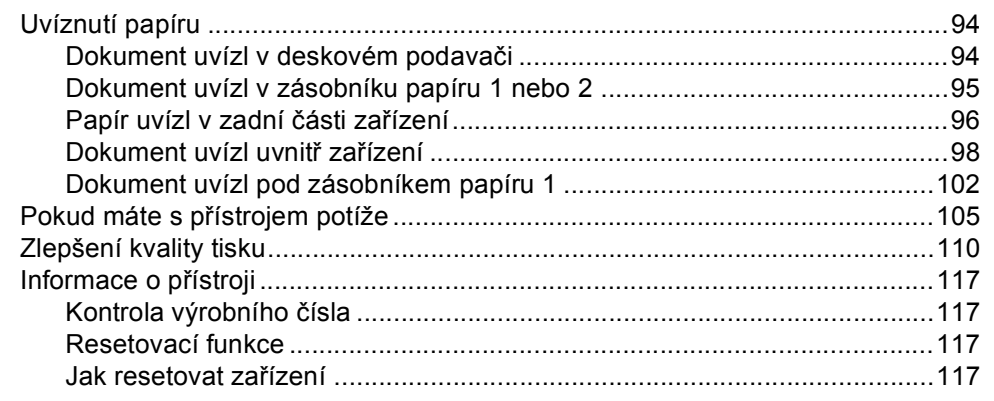

#### $\mathbf{C}$ Nabídka a funkce

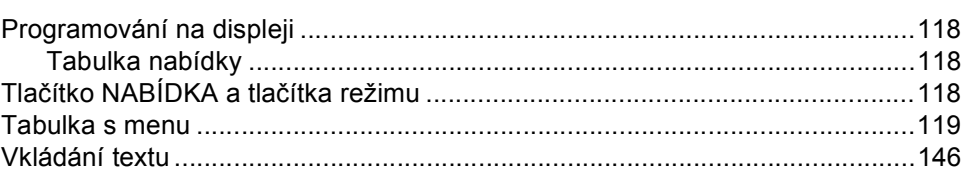

#### $\mathbf D$ Technické údaje

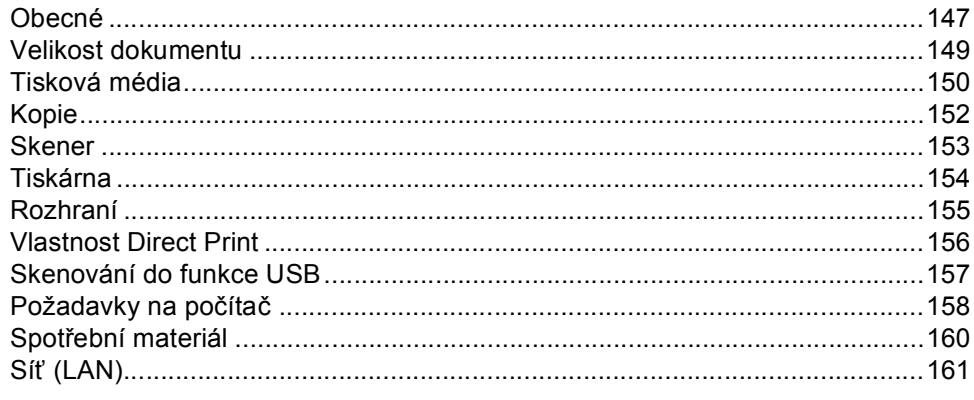

#### $E$ Rejstřík

### 147

118

## **Obsah (PODROBNÁ PŘÍRUČKA UŽIVATELE)**

Podrobná příručka uživatele vysvětluje následující funkce a operace.

Podrobnou příručku uživatele lze zobrazit na CD-ROMu s dokumentací, který je přiložen v balení.

### *1 Základní nastavení*

*Ukládání do paměti Automatická změna na letní čas Ekologické funkce Displej LCD Hlášení o uživatelských nastaveních Hlášení o konfiguraci sítě*

### *2 Bezpečnostní funkce*

*Secure Function Lock 2.0*

### *3 Tisk hlášení*

*Hlášení*

#### *4 Kopírování*

*Nastavení kopírování*

#### *A Běžná údržba*

*Čištění a kontrola zařízení Výměna součástí pravidelné údržby Balení a přeprava přístroje*

#### *B Možnosti*

*Volitelný zásobník papíru (LT-300CL) Paměťový modul*

- *C Glosář*
- *D Rejstřík*

**1**

## <span id="page-8-0"></span>**Obecné informace <sup>1</sup>**

## <span id="page-8-1"></span>**Používání 1 dokumentace <sup>1</sup>**

Děkujeme za koupi zařízení Brother! Přečtení dokumentace vám pomůže využít zařízení co nejlépe.

### <span id="page-8-2"></span>**Symboly a konvence použité v dokumentaci <sup>1</sup>**

V této dokumentaci jsou použity následující symboly a konvence.

- **Tučné písmo** Tučným písmem jsou označena tlačítka na ovládacím panelu zařízení nebo na obrazovce počítače.
- *Kurzíva* Kurzívou jsou označeny důležité body nebo odkazy na související téma.
- Courier New Písmem Courier New jsou označeny zprávy zobrazené na displeji LCD zařízení.

## VAROVÁNÍ

VAROVÁNÍ oznamuje potenciálně nebezpečnou situaci, které je nutno zabránit, jinak by mohla mít za následek smrt nebo vážné zranění.

## UPOZORNĚNÍ

UPOZORNĚNÍ označuje potenciálně nebezpečnou situaci, které je nutno zabránit, jinak by mohla mít za následek menší nebo méně vážná zranění.

## **O** DŮLEŽITÉ

DŮLEŽITÉ upozornění označuje potenciálně nebezpečnou situaci, která by mohla mít za následek poškození majetku nebo ztrátu funkčnosti produktu.

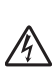

Ikony Nebezpečí úrazu elektrickým proudem varují před možným zásahem elektrickým proudem.

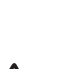

Ikony Vysoká teplota povrchu upozorňují na části zařízení, které

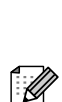

jsou horké. Poznámky uvádějí, jak reagovat na situaci, která může nastat, nebo poskytují tipy, jak aktuální operace

spolupracuje s jinými procesy.

## <span id="page-9-0"></span>**Přístup k Podrobné příručce uživatele, Příručce uživatele programů a Příručce síťových aplikací <sup>1</sup>**

Tato Základní příručka uživatele neobsahuje veškeré informace o použití pokročilých funkcí zařízení, jako jsou Kopírka, Tiskárna, Skener a Síť. Chcete-li se dozvědět podrobné informace o těchto operacích, přečtěte si **Podrobná příručka uživatele**, **Příručka uživatele programů**, **Příručka síťových aplikací** a **Síťový glosář**, které jsou na CD-ROMu s dokumentací.

### <span id="page-9-1"></span>**Prohlížení dokumentace <sup>1</sup>**

- Zapněte počítač. Vložte disk CD-ROM s dokumentací do jednotky CD-ROM.
- **Poznámka**

(Uživatelé Windows®) Pokud se automaticky neobjeví obrazovka, přejděte na **Tento počítač** (**Počítač**), dvakrát klikněte na ikonu CD-ROMu a pak dvakrát klikněte na **index.html**.

2 (Uživatelé počítačů Macintosh) Dvakrát klikněte na ikonu CD-ROMu s dokumentací a pak dvakrát klikněte na **index.html**.

8 Klikněte na svou zemi.

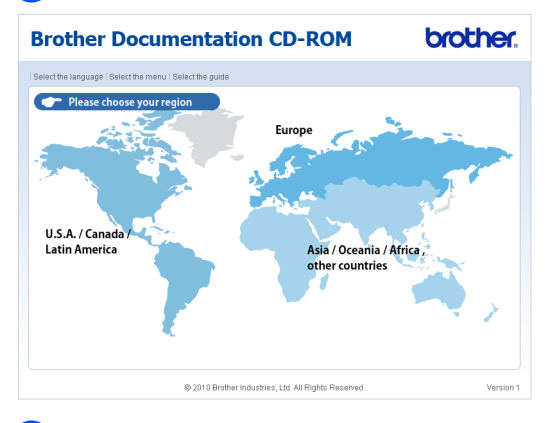

d Vyberte svůj jazyk, vyberte **Zobrazit příručku**, a potom klikněte na manuál, který chcete číst.

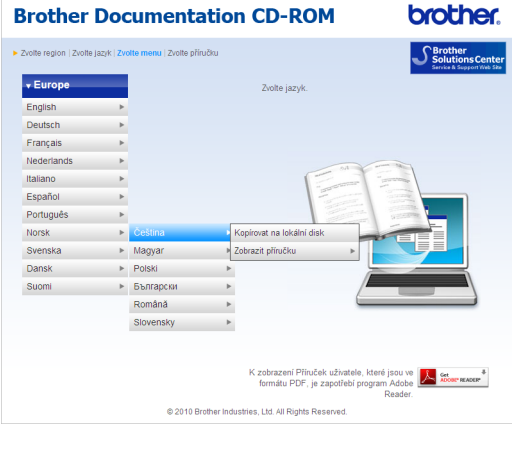

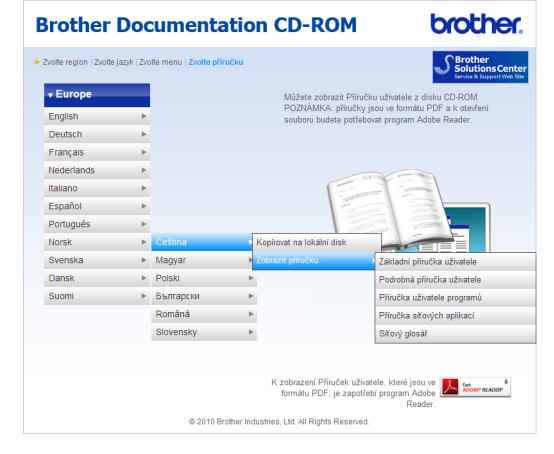

### **Poznámka**

- (Pouze pro uživatele Windows®) Váš webový prohlížeč může zobrazovat v horní části obrazovky žlutý pruh s bezpečnostním varováním o ovládacích prvcích Active X. Aby se stránka zobrazila správně, musíte kliknout na pruh, kliknout na **Povolit zablokovaný obsah**, potom kliknout na **Ano** v dialogovém okně Bezpečnostní varování.
- (Pouze pro uživatele Windows<sup>®</sup>) <sup>1</sup> Pro rychlejší přístup můžete zkopírovat všechnu uživatelskou dokumentaci ve formátu PDF do místního adresáře ve vašem počítači. Zvolte svůj jazyk, potom klepněte na **Kopírovat na lokální disk**.
	- Microsoft® Internet Explorer® 6.0 nebo vyšší.

#### <span id="page-10-0"></span>**Jak najít pokyny ke skenování <sup>1</sup>**

Existuje několik způsobů, jak skenovat dokumenty. Pokyny najdete následovně:

#### **Příručka uživatele programů**

- *Skenování*
- *ControlCenter*
- *Síťové skenování*

#### **Příručka Jak na aplikace ScanSoft™ PaperPort™ 12SE s OCR**

#### **(Windows®)**

Kompletní příručky Jak na aplikace ScanSoft™ PaperPort™ 12SE s OCR lze prohlížet z možnosti Nápověda v aplikaci ScanSoft™ PaperPort™12SE.

#### **Presto! Příručka aplikace PageManager**

#### **(Macintosh)**

### **Poznámka**

Presto! Před použitím je třeba PageManager stáhnout a nainstalovat. Další instrukce naleznete v části *Př[ístup](#page-11-2)  k podpoř[e Brother \(Macintosh\)](#page-11-2)* [na stran](#page-11-2)ě 4.

Kompletní příručku uživatele programu Presto! PageManager lze zobrazit z možnosti Nápověda aplikace Presto! PageManager.

#### **Jak najít pokyny k instalaci sítě**

Vaše zařízení lze připojit ke kabelové síti. Pokyny k základnímu nastavení naleznete ve *Stručný návod k obsluze*. Další informace o nastavení sítě naleznete v *Příručce síťových aplikací* na CD-ROMu s dokumentací.

## <span id="page-11-0"></span>**Přístup k podpoře Brother (Windows®) <sup>1</sup>**

Všechny potřebné kontakty, jako například webovou podporu (Brother Solutions Center) a další, naleznete na instalačním disku CD-ROM.

 V hlavní nabídce klepněte na možnost **Podpora Brother**. Zobrazí se následující okno:

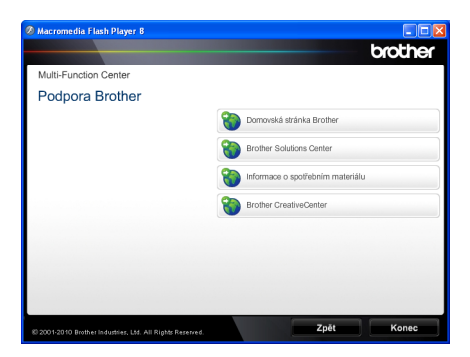

- Chcete-li navštívit naše stránky [\(http://www.brother.com/\)](http://www.brother.com/), klepněte na **Domovská stránka Brother**.
- **Poslední novinky a informace o podpoře** produktů [\(http://solutions.brother.com/](http://solutions.brother.com/)) získáte po klepnutí na **Brother Solutions Center**.
- Chcete-li navštívit naše webové stránky a zjistit více o originálních spotřebních materiálech Brother [\(http://www.brother.com/original/\)](http://www.brother.com/original/), klepněte na **Informace o spotřebním materiálu**.
- Chcete-li navštívit Brother CreativeCenter [\(http://www.brother.com/creativecenter/\)](http://www.brother.com/creativecenter/) pro BEZPLATNÉ fotoprojekty a soubory pro tisk, klepněte na **Brother CreativeCenter**.
- Na hlavní stránku se vrátíte klepnutím na možnost **Zpět** nebo pokud jste činnost již ukončili, klepněte na **Konec**.

## <span id="page-11-2"></span><span id="page-11-1"></span>**Přístup k podpoře Brother (Macintosh) <sup>1</sup>**

Všechny potřebné kontakty, jako například webovou podporu (Brother Solutions Center) a další, naleznete na instalačním disku CD-ROM.

 Dvakrát klepněte na ikonu **Brother Support** (Podpora Brother). Zobrazí se následující okno:

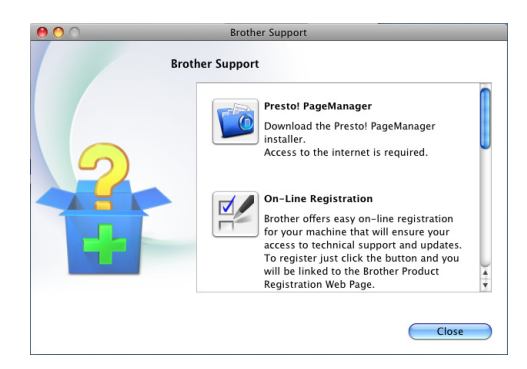

- Pro stažení a instalaci aplikace Presto! PageManager klepněte na **Presto! PageManager**.
- Přejete-li si provést registraci Vašeho přístroje prostřednictvím stránky pro registraci výrobků značky Brother ([http:www.brother.com/original](http://www.brother.com/registration/)), klikněte na **On-Line Registration** (ON-Line registrace).
- **Poslední novinky a informace o podpoře** produktů (<http://solutions.brother.com/>) získáte po klepnutí na **Brother Solutions Center**.
- Chcete-li navštívit naše webové stránky a zjistit více o originálních spotřebních materiálech Brother ([http://www.brother.com/original/\)](http://www.brother.com/original/), klepněte na **Supplies Information** (Informace o spotřebním materiálu).

Obecné informace

1. kapitola

## <span id="page-13-0"></span>**Přehled ovládacího panelu <sup>1</sup>**

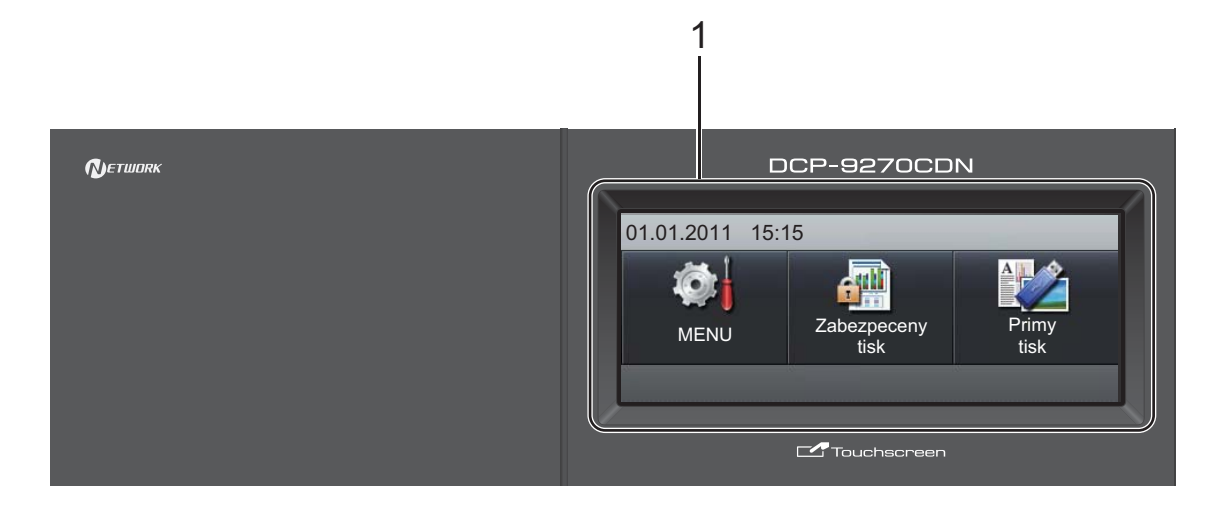

#### **1 LCD**

Jedná se o dotykový displej LCD. K nabídkám a volbám můžete přejít stisknutím tlačítka, které se zobrazuje na displeji.

#### **2 Tlačítka režimu:**

#### **SCAN (Sken)**

Slouží k přepnutí zařízení do režimu skenování.

#### **COPY (Kopie)**

Slouží k přepnutí zařízení do režimu kopírování.

**3 Číselná klávesnice**

Použijte tuto klávesnici pro vložení textu.

#### **4 Stop/Exit (Stop/Konec)**

Slouží k ukončení operace nebo ukončení nabídky.

#### **5 Start:**

**Colour (Barva)**

Umožňuje zahájit kopírování v plných barvách.

#### **Mono**

Umožňuje zahájit kopírování černobíle.

#### **6 Print Data (Data/tisk) / Job Cancel (Zrušení úlohy)**

Zruší naprogramovanou tiskovou úlohu a vymaže ji z paměti zařízení. Chcete-li zrušit více tiskových úloh, podržte toto tlačítko stisknuté, dokud se na displeji LCD nezobrazí zpráva Zrusit tisk (vse).

Tato klávesnice bude blikat v závislosti na stavu zařízení.

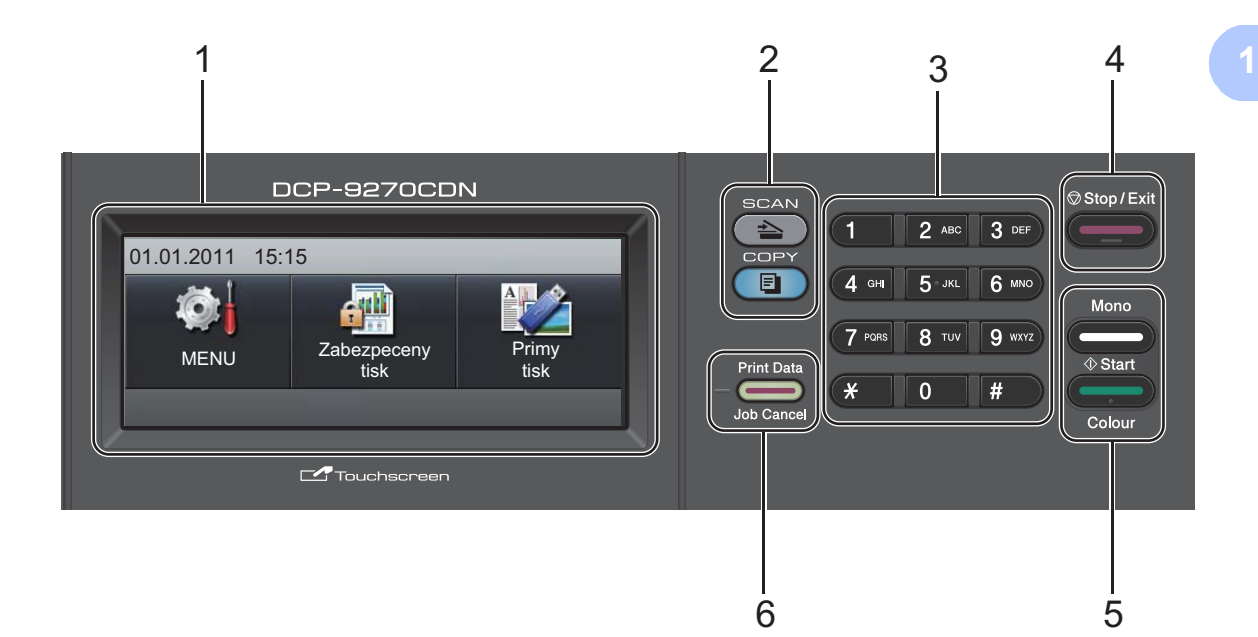

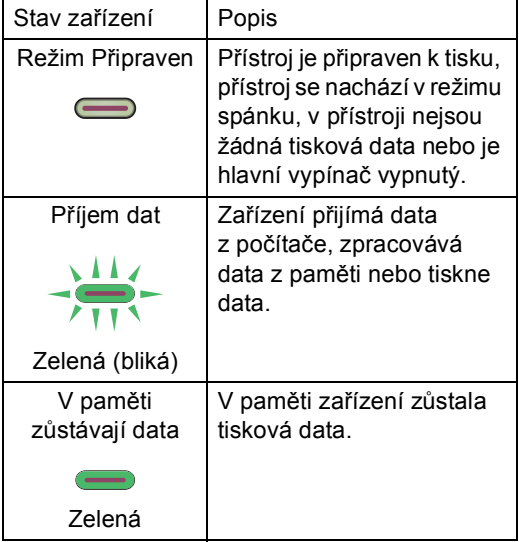

### <span id="page-15-0"></span>**Dotykový displej LCD <sup>1</sup>**

LCD zobrazuje aktuální stav zařízení, když je přístroj v nečinnosti.

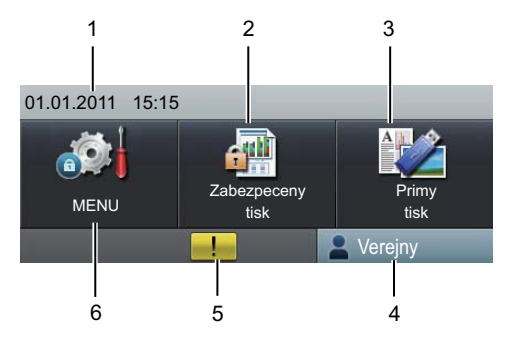

#### **1 Datum a čas**

Umožňuje zobrazení data a času.

#### **2 Zabezpečený tisk**

Umožňuje vám přístup k nabídce zabezpečeného tisku.

Je aktivní pouze pokud má zařízení zabezpečená tisková data.

#### **3 Přímý tisk**

Umožňuje tisk dat z disku USB nebo z fotoaparátu podporujícího velkokapacitní paměti přímo na zařízení. (Viz *[Tisk dat z disku](#page-36-0)  [USB nebo z fotoaparátu podporujícího](#page-36-0)  velkokapacitní paměti přímo na zařízení* [na stran](#page-36-0)ě 29.)

Aktivní pouze tehdy, pokud vložíte paměťovou jednotku USB flash nebo digitální fotoaparát do rozhraní USB zařízení.

#### **4 Indikátor zabezpečení**

Zobrazuje stav zabezpečení zařízení při zapnuté Blokovací funkci.

#### **5 Varovná ikona**

Objeví se pouze při chybovém hlášení nebo zprávě o údržbě; stiskněte varovnou ikonu pro zobrazení a potom stiskněte **Stop/Exit (Stop/Konec)** k návratu do režimu

Připraven.

#### **6 NABÍDKA**

Umožňuje vám přístup k hlavní nabídce.

### <span id="page-15-1"></span>**Základní operace <sup>1</sup>**

Dotykový displej ovládáte pomocí prstu tak, že stisknete tlačítko nabídka nebo možnost přímo na displeji LCD.

Pro zobrazení a přístupu ke všem nabídkám a volbám displeje v nastavení, stiskněte ▲ ▼ nebo ∢ > a procházejte jimi.

Stiskněte  $\Box$  k návratu na předešlou nabídku.

### **DŮLEŽITÉ**

NEDOTÝKEJTE se dotykového displeje ostrým předmětem, jako například pero nebo psací hrot. Může dojít k poškození zařízení.

Následující kroky popisují, jak změnit nastavení v zařízení. V tomto příkladu je nastavení podsvícení změněno z Svetly na Tmavy.

Stiskněte tlačítko MENU.

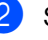

Stisknutím tlačítka ▲ nebo ▼ zobrazte Zaklad.nastav.. Stiskněte tlačítko Zaklad.nastav..

Zaklad.nastav. Tiskarna Tisk hlaseni Sit MENU

#### $\overline{3}$  Stisknutím tlačítka  $\overline{a}$  nebo  $\overline{v}$  zobrazte Nastaveni LCD.

Stiskněte tlačítko Nastaveni LCD.

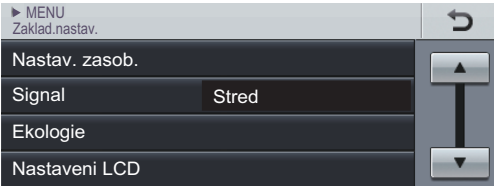

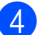

Stiskněte tlačítko Podsviceni.

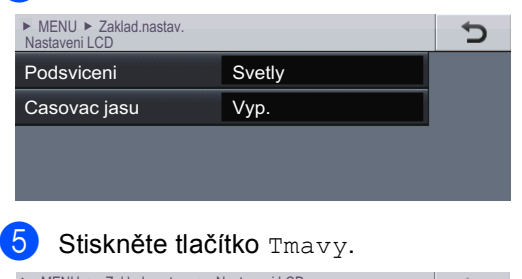

### ► MENU ► Zaklad.nastav. ► Nastaveni LCD<br>Podsviceni Ð **Stred** Svetly **Tmavy**

Stiskněte tlačítko **Stop/Exit (Stop/Konec)**.

## <span id="page-16-0"></span>**Nastavení hlasitosti <sup>1</sup>**

### <span id="page-16-1"></span>**Hlasitost akustického signálu**

Když je zapnutý akustický signál, zařízení začne pípat, pokud stisknete tlačítko nebo uděláte chybu. Hlasitost signálu můžete vybrat z celé řady úrovní od Silne do Vyp..

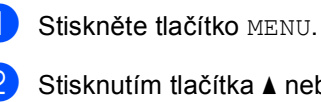

Stisknutím tlačítka ▲ nebo ▼ zobrazte Zaklad.nastav.. Stiskněte tlačítko Zaklad.nastav..

- 3 Stisknutím tlačítka ▲ nebo ▼ zobrazte Signal. Stiskněte tlačítko Signal.
- 4 Stiskněte Slabe, Stred, Silne nebo Vyp..
- 5 Stiskněte tlačítko **Stop/Exit (Stop/Konec)**.

**2**

## <span id="page-17-0"></span>**Vkládání papíru <sup>2</sup>**

## <span id="page-17-1"></span>**Vkládání papíru a tiskových médií <sup>2</sup>**

Zařízení může podávat papír ze standardního zásobníku papíru, volitelně ze spodního zásobníku nebo deskového podavače.

Když vkládáte papír do podavače papíru, mějte na paměti následující:

Pokud vaše programové vybavení podporuje velikost papíru zvolenou v nabídce tisku, můžete tuto velikost pomocí aplikace vybrat. Pokud tuto velikost aplikační program nepodporuje, můžete velikost papíru nastavit v ovladači tiskárny nebo pomocí tlačítek na dotykovém displeji.

### <span id="page-17-2"></span>**Vkládání papíru do standardního zásobníku papíru (zásobník 1) <sup>2</sup>**

Můžete vložit až 250 listů papíru do Zásobníku 1 a 500 do volitelného spodního zásobníku (zásobník 2). Papír lze vkládat až po značku maximálního množství papíru (b b b) na posuvném vodítku šířky papíru. (Pro doporučení ohledně papíru, viz *[Kapacita](#page-28-0)  [papíru zásobník](#page-28-0)ů* na straně 21.)

**Tisk na standardní papír, tenký papír nebo recyklovaný papír ze standardního zásobníku papíru <sup>2</sup>**

**1** Úplně vysuňte zásobník papíru ze zařízení.

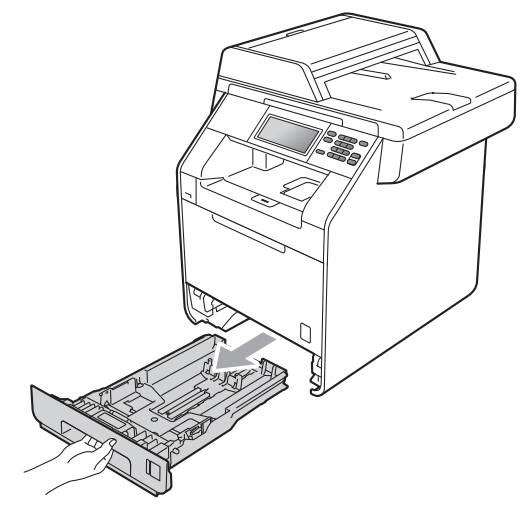

### **VAROVÁNÍ**

NEDOTÝKEJTE se oblastí, které jsou na obrázku vystínované. Tyto válečky se mohou točit velmi vysokou rychlostí.

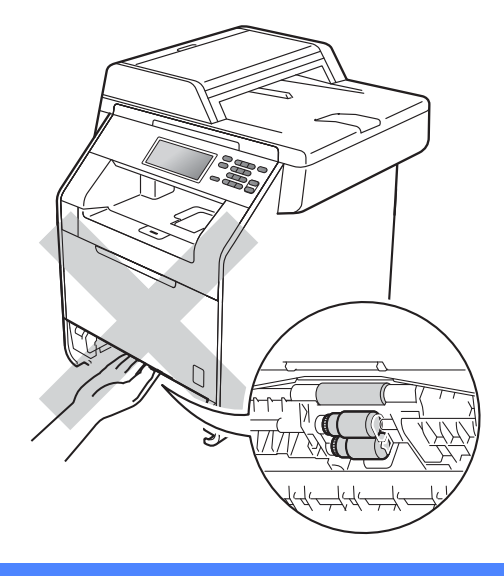

**2** Stiskněte zelenou uvolňovací páčku vodítka papíru (1) a zároveň posuňte vodítka papíru podle velikosti papíru, který do podavače vkládáte. Ujistěte se, že jsou vodítka papíru pevně usazena v drážkách.

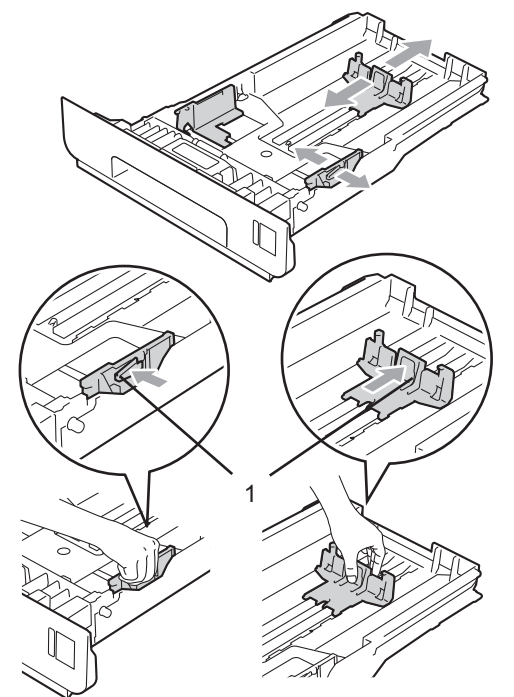

 $\langle 3 \rangle$  Stoh papírů dobře provětrejte, aby nedocházelo k uvíznutí papíru nebo nesprávnému podávání.

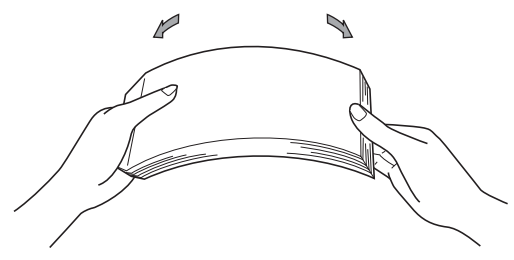

- 4 Vložte papír do podavače a ujistěte se, že:
	- Přesvědčte se, že je papír pod značkou maximálního množství papíru  $(\mathbf{V} \mathbf{V})(1)$ .

Přeplnění zásobníku způsobí uvíznutí papíru.

- Strana, na kterou se bude tisknout, musí být *lícem dolů*.
- Vodítka papíru se dotýkají stran papíru, aby bylo podávání prováděno správně.

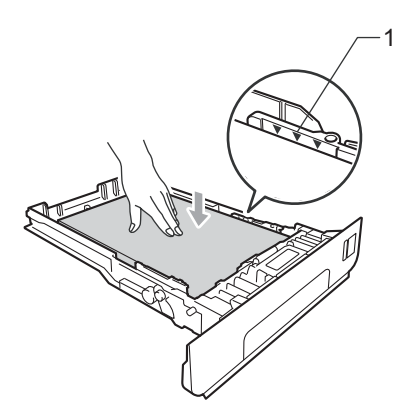

- **b** Zasuňte zásobník papíru pevně zpět do zařízení. Ujistěte se, že je zásobník zcela vložen do zařízení.
- Zvedněte vysouvací podpěru (1), abyste zabránili vyklouznutí papíru ze zásobníku pro výstup *lícem dolů*, nebo vyjměte každou stránku, jakmile vyjede ze zařízení.

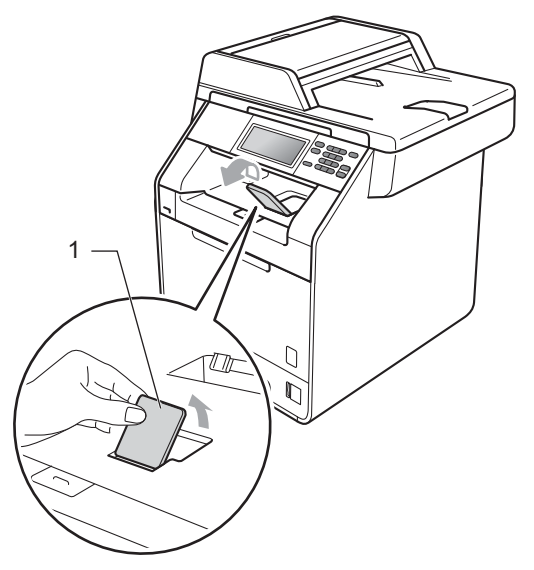

### <span id="page-19-0"></span>**Vkládání papíru do deskového podavače (DP) <sup>2</sup>**

Můžete vložit až 3 obálky nebo zvláštní média pro tisk v podavači DP nebo až 50 listů čistého papíru. Tento zásobník použijte pro tisk nebo kopírování na tlustý papír, kancelářský papír, lesklý papír, štítky nebo obálky. (Pro doporučení ohledně papíru, viz *[Kapacita papíru zásobník](#page-28-0)ů* na straně 21.)

### **Tisk na obyčejný papír, tlustý papír, štítky nebo lesklý papír z podavače DP <sup>2</sup>**

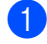

**1** Otevřete deskový podavač a opatrně jej sklopte.

2 Vytáhněte podpěru zásobníku a oddělejte podpěru (1).

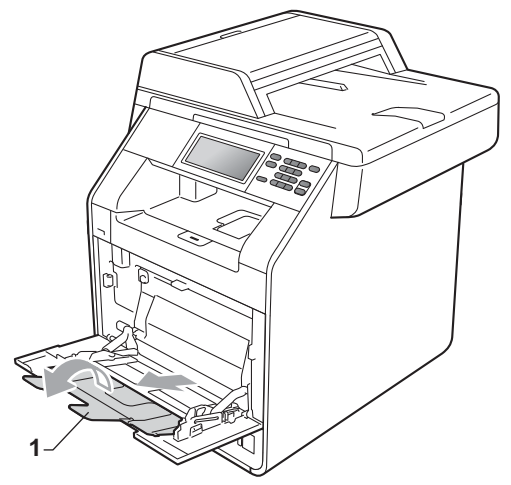

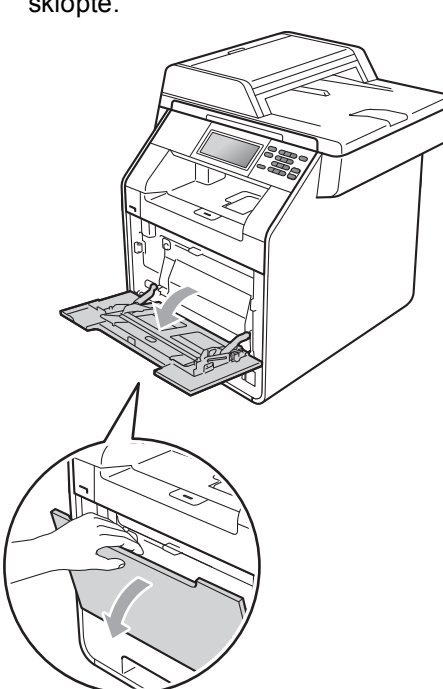

**3** Vložte papír do podavače a ujistěte se, že:

- Papír je pod značkou maximálního množství papíru (1).
- Horní část stránky je umístěna mezi šipky (2).
- Strana, na kterou se bude tisknout, musí být *lícem nahoru* a přední okraj (vrchní část stránky) první.

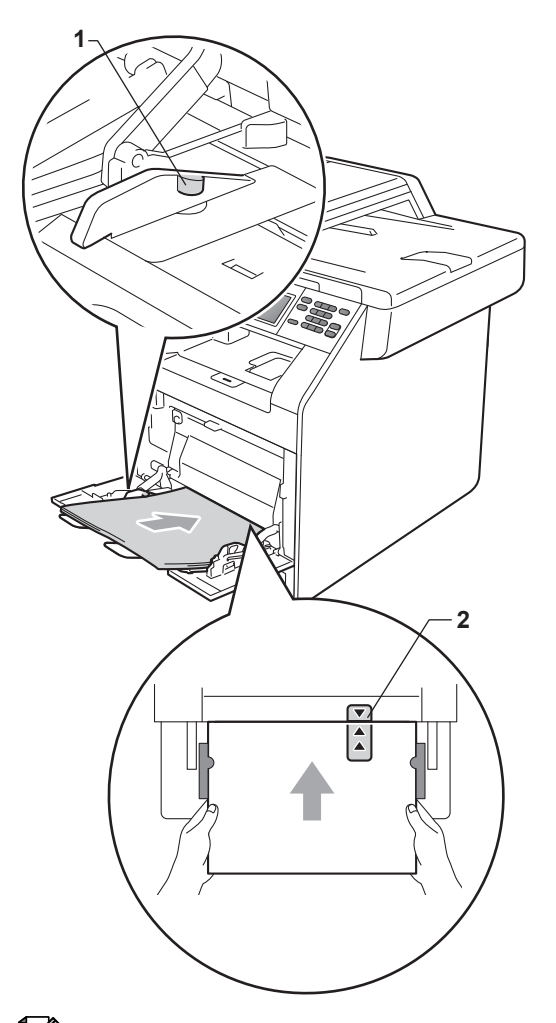

### **Poznámka**

Když používáte lesklý papír, vkládejte do podavače vždy jen jeden list najednou, abyste předešli zaseknutí papíru.

4 Zvedněte vysouvací podpěru, abyste zabránili vyklouznutí papíru ze zásobníku pro výstup *lícem dolů*, nebo vyjměte každou stránku, jakmile vyjede ze zařízení.

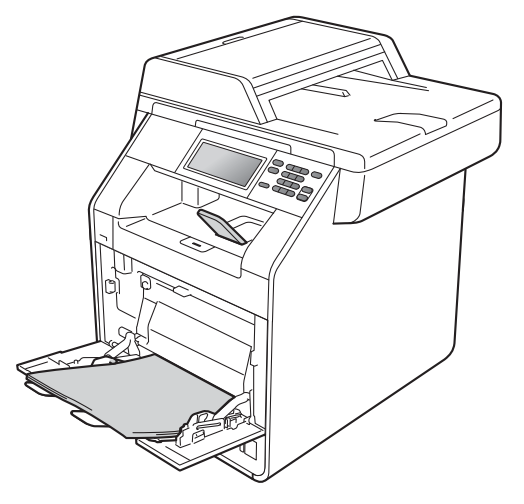

**2**

2. kapitola

#### **Tisk na obálky a tlustý papír z deskového podavače <sup>2</sup>**

Před vložením stiskněte okraje a strany obálek, aby byly co nejplošší.

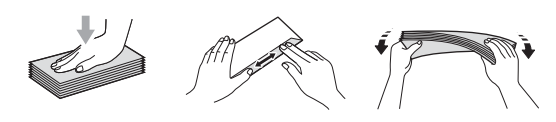

a Otevřete deskový podavač a opatrně jej sklopte.

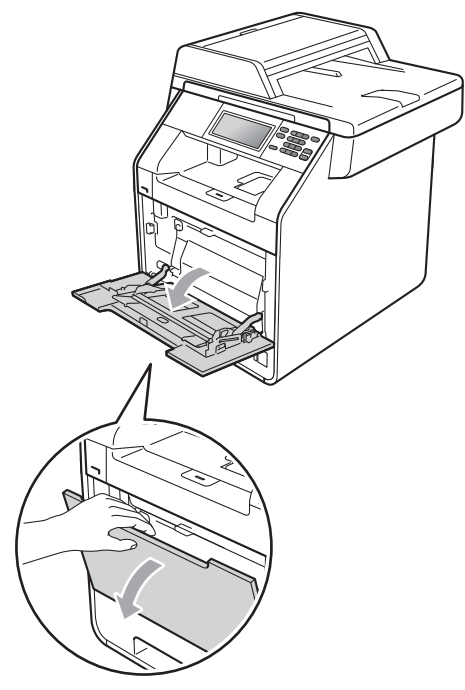

2 Vytáhněte podpěru zásobníku a oddělejte podpěru (1).

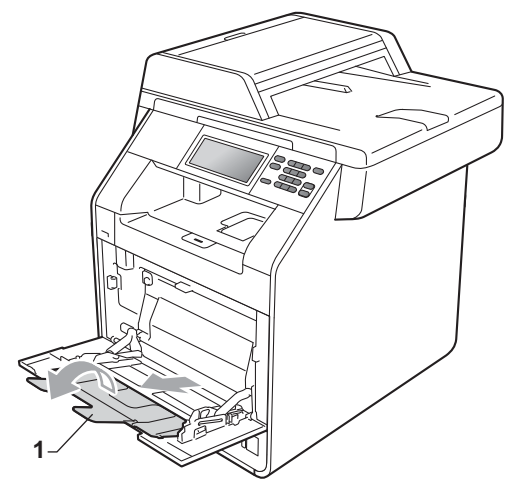

**3** Zvedněte křidélko podpěry, abyste zabránili vyklouznutí obálek a tlustých papírů ze zásobníku pro výstup *lícem dolů*. Pokud je křidélko sklopené, měli byste odstranit všechny obálky, jakmile vyjdou ze zařízení.

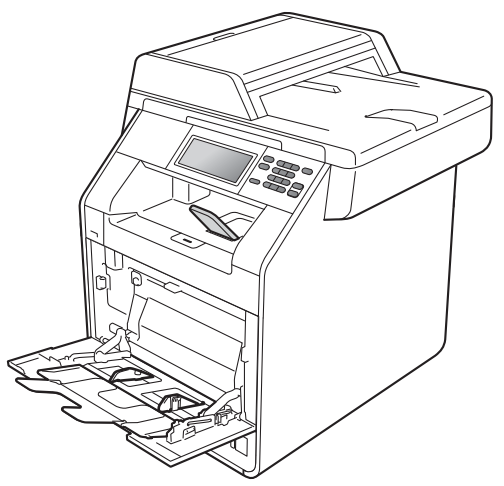

4 Do deskového podavače vložte až 3 obálky nebo až 25 listů hrubého papíru (163 g/m2). Pokud tato čísla překročíte, může dojít k zaseknutí. Ujistěte se, že:

- Horní část obálky je umístěna mezi šipky (1).
- Strana, na kterou se bude tisknout, musí být *lícem nahoru*.

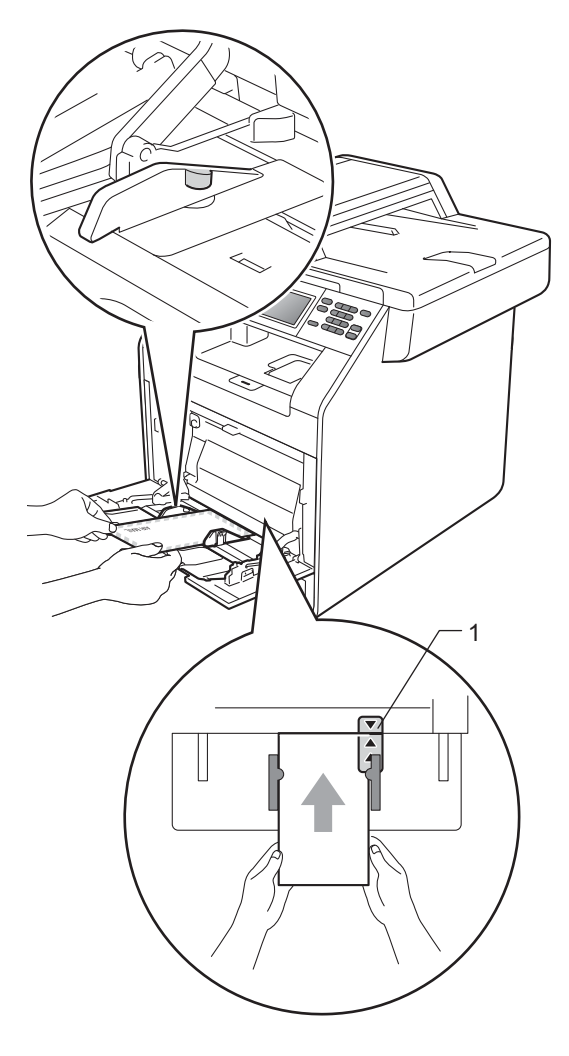

**5** Otevřete zadní kryt (zásobník pro výstup *lícem nahoru*).

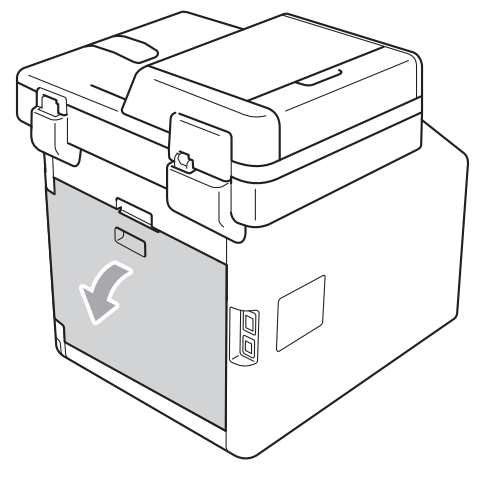

<span id="page-22-0"></span>6 Stlačte obě šedé páčky, jednu na levé a jednu na pravé straně, dolů směrem k pozici obálky, jak je vyobrazeno na ilustraci níže.

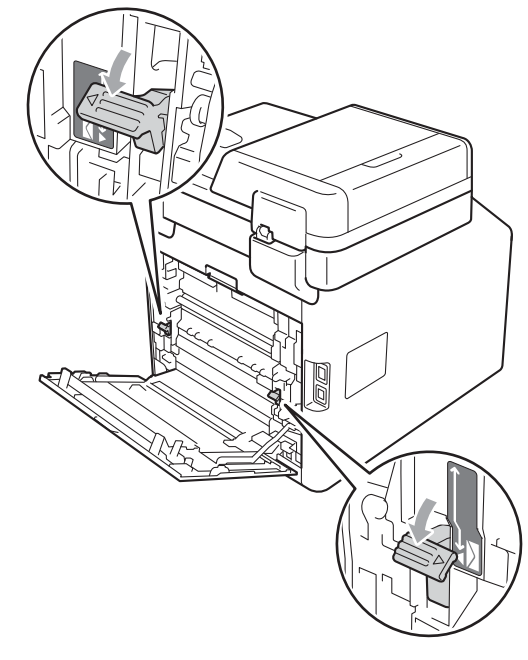

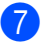

Zavřete zadní kryt.

8 Odesílání data pro tisk na přístroj.

- 2. kapitola
- **9** Po dokončení tisku otevřete zadní kryt a dvě šedé páčky, které jste přehodili v kroku  $\bigcirc$ , uveďte do jejich původní pozice.

### **Poznámka**

- Každou vytištěnou obálku ihned vyjměte, abyste předešli uvíznutí papíru.
- Pokud se vám tlustý papír smotá během tisku, umístěte do podavače pouze jeden list najednou a otevřete zadní kryt (*zásobníku pro výstup lícem nahoru*), aby se vytištěné stránky do *zásobníku pro výstup lícem nahoru* mohly ukládat.

### <span id="page-24-0"></span>**Neskenovatelné a nepotisknutelné oblasti <sup>2</sup>**

Následující obrázky ukazují maximální neskenovatelné a nepotisknutelné oblasti. Neskenovatelné a nepotisknutelné oblasti se mohou lišit dle velikosti papíru nebo používaného nastavení v aplikaci.

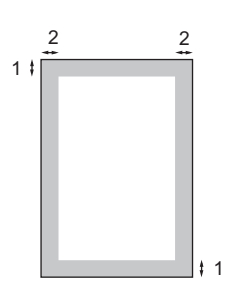

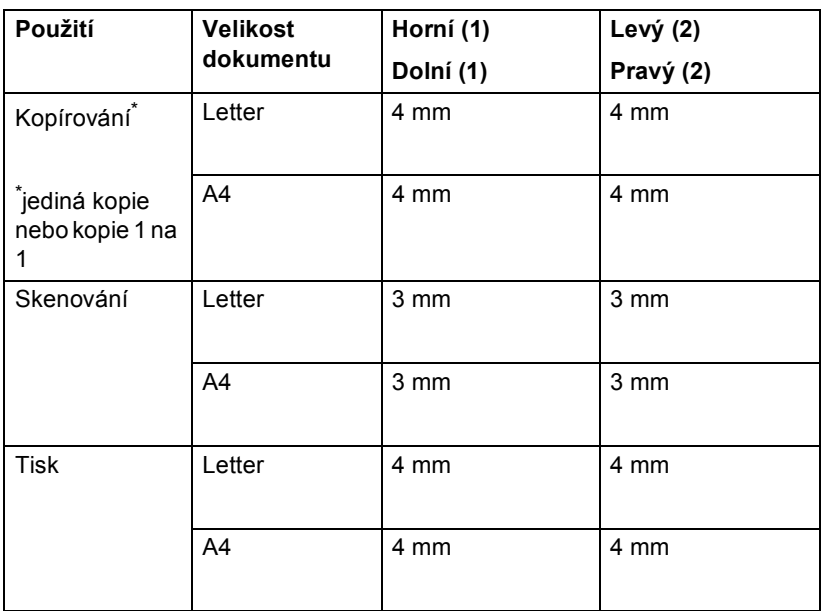

## <span id="page-25-0"></span>**Nastavení papíru <sup>2</sup>**

### <span id="page-25-1"></span>**Typ a velikost papíru <sup>2</sup>**

Když změníte velikost papíru v zásobníku, budete muset současně změnit nastavení velikosti papíru, aby zařízení mohlo dokument správně umístit.

Pro tisk kopií můžete použít deset velikostí papíru: A4, Letter, Legal, Executive, A5, A5 L, A6, B5, B6 a Folio (215,9 mm  $\times$  330,2 mm).

Podle nastavení velikosti papíru můžete nastavit zařízení na typ papíru, který používáte. To vám zaručí nejlepší kvalitu tisku.

- Stiskněte tlačítko MENU.
- Stisknutím tlačítka ▲ nebo ▼ zobrazte Zaklad.nastav.. Stiskněte tlačítko Zaklad.nastav..
- **Stisknutím tlačítka ▲ nebo ▼ zobrazte** Nastav. zasob.. Stiskněte tlačítko Nastav. zasob..
- **Postupujte jedním z následujících** způsobů:
	- Pro nastavení typu papíru na Deskovy podavac stiskněte ▲ nebo ▼ pro zobrazení Deskovy podavac.

Stiskněte tlačítko Deskovy podavac.

Pro nastavení typu papíru na Zasobnik#1 stiskněte ▲ nebo ▼ pro zobrazení Zasobnik#1.

Stiskněte tlačítko Zasobnik#1.

Pro nastavení typu papíru na Zasobnik#2 stiskněte ▲ nebo ▼ pro zobrazení Zasobnik#2.

Stiskněte Zasobnik#2<sup>[1](#page-25-2)</sup>, pokud jste nainstalovali volitelný zásobník.

- <span id="page-25-2"></span>Tlačítko Zasobnik#2 bude aktivní, když je nainstalován volitelný zásobník.
- **5** Stisknutím < nebo > zobrazíte možnosti velikosti papíru. Stiskněte A4, Letter, Legal, Executive, A5, A5 S, A6, B5, B6, Folio nebo Jakykoliv.

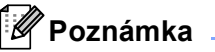

- Tato Jakykoliv volba se zobrazí, pouze pokud zvolíte deskový podavač.
- Pokud pro typ papíru do deskového podavače zvolíte Jakykoliv: Musíte zvolit Jen DP pro nastavení použití zásobníku. Nelze použít volbu Jakykoliv velikosti papíru v deskovém podavači při kopírování N na 1. Musíte zvolit některou z jiných dostupných možností pro velikost papíru v deskovém podavači.
- A5 S a A6 velikost nejsou k dispozici pro Zasobnik#2.
- 6 Stiskněte Tenky, Standardni, Silny, Silnejsi, Recyklovany papir nebo Leskly.

### Stiskněte tlačítko **Stop/Exit (Stop/Konec)**.

### **Poznámka**

Můžete zvolit Leskly pro Deskovy podavac.

**2**

### <span id="page-26-0"></span>**Použití zásobníku v režimu kopírování <sup>2</sup>**

Můžete změnit preferovaný zásobník, který bude zařízení používat pro tisk kopií.

Když zvolíte Jen zasob.#1, Jen DP nebo Jen zasob.#2 <sup>1</sup>, **bude zařízení brát papír** pouze z tohoto zásobníku. Pokud je zvolený zásobník bez papíru, Neni papir se zobrazí na LCD displeji. Vložte papír do prázdného zásobníku.

Chcete-li změnit nastavení zásobníku, postupujte podle následujících pokynů:

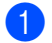

Stiskněte tlačítko MENU.

- Stisknutím tlačítka ▲ nebo ▼ zobrazte Zaklad.nastav.. Stiskněte tlačítko Zaklad.nastav..
- $\overline{\mathbf{S}}$  Stisknutím tlačítka A nebo  $\overline{\mathbf{v}}$  zobrazte Nastav. zasob.. Stiskněte tlačítko Nastav. zasob..
- Stisknutím tlačítka ▲ nebo ▼ zobrazte Zasobnik:kopie. Stiskněte tlačítko Zasobnik: kopie.
- <span id="page-26-2"></span>Stiskněte Jen zasob.#1, Jen zasob.#2<sup>[1](#page-26-2)</sup>,Jen DP,  $DP > T1 > T2$  $DP > T1 > T2$  $DP > T1 > T2$ <sup>1</sup> nebo  $T1 > T2$ <sup>1</sup>>DP.
	- Jen zasob.#2 nebo T2 se objeví pouze tehdy, když je nainstalován volitelný zásobník.
	- Stiskněte tlačítko **Stop/Exit (Stop/Konec)**.

### **Poznámka**

- Pokud je při snímání dokumentů v ADF vybráno DP>T1>T2 nebo T1>T2>DP, zařízení vyhledá zásobník s nejvhodnějším papírem a vezme papír z tohoto zásobníku. Pokud žádný ze zásobníků nemá vhodný papír, zařízení vezme papír ze zásobníku s vyšší prioritou.
- Při použití skenovacího skla se váš dokument zkopíruje ze zásobníku s vyšší prioritou i tehdy, když je k dispozici vhodnější papír v jiném zásobníku.

### <span id="page-26-1"></span>**Použití zásobníku v režimu tisku <sup>2</sup>**

Můžete změnit výchozí zásobník, který bude zařízení používat pro tisk z vašeho počítače.

- Stiskněte tlačítko MENU.
- Stisknutím tlačítka ▲ nebo ▼ zobrazte Zaklad.nastav.. Stiskněte tlačítko Zaklad.nastav...
- Stisknutím tlačítka ▲ nebo ▼ zobrazte Nastav. zasob.. Stiskněte tlačítko Nastav. zasob..
- 4 Stisknutím tlačítka  $\triangle$  nebo  $\triangledown$  zobrazte Zasobnik:Tisk. Stiskněte tlačítko Zasobnik: Tisk.
	- Stiskněte Jen zasob.#1, Jen zasob.#2<sup>[1](#page-26-3)</sup>, Jen DP, DP>T[1](#page-26-3)>T2<sup>1</sup> nebo  $T1>T2$ <sup>1</sup>>DP.
		- Jen zasob.#2 nebo T2 se objeví pouze tehdy, když je nainstalován volitelný zásobník.
- <span id="page-26-3"></span>Stiskněte tlačítko **Stop/Exit (Stop/Konec)**.

## <span id="page-27-0"></span>**Vhodný papír a další tisková média <sup>2</sup>**

Kvalita tisku se může lišit podle typu používaného papíru.

Používat můžete následující typy tiskových médií: tenký papír, standardní papír, silný papír, kancelářský papír, recyklovaný papír, lesklý papír štítky nebo obálky.

Chcete-li dosáhnout nejlepších výsledků, postupujte podle následujících pokynů:

- Do zásobníku papíru NEVKLÁDEJTE najednou různé typy papíru, protože by mohlo dojít k uvíznutí papíru nebo nesprávnému podávání.
- $\blacksquare$  Pro správný tisk musíte v programové aplikaci zvolit stejnou velikost papíru, jako jste vložili do zásobníku.
- Nedotýkejte se potištěného povrchu papíru ihned po dokončení tisku.
- Dříve, než koupíte spoustu papíru, otestujte malé množství, abyste se ujistili, že je papír vhodný.

### <span id="page-27-1"></span>**Doporučený papír a tisková média <sup>2</sup>**

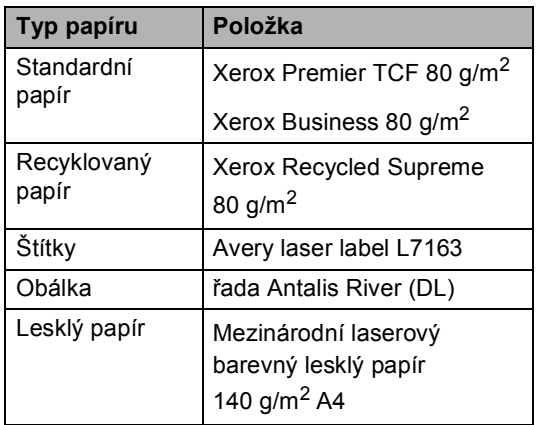

### <span id="page-27-2"></span>**Typ a velikost papíru <sup>2</sup>**

Zařízení může podávat papír z instalovaného standardního zásobníku papíru, deskového podavače nebo z volitelného spodního zásobníku.

### **Názvy zásobníků papíru v ovladači tiskárny v této příručce jsou následující: <sup>2</sup>**

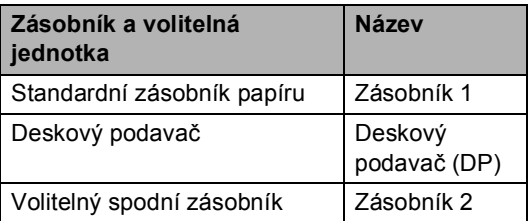

### <span id="page-28-0"></span>**Kapacita papíru zásobníků <sup>2</sup>**

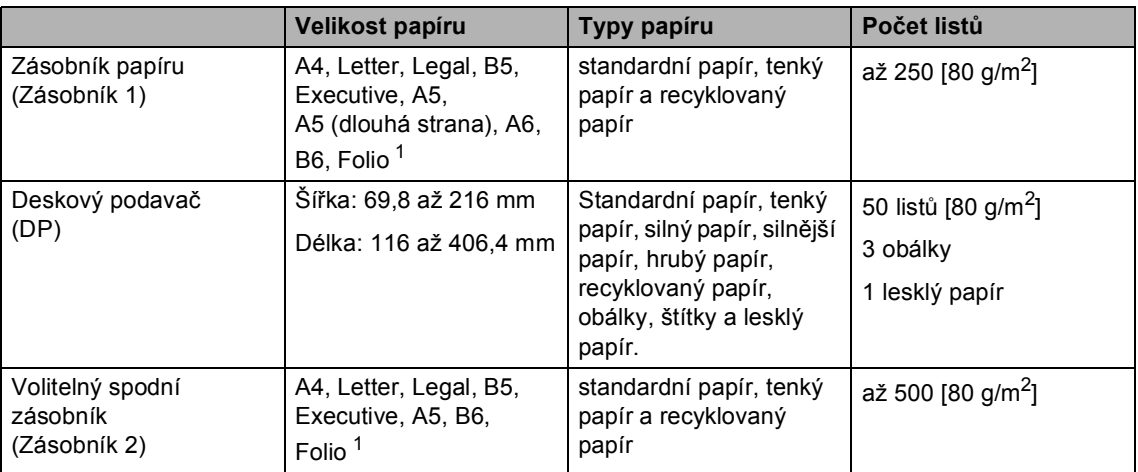

<span id="page-28-1"></span><sup>1</sup> Velikost Folio je 8,5 palců  $\times$  13 palců (215,9 mm  $\times$  330,2 mm)

### **Technické údaje doporučeného papíru <sup>2</sup>**

Papíry s následujícími technickými údaji jsou vhodné pro toto zařízení.

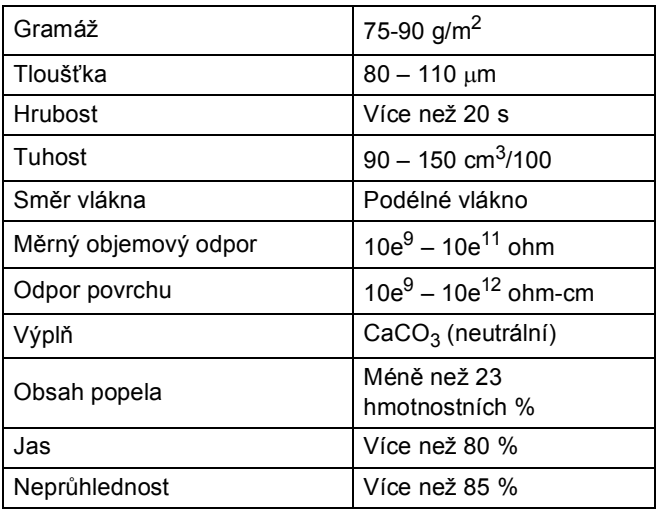

- Používejte papír určený pro kopírování na standardní papír.
- Používejte papír s gramáží 75 až 90 g/m<sup>2</sup>.
- Používejte papír s podélným vláknem, s neutrální hodnotou pH a s obsahem vlhkosti přibl. 5 %.
- Toto zařízení může používat recyklovaný papír, který splňuje specifikace DIN 19309.

### <span id="page-29-0"></span>**Manipulace se speciálním papírem a jeho používání <sup>2</sup>**

Zařízení je navrženo tak, aby mělo dobré výsledky tisku u většiny typů xerografického a kancelářského papíru. Avšak některé proměnné papíru mohou mít vliv na kvalitu tisku a spolehlivost manipulace. Před zakoupením papíru vždy vyzkoušejte vzorky, abyste zajistili dosažení požadovaného výsledku. Skladujte papír v originálním obalu a uzavřený. Udržujte papír vyrovnaný a mimo dosah vlhkosti, přímého slunečního světla a tepla.

Některé důležité pokyny pro výběr papíru jsou:

- NEPOUŽÍVEJTE papír pro inkoustové tiskárny, protože může způsobit uvíznutí papíru nebo poškození vašeho zařízení.
- Na předtištěném papíru musí být použito barvivo, které vydrží teplotu během fixačního procesu v zařízení 200 stupňů Celsia.
- Pokud používáte kancelářský papír, papír s hrubým povrchem, nebo papír, který je pomačkaný nebo složený, můžete zaznamenat horší výsledky.
- Když používáte lesklý papír, vkládejte do podavače vždy jen jeden list najednou, abyste předešli zaseknutí papíru.

### **Typy papíru, které byste neměli používat <sup>2</sup>**

#### **DŮLEŽITÉ**  $\bullet$

Některé typy papíru nemusí dosahovat dobrých výsledků nebo mohou poškodit zařízení.

#### NEPOUŽÍVEJTE papír:

- vysoce zrnitý
- příliš hladký nebo lesklý
- zohýbaný nebo zmačkaný

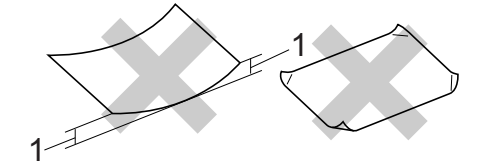

- **1 Zvlnění 2 mm nebo větší může způsobit uvíznutí papíru.**
- potažený nebo s chemickou úpravou
- poškozený, zmačkaný nebo přeložený
- s vyšší gramáží, než je doporučeno v této příručce
- s oušky nebo svorkami
- s hlavičkou vytištěnou nízkotepelnými barvami nebo termografií
- vícedílný nebo průklepový
- určený pro tisk na inkoustových tiskárnách

Pokud použijete kterýkoliv z papírů uvedených výše, může dojít k poškození přístroje. Na takové poškození se nevztahuje žádná záruka ani servisní smlouva společnosti Brother.

### **Obálky <sup>2</sup>**

Většina obálek určených pro laserové tiskárny je vhodná pro toto zařízení. Některé obálky mohou mít ovšem díky své konstrukci problémy s podáním nebo kvalitou tisku. Vhodná obálka by měla mít okraje s rovnými a přesnými ohyby, a přední hrana by neměla být silnější než dva listy papíru. Obálka by měla být položena naplocho a neměla by být neforemná nebo nekvalitní. Měli byste kupovat kvalitní obálky od dodavatele, který ví, že tyto obálky budete používat v laserovém zařízení.

Doporučujeme vám, abyste si vytiskli zkušební obálku a ujistili se, že výsledky splňují vaše očekávání.

#### **Typy obálek, kterým je dobré se vyhnout <sup>2</sup>**

### **DŮLEŽITÉ**

NEPOUŽÍVEJTE obálky:

- poškozené, zvlněné, zmačkané nebo neobvyklého tvaru
- extrémně lesklé nebo zrnité
- se sponkami, svorkami, patentkami nebo provázky
- se samolepicím uzavíráním
- v neforemném provedení
- bez ostrých přehybů
- s reliéfem (mají na sobě vystupující nápis)
- již potištěné na laserové tiskárně
- uvnitř předtištěné
- které při sestohování nelze úhledně uspořádat
- vyrobené z papíru s vyšší gramáží, než je gramáž papíru specifikovaná pro zařízení
- s okraji, které nejsou rovné nebo zcela rovnoběžné
- s okénky, otvory, výřezy nebo s děrováním
- s lepidlem na povrchu (viz obrázek níže)

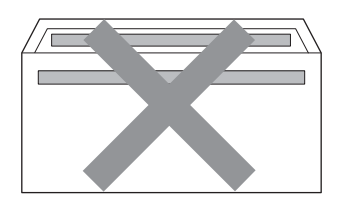

• s dvojitými chlopněmi (viz obrázek níže)

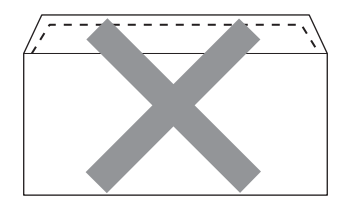

- se zalepovacími chlopněmi, které při koupi nebyly přeloženy
- se zalepovacími chlopněmi (viz obrázek níže)

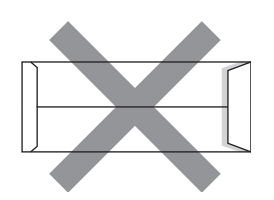

• se složenými stranami jako na obrázku níže

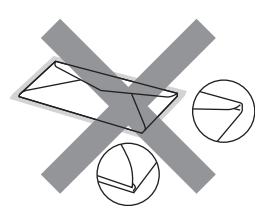

Pokud použijete některý typ obálek uvedený výše, může dojít k poškození zařízení. Na takové poškození se nevztahuje žádná záruka ani servisní smlouva společnosti Brother.

2. kapitola

### **Štítky <sup>2</sup>**

Zařízení bude tisknout na většinu typů štítků určených pro použití v laserových zařízeních. Štítky by měly být s akrylovým lepidlem, neboť tento materiál je při vysokých teplotách ve fixační jednotce stabilnější. Lepidlo by nemělo přijít do kontaktu s žádnou částí tiskárny, protože by se svazek štítků mohl přilepit k fotoválci nebo válečkům a způsobit tak uvíznutí a problémy s kvalitou tisku. Mezi štítky by nemělo být odkryto žádné lepidlo. Štítky by měly být uspořádány tak, aby pokrývaly celou délku a šířku listu. Používání štítků, které mezi sebou mají mezery, může vést k odlepení a způsobení vážného uvíznutí nebo problémů s tiskem.

Všechny štítky používané v tomto zařízení musí odolat teplotě 200 °C po dobu 0,1 sekundy.

### **Typy štítků, které byste neměli používat <sup>2</sup>**

Nepoužívejte štítky, které jsou poškozené, zvlněné, pomačkané nebo neobvyklého tvaru.

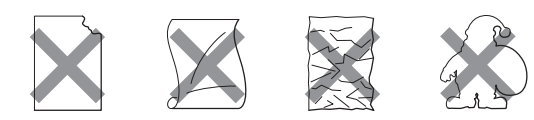

### **DŮLEŽITÉ**

- NEPODÁVEJTE částečně použité listy se štítky. List bez štítků může způsobit poškození zařízení.
- Listy se štítky by neměly přesáhnout specifikace gramáže papíru popsané v Příručce uživatele. Štítky, které tyto specifikace nesplňují, nemusí být možné správně podávat nebo potisknout a mohou způsobit poškození zařízení.
- NEPOUŽÍVEJTE štítky opakovaně a nevkládejte štítky, které byly již dříve použity nebo jim na listu chybí několik štítků.

**3**

## <span id="page-32-0"></span>**Vkládání dokumentů <sup>3</sup>**

## <span id="page-32-1"></span>**Jak vkládat dokumenty**

Můžete dělat kopie a skenovat z ADF (Automatický podavač dokumentů) a skla skeneru.

### <span id="page-32-2"></span>**Použití automatického podavače dokumentů (ADF) <sup>3</sup>**

ADF může pojmout až 50 stránek a každý list podává samostatně. Použijte standardní papír 80 g/m<sup>2</sup> a vždy jednotlivé listy před vložením do ADF provětrejte.

### **Podporované velikosti dokumentů <sup>3</sup>**

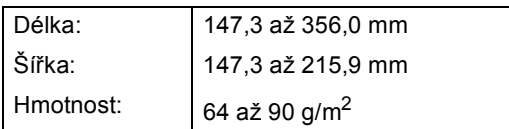

### **Jak vkládat dokumenty <sup>3</sup>**

### **DŮLEŽITÉ**

- NENECHÁVEJTE silné dokumenty na skle skeneru. Může dojít k uvíznutí v podavači ADF.
- NEPOUŽÍVEJTE papír, který je zohýbaný, zmačkaný, přeložený, potrhaný, sešitý, spojený svorkami, slepený nebo přelepený páskou.
- NEPOUŽÍVEJTE karton, noviny nebo látky.
- NETAHEJTE během podávání za dokument, zabráníte tak poškození zařízení při používání ADF.

### **Poznámka**

- Chcete-li skenovat dokumenty, které nejsou pro ADF vhodné, viz *[Použití skla](#page-33-1)  skeneru* [na stran](#page-33-1)ě 26.
- Je jednodušší používat ADF, pokud vkládáte dokument o více stranách.
- Ujistěte se, že dokumenty ošetřené korekční kapalinou nebo psané inkoustem jsou zcela zaschlé.
- a Rozložte podpěru dokumentů(1). Zvedněte a rozložte výstupní podpěru dokumentů ADF (2).

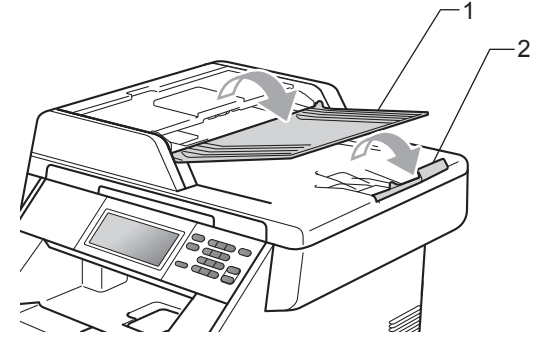

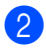

Stránky dobře provětrejte.

c Vložte dokument do ADF *lícem nahoru*, *horním okrajem napřed*, dokud se nezmění zpráva na displeji LCD a dokud neucítíte, že se dotýká podávacího válce.

- 3. kapitola
- 4 Posuňte vodítka papíru (1) na šířku dokumentu.

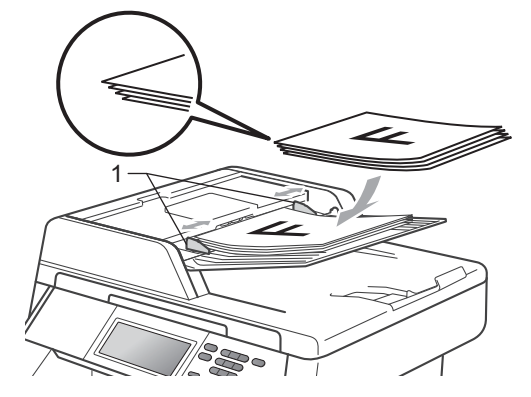

### **Poznámka**

- NETAHEJTE během podávání za dokument, zabráníte tak poškození zařízení při používání ADF.
- Pro skenování nestandardních dokumentů viz *[Použití skla skeneru](#page-33-1)* [na stran](#page-33-1)ě 26.

### <span id="page-33-1"></span><span id="page-33-0"></span>**Použití skla skeneru <sup>3</sup>**

Sklo skeneru můžete použít ke kopírování nebo skenování stránek knih, vždy po jednotlivé stránce.

### **Podporované velikosti dokumentů <sup>3</sup>**

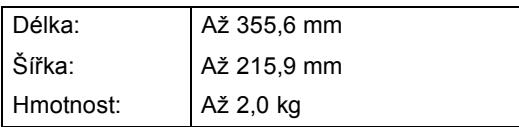

### **Jak vkládat dokumenty <sup>3</sup>**

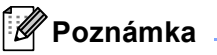

Aby bylo možné používat sklo skeneru, musí být podavač ADF prázdný.

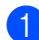

Zvedněte kryt dokumentu.

**2** Pomocí vodítka dokumentu na levé straně a vpředu umístěte dokument *lícem dolů* do horního levého rohu skla skeneru.

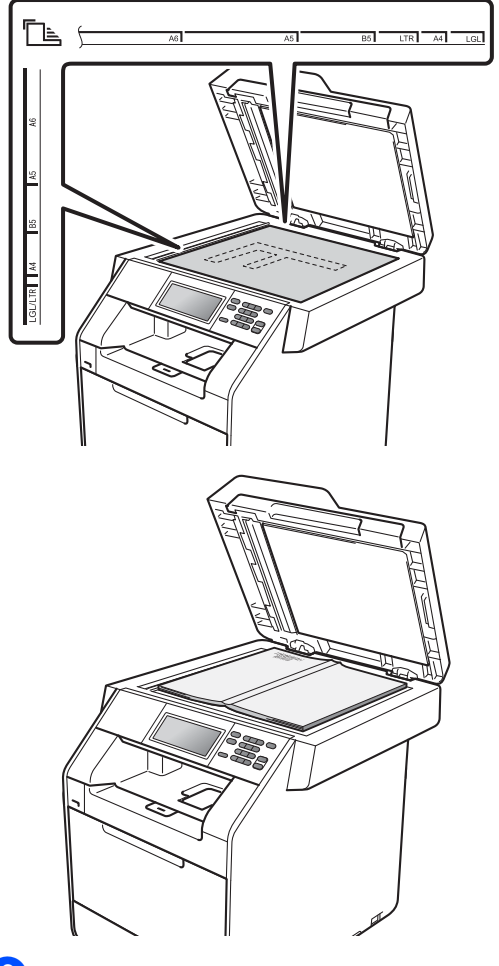

3 Zavřete kryt dokumentu.

#### **DŮLEŽITÉ** Ω

Pokud je dokumentem kniha nebo pokud je dokument silný, nezavírejte kryt prudce, ani na něj netlačte.

**4**

## <span id="page-34-0"></span>**Kopírování <sup>4</sup>**

## <span id="page-34-1"></span>**Jak kopírovat <sup>4</sup>**

Následující kroky popisují základní operaci pro kopírování. Pro podrobnější informace o těchto volbách viz *Podrobná příručka uživatele*.

**1** Když chcete udělat kopii, stiskněte tlačítko (**COPY (Kopie)**) které se osvětlí modře.

> Přesvědčte se, že jste v režimu kopírování.

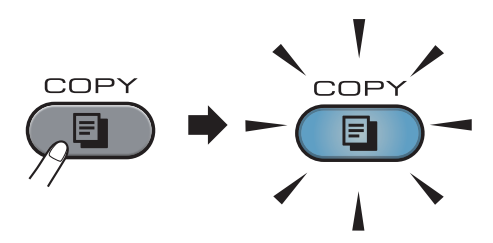

■ Na LCD displeji se zobrazí:

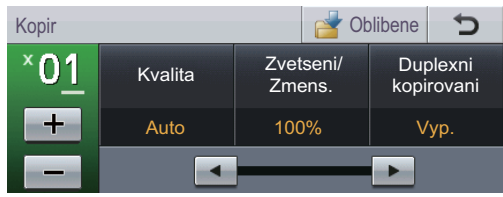

Požadovaný počet kopií můžete zadat stisknutím tlačítek + a - na dotykovém displeji.

2 Pro vložení dokumentu postupujte jedním z následujících způsobů:

- Vložte dokument *lícem nahoru* do ADF. (Viz *[Použití automatického](#page-32-2)  podavač[e dokument](#page-32-2)ů (ADF)* [na stran](#page-32-2)ě 25.)
- Vložte dokument *lícem dolů* na sklo skeneru. (Viz *[Použití skla skeneru](#page-33-0)* [na stran](#page-33-0)ě 26.)

c Stiskněte tlačítko **Mono Start** nebo **Colour Start (Barva Start)**.

### **Poznámka**

Pokud se na displeji LCD zobrazí zpráva "Cekej prosim" a zařízení přestane během vytváření vícenásobných kopií pracovat, počkejte 30 až 40 sekund, než zařízení dokončí registraci barev a čištění jednotky pásu.

### <span id="page-34-2"></span>**Zastavení kopírování <sup>4</sup>**

Chcete-li kopírování zastavit, stiskněte tlačítko **Stop/Exit (Stop/Konec)**.

### <span id="page-34-3"></span>**Nastavení kopírování <sup>4</sup>**

Stiskněte **COPY (Kopie)** a potom stiskněte d nebo ▶ pro požadované nastavení. Pro detailní informace o změně nastavení kopírování viz *Nastavení kopírování* v *Kapitole 4 Podrobné příručky uživatele*.

Můžete změnit následující nastavení kopírování:

- Kvalita
- Zvetseni/ Zmens.
- Duplexni kopirovani
- Pouzit.zasob (Výběr zásobníku)
- Jas
- Kontrast
- Netridit/Tridit
- Soutisk
- $\blacksquare$  2na1(ID)
- Nast. barev (Sytost)
- Ulozit novou predvolbu
- Tovarni nastaveni
- Oblibena nastaveni

## <span id="page-35-0"></span>**5 Tisk dat z disku USB nebo z fotoaparátu podporujícího velkokapacitní paměti přímo na zařízení <sup>5</sup>**

S funkcí Přímý tisk nepotřebujete k tisku dat počítač. Můžete tisknout jednoduše zapojením paměťové jednotky USB Flash do rozhraní USB zařízení. Můžete také připojit a tisknout přímo z fotoaparátu nastaveného na velkokapacitní USB zařízení.

### **Poznámka**

- Některé paměťové jednotky USB Flash nemusí se zařízením spolupracovat.
- Pokud je váš fotoaparát v režimu PictBridge, nelze tisknout data. Podrobné pokyny, např. jak se přepnout z režimu PictBridge do režimu velkokapacitního zařízení, naleznete v dokumentaci dodané s fotoaparátem.

## <span id="page-35-1"></span>**Vytvoření souboru PRN nebo PostScript® 3™ pro přímý tisk <sup>5</sup>**

### **Poznámka**

Obrazovky v této části se mohou lišit v závislosti na vaší aplikaci a operačním systému.

V panelu nabídky aplikace klepněte na možnost **Soubor**, potom na **Tisk**.

### b Zvolte **Brother DCP-XXXX Printer** (1) a zaškrtněte **Tisk do souboru** políčko (2). Klepněte na **Tisk**.

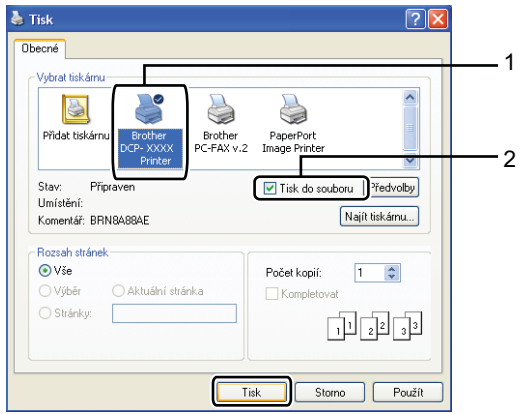

Zvolte složku, do které chcete soubor uložit, a zadejte název souboru, budeteli o to požádáni. Jste-li požádáni pouze o název souboru, můžete také zadat složku, do které chcete soubor uložit, zadáním názvu adresáře. Například: C:\Temp\NazevSouboru.prn Máte-li k počítači připojenou paměťovou jednotku USB Flash nebo digitální fotoaparát, můžete soubor uložit přímo na paměťovou jednotku USB Flash.
Tisk dat z disku USB nebo z fotoaparátu podporujícího velkokapacitní paměti přímo na zařízení

# **Tisk dat z disku USB nebo z fotoaparátu podporujícího velkokapacitní paměti přímo na zařízení <sup>5</sup>**

**D** Připojte paměťovou jednotku USB Flash nebo digitální fotoaparát k rozhraní USB (1) na přední straně zařízení.

Stiskněte Primy tisk na dotykovém displeji. Zařízení přejde do režimu přímého tisku.

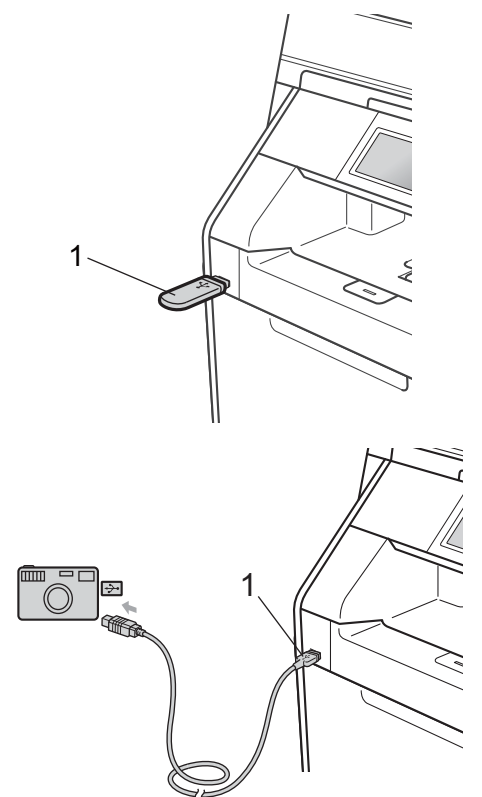

#### **Poznámka**

- Ujistěte se, že je váš fotoaparát zapnutý.
- Pokud je vaše zařízení nastaveno na Blokovací funkci Zap., je možné, že nebude Přímý tisk k dispozici. (Viz *Přepínání uživatelů* v *kapitole 2 Podrobné příručky uživatele*.)
- Stisknutím tlačítka ▲ nebo ▼ zvolte název složky a souboru, který chcete vytisknout. Pokud jste vybrali název složky, stisknutím tlačítka ▲ nebo ▼ vyberte název souboru, který chcete tisknout.

#### **Poznámka**

- Váš digitální fotoaparát musí být přepnut z režimu PictBridge na velkokapacitní paměťové zařízení.
- Chcete-li tisknout rejstřík souborů, stiskněte Indexovy tisk na dotykovém displeji. Stisknutím tlačítka **Mono Start** nebo **Colour Start (Barva Start)** vytisknete data.
- Když je zařízení v režimu Hlubokého spánku, LCD displej nezobrazuje žádné informace, i když připojíte paměťový flash disk do USB. Zařízení probudíte stisknutím dotykového displeje nebo libovolné klávesy. Stiskněte Primy tisk na dotykovém displeji, LCD zobrazí menu Přímého tisku.
- Zvolte počet kopií stisknutím tlačítek + a - na dotykovém displeji.
- Postupujte jedním z následujících způsobů:
	- Stiskněte tlačítko Nastaveni tisku. Př[e](#page-37-0)jděte ke kroku **®**.
	- Jestliže nepotřebujete změnit aktuální výchozí nastavení, přejděte ke kroku $\bullet$ .

**5**

<span id="page-37-0"></span>

Stiskněte ▲ nebo ▼ pro zobrazení nastavení možnosti, které chcete změnit.

Stiskněte volbu a změňte nastavení.

### **Poznámka**

• Můžete zvolit následující nastavení:

Rozmer pap.

Typ papiru

Vicestrankovy dokument

Orientace

Duplex

Kompletace

Pouzit.zasob

Kvalita tisku

Volba PDF

- V závislosti na typu souboru se nemusí některá z těchto nastavení zobrazit.
- 6 Postupujte jedním z následujících způsobů:
	- Chcete-li změnit jiné nastavení možnosti, opakujt[e](#page-37-0) krok  $\bigcirc$ .
	- Jestliže nechcete změnit jinou volbu, stiskněte **D** a přejděte ke kroku $\bullet$ .
- <span id="page-37-1"></span>g Stisknutím tlačítka **Mono Start** nebo **Colour Start (Barva Start)** vytisknete data.

### **DŮLEŽITÉ**

- Abyste zabránili poškození zařízení, NEPŘIPOJUJTE ke konektoru USB žádné jiné zařízení než digitální fotoaparát nebo USB flash disk.
- NEODPOJUJTE paměťovou jednotku USB flash nebo digitální fotoaparát od rozhraní USB, dokud zařízení tisk neukončí.

#### **Změna výchozího nastavení přímého tisku <sup>5</sup>**

Výchozí nastavení přímého tisku můžete změnit.

- Připojte paměťovou jednotku USB Flash nebo digitální fotoaparát k rozhraní USB na přední straně zařízení.
- Stiskněte Primy tisk na dotykovém displeji.
- Stiskněte tlačítko Vychozi nastav..
- <span id="page-37-2"></span>Stiskněte ▲ nebo ▼ pro zobrazení nastavení, které chcete změnit. Stiskněte nastavení.
- <span id="page-37-3"></span>Stiskněte požadovanou novou volbu. Opakujte kroky @ až @ pro kaž[d](#page-37-2)é nastavení, které chcete změnit.

#### **Poznámka**

Jak zobrazit všechny dostupné možnosti:

Když se na LCD zobrazí tlačítka 4 a  $\blacktriangleright$ . stiskněte < nebo > pro zobrazení všech dostupných možností.

**6**

# **Jak tisknout z počítače <sup>6</sup>**

# **Tisk dokumentu <sup>6</sup>**

Zařízení může přijímat data z počítače a tisknout je. Pro tisk z počítače je nutno nainstalovat ovladač tiskárny. (Viz *Tisk* pro

Windows® nebo *Tisk a faxování* pro Macintosh v *Příručce uživatele programů* pro detaily o nastavení tisku.)

**1** Nainstalujte ovladač tiskárny Brother na instalačním CD-ROMu. (Viz *Stručný návod k obsluze*.)

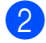

2 Z aplikace vyberte příkaz Tisk.

3 V dialogovém okně zvolte název zařízen**Tisk** a klepněte na **Vlastnosti**.

- 4 Zvolte požadovaná nastavení v **Vlastnosti** dialogovém okně.
	- **Rozměr papíru**
	- **Orientace**
	- **Kopií**
	- **Typ papíru**
	- **Kvalita tisku**
	- Barva / mono
	- Soutisk
	- **Duplex / Brožura**
	- **Zdroj papíru**

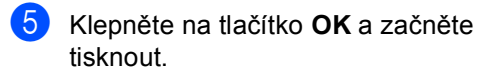

# **Jak skenovat z počítače <sup>7</sup>**

# **Skenování dokumentu jako PDF soubor pomocí ovladače ControlCenter4 (Windows®) <sup>7</sup>**

(pro uživatele Macintosh) Viz *Skenování* v *Příručce uživatele programů*.

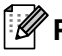

#### **Poznámka**

**7**

Obrazovky na vašem PC se mohou lišit v závislosti na vašem modelu.

ControlCenter4 je programová pomůcka, který vám umožní rychlý a snadný přístup k častěji používaným aplikacím. Použití ControlCenter4 odstraňuje potřebu spouštět manuálně některé aplikace. ControlCenter4 můžete používat na vašem počítači.

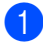

**a** Vložte dokument. (Viz *[Jak vkládat dokumenty](#page-32-0)* na straně 25.)

b ControlCenter4 otevřete kliknutím na **Start**/**Všechny programy**/**Brother**/**XXX-XXXX** (kde XXX-XXXX je název vašeho modelu)/**ControlCenter4**. Aplikace ControlCenter4 se otevře.

c Vyberte **Domácí režim** nebo **Pokročilý režim** před použitím aplikace ControlCenter4.

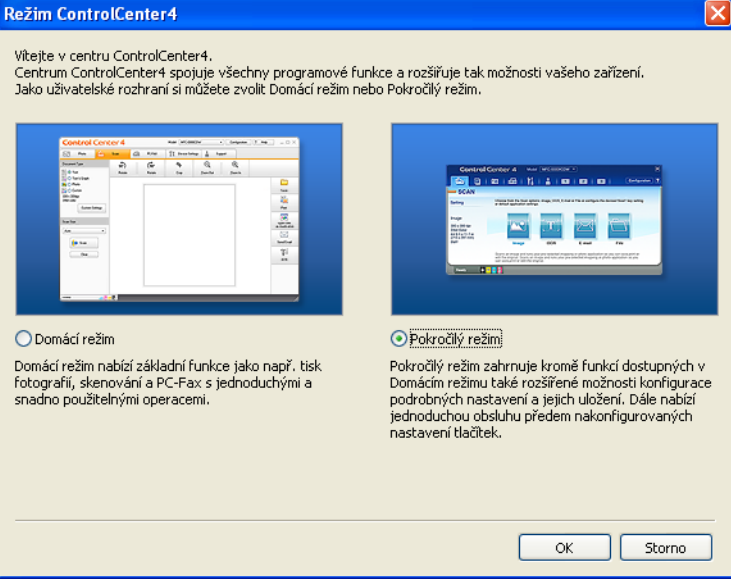

d Ujistěte, zda je zařízení, které chcete použít, vybráno z **Model** rozevíracího seznamu.

**5** Nastavte typ souboru pro uložení do složky. Standardně jsou naskenované údaje uloženy jako **JPEG (\*.jpg)**.

Klepněte na **Konfigurace** a potom zvolte **Nastavení tlačítka**, **Skenování** a **Soubor**.

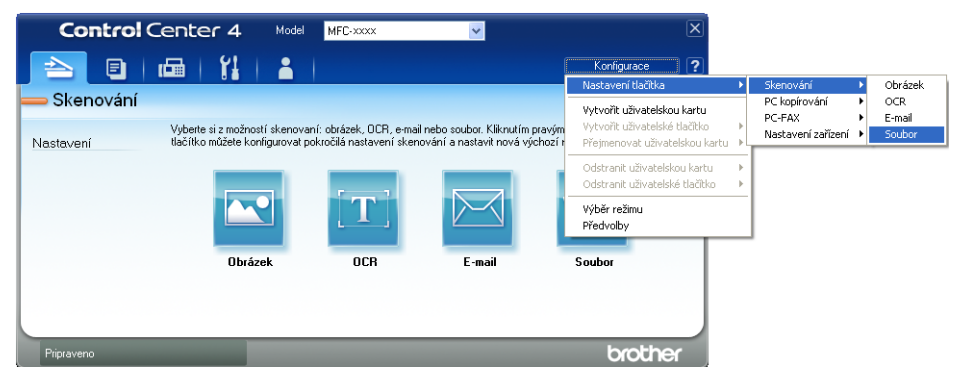

Zobrazí se konfigurační dialogové okno. Můžete změnit výchozí nastavení.

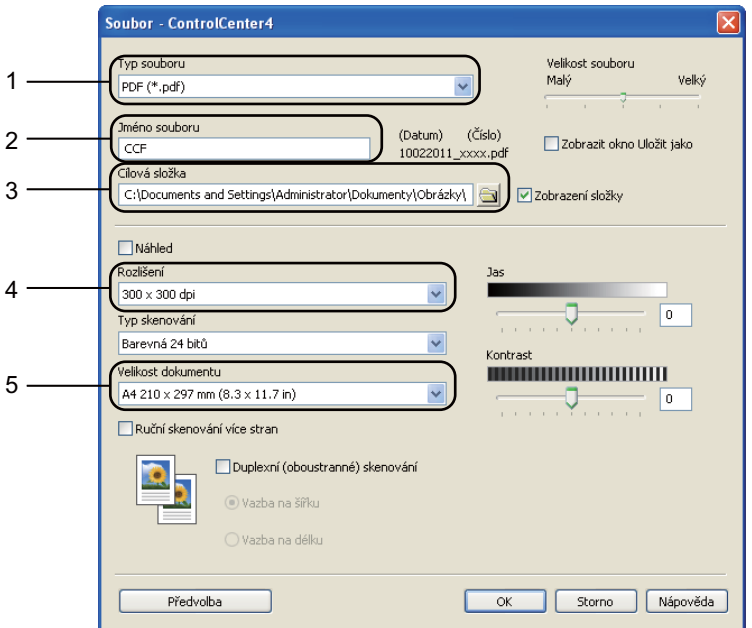

- 1 Zvolte **PDF (\*.pdf)** z rozevíracího seznamu **Typ souboru**.
- 2 Můžete zadat název souboru, který chcete použít jako dokument.
- 3 Můžete uložit soubor do výchozí složky nebo vybrat jinou složku klepnutím na tlačítko **Prohlížet**.
- 4 Můžete vybrat rozlišení skenování z rozevíracího seznamu **Rozlišení**.
- 5 Můžete si vybrat velikost dokumentu z rozevíracího seznamu.

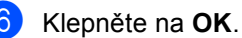

7. kapitola

#### g Klepněte na **Soubor**.

Zařízení spustí proces skenování. Automaticky se otevře složka, ve které jsou uložena naskenovaná data.

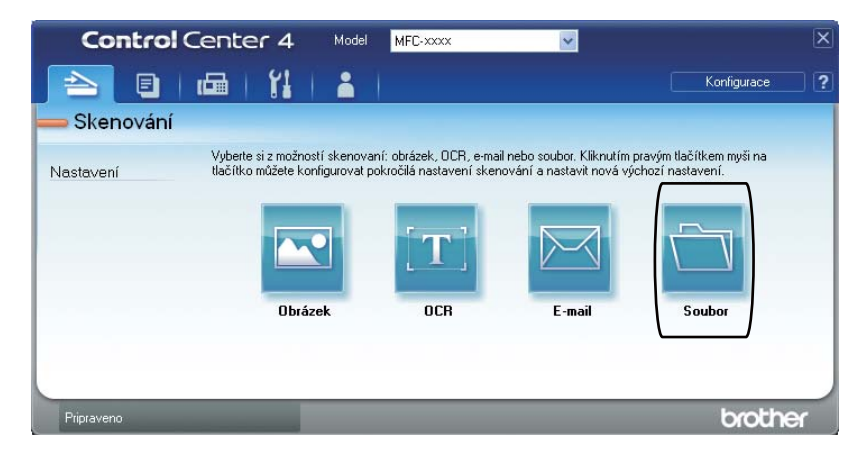

# **Změna SCAN (Sken) klíčových nastavení <sup>7</sup>**

### **Před skenováním <sup>7</sup>**

Pro použití zařízení jako skeneru je nutno nainstalovat ovladač skeneru. Pokud není zařízení připojeno k síti, nakonfigurujte jej s TCP/IP adresou.

- Nainstalujte ovladače skeneru na instalačním CD-ROMu. (Viz *Stručný návod k obsluze*.)
- Nakonfigurujte zařízení s adresou TCP/IP, pokud nefunguje skenování v síti. (Viz *Konfigurace síťového skenování* v publikaci *Příručka uživatele programů*.)

#### **SCAN (Sken) klíčová nastavení <sup>7</sup>**

Pomocí ControlCenter4 můžete změnit klíčová nastavení vašeho zařízení **SCAN (Sken)**.

- a ControlCenter4 otevřete kliknutím na **Start**/**Všechny programy**/**Brother**/**XXX-XXXX** (kde XXX-XXXX je název vašeho modelu)/**ControlCenter4**. Aplikace ControlCenter4 se otevře.
- **2** Ujistěte, zda je zařízení, které chcete použít, vybráno z Model rozevíracího seznamu.
- c Klepněte na kartu **Nastavení zařízení**.
- d Klepněte na **Nastavení zařízení pro skenování**.

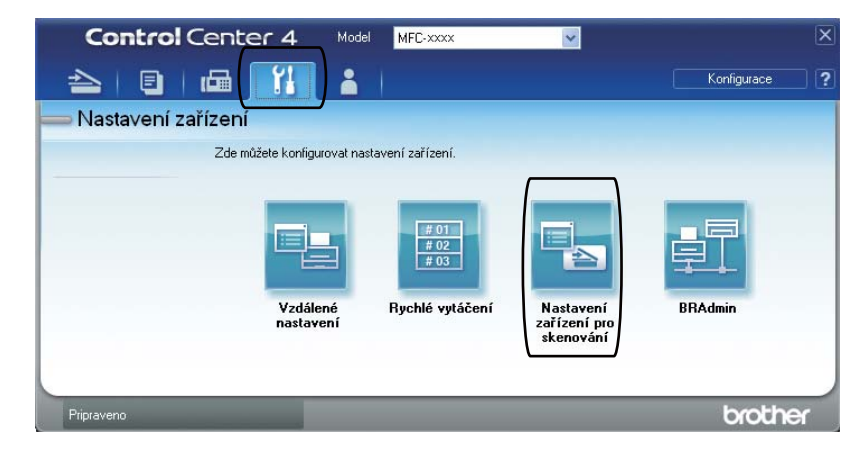

7. kapitola

**6** Zvolte kartu Soubor. Můžete změnit výchozí nastavení.

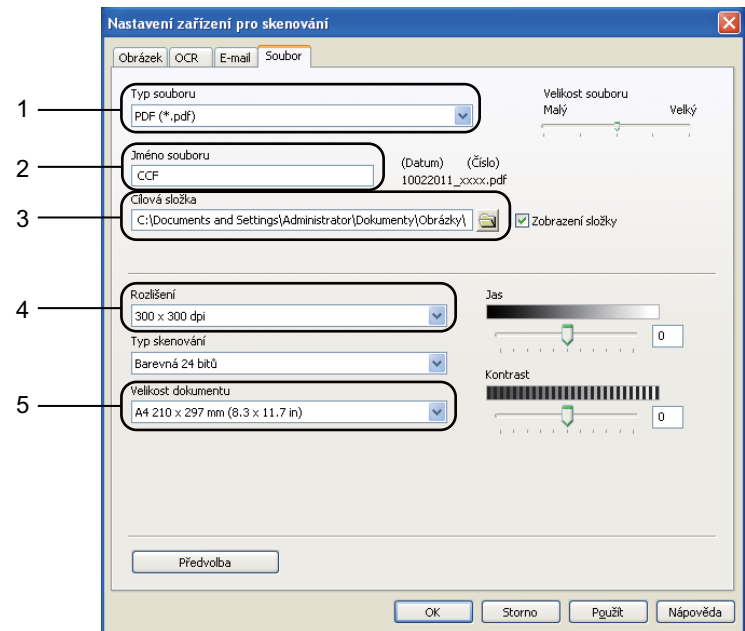

- 1 Můžete si vybrat typ souboru z rozevíracího seznamu.
- 2 Můžete zadat název souboru, který chcete použít jako dokument.
- 3 Můžete uložit soubor do výchozí složky nebo vybrat jinou složku klepnutím na tlačítko **Prohlížet**.
- 4 Můžete vybrat rozlišení skenování z rozevíracího seznamu **Rozlišení**.
- 5 Můžete si vybrat velikost dokumentu z rozevíracího seznamu.
- **6** Klepněte na OK.

# **Skenování pomocí tlačítka SCAN (Sken) <sup>7</sup>**

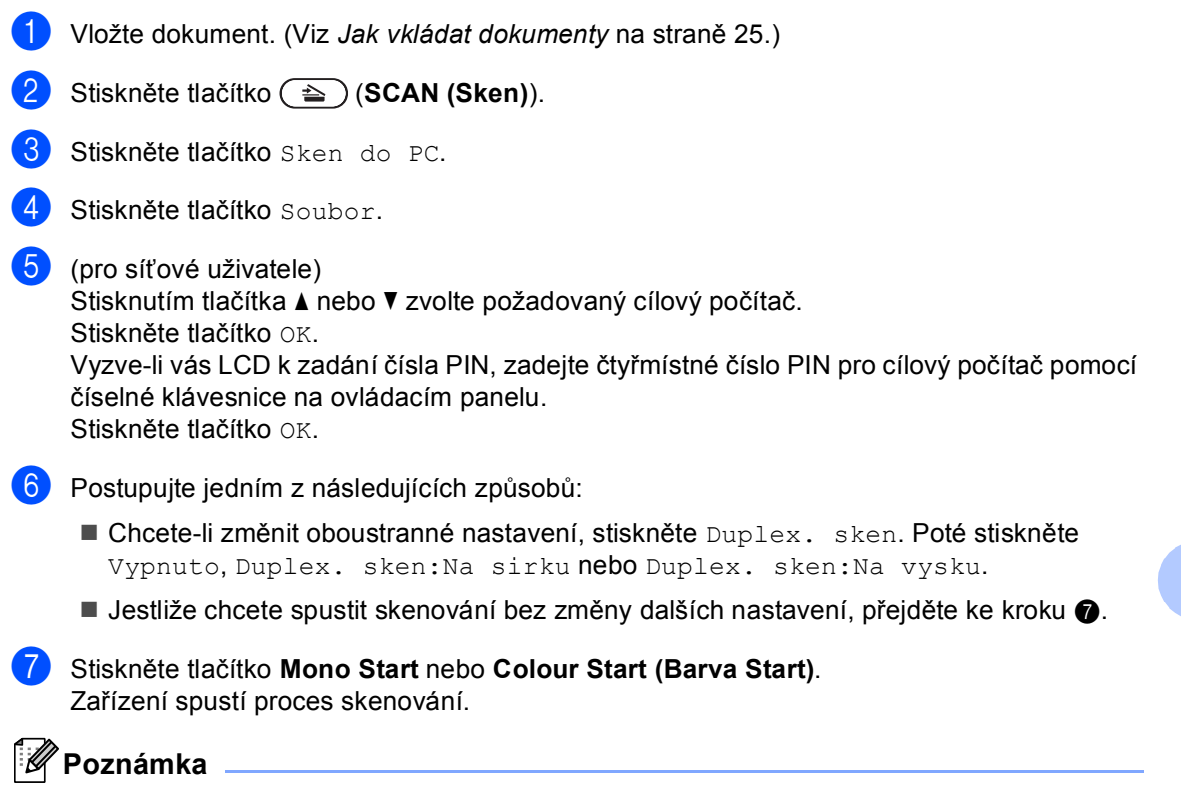

<span id="page-44-0"></span>Zvolte požadovaný režim skenování.

Skenování do:

- USB
- site
- FTP
- mailu (Server)<sup>[1](#page-44-1)</sup>
- E-mail
- Obrazek
- OCR
- Soubor
- <span id="page-44-1"></span><sup>1</sup> Je-li zařízení připojeno k serveru LDAP, můžete hledat informace, jako např. e-mailové adresy na tomto serveru. (Podrobnosti o nastavení LDAP viz *Příručka síťových aplikací*.)

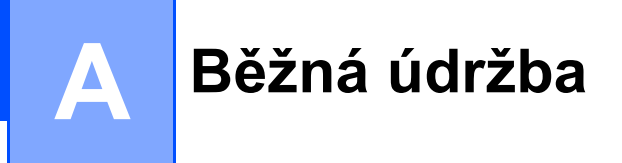

# <span id="page-45-0"></span>**Výměna spotřebního materiálu <sup>A</sup>**

V režimu Připraveno se na displeji LCD zobrazí následující hlášení. Tato hlášení poskytují předběžná varování, že je třeba vyměnit spotřební materiál před tím, než skončí jeho životnost. Aby nedošlo k potížím, můžete se rozhodnout nakoupit spotřební materiál do zásoby ještě dříve, než přístroj přestane tisknout.

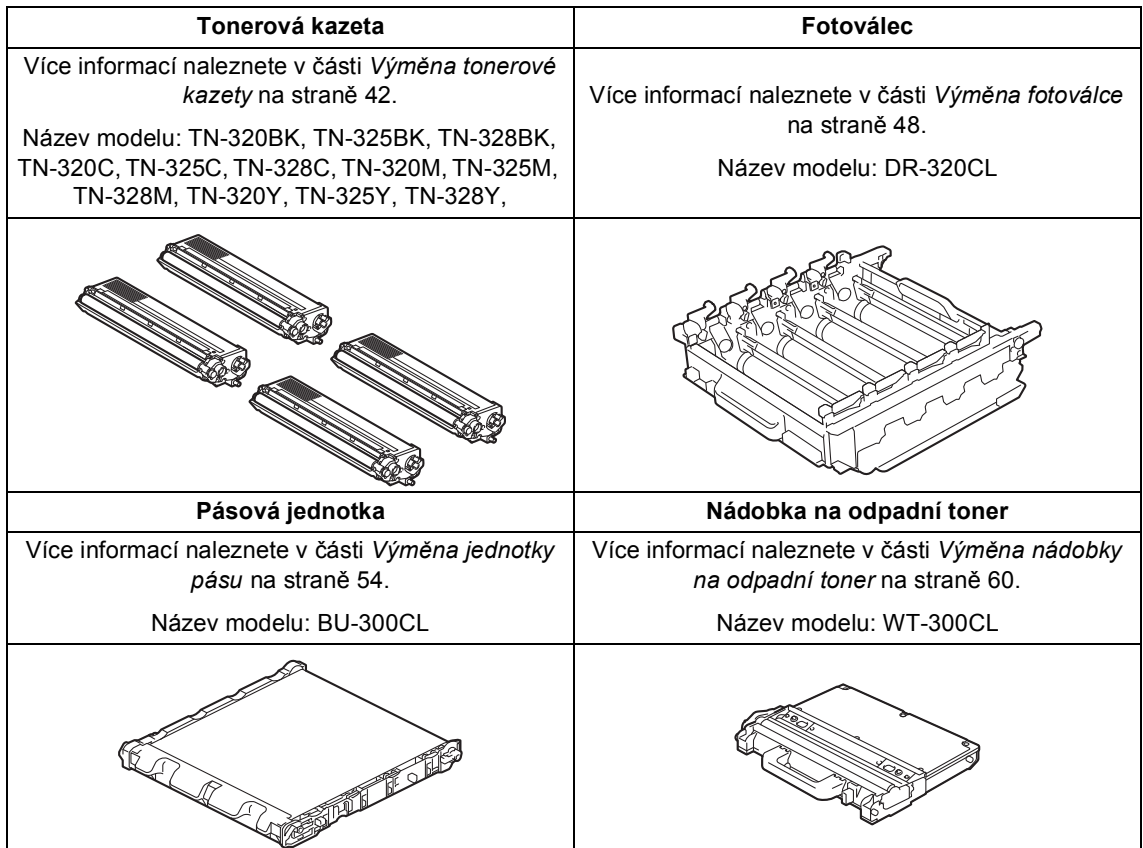

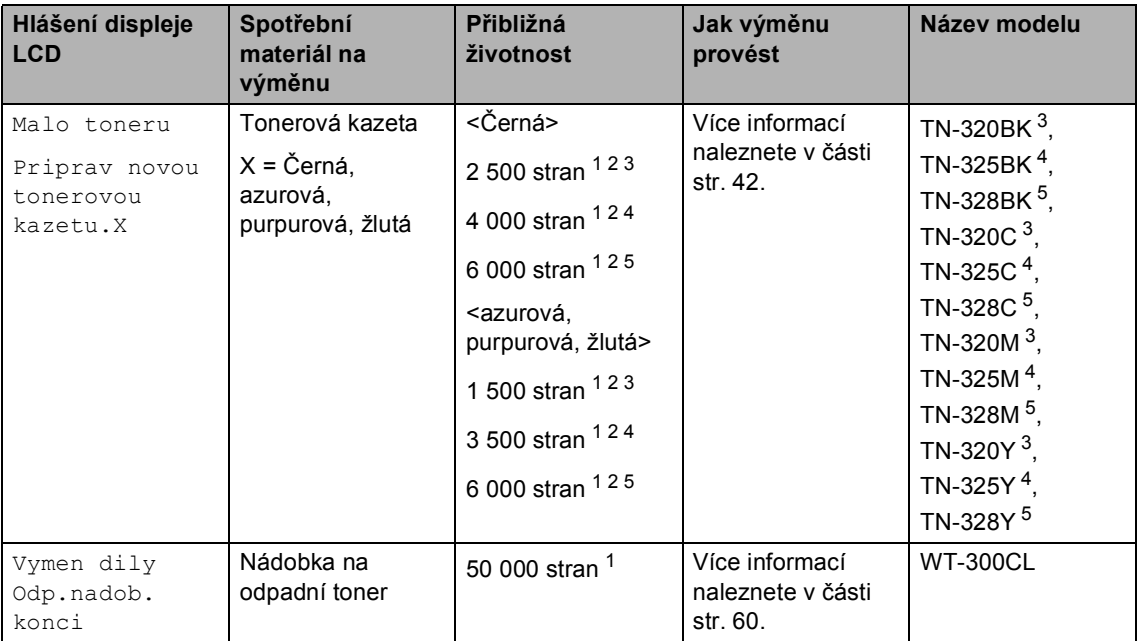

<span id="page-46-0"></span><sup>1</sup> Jednostranné dokumenty formátu A4 nebo Letter.

<span id="page-46-1"></span><sup>2</sup> Přibližná výtěžnost kazety je udávána v souladu s normou ISO/IEC 19798.

<span id="page-46-2"></span><sup>3</sup> Standardní tonerová kazeta:

<span id="page-46-3"></span><sup>4</sup> Vysokokapacitní tonerová kazeta

<span id="page-46-4"></span><sup>5</sup> Extra vysokokapacitní tonerová kazeta

Zařízení bude nutné pravidelně čistit a vyměňovat spotřební materiál, a to tehdy, zobrazí-li se na LCD displeji následující.

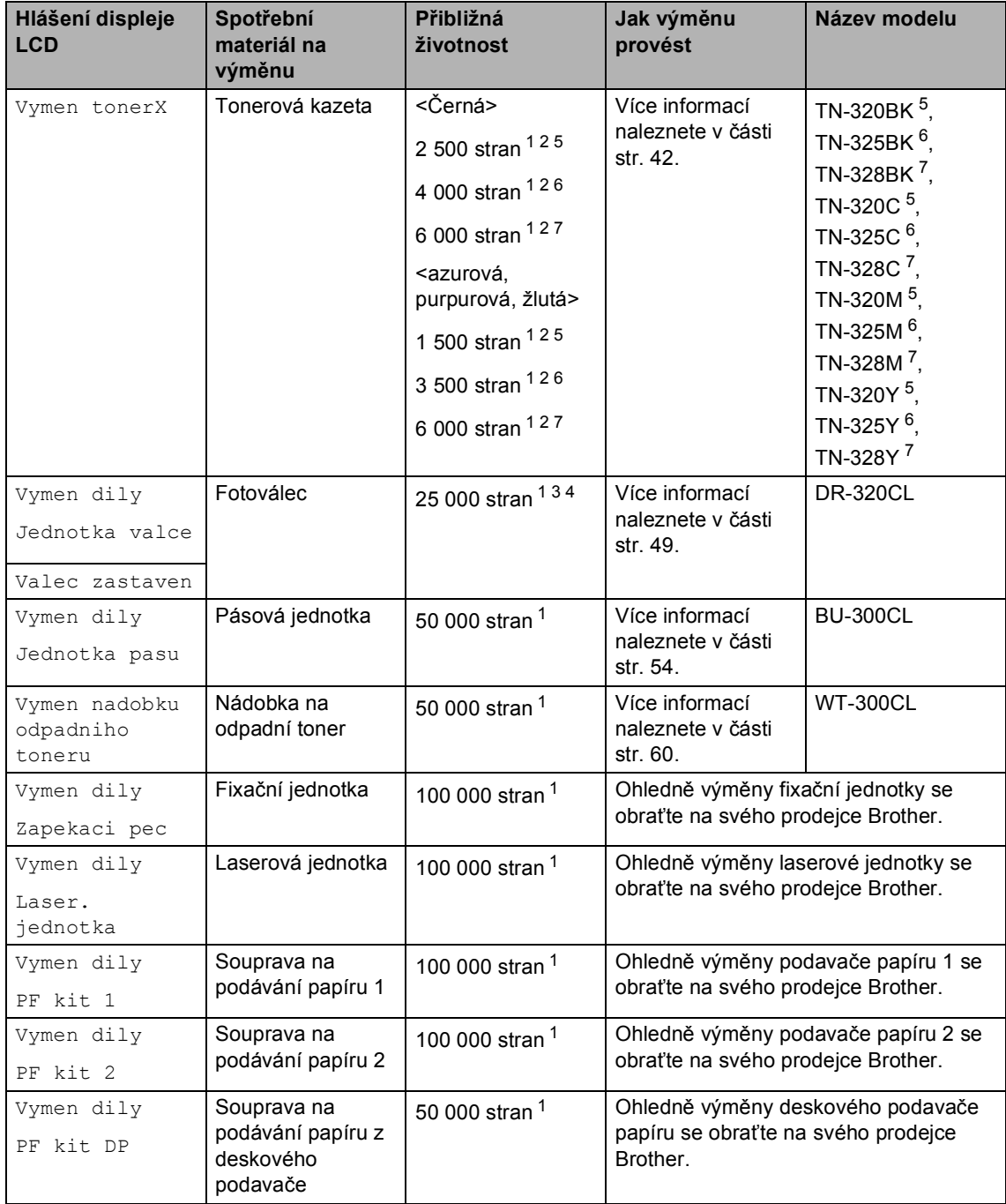

- <span id="page-48-0"></span><sup>1</sup> Jednostranné dokumenty formátu A4 nebo Letter.
- <span id="page-48-1"></span><sup>2</sup> Přibližná výtěžnost kazety je udávána v souladu s normou ISO/IEC 19798.
- <span id="page-48-5"></span><sup>3</sup> 1 strana na úlohu.
- <span id="page-48-6"></span><sup>4</sup> Životnost válce je přibližná a může se lišit podle typu použití.
- <span id="page-48-2"></span><sup>5</sup> Standardní tonerová kazeta:
- <span id="page-48-3"></span><sup>6</sup> Vysokokapacitní tonerová kazeta
- <span id="page-48-4"></span><sup>7</sup> Extra vysokokapacitní tonerová kazeta

### **Poznámka**

- Přejděte na<http://www.brother.com/original/index.html> pro získání informací o tom, jak vrátit použitý spotřební materiál společnosti Brother. Pokud jste se rozhodli použitý spotřební materiál nevracet, zlikvidujte ho podle místních předpisů odděleně od domácího odpadu. S případnými dotazy se obraťte na místní úřad pro likvidaci odpadu. (Viz *Direktiva EU 2002/96/EC a EN50419* v *brožuře bezpečnostní předpisy a pokyny*.)
- Doporučujeme, abyste použitý spotřební materiál pokládali na list papíru pro případ, že by se materiál uvnitř vysypal nebo rozptýlil.
- Pokud používáte papír, který není rovnocenný doporučenému papíru, může se snížit životnost spotřebního materiálu a součástí přístroje.
- Plánovaná životnost kazety toneru vychází ze specifikace ISO/IEC 19798. Četnost výměn se bude lišit podle vzhledu tisknutých stránek, procent pokrytí a typu použitých médií.

### <span id="page-49-0"></span>**Výměna tonerové kazety <sup>A</sup>**

Název modelu: Pro název modelu tonerových kazet viz *Výměna spotř[ebního materiálu](#page-45-0)* [na stran](#page-45-0)ě 38.

Standardní tonerové kazety mohou vytisknout zhruba 2 500 stran (černá) nebo zhruba 1 500 stran (žlutá, purpurová, azurová)<sup>[1](#page-49-1)</sup>. Vysokokapacitní tonerové kazety mohou vytisknout zhruba 4 000 stran (černá) nebo zhruba 3 500 stran (žlutá, purpurová,

azurová)<sup>[1](#page-49-1)</sup>. Extra vysokokapacitní tonerové kazety mohou vytisknout zhruba 6 000 stran

(černá, žlutá, purpurová, azurová)<sup>[1](#page-49-1)</sup>. Skutečný počet stran se liší podle průměrného typu dokumentu. Pokud tonerová kazeta dochází, zobrazí se na displeji LCD hlášení Malo toneru.

Tonerové kazety, které se dodávají se zařízením, jsou standardní tonerové kazety.

<span id="page-49-1"></span><sup>1</sup> Přibližná výtěžnost kazety je udávána v souladu s normou ISO/IEC 19798.

### **Poznámka**

- Po zobrazení upozornění Malo toneru si připravte nové tonerové kazety.
- K zajištění vysoké kvality tisku doporučujeme používat pouze originální tonerové kazety značky Brother. Pokud chcete zakoupit nové tonerové kazety, obraťte se na svého prodejce Brother.
- Po výměně tonerové kazety doporučujeme přístroj vyčistit. Více informací naleznete v části *Čiště[ní a](#page-74-0)  [kontrola za](#page-74-0)řízení* na straně 67.
- Pokud změníte nastavení sytosti tisku na světlejší nebo tmavší tisk, změní se množství použitého toneru.
- S rozbalením tonerové kazety počkejte až do chvíle, kdy ji budete instalovat do přístroje.

#### **Hlášení Dochází toner <sup>A</sup>**

Pokud LCD displej zobrazí Malo toneru Priprav novou tonerovou kazetu.X, zakupte novou tonerovou kazetu a mějte ji připravenou, dříve než se objeví zpráva Vymen toner. Na displeji LCD je zobrazena barva kazety, jejíž životnost končí (černá, žlutá, purpurová nebo azurová).

#### **Hlášení Vyměňte toner <sup>A</sup>**

Když se na LCD zobrazí Vymen toner, zařízení přestane tisknout až do doby, než vyměníte toner. Rolující zpráva na displeji LCD uvádí, kterou barvu je třeba vyměnit. Nová nebo nepoužitá tonerová kazeta Brother Original vyresetuje režim Vyměňte toner.

#### **Výměna tonerových kazet <sup>A</sup>**

- Ujistěte se, že je vaše zařízení zapnuto.
- 2 Stiskněte tlačítko pro uvolnění čelního krytu a otevřete jej.

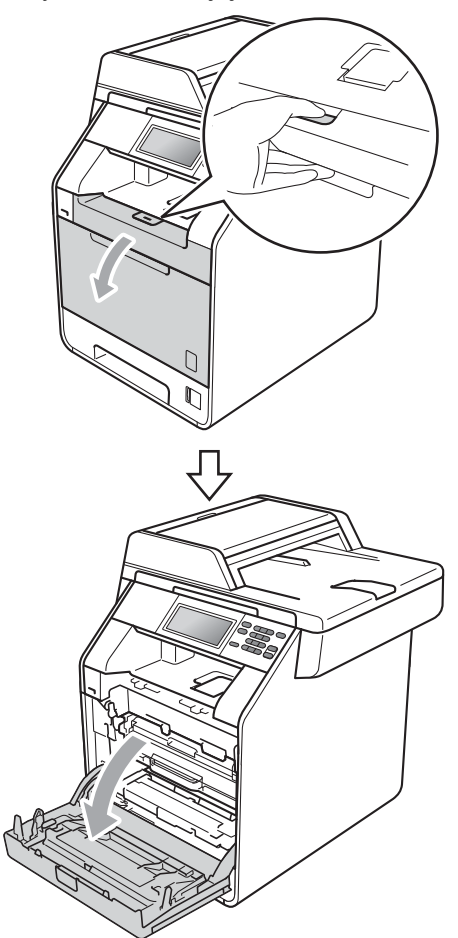

**3** Držte zelenou rukojeť válce. Táhněte válec ven, dokud se nezastaví.

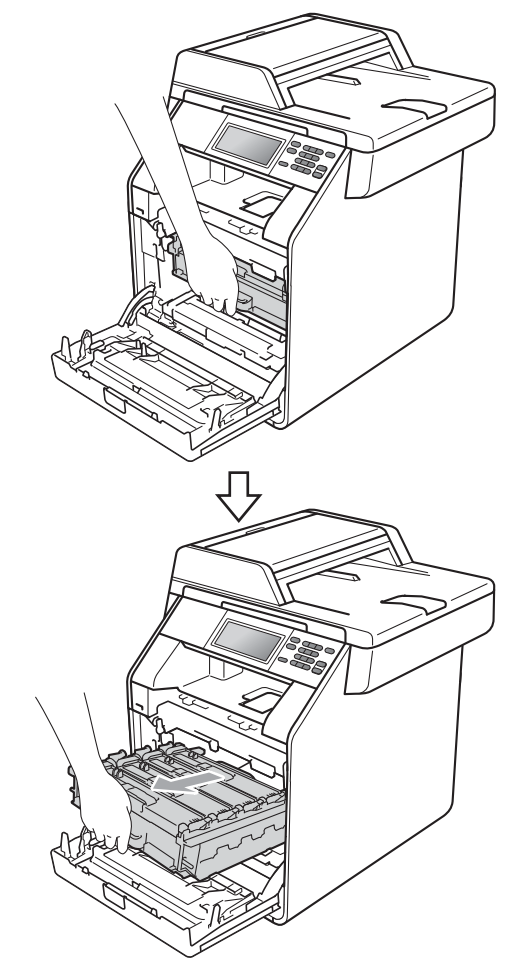

Držte rukojeť tonerové kazety a lehce ji zatlačte proti zařízení, abyste ji odemkli. Poté ji vytáhněte z válce. Zopakujte tento krok pro všechny tonerové kazety.

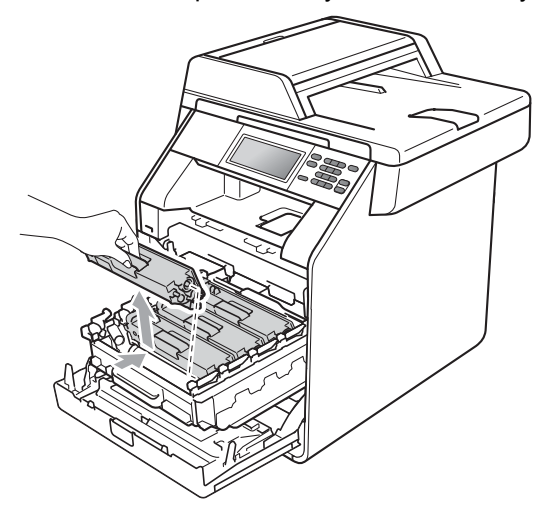

### **VAROVÁNÍ**

Tonerové kazety NEVHAZUJTE do ohně. Mohlo by dojít k výbuchu a zranění.

Pro čištění vnitřních i vnějších částí přístroje NEPOUŽÍVEJTE žádné čisticí prostředky, které obsahují čpavek nebo alkohol, žádné spreje ani žádné hořlavé látky. Mohlo by dojít ke vzniku požáru nebo zásahu elektrickým proudem.

Viz *Bezpečné používání produktu* v *brožuře Bezpečnostní předpisy a pokyny* pro informace o čištění zařízení.

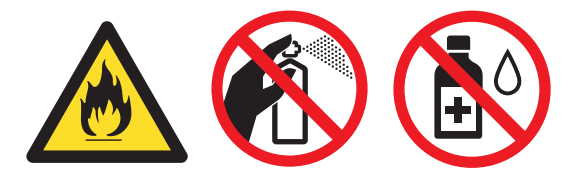

Dávejte pozor, abyste toner nevdechli.

# **DŮLEŽITÉ**

- Doporučujeme, abyste fotoválec a tonerové kazety umístili na čistý, plochý, vodorovný a stabilní povrch a podložili je papírem nebo látkou pro případ náhodného vysypání nebo rozptýlení toneru.
- S tonerovou kazetou manipulujte opatrně. Pokud vám toner znečistí ruce nebo oděv, ihned je otřete nebo omyjte studenou vodou.
- Abyste předešli problémům s kvalitou tisku, NEDOTÝKEJTE se částí, které jsou na obrázcích zvýrazněné.

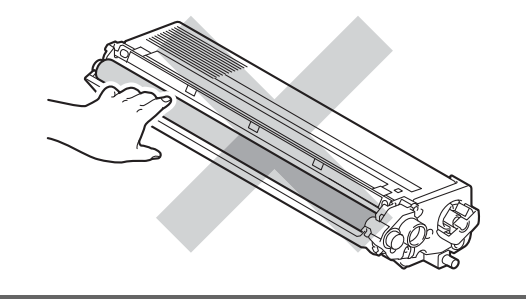

#### **Poznámka**

- Použitou tonerovou kazetu řádně uzavřete do vhodného sáčku, aby se tonerový prášek z kazety nevysypal.
- Přejděte na

[http://www.brother.com/original/](http://www.brother.com/original/index.html) [index.html](http://www.brother.com/original/index.html) pro získání informací o tom, jak vrátit použitý spotřební materiál společnosti Brother. Pokud jste se rozhodli použitý spotřební materiál nevracet, zlikvidujte ho podle místních předpisů odděleně od domácího odpadu. S případnými dotazy se obraťte na místní úřad pro likvidaci odpadu. (Viz *Direktiva EU 2002/96/EC a EN50419* v *brožuře Bezpečnostní předpisy a pokyny*.)

<span id="page-52-0"></span>**6** Stiskem uvolníte západky krytu koronových vodičů (1) a potom je otevřete.

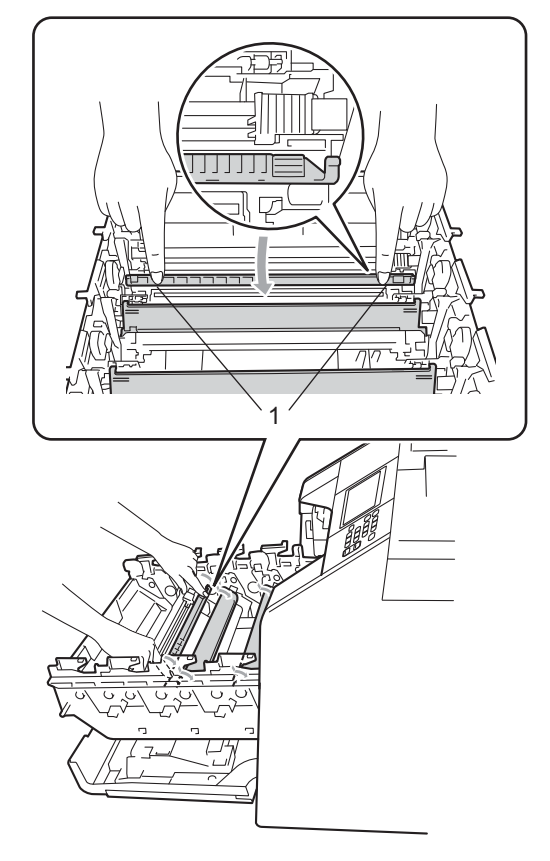

6 Vyčistěte koronový vodič uvnitř fotoválce tak, že několikrát opatrně posunete zelený jezdec zprava doleva a zleva doprava.

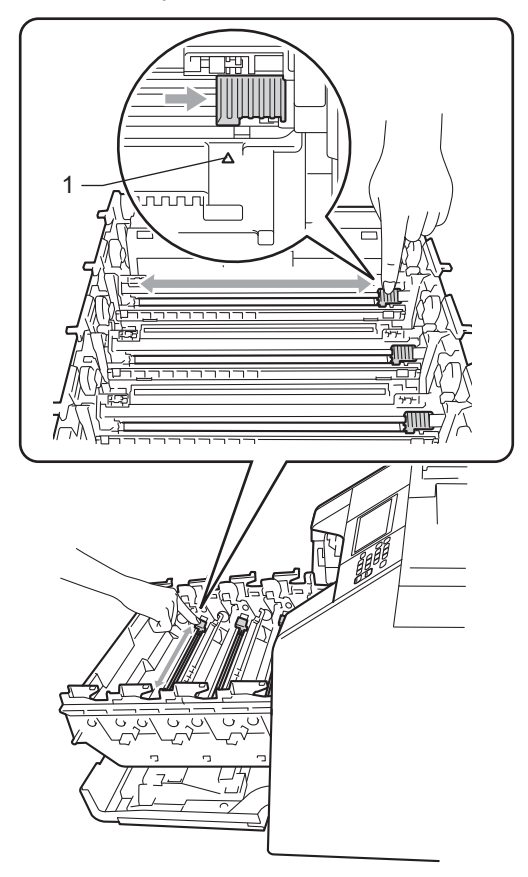

**Poznámka**

Vraťte jezdec do výchozí polohy (a) (1). Pokud tak neučiníte, na vytištěných stránkách se mohou objevit svislé pruhy. <span id="page-53-0"></span>Zavřete kryt koronových vodičů.

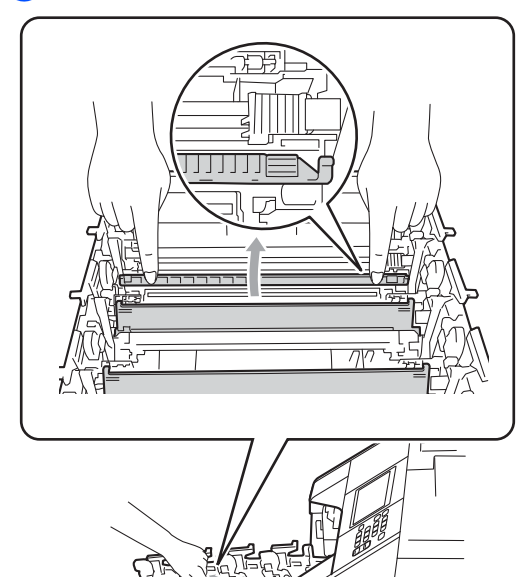

- 8 Vyčistěte zbývající 3 koronové vodiče
- opakováním kroků @ až @.
- **9** Rozbalte novou tonerovou kazetu. Jemně s ní několikrát zatřeste ze strany na stranu, aby se toner uvnitř kazety rovnoměrně rozptýlil.

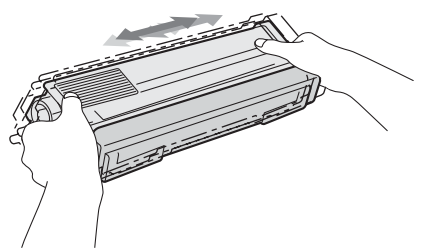

# **DŮLEŽITÉ**

- Rozbalte tonerovou kazetu těsně předtím, než ji budete instalovat do přístroje. Pokud tonerovou kazetu necháte dlouhou dobu rozbalenou, zkrátí se životnost toneru.
- Pokud je nevybalený fotoválec vystaven přímému slunečnímu záření nebo pokojovému osvětlení, může dojít k jeho poškození.
- Zařízení Brother jsou určena pro fungování se specifickým tonerem a s originálním Brother tonerem budou fungovat na optimální úrovni. Společnost Brother nemůže zaručit optimální výkon, pokud se používá toner či tonerové kazety jiných specifikací. Společnost Brother nedoporučuje používat v tomto přístroji jiné kazety než originální kazety Brother nebo doplňovat prázdné kazety tonerem z jiných zdrojů. Pokud dojde k poškození fotoválce nebo jiné části tohoto přístroje v důsledku používání toneru či tonerových kazet jiných než originálních výrobků Brother kvůli nekompatibilitě nebo nevhodnosti těchto výrobků pro práci v uvedeném přístroji, veškeré nezbytné opravy nemohou být kryty zárukou.

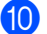

10 Sejměte ochranný kryt.

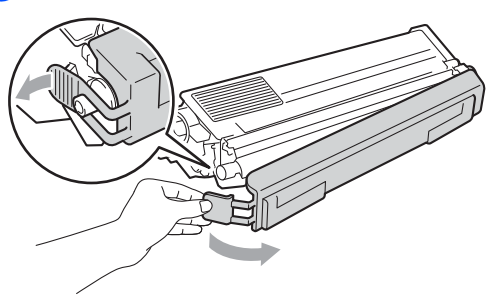

### **DŮLEŽITÉ**

Tonerovou kazetu vložte do fotoválce ihned poté, co jste odstranili ochranný kryt. Abyste zabránili snížení kvality tisku, NEDOTÝKEJTE se částí, které jsou na obrázcích zvýrazněné.

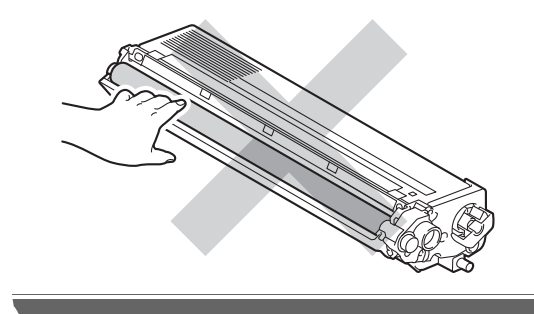

**in** Držte rukojeť tonerové kazety a vsuňte kazetu do fotoválce, poté ji lehce potáhněte k sobě, dokud neuslyšíte, že zapadla na své místo. Přesvědčte se, že barva tonerové kazety odpovídá štítku barvy na fotoválci. Zopakujte tento krok pro všechny tonerové kazety.

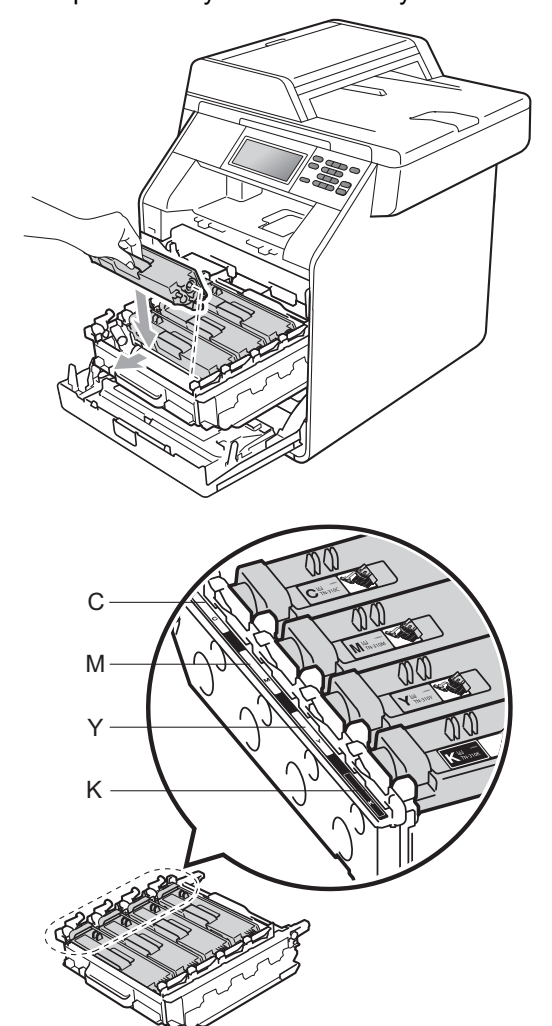

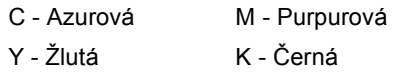

Zatlačte fotoválec dovnitř, dokud se nezastaví.

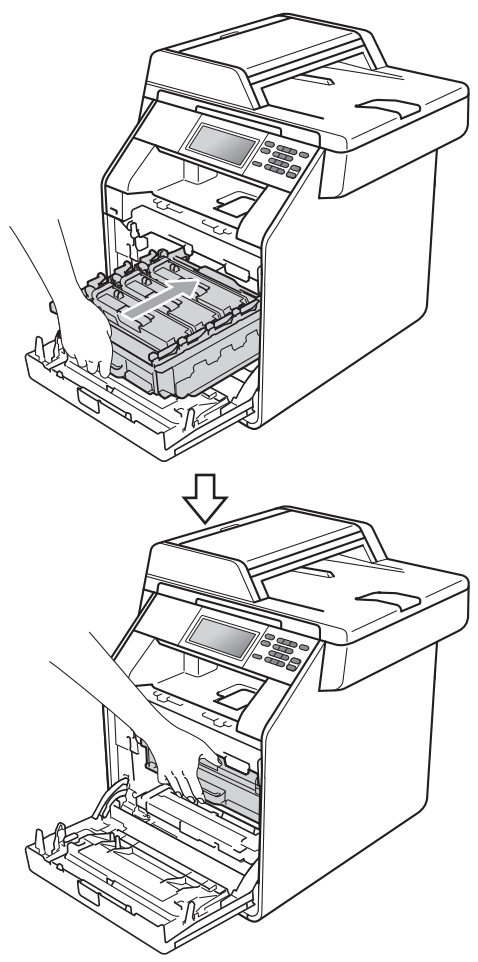

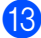

13 Zavřete čelní kryt zařízení.

#### **Poznámka**

Poté, co vyměníte kazetu toneru, NEVYPÍNEJTE zařízení nebo neotvírejte čelní kryt, dokud LCD displej nepřestane zobrazovat zprávu Cekej prosima nevrátí se do režimu Připraven.

### <span id="page-55-0"></span>**Výměna fotoválce <sup>A</sup>**

Název modelu: DR-320CL

Nový fotoválec může vytisknout zhruba 25 000 jednostranných stránek formátu A4 nebo Letter.

### **DŮLEŽITÉ**

Nejlepšího výkonu dosáhnete pouze při použití originálních sestav fotoválců Brother a originálních tonerových jednotek Brother. Tisk se sestavou fotoválce nebo tonerové jednotky jiného výrobce může negativně ovlivnit nejen kvalitu tisku, ale i kvalitu a životnost samotné tiskárny. Záruka se nemusí vztahovat na problémy způsobené použitím sestavy fotoválce nebo tonerové jednotky jiného výrobce.

#### **Porucha fotoválců <sup>A</sup>**

Koronové vodiče se zašpinily. Očistěte koronový vodič fotoválce. (Viz *Čiště[ní](#page-80-0)  [koronových vodi](#page-80-0)čů* na straně 73.)

Pokud jste vyčistili koronové vodiče a Chyba valce nebyl odstraněn, potom je fotoválec na konci své životnosti. Vyměňte fotoválec za nový.

#### **Hlášení Vyměňte fotoválec <sup>A</sup>**

Fotoválec přesáhl dobu své životnosti. Vyměňte fotoválec za nový. Doporučujeme nyní nainstalovat originální fotoválec Brother.

Po výměně, vymažte čítač válce pomocí pokynů přiložených k novému fotoválci.

#### **Zastavení fotoválce**

Nemůžeme garantovat kvalitu tisku. Vyměňte fotoválec za nový. Doporučujeme nyní nainstalovat originální fotoválec Brother.

Po výměně, vymažte čítač válce pomocí pokynů přiložených k novému fotoválci.

#### <span id="page-56-0"></span>**Výměna fotoválce <sup>A</sup>**

### **DŮLEŽITÉ**

- Při vyjímání manipulujte s fotoválcem opatrně, protože může obsahovat toner. Pokud vám toner znečistí ruce nebo oděv, ihned je otřete nebo omyjte studenou vodou.
- Pokaždé, když vyměňujete fotoválec, vyčistěte vnitřek zařízení. (Viz *Čiště[ní a](#page-74-0)  [kontrola za](#page-74-0)řízení* na straně 67.)
- Ujistěte se, že je vaše zařízení zapnuto.
- **2** Stiskněte tlačítko pro uvolnění čelního krytu a otevřete jej.

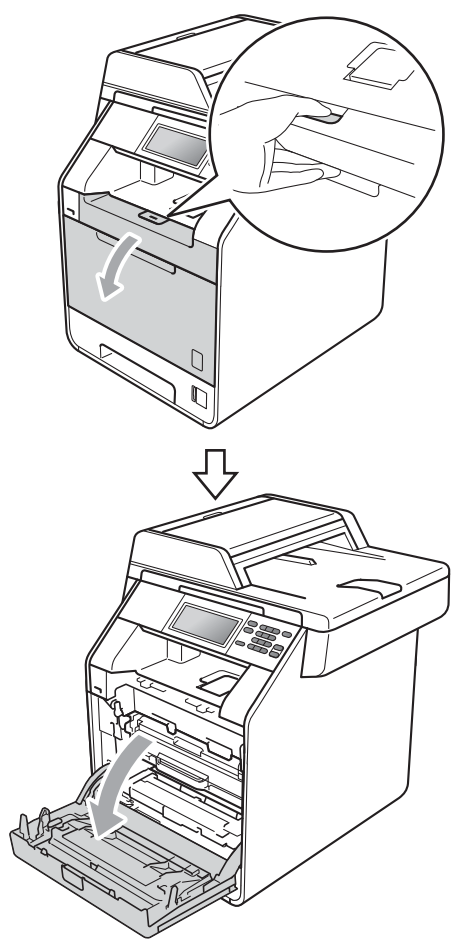

**3** Držte zelenou rukojeť válce. Táhněte válec ven, dokud se nezastaví.

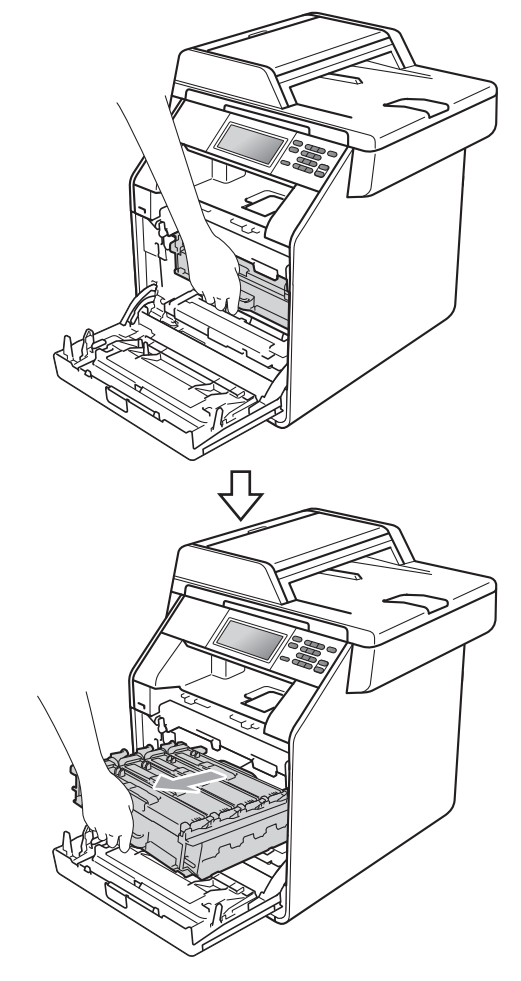

**A**

4 Otočte zelenou páčkou pro uzamčení (1) na levé straně zařízení proti směru hodinových ručiček do pozice pro uvolnění. Držte zelené rukojeti fotoválce, zvedněte čelní stranu fotoválce a vyjměte jej ze zařízení.

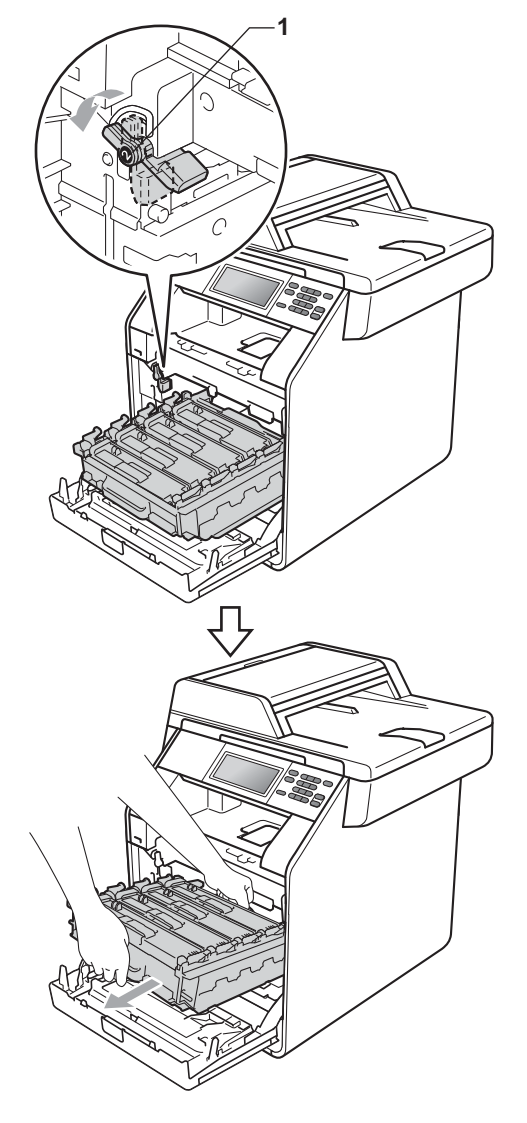

# **DŮLEŽITÉ**

- Doporučujeme, abyste fotoválec a tonerové kazety umístili na čistý, plochý povrch a podložili je papírem nebo látkou pro případ náhodného vysypání nebo rozptýlení toneru.
- Aby se zabránilo poškození přístroje statickou elektřinou, NEDOTÝKEJTE se elektrod uvedených na obrázku.

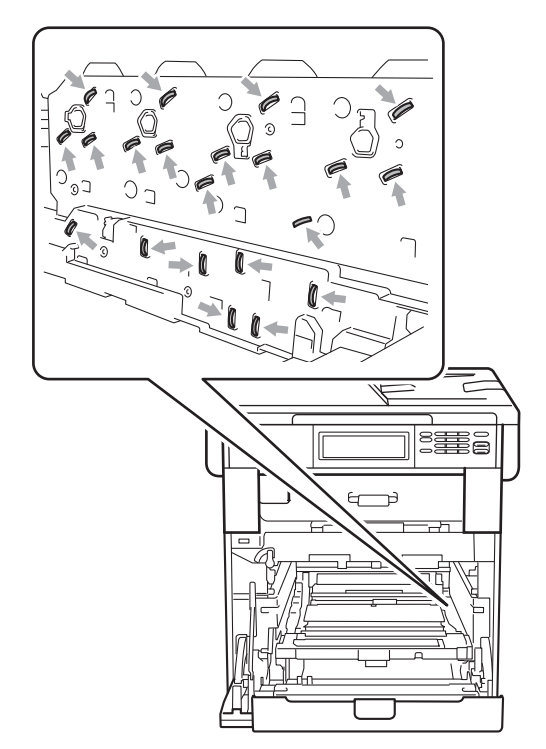

• Držte zelené rukojeti válce, když jej nesete. NEDRŽTE fotoválec na jeho stranách.

**b** Držte rukojeť tonerové kazety a lehce ji zatlačte, abyste ji odemkli. Poté ji vytáhněte z válce. Zopakujte tento krok pro všechny tonerové kazety.

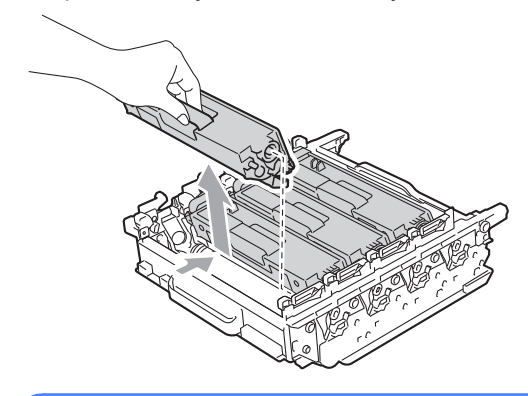

### **VAROVÁNÍ**

Tonerové kazety NEVHAZUJTE do ohně. Mohlo by dojít k výbuchu a zranění.

Pro čištění vnitřních ani vnějších částí přístroje NEPOUŽÍVEJTE žádné čisticí prostředky, které obsahují čpavek nebo alkohol, žádné spreje ani žádné hořlavé látky. Mohlo by dojít ke vzniku požáru nebo zásahu elektrickým proudem.

Viz *Bezpečné používání produktu* v *brožuře Bezpečnostní předpisy a pokyny* pro informace o čištění zařízení.

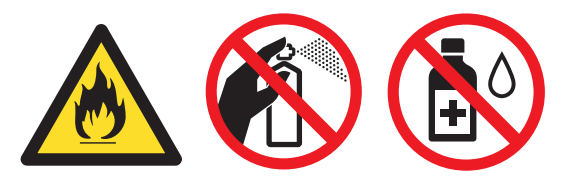

Dávejte pozor, abyste toner nevdechli.

### **DŮLEŽITÉ**

- S tonerovou kazetou manipulujte opatrně. Pokud vám toner znečistí ruce nebo oděv, ihned je otřete nebo omyjte studenou vodou.
- Doporučujeme, abyste fotoválec a tonerové kazety umístili na čistý, plochý povrch a podložili je papírem nebo látkou pro případ náhodného vysypání nebo rozptýlení toneru.
- Abyste předešli problémům s kvalitou tisku, NEDOTÝKEJTE se částí, které jsou na obrázcích zvýrazněné.

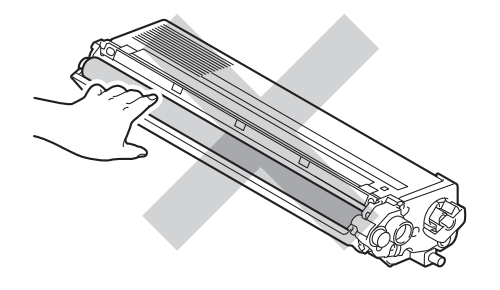

### **Poznámka**

- Použitý fotoválec řádně uzavřete do vhodného sáčku, aby se nevysypal tonerový prášek.
- Přejděte na

[http://www.brother.com/original/](http://www.brother.com/original/index.html) [index.html](http://www.brother.com/original/index.html) pro získání informací o tom, jak vrátit použitý spotřební materiál společnosti Brother. Pokud jste se rozhodli použitý spotřební materiál nevracet, zlikvidujte ho podle místních předpisů odděleně od domácího odpadu. S případnými dotazy se obraťte na místní úřad pro likvidaci odpadu. (Viz *Direktiva EU 2002/96/EC a EN50419* v *brožuře Bezpečnostní předpisy a pokyny*.)

**6** Rozbalte nový fotoválec a sejměte ochranný kryt.

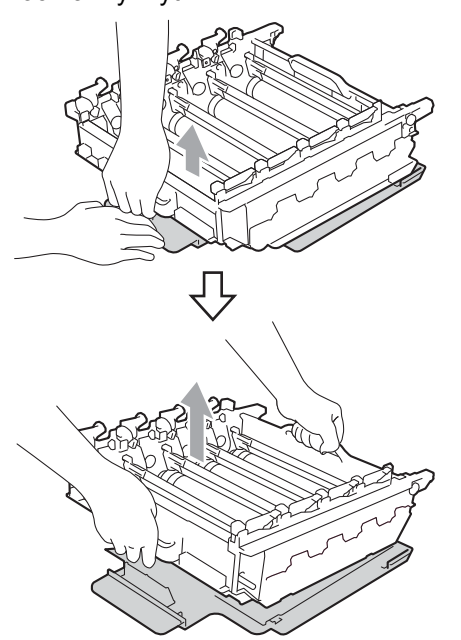

# **DŮLEŽITÉ**

• Abyste předešli problémům s kvalitou tisku, NEDOTÝKEJTE se částí, které jsou na obrázcích zvýrazněné.

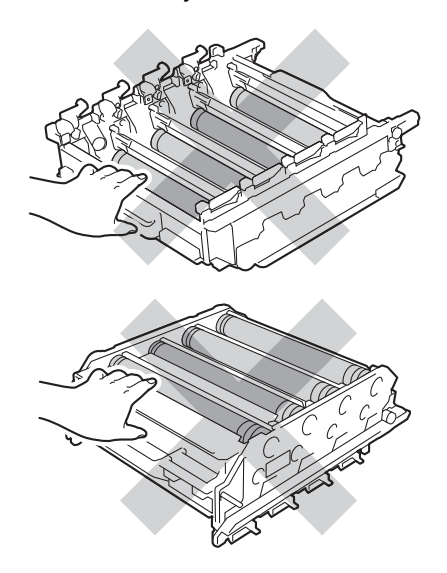

- Rozbalte fotoválec těsně předtím, než jej budete instalovat do přístroje. Působení přímého slunečního záření nebo pokojového osvětlení může fotoválec poškodit.
- 7 Držte rukojeť tonerové kazety a vsuňte kazetu do nového fotoválce, poté ji lehce potáhněte k sobě, dokud neuslyšíte, že zapadla na své místo. Přesvědčte se, že barva tonerové kazety odpovídá štítku barvy na fotoválci. Zopakujte tento krok pro všechny tonerové kazety.

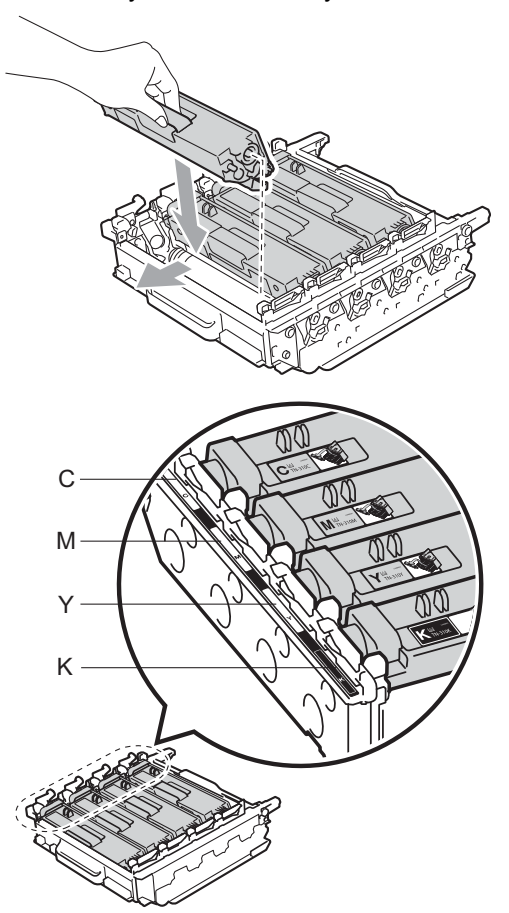

C - Azurová M - Purpurová Y - Žlutá K - Černá

8 Ujistěte se, že zelená páčka pro uzamčení (1) je v pozici pro uvolnění, jak je uvedeno na obrázku.

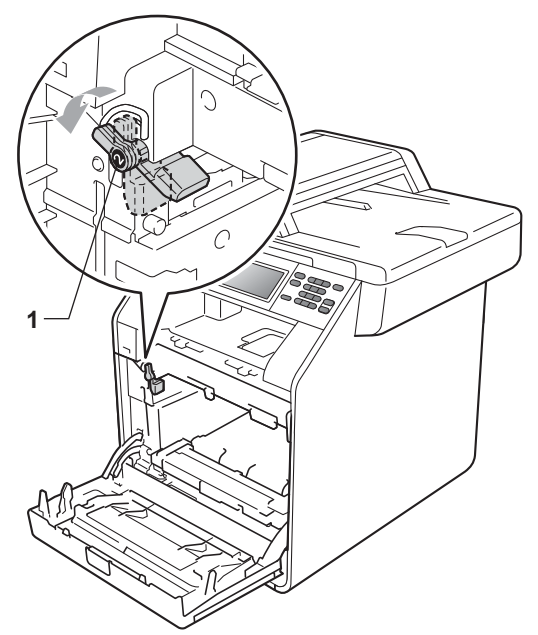

**9** Spojte konce vodítek (2) fotoválce se  $\blacktriangleright$ značkami (1) na obou stranách zařízení, poté lehce zatlačte fotoválec do zařízení dokud se nezastaví na zelené páčce pro zamknutí.

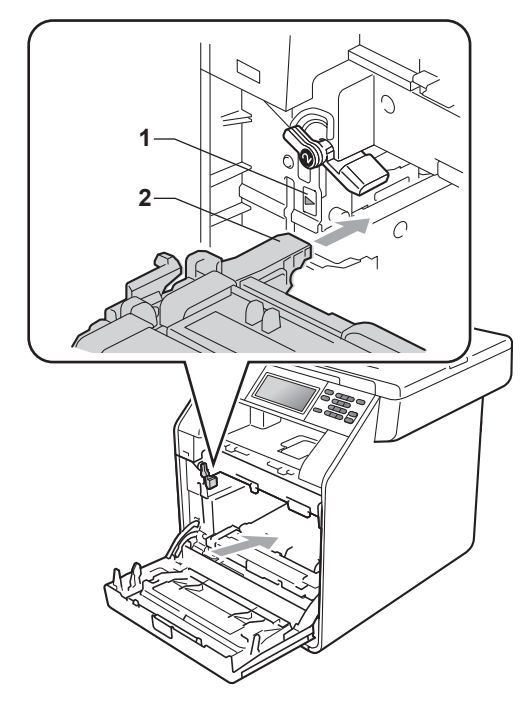

**in** Otočte zelenou páčkou (1) ve směru hodinových ručiček a provedete uzamčení.

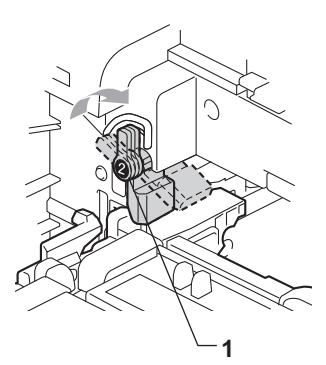

**k Zatlačte fotoválec dovnitř**, dokud se nezastaví.

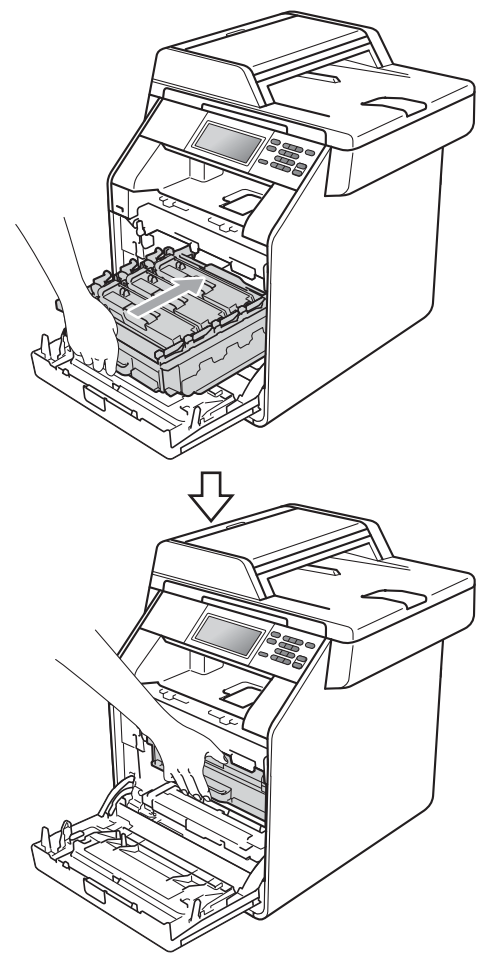

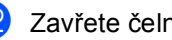

Zavřete čelní kryt zařízení.

#### **Vynulování čítače válce <sup>A</sup>**

Po výměně fotoválce za nový je potřeba vynulovat čítač válce pomocí následujících kroků:

- 
- **1** Stiskněte tlačítko MENU.
- Stisknutím tlačítka ▲ nebo ▼ zobrazte Prist. info.. Stiskněte tlačítko Prist. info..
- **3** Stiskněte tlačítko Menu nulovani.
- Stiskněte tlačítko Valec.
- **b** Zařízení zobrazí Resetovat valec?.
- $\boxed{6}$  Stiskněte Ano, a potom stiskněte **Stop/Exit (Stop/Konec)**.

#### <span id="page-61-0"></span>**Výměna jednotky pásu <sup>A</sup>**

Název modelu:BU-300CL

Nová pásová jednotka může vytisknout zhruba 50 000 jednostranných stránek formátu A4 nebo Letter.

#### **Výměna dílů Pásová jednotka <sup>A</sup>**

Pokud se na displeji LCD zobrazí zpráva Vymen dily Jednotka pasu, je třeba vyměnit jednotku pásu:

### **DŮLEŽITÉ**

- NEDOTÝKEJTE SE povrchu pásové jednotky. Pokud se ho dotknete, snížíte tím kvalitu tisku.
- Škoda způsobená nesprávným zacházením s pásovou jednotkou může způsobit neplatnost záruky.

**1** Ujistěte se, že je vaše zařízení zapnuto.

**2** Stiskněte tlačítko pro uvolnění čelního krytu a otevřete jej.

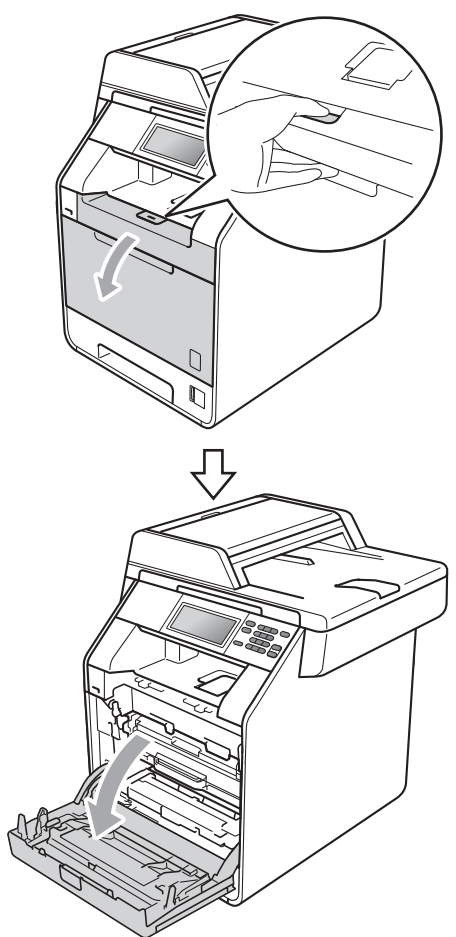

**3** Držte zelenou rukojeť válce. Táhněte válec ven, dokud se nezastaví.

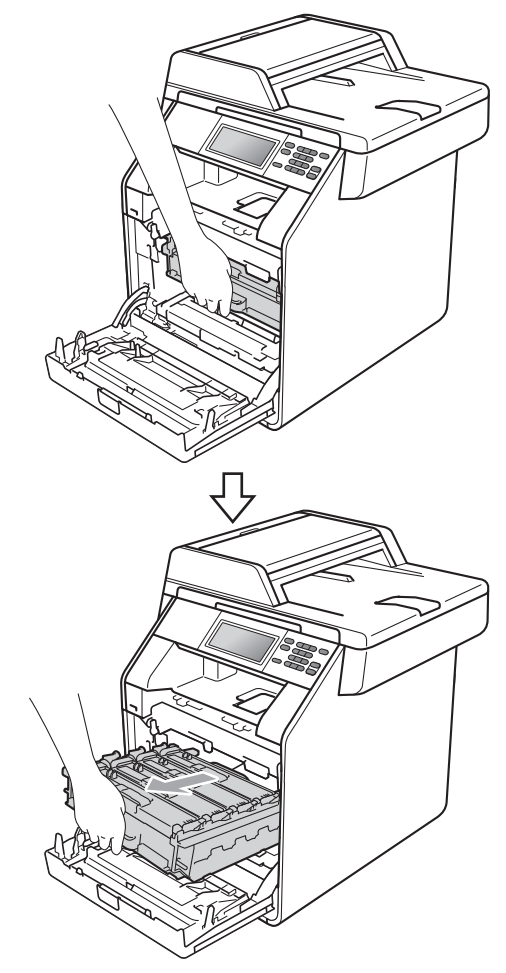

4 Otočte zelenou páčkou pro uzamčení (1) na levé straně zařízení proti směru hodinových ručiček do pozice pro uvolnění. Držte zelené rukojeti fotoválce, zvedněte čelní stranu fotoválce a vyjměte jej ze zařízení.

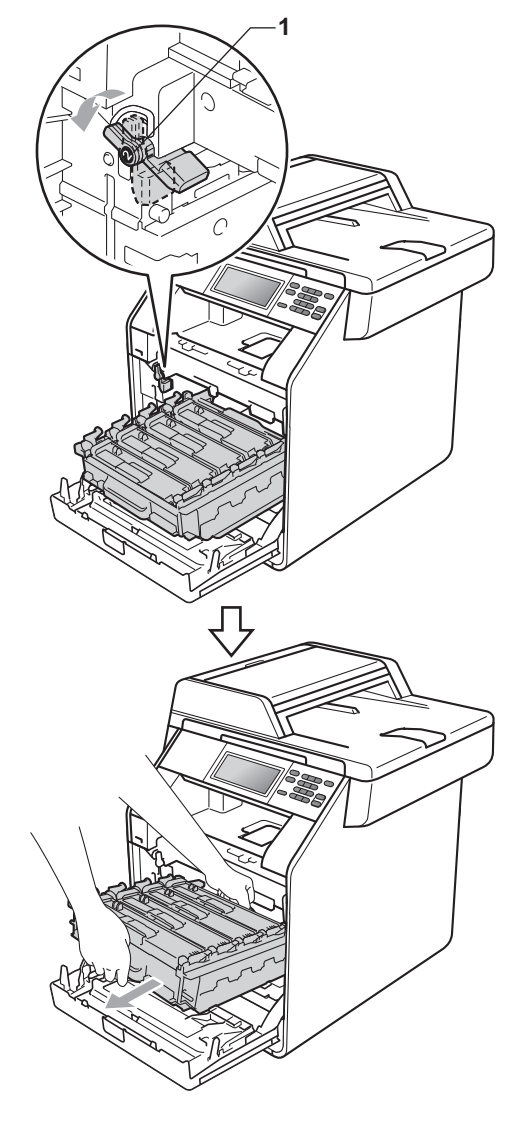

# **DŮLEŽITÉ**

- Doporučujeme, abyste fotoválec a tonerové kazety umístili na čistý, plochý povrch a podložili je papírem nebo látkou pro případ náhodného vysypání nebo rozptýlení toneru.
- Aby se zabránilo poškození přístroje statickou elektřinou, NEDOTÝKEJTE se elektrod uvedených na obrázku.

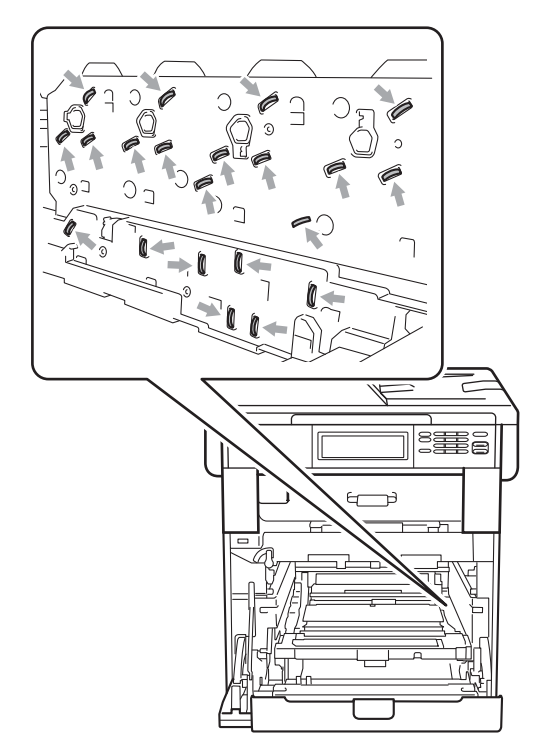

• Držte zelené rukojeti válce, když jej nesete. NEDRŽTE fotoválec na jeho stranách.

• Abyste předešli problémům s kvalitou tisku, NEDOTÝKEJTE se částí, které jsou na obrázcích zvýrazněné.

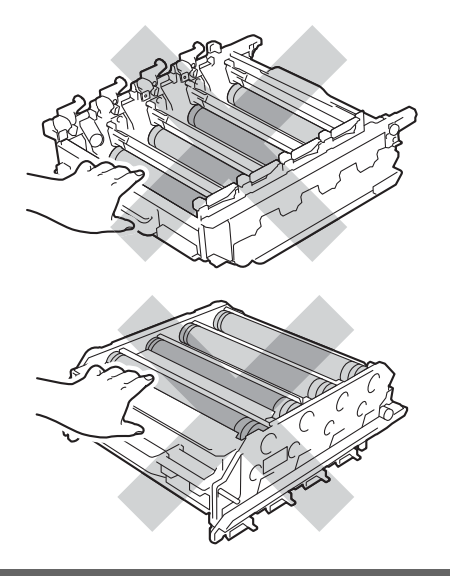

**6** Podržte zelenou páčku pásové jednotky oběma rukama a jednotku nejprve zvedněte a potom vytáhněte ven.

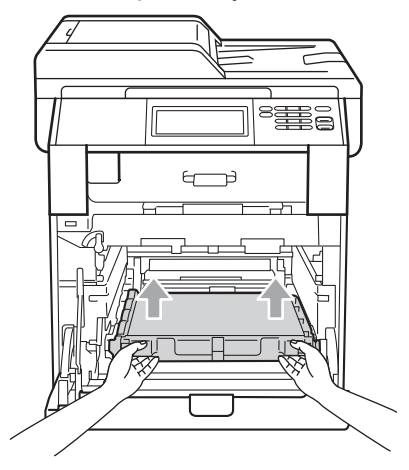

#### **DŮLEŽITÉ**  $\bullet$

Abyste předešli problémům s kvalitou tisku, NEDOTÝKEJTE se částí, které jsou na obrázcích zvýrazněné.

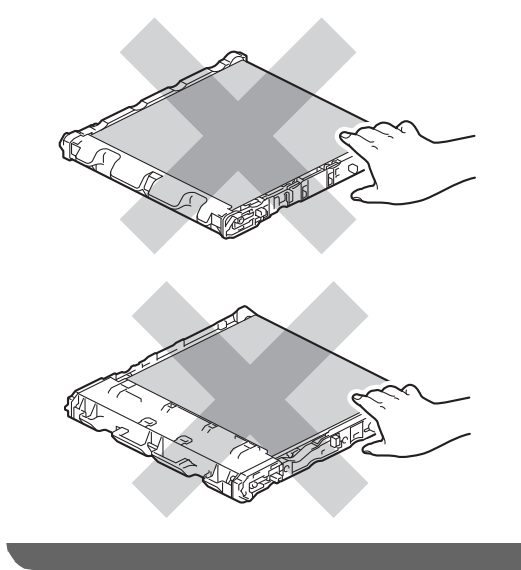

- **f** Vybalte pásovou jednotku.
- **Z** Zasuňte pásovou jednotku zpět do přístroje. Ujistěte se, že je pásová jednotka vyrovnána a zapadá pevně na své místo.

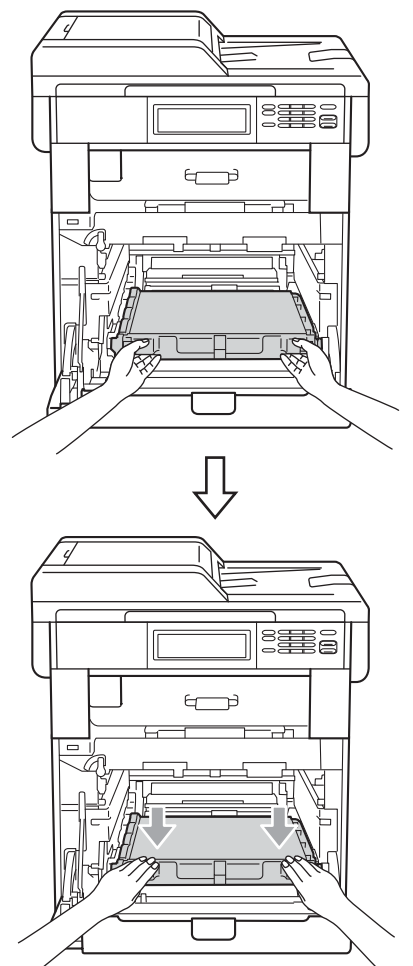

8 Ujistěte se, že zelená páčka pro uzamčení (1) je v pozici pro uvolnění, jak je uvedeno na obrázku.

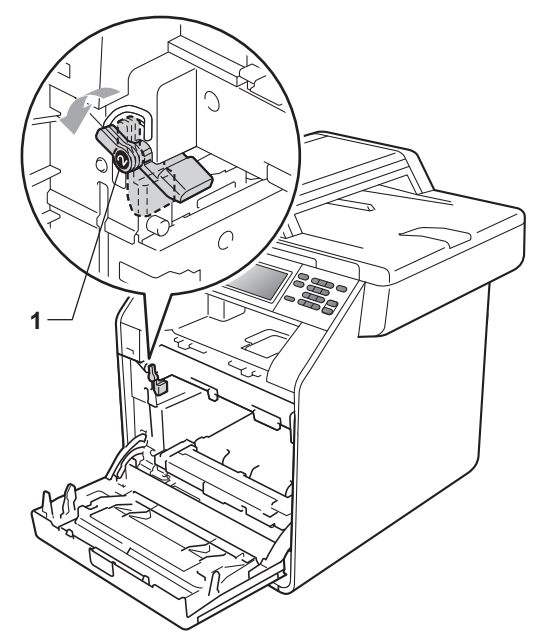

**9** Spojte konce vodítek (2) fotoválce se  $\blacktriangleright$ značkami (1) na obou stranách zařízení, poté lehce zatlačte fotoválec do zařízení dokud se nezastaví na zelené páčce pro zamknutí.

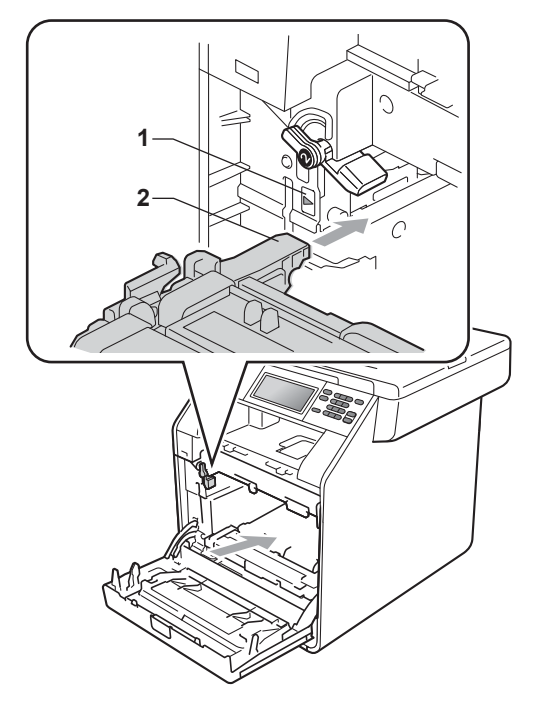

**10** Otočte zelenou páčkou (1) ve směru hodinových ručiček a provedete uzamčení.

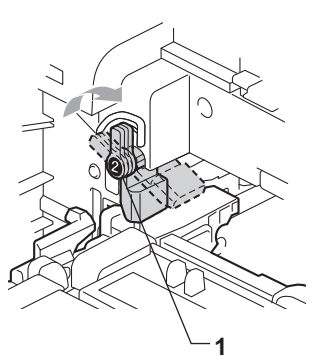

**k D** Zatlačte fotoválec dovnitř, dokud se nezastaví.

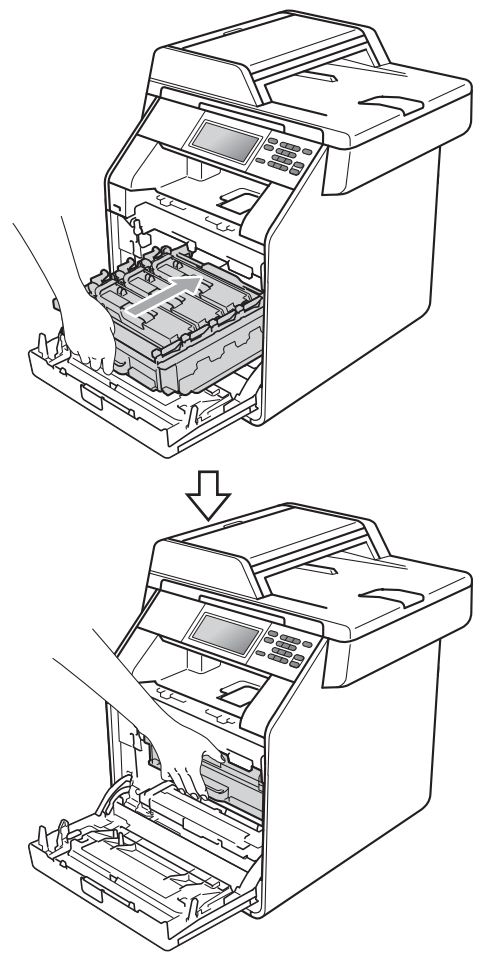

<sup>12</sup> Zavřete čelní kryt zařízení.

#### **Vynulování čítače pásové jednotky <sup>A</sup>**

Po výměně jednotky pásu za novou je potřeba vynulovat čítač jednotky pásu pomocí těchto kroků:

- **b** Stiskněte tlačítko MENU.
- 2 Stisknutím tlačítka A nebo V zobrazte Prist. info.. Stiskněte tlačítko Prist. info..
- **3** Stiskněte tlačítko Menu nulovani.
- 4 Stiskněte tlačítko Jednotka pasu.
- 5 Zařízení zobrazí Resetovat jednotku pasu?.
- **6** Stiskněte Ano, a potom stiskněte **Stop/Exit (Stop/Konec)**.

#### <span id="page-67-0"></span>**Výměna nádobky na odpadní toner**

Název modelu: WT-300CL

Nová nádobka na odpadní toner může vytisknout zhruba 50 000 jednostranných stránek formátu A4 nebo Letter.

#### **Výměna dílů Životnost odpadní nádobky končí <sup>A</sup>**

Pokud se na displeji LCD zobrazí hlášení Vymen dily Odp.nadob. konci, znamená to, že se životnost nádobky na odpadní toner blíží ke konci. Zakupte novou nádobku na odpadní toner a mějte ji připravenou, dříve než se objeví hlášení Vymen nadobku odpadniho toneru.

#### **Vyměňte odpadní nádobku <sup>A</sup>**

Pokud se na displeji LCD zobrazí zpráva Vymen nadobku odpadniho toneru, je třeba vyměnit nádobku na odpadní toner:

### **VAROVÁNÍ**

Nádobku na odpadní toner NEVHAZUJTE do ohně. Mohla by explodovat.

Dávejte pozor, abyste nerozptýlili toner. NEVDECHNĚTE ho a zabraňte tomu, aby se vám dostal do očí.

### **DŮLEŽITÉ**

NEPOUŽÍVEJTE ZNOVU stejnou nádobu na odpadní toner.

Ujistěte se, že je vaše zařízení zapnuto.

Stiskněte tlačítko pro uvolnění čelního krytu a otevřete jej.

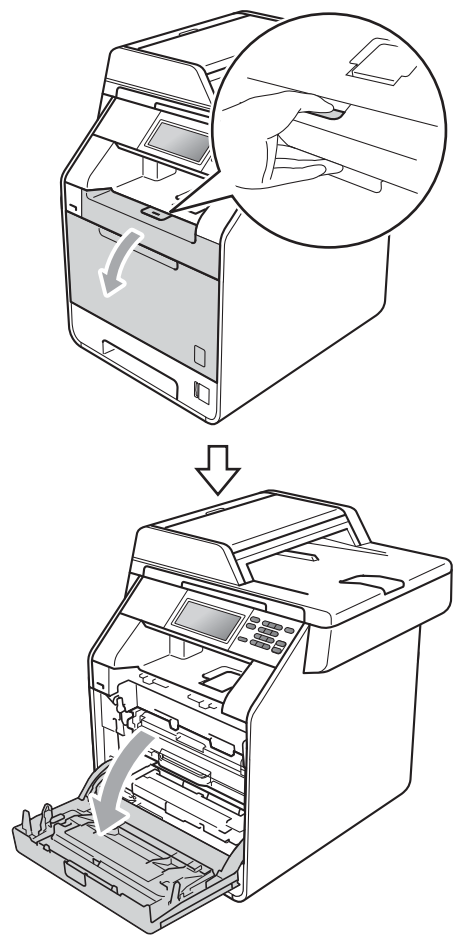

**3** Držte zelenou rukojeť válce. Táhněte válec ven, dokud se nezastaví.

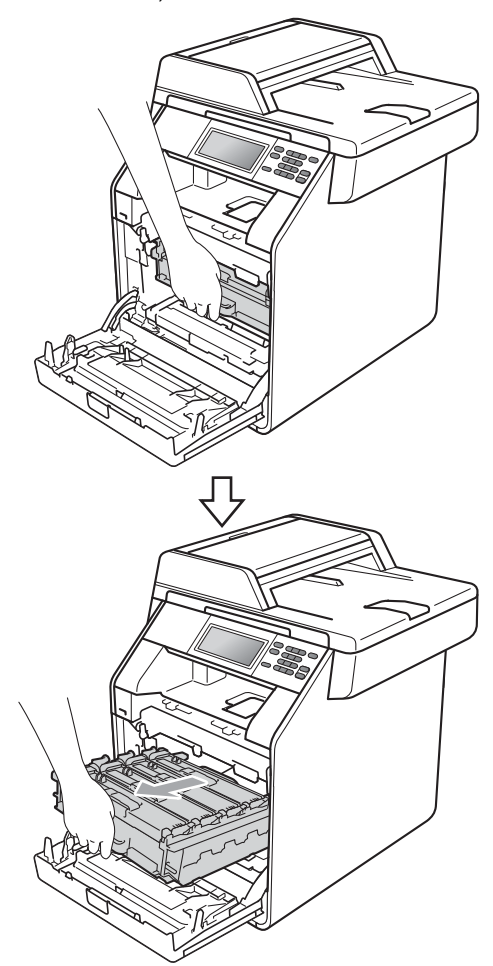

4 Otočte zelenou páčkou pro uzamčení (1) na levé straně zařízení proti směru hodinových ručiček do pozice pro uvolnění. Držte zelené rukojeti fotoválce, zvedněte čelní stranu fotoválce a vyjměte jej ze zařízení.

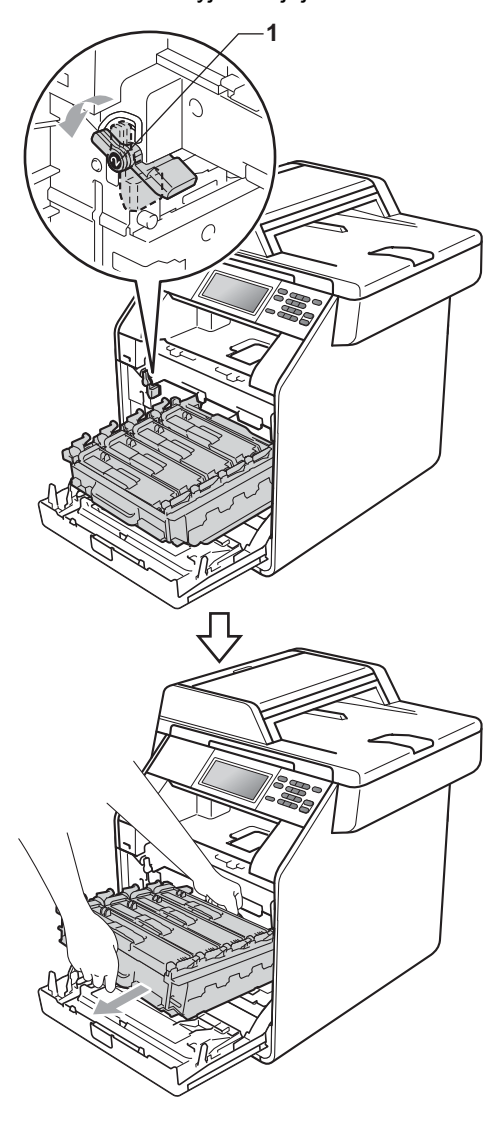

# **DŮLEŽITÉ**

- Doporučujeme, abyste fotoválec a tonerové kazety umístili na čistý, plochý povrch a podložili je papírem nebo látkou pro případ náhodného vysypání nebo rozptýlení toneru.
- Aby se zabránilo poškození přístroje statickou elektřinou, NEDOTÝKEJTE se elektrod uvedených na obrázku.

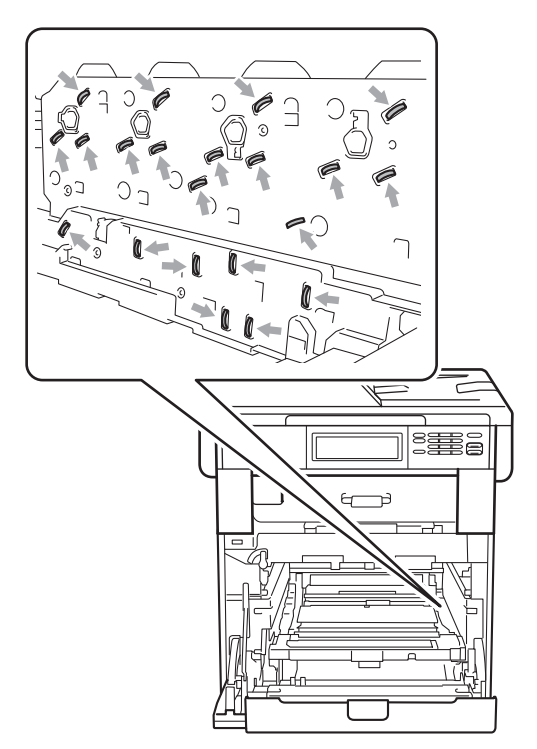

• Držte zelené rukojeti válce, když jej nesete. NEDRŽTE fotoválec na jeho stranách.

• Abyste předešli problémům s kvalitou tisku, NEDOTÝKEJTE se částí, které jsou na obrázcích zvýrazněné.

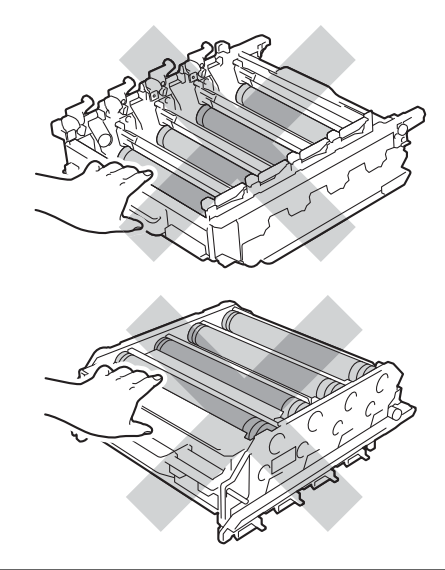

**6** Podržte zelenou páčku pásové jednotky oběma rukama a jednotku nejprve zvedněte a potom vytáhněte ven.

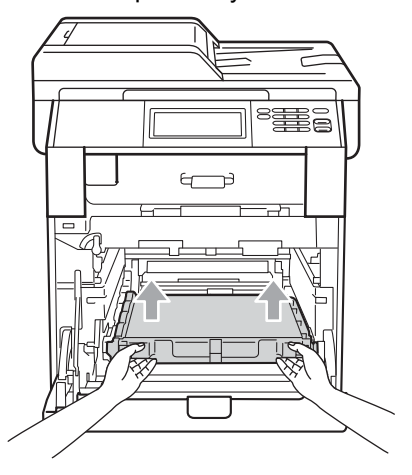

### **DŮLEŽITÉ**

Abyste předešli problémům s kvalitou tisku, NEDOTÝKEJTE se částí, které jsou na obrázcích zvýrazněné.

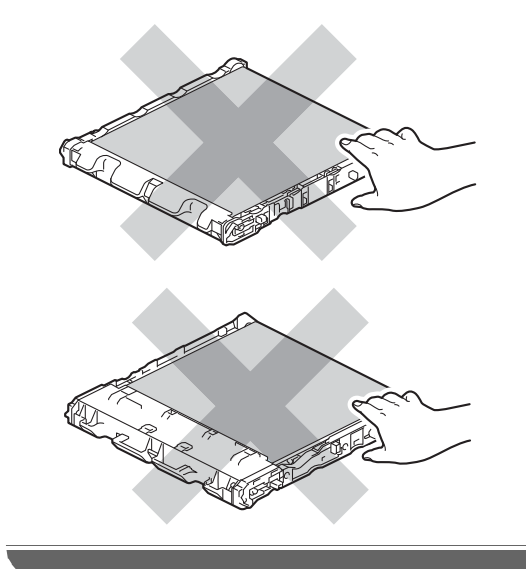

6 Odstraňte dva kusy oranžového obalového materiálu a vyhoďte je.

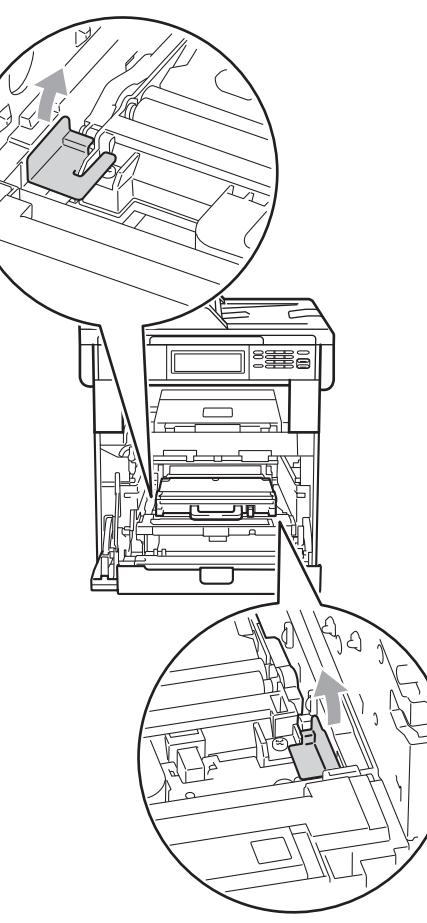

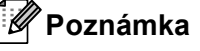

Tento krok je nezbytný pouze tehdy, když nádobku na odpadní toner vyměňujete poprvé a není to nutné pro náhradní nádobku na odpadní toner. Oranžové balení je opatřením výrobce, aby byl přístroj chráněný při přepravě.

Podržte zelenou páčku nádobky na odpadní toner a vyjměte ji z přístroje.

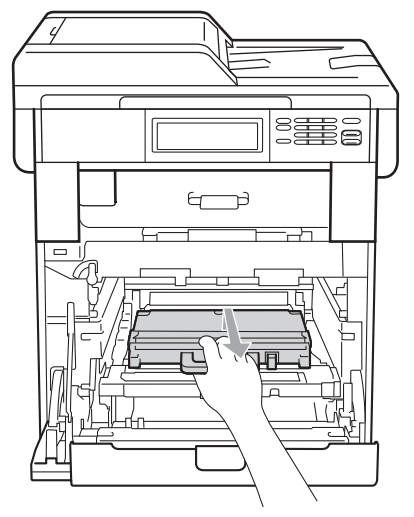

# **UPOZORNĚNÍ**

Zacházejte s nádobkou na odpadní toner opatrně, abyste nerozptýlili nebo nevysypali toner. Pokud vám toner znečistí ruce nebo oděv, ihned je otřete nebo omyjte studenou vodou.

#### **Poznámka**

Použitou nádobku na odpadní toner zlikvidujte podle místních předpisů odděleně od domácího odpadu. S případnými dotazy se obraťte na místní úřad pro likvidaci odpadu.

8 Rozbalte novou nádobku na odpadní toner a vložte ji do přístroje pomocí zeleného držadla. Ujistěte se, že je nádobka na odpadní toner vyrovnána a zapadá pevně na své místo.

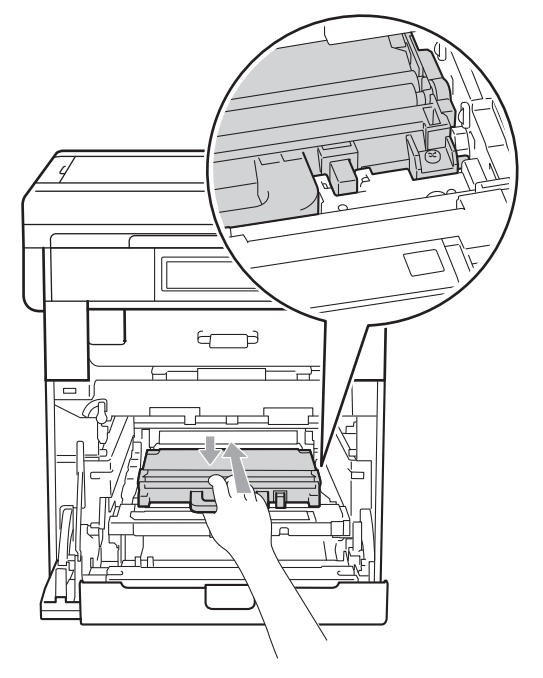
<sup>9</sup> Zasuňte pásovou jednotku zpět do přístroje. Ujistěte se, že je pásová jednotka vyrovnána a zapadá pevně na své místo.

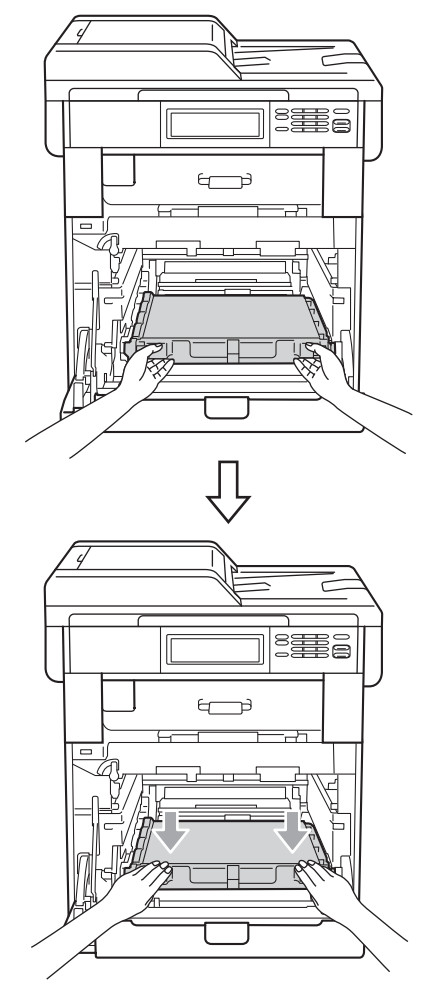

**i)** Ujistěte se, že zelená páčka pro uzamčení (1) je v pozici pro uvolnění, jak je uvedeno na obrázku.

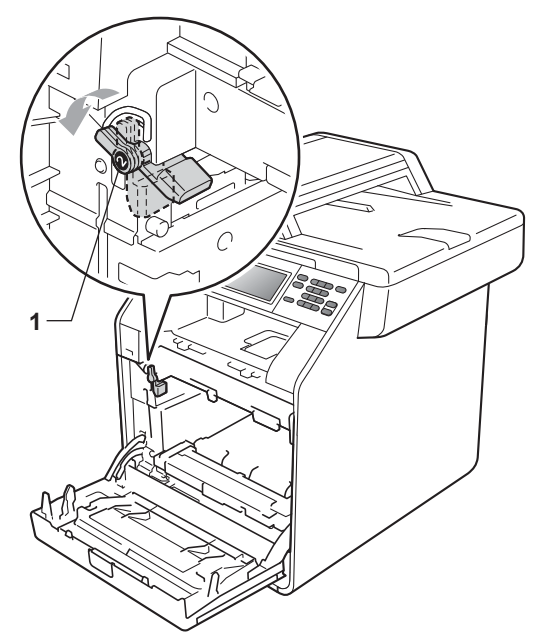

**k** Spojte konce vodítek (2) fotoválce se ▶ značkami (1) na obou stranách zařízení, poté lehce zatlačte fotoválec do zařízení dokud se nezastaví na zelené páčce pro zamknutí.

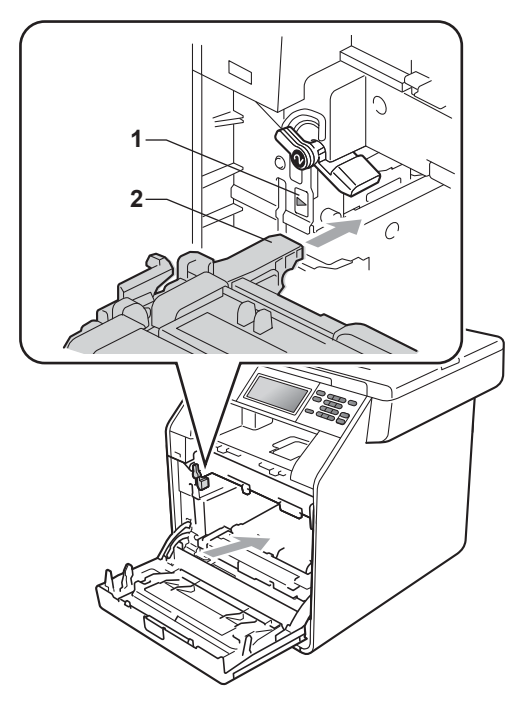

**A**

<sup>12</sup> Otočte zelenou páčkou (1) ve směru hodinových ručiček a provedete uzamčení.

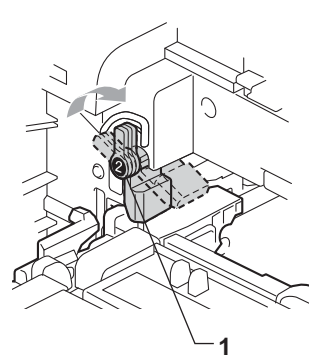

13 Zatlačte fotoválec dovnitř, dokud se nezastaví.

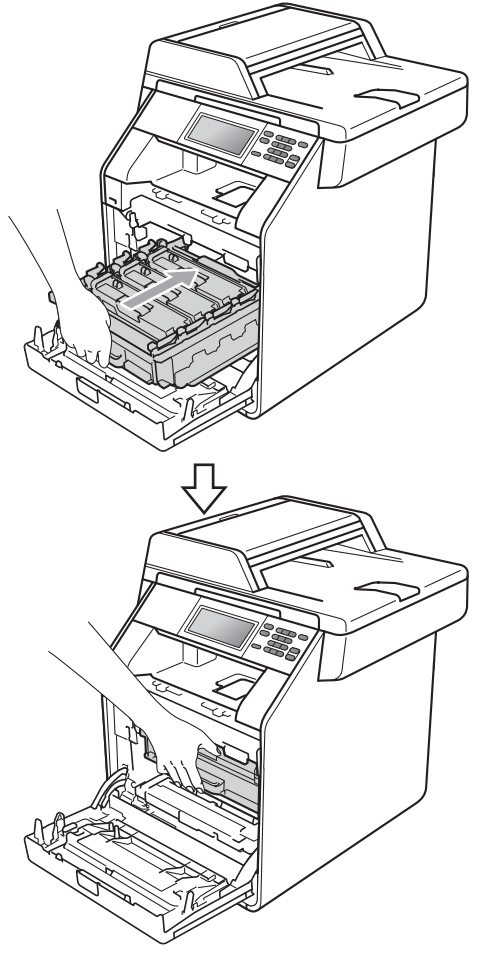

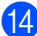

14 Zavřete čelní kryt zařízení.

# **Čištění a kontrola zařízení <sup>A</sup>**

Pravidelně čistěte vnitřní i vnější část přístroje suchou látkou bez žmolků. Když vyměňujete tonerovou kazetu nebo fotoválec, nezapomeňte vyčistit vnitřek přístroje. Pokud jsou vytištěné stránky potřísněny tonerem, vyčistěte vnitřek přístroje suchou látkou bez žmolků.

# **VAROVÁNÍ**

Pro čištění vnitřní i vnější části přístroje NEPOUŽÍVEJTE žádné hořlavé látky, spreje ani organická rozpouštědla či tekutiny obsahující alkohol nebo čpavek. Mohlo by dojít ke vzniku požáru nebo zásahu elektrickým proudem.

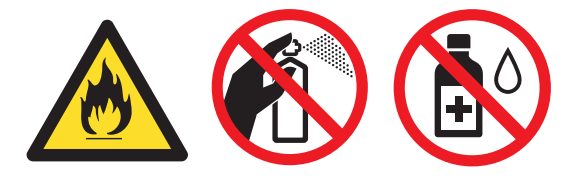

Dávejte pozor, abyste toner nevdechli.

# **DŮLEŽITÉ**

Používejte neutrální čisticí prostředky. Čištění těkavými tekutinami, jako je ředidlo nebo benzin, poškodí povrch přístroje.

# **Čištění vnějších částí přístroje <sup>A</sup>**

- Vypněte přístroj. Odpojte všechny kabely a potom kabel napájení z elektrické zásuvky.
- Úplně vysuňte zásobník papíru ze zařízení.

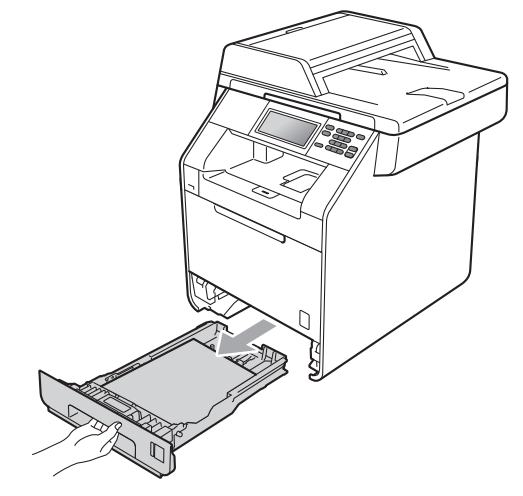

Otřete vnější části přístroje měkkou suchou látkou bez žmolků, abyste odstranili prach.

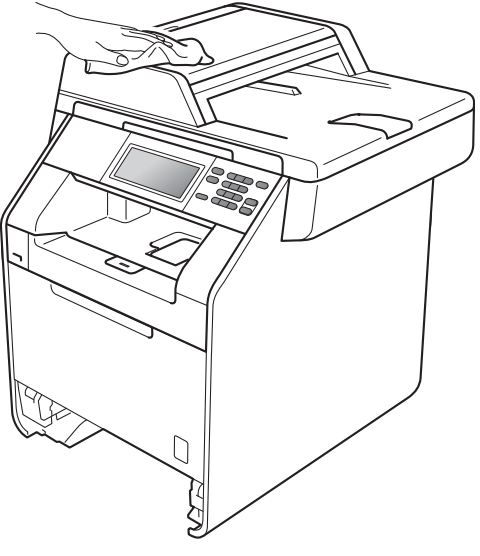

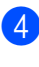

Vyjměte veškerý papír ze zásobníku papíru.

**5** Otřete vnitřní a vnější část zásobníku papíru jemným, suchým hadříkem, abyste odstranili prach.

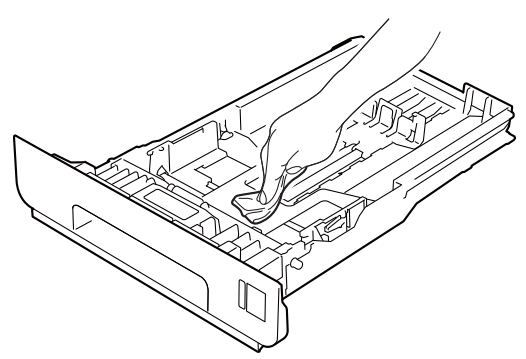

- 6 Vložte znovu papír a zásobník papíru úplně zasuňte zpět do přístroje.
- Zapojte kabel napájení přístroje zpět do elektrické zásuvky a připojte všechny kabely. Zapněte přístroj.

## **Čištění skla skeneru <sup>A</sup>**

- **Vypněte přístroj. Odpojte všechny** kabely a potom kabel napájení z elektrické zásuvky.
- **2** Rozložte podpěru dokumentů ADF (1) a pak otevřete kryt ADF (2). Vyčistěte bílou lištu (3) a skleněný pruh skeneru (4), které se nachází pod ním, jemným, měkkým hadříkem navlhčeným ve vodě. Zavřete kryt ADF (2) a složte podpěru dokumentů ADF (1).

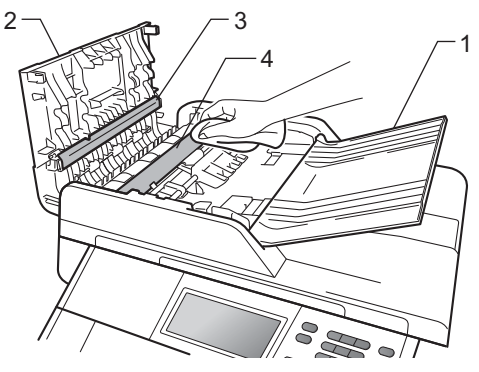

**3** Zvedněte kryt dokumentu (1). Vyčistěte povrch z bílého plastu (2) a sklo skeneru (3), které se nachází pod ním, jemným, měkkým hadříkem navlhčeným ve vodě.

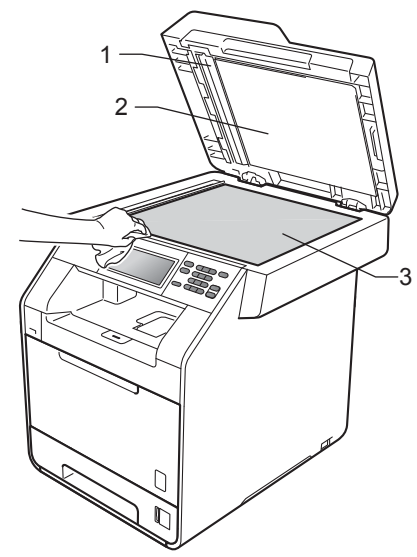

 $\left(4\right)$  V jednotce ADF vyčistěte bílý pruh (1) a skleněný proužek skeneru (2) pod ním měkkým hadříkem bez žmolků navlhčeným ve vodě.

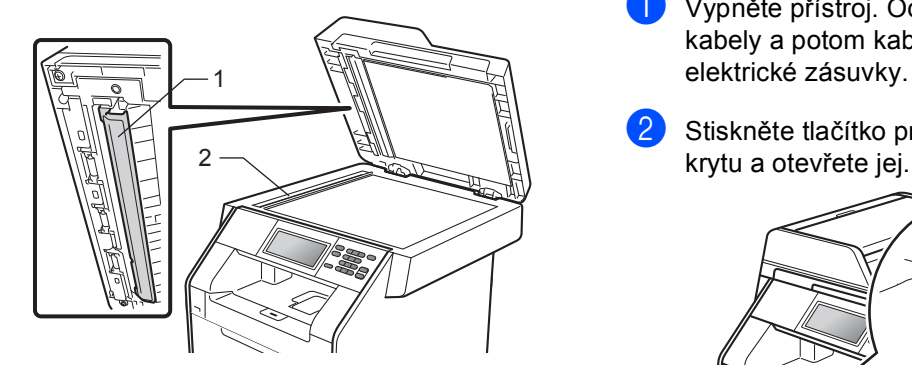

#### **Poznámka**

Kromě vyčištění skla skeneru a skleněného proužku měkkým hadříkem bez žmolků navlhčeným ve vodě přejeďte konečkem prstu přes sklo, abyste zjistili, jestli na něm něco neucítíte. Pokud ucítíte nečistotu nebo úlomky, vyčistěte sklo znovu se zaměřením na danou oblast. Může být potřeba, abyste proces čištění opakovali třikrát nebo čtyřikrát. Pro otestování proveďte kopii po každém čištění.

**6** Zapojte kabel napájení přístroje zpět do elektrické zásuvky a připojte všechny kabely. Zapněte přístroj.

## **Čištění oken laserové jednotky <sup>A</sup>**

Vypněte přístroj. Odpojte všechny kabely a potom kabel napájení z elektrické zásuvky.

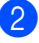

Stiskněte tlačítko pro uvolnění čelního

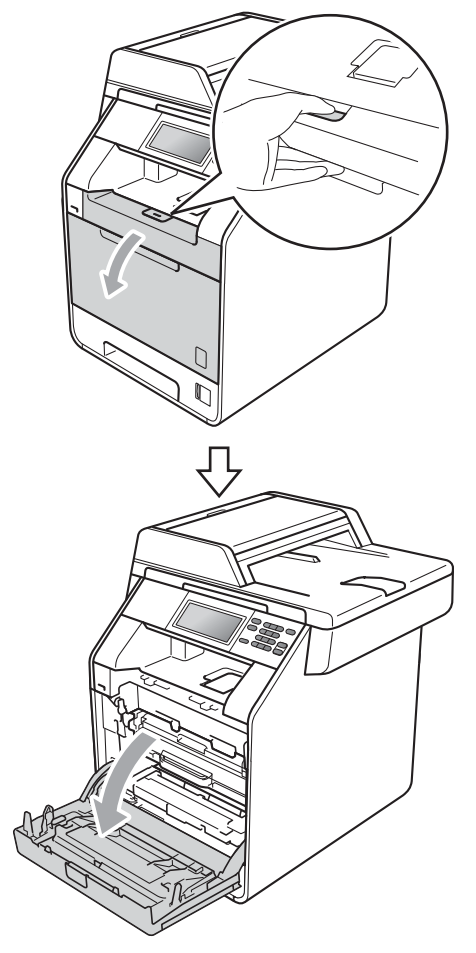

**3** Držte zelenou rukojeť válce. Táhněte válec ven, dokud se nezastaví.

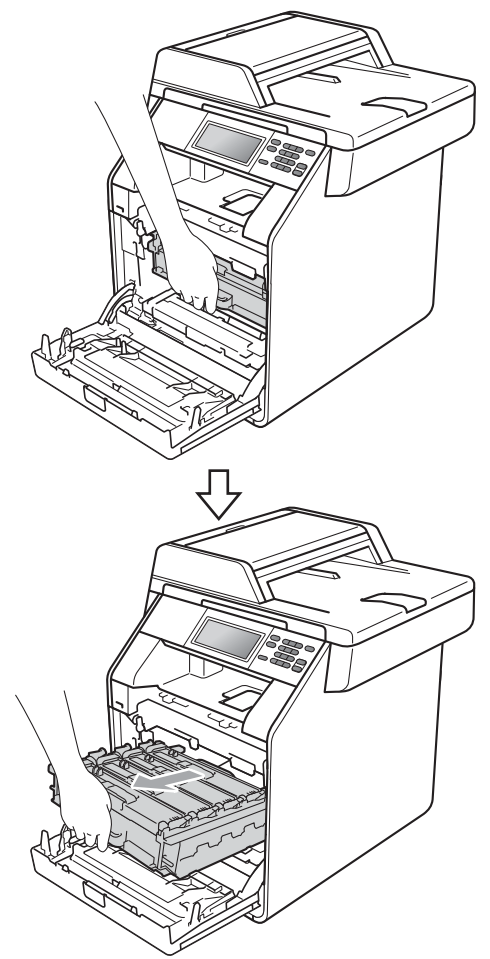

4 Otočte zelenou páčkou pro uzamčení (1) na levé straně zařízení proti směru hodinových ručiček do pozice pro uvolnění. Držte zelené rukojeti fotoválce, zvedněte čelní stranu fotoválce a vyjměte jej ze zařízení.

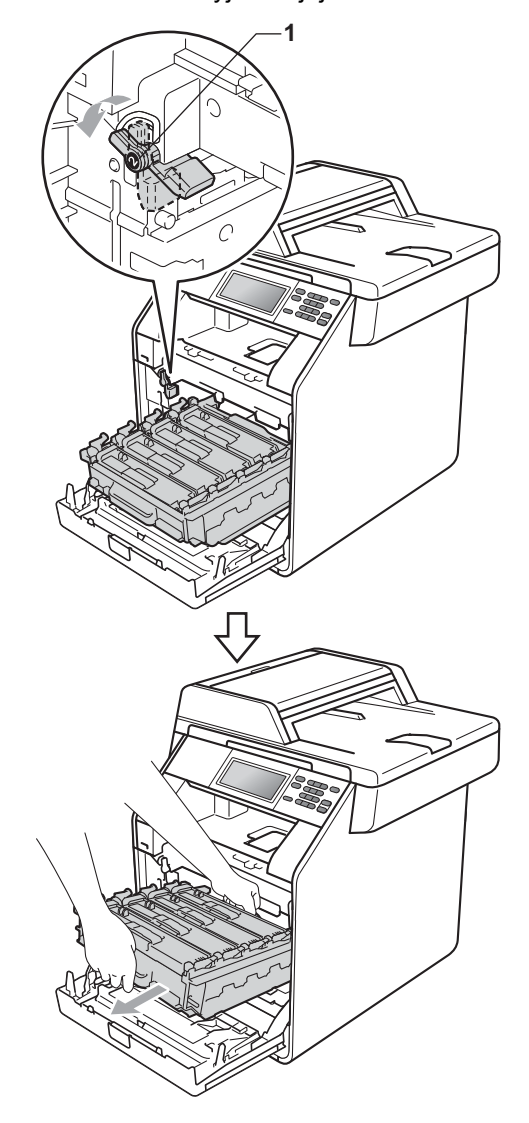

# **DŮLEŽITÉ**

- Doporučujeme, abyste fotoválec a tonerové kazety umístili na čistý, plochý povrch a podložili je papírem nebo látkou pro případ náhodného vysypání nebo rozptýlení toneru.
- Aby se zabránilo poškození přístroje statickou elektřinou, NEDOTÝKEJTE se elektrod uvedených na obrázku.

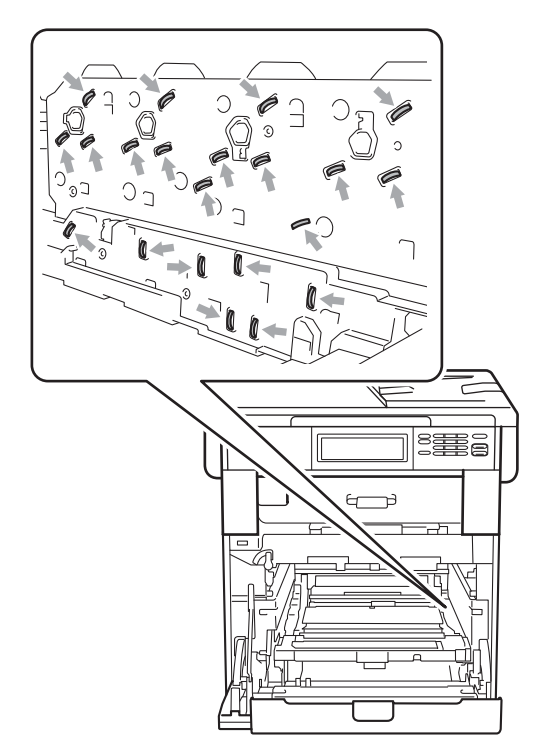

• Držte zelené rukojeti válce, když jej nesete. NEDRŽTE fotoválec na jeho stranách.

**b** Otřete čtyři okna laserové jednotky (1) suchým hadříkem bez žmolků.

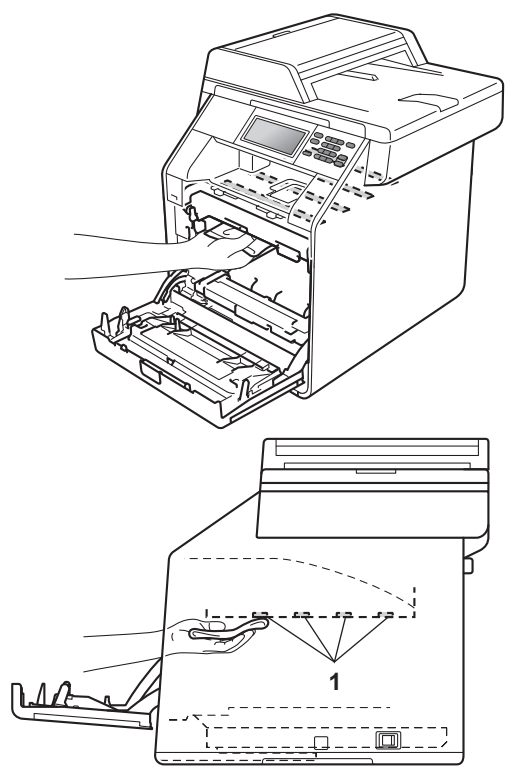

6 Ujistěte se, že zelená páčka pro uzamčení (1) je v pozici pro uvolnění, jak je uvedeno na obrázku.

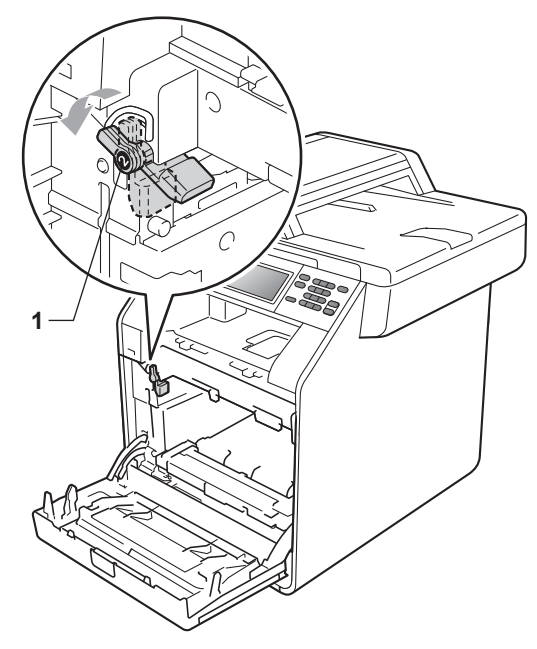

Spojte konce vodítek (2) fotoválce se  $\blacktriangleright$ značkami (1) na obou stranách zařízení, poté lehce zatlačte fotoválec do zařízení dokud se nezastaví na zelené páčce pro zamknutí.

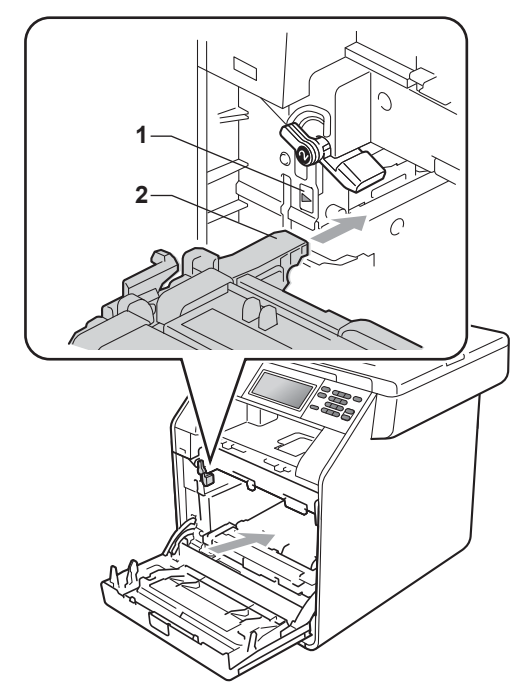

**8** Otočte zelenou páčkou (1) ve směru hodinových ručiček a provedete uzamčení.

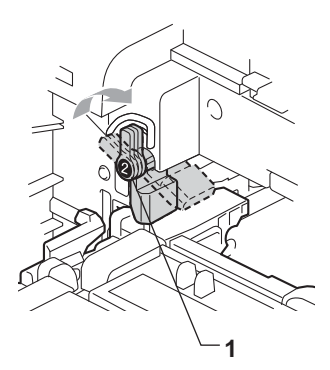

**9** Zatlačte fotoválec dovnitř, dokud se nezastaví.

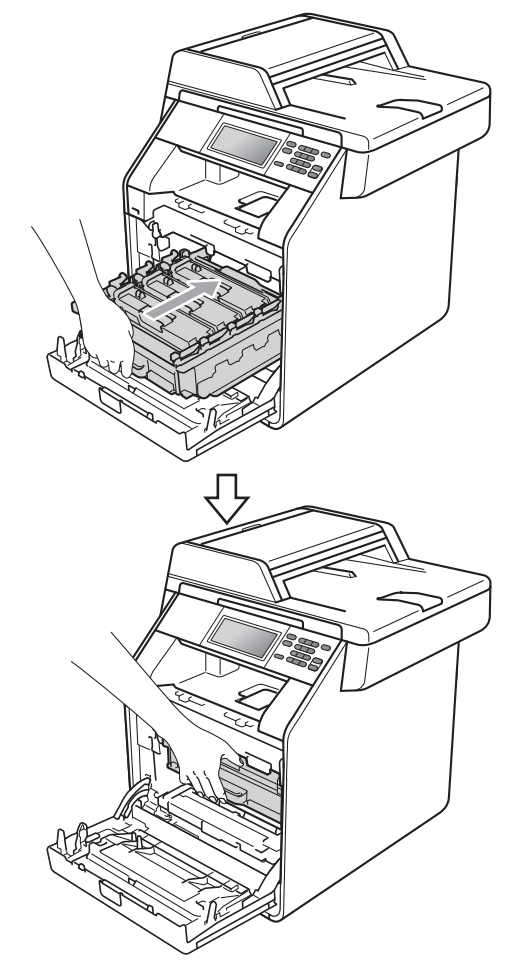

10 Zavřete čelní kryt zařízení.

**11** Zapojte kabel napájení přístroje zpět do elektrické zásuvky a připojte všechny kabely. Zapněte přístroj.

# <span id="page-80-0"></span>**Čištění koronových vodičů <sup>A</sup>**

Pokud máte problémy s kvalitou tisku, vyčistěte čtyři koronové vodiče následujícím způsobem:

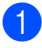

**1** Stiskněte tlačítko pro uvolnění čelního krytu a otevřete jej.

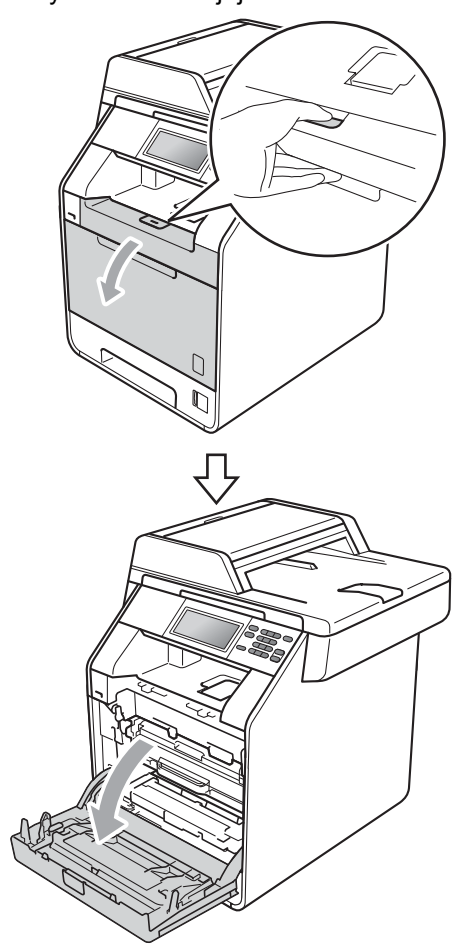

**2** Držte zelenou rukojeť válce. Táhněte válec ven, dokud se nezastaví.

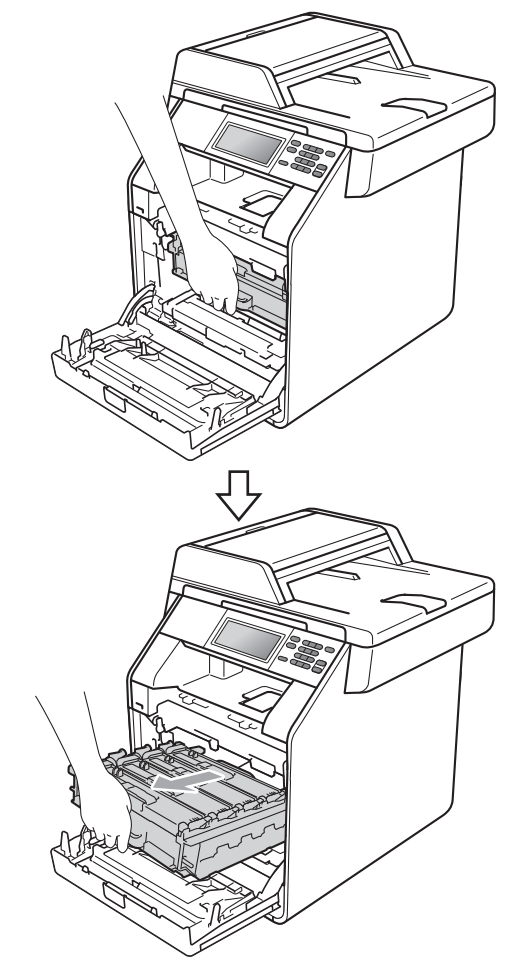

**3** Držte rukojeť tonerové kazety a lehce ji zatlačte proti zařízení, abyste ji odemkli. Poté ji vytáhněte z válce. Zopakujte tento krok pro všechny tonerové kazety.

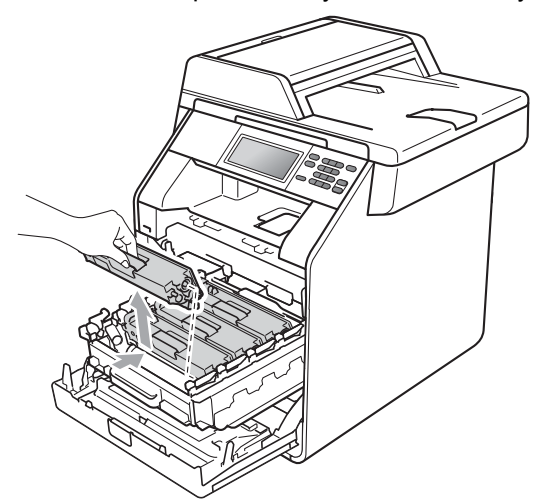

<span id="page-81-0"></span>4 Stiskem uvolníte západky krytu koronových vodičů (1) a potom je otevřete.

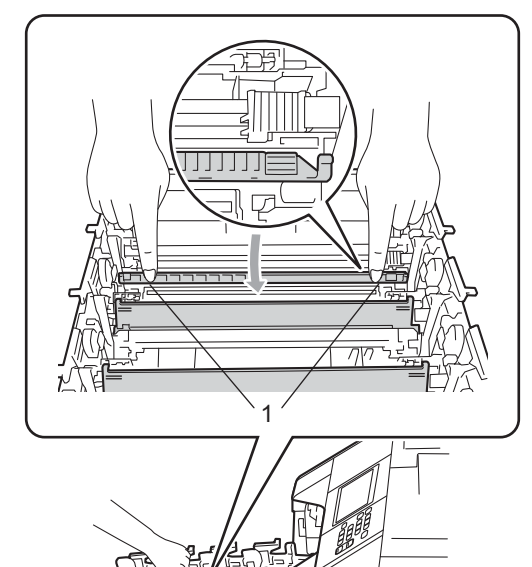

**5** Vyčistěte koronový vodič uvnitř fotoválce tak, že několikrát opatrně posunete zelený jezdec zprava doleva a zleva doprava.

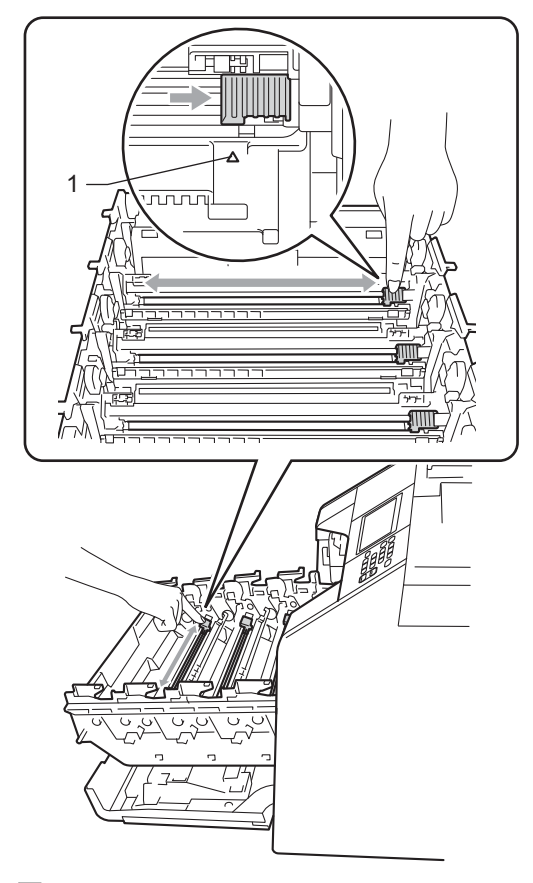

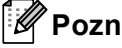

## **Poznámka**

Vraťte jezdec do výchozí polohy (a) (1). Pokud tak neučiníte, na vytištěných stránkách se mohou objevit svislé pruhy. <sup>1</sup>

#### <span id="page-82-0"></span>6 Zavřete kryt koronových vodičů.

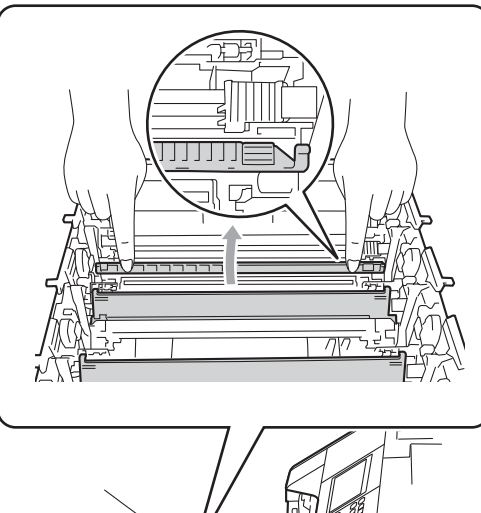

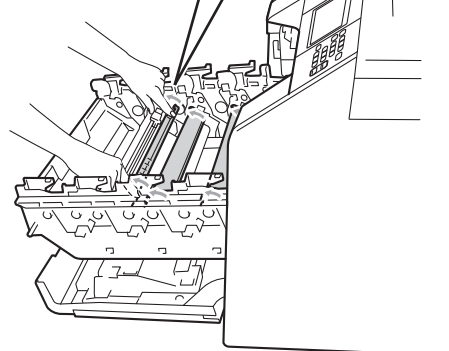

**7** Vyčistěte zbývající 3 koronové vodiče opakováním kroků @ až @.

**8** Držte rukojeť tonerové kazety a vsuňte kazetu do fotoválce, poté ji lehce potáhněte k sobě, dokud neuslyšíte, že zapadla na své místo. Přesvědčte se, že barva tonerové kazety odpovídá štítku barvy na fotoválci. Zopakujte tento krok pro všechny tonerové kazety.

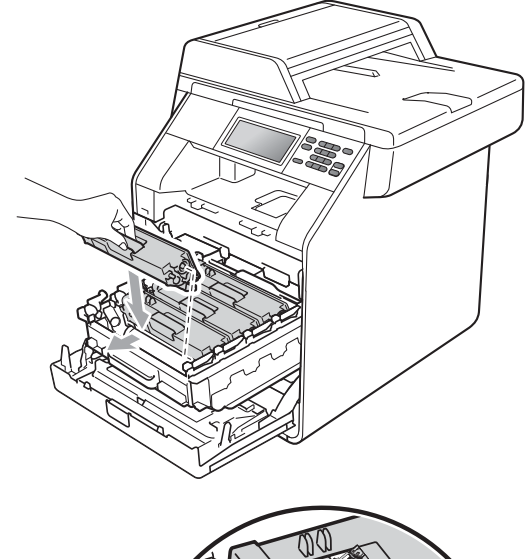

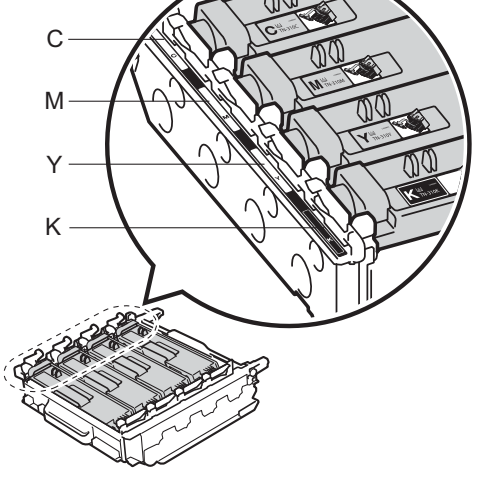

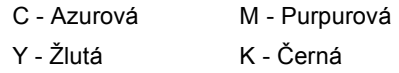

**9** Zatlačte fotoválec dovnitř, dokud se nezastaví.

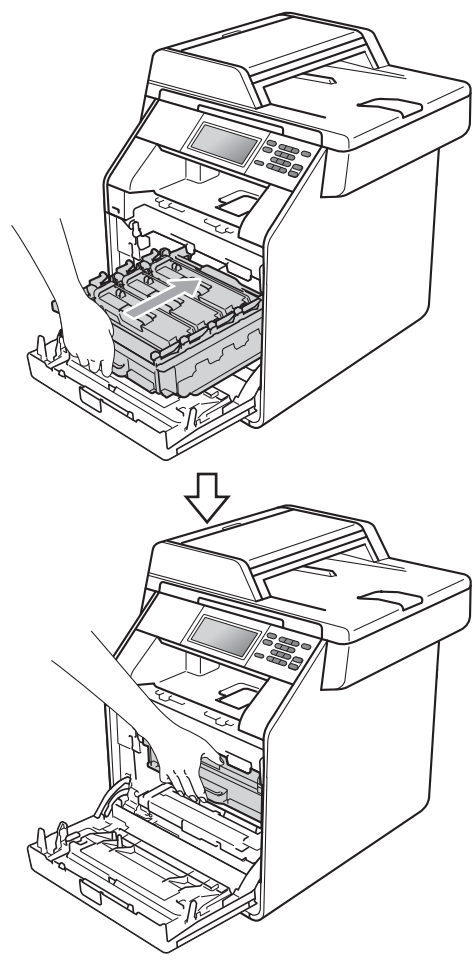

10 Zavřete čelní kryt zařízení.

# **Čištění fotoválce <sup>A</sup>**

Pokud má výtisk velké barevné skvrny po 94 mm, vyřešte problém pomocí uvedených kroků.

- **1** Přesvědčte se, že je přístroj v režimu Připraveno.
- Stiskněte tlačítko MENU.
- $\overline{3}$  Stisknutím tlačítka **A** nebo  $\overline{v}$  zobrazte Tisk hlaseni. Stiskněte tlačítko Tisk hlaseni.
- 4 Stiskněte tlačítko Fotovalec - tisk bodu.
- 5 Zařízení zobrazí Stiskni Start. Stiskněte tlačítko **Mono Start** nebo **Colour Start (Barva Start)**.
- 6 Zařízení vytiskne zkušební výtisk skvrn. Potom stiskněte **Stop/Exit (Stop/Konec)**.
- Vypněte přístroj. Odpojte všechny kabely a potom kabel napájení z elektrické zásuvky.

8 Stiskněte tlačítko pro uvolnění čelního krytu a otevřete jej.

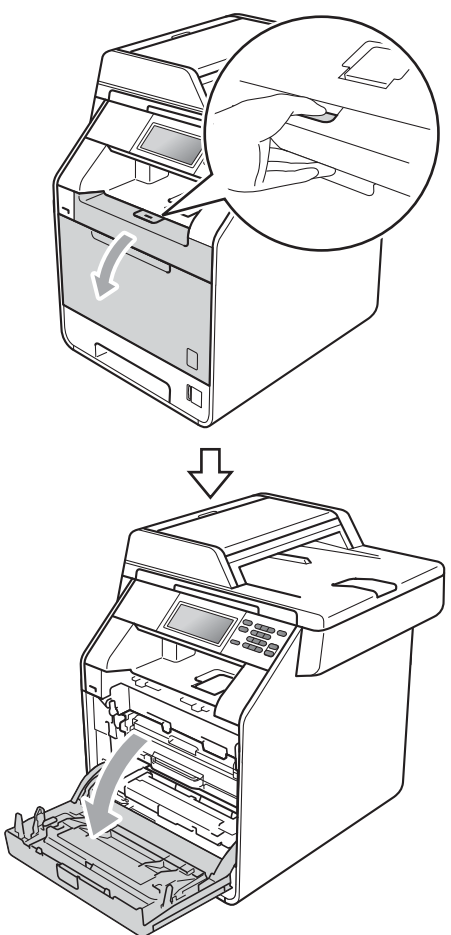

<sup>9</sup> Držte zelenou rukojeť válce. Táhněte válec ven, dokud se nezastaví.

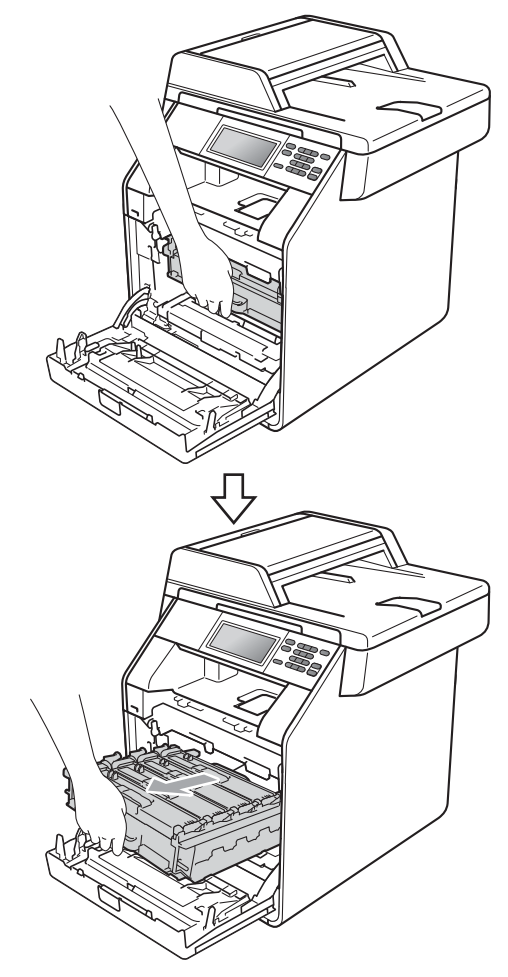

**10** Otočte zelenou páčkou pro uzamčení (1) na levé straně zařízení proti směru hodinových ručiček do pozice pro uvolnění. Držte zelené rukojeti fotoválce, zvedněte čelní stranu fotoválce a vyjměte jej ze zařízení.

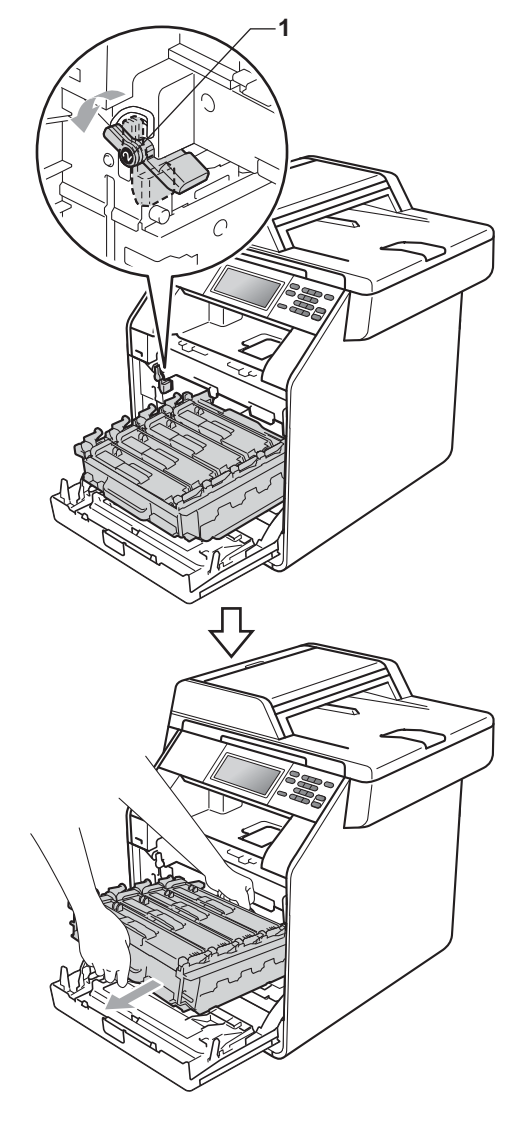

# **DŮLEŽITÉ**

- Doporučujeme, abyste fotoválec a tonerové kazety umístili na čistý, plochý povrch a podložili je papírem nebo látkou pro případ náhodného vysypání nebo rozptýlení toneru.
- Aby se zabránilo poškození přístroje statickou elektřinou, NEDOTÝKEJTE se elektrod uvedených na obrázku.

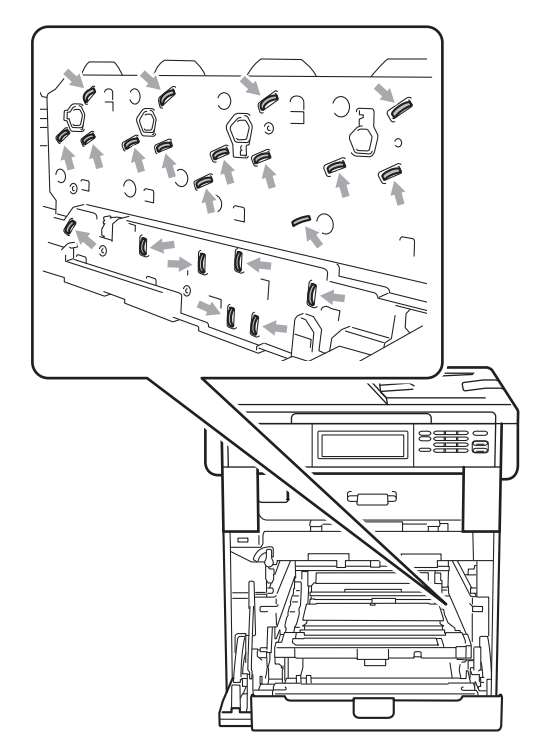

• Držte zelené rukojeti válce, když jej nesete. NEDRŽTE fotoválec na jeho stranách.

**k Držte rukojeť tonerové kazety a lehce ji** zatlačte, abyste ji odemkli. Poté ji vytáhněte z válce. Zopakujte tento krok pro všechny tonerové kazety.

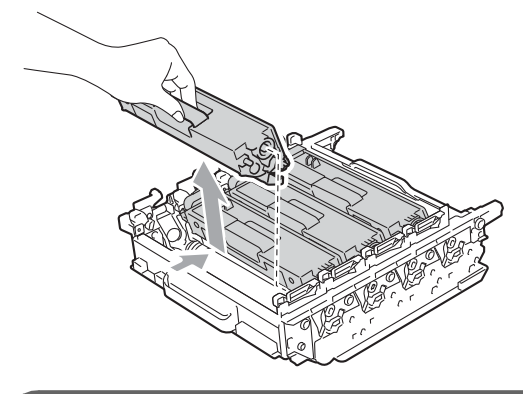

**DŮLEŽITÉ**

Abyste předešli problémům s kvalitou tisku, NEDOTÝKEJTE se částí, které jsou na obrázcích zvýrazněné.

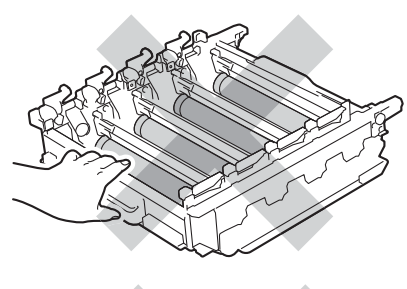

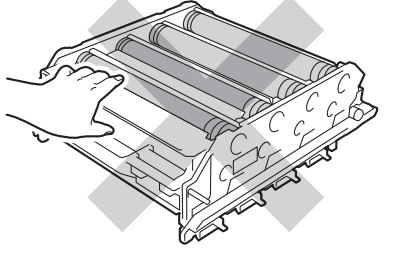

<sup>12</sup> Převrať te jednotku fotoválce pomocí zelených držadel. Ujistěte se, že kolečko fotoválce (1) je na levé straně.

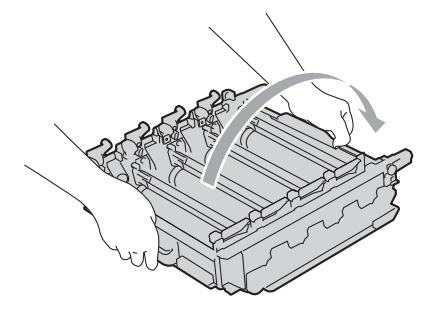

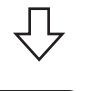

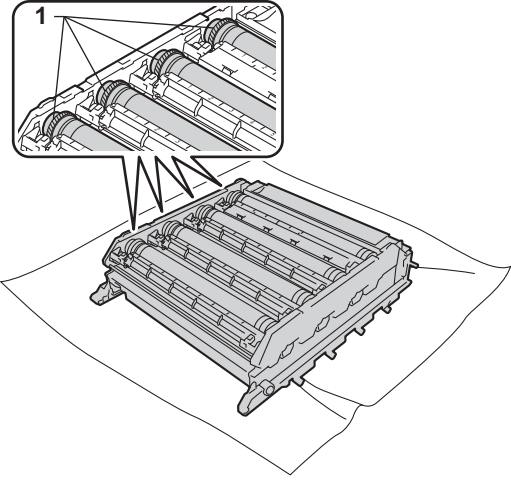

**6** Mějte na paměti následující informace z kontrolní stránky skvrn:

Barva skvrny

Například šmouha na azurovém válci způsobí azurovou skvrnu na kontrolní stránce.

Umístění skvrny

Všimněte si, ve kterém vytištěném sloupci se skvrna objeví.

14 Na problematickém válci pak použijte číselné označení vedle válečku a najděte jej. Například azurová skvrna ve sloupci 2 na kontrolní stránce bude znamenat, že existuje značka na azurovém válci v oblasti "2".

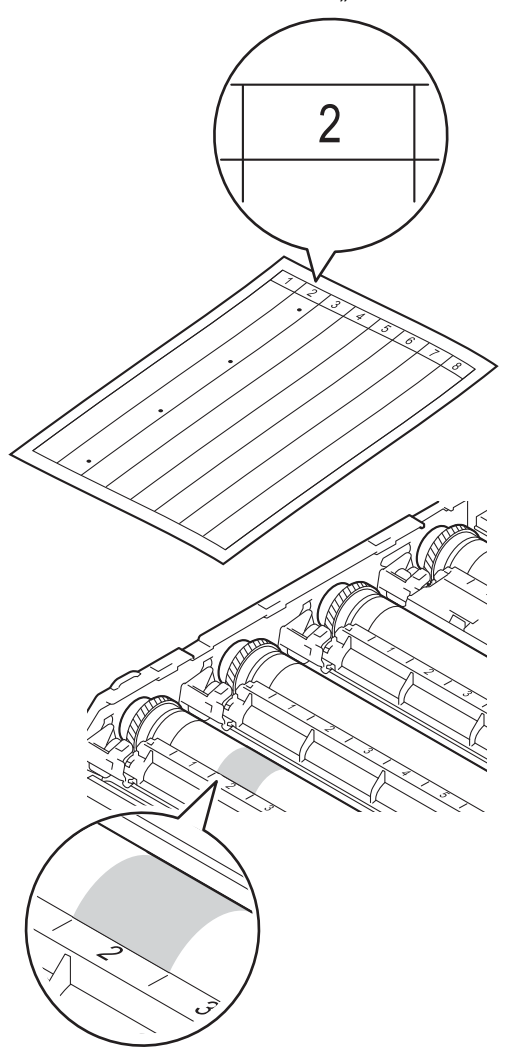

**b** Otáčejte kolečkem fotoválce rukou směrem k sobě a přitom sledujte povrch zkoumané oblasti.

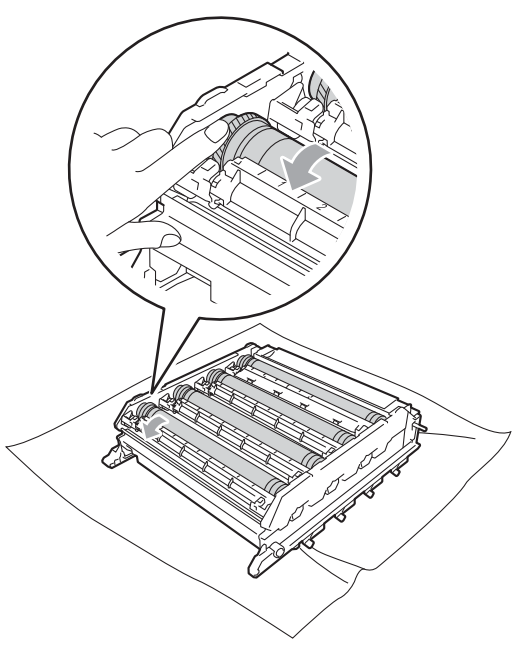

**16** Když najdete na fotoválci tečku, která odpovídá vzorku tisku, otírejte povrch válce suchým vatovým tamponkem, dokud z povrchu neodstraníte prach nebo papírový prach.

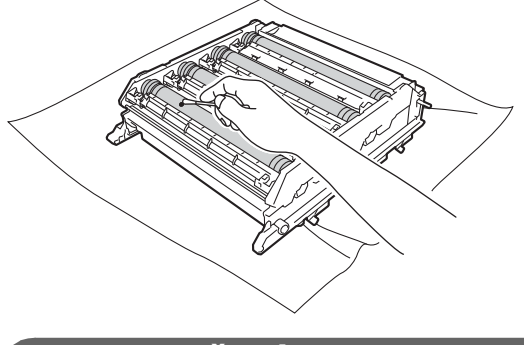

# **DŮLEŽITÉ**

Povrch fotocitlivého válce NEČISTĚTE ostrými předměty nebo tekutinami.

**D** Převraťte jednotku fotoválce pomocí zelených držadel.

**18** Držte rukojeť tonerové kazety a vsuňte kazetu do fotoválce, poté ji lehce potáhněte k sobě, dokud neuslyšíte, že zapadla na své místo. Přesvědčte se, že barva tonerové kazety odpovídá štítku barvy na fotoválci. Zopakujte tento krok pro všechny tonerové kazety.

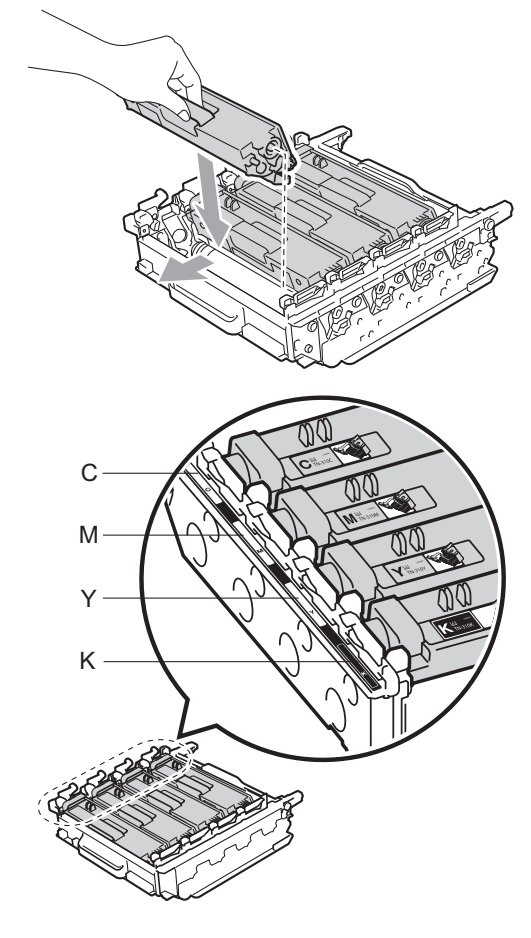

C - Azurová M - Purpurová Y - Žlutá K - Černá

Ujistěte se, že zelená páčka pro uzamčení (1) je v pozici pro uvolnění, jak je uvedeno na obrázku.

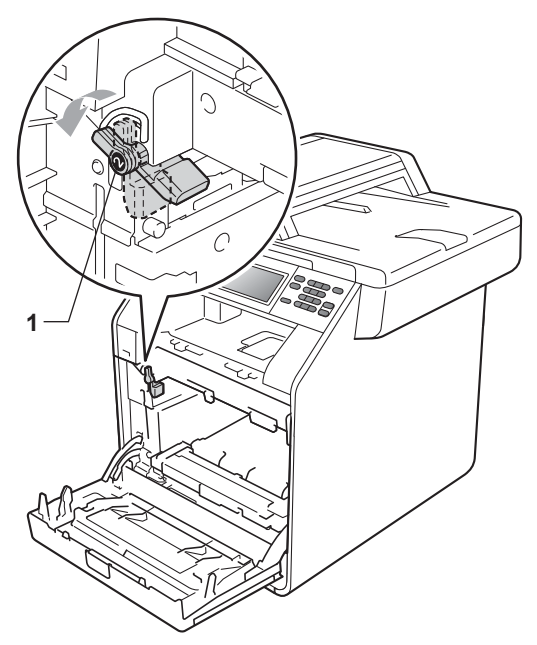

20 Spojte konce vodítek (2) fotoválce se  $\blacktriangleright$ značkami (1) na obou stranách zařízení, poté lehce zatlačte fotoválec do zařízení dokud se nezastaví na zelené páčce pro zamknutí.

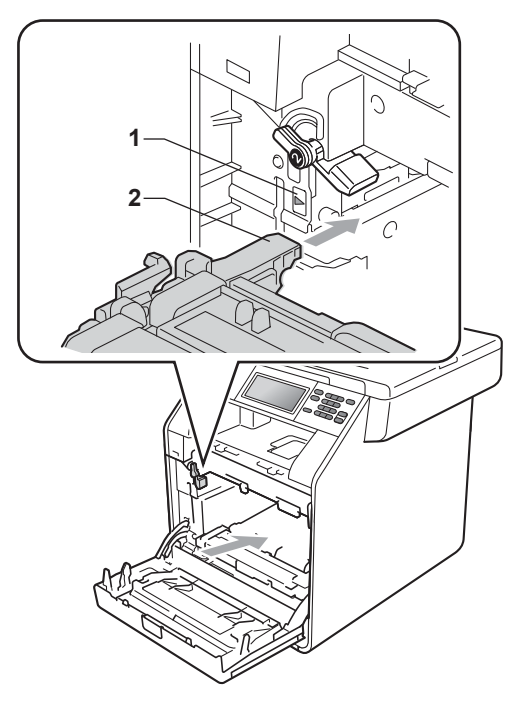

21 Otočte zelenou páčkou (1) ve směru hodinových ručiček a provedete uzamčení.

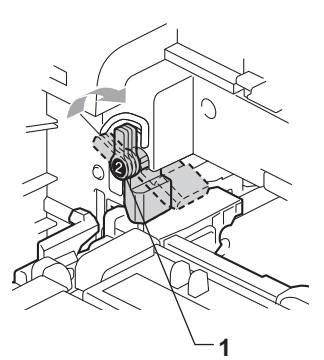

22 Zatlačte fotoválec dovnitř, dokud se nezastaví.

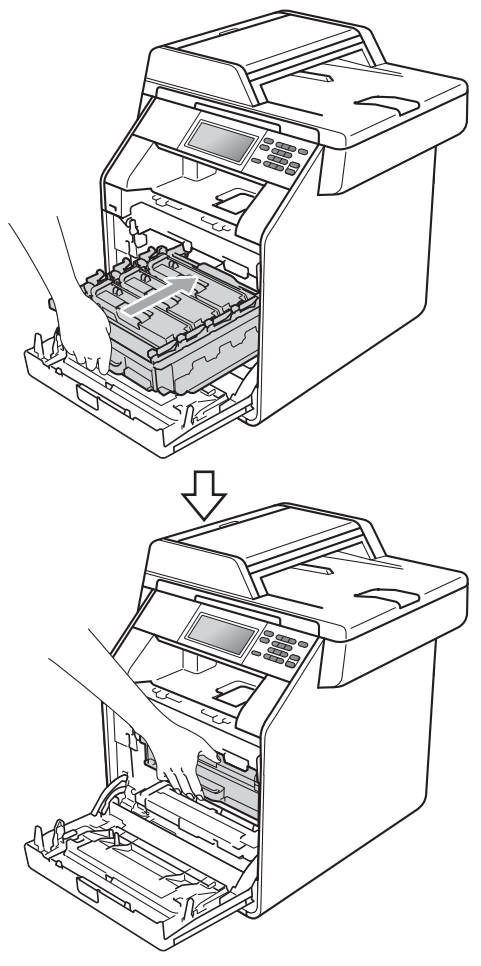

23 Zavřete čelní kryt zařízení.

24 Zapojte kabel napájení přístroje zpět do elektrické zásuvky a připojte všechny kabely. Zapněte přístroj.

## <span id="page-89-0"></span>**Čištění podávacích válečků papíru <sup>A</sup>**

Pokud máte problémy s podáváním papíru, vyčistěte podávací válečky papíru následujícím způsobem:

**1** Vypněte přístroj. Odpojte kabel napájení z elektrické zásuvky.

Úplně vysuňte zásobník papíru ze zařízení.

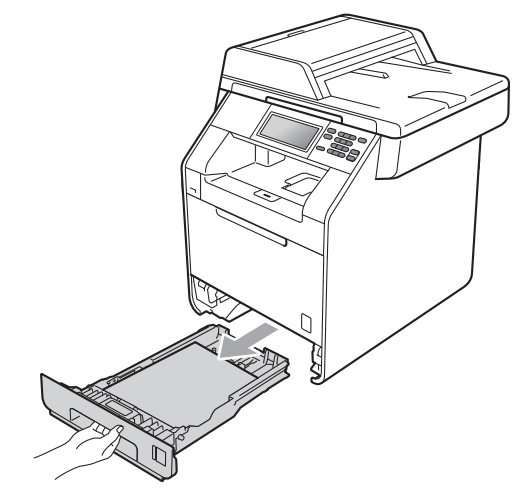

**3** Pořádně vyždímejte látku bez žmolků namočenou ve vlažné vodě a potom otřete oddělovací podložku (1) zásobníku papíru, abyste odstranili prach.

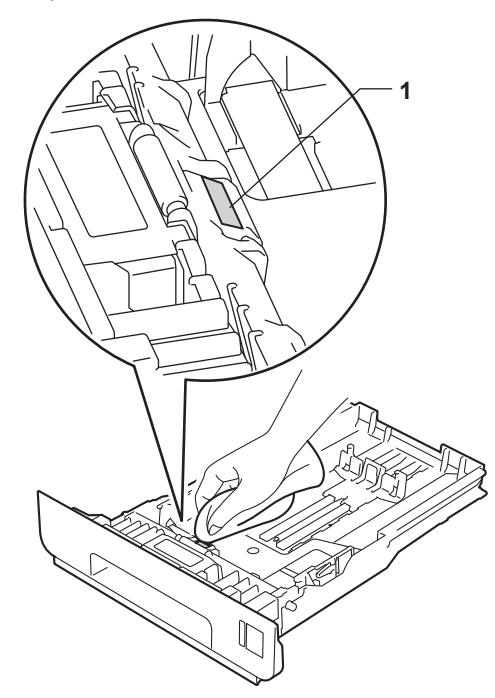

4 Otřete dva podávací válečky (1) uvnitř přístroje, abyste z nich odstranili prach.

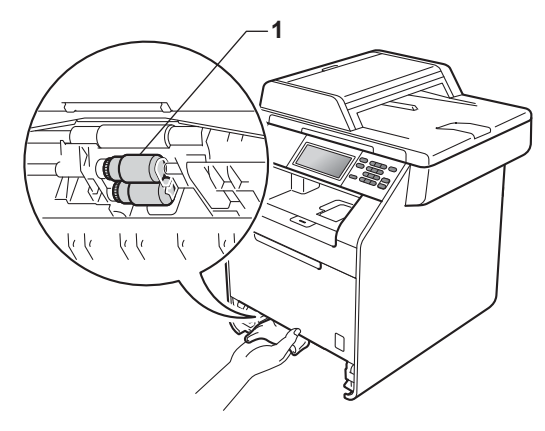

- **b** Zasuňte zásobník papíru zpět do přístroje.
- 6 Zapojte napájecí kabel přístroje do elektrické zásuvky. Zapněte přístroj.

### **Kalibrace**

Výstupní sytost u každé barvy se může lišit podle prostředí, kde se přístroj nachází, např. podle teploty či vlhkosti. Kalibrace pomáhá zlepšit sytost barvy.

Stiskněte tlačítko MENU. Stisknutím tlačítka ▲ nebo ▼ zobrazte Tiskarna.

Stiskněte tlačítko Tiskarna.

- **3** Stisknutím tlačítka  $\triangle$  nebo  $\nabla$  zobrazte Kalibrace. Stiskněte tlačítko Kalibrace.
- Stiskněte tlačítko Kalibrovat
- 5 Zařízení zobrazí Kalibrovat?. Stisknutím Ano potvrďte.
- 6 Zařízení zobrazí Dokonceno.
	- Stiskněte tlačítko **Stop/Exit (Stop/Konec)**.

Kalibrační parametry můžete zresetovat zpět na hodnoty nastavené výrobcem.

- Stiskněte tlačítko MENU.
- Stisknutím tlačítka ▲ nebo ▼ zobrazte Tiskarna. Stiskněte tlačítko Tiskarna.
- Stisknutím tlačítka ▲ nebo ▼ zobrazte Kalibrace. Stiskněte tlačítko Kalibrace.
- Stiskněte tlačítko Nulovani.
- Zařízení zobrazí Vynulovat?. Stisknutím Ano potvrďte.
- Zařízení zobrazí Dokonceno.

#### g Stiskněte tlačítko **Stop/Exit (Stop/Konec)**.

### **Poznámka**

- Pokud se zobrazí chybové hlášení, stiskněte tlačítko **Mono Start** nebo **Colour Start (Barva Start)** a zkuste znovu. (Více informací najdete v části *[Chybová hlášení a zprávy o údržb](#page-93-0)ě* [na stran](#page-93-0)ě 86.)
- Pokud tisknete pomocí ovladače tiskárny Windows®, ovladač získá kalibrační data automaticky, jestliže jak **Použít data kalibrace** tak **Automaticky získat údaje o zařízení** jsou zapnuty. Výchozím nastavením je zapnuto. (Viz *Záložka Pokročilé* v *Příručce uživatele programů*.)
- Používáte-li ovladač tiskárny Macintosh, je třeba provést kalibraci pomocí **Status Monitor**. Po zapnutí **Status Monitor** si v menu Ovládání zvolte možnost Kalibrace barev. (Viz *Status Monitor* v *Příručce uživatele programů*. Když je **Status Monitor** otevřený, zvolte **Control / Color Calibration** (Ovládání / Kalibrace barev) z menu na liště.)

## **Automatická registrace <sup>A</sup>**

#### **Registrace**

Pokud mají jednolité plochy barev nebo obrazů světle modré, fialové nebo žluté okraje, můžete k nápravě problému použít funkci automatické registrace.

**1** Stiskněte tlačítko MENU.

Stisknutím tlačítka A nebo V zobrazte Tiskarna. Stiskněte tlačítko Tiskarna.

8 Stisknutím tlačítka A nebo ▼ zobrazte Automaticka registrace. Stiskněte tlačítko Automaticka registrace.

- 4 Zařízení zobrazí Registrace?. Stiskněte tlačítko Ano.
	- Zařízení zobrazí Dokonceno.
	- Stiskněte tlačítko **Stop/Exit (Stop/Konec)**.

### <span id="page-92-0"></span>**Ruční registrace**

Pokud se po automatické registraci barva stále tiskne nesprávně, bude potřeba provést ruční registraci.

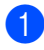

Stiskněte tlačítko MENU.

- Stisknutím tlačítka ▲ nebo ▼ zobrazte Tiskarna. Stiskněte tlačítko Tiskarna.
- Stisknutím tlačítka  $\blacktriangle$  nebo  $\nabla$  zobrazte Manualni registrace. Stiskněte tlačítko Manualni registrace.
- 4 Stiskněte tlačítko Tiskova tabulka.
- **6** Stiskněte tlačítko Mono Start nebo **Colour Start (Barva Start)**.
- **6** Až přístroj dokončí tisk registrační tabulky, stiskněte tlačítko Nastavit registraci a opravíte tak barvu ručně.

Z Začněte tlačítkem 1 purpurova vlevo v tabulce, zkontrolujte, který barevný sloupec má nejrovnoměrnější sytost tisku. Stiskněte 1 purpurova vlevo a zvolte číslo na dotykovém displeji prostřednictvím < nebo> pro zobrazení více čísel, je-li to nutné. Opakujte kroky 2 azurova vlevo, 3 zluta vlevo, 4, 5, 6 až 9.

8 Stiskněte OK, jestliže jste dokončili zadávání čísel.

9 Stiskněte tlačítko **Stop/Exit (Stop/Konec)**.

### **Frekvence (Oprava barev)**

Můžete nastavit frekvenci opravy barev (Kalibrace barev a Autoregistrace). Výchozím nastavením je Normální. Proces opravy barev spotřebuje určité množství toneru.

- Stiskněte tlačítko MENU.
- Stisknutím tlačítka ▲ nebo ▼ zobrazte Tiskarna.

Stiskněte tlačítko Tiskarna.

- **3** Stisknutím tlačítka **A** nebo ▼ zobrazte Frekvence. Stiskněte tlačítko Frekvence.
	- Stiskněte Normalni, Slabe nebo Vyp..
- Stiskněte tlačítko **Stop/Exit (Stop/Konec)**.

**B**

# <span id="page-93-0"></span>**Chybová hlášení a zprávy o údržbě <sup>B</sup>**

Stejně jako u jakéhokoli komplexního kancelářského produktu může docházet k chybám a nutnosti výměny spotřebního materiálu. Pokud k tomu dojde, přístroj určí chybu nebo požadovanou běžnou údržbu a zobrazí příslušné hlášení. Nejběžnější chybová hlášení a hlášení o údržbě jsou uvedena v následující části.

Většinu chybových hlášení lze napravit a na hlášení o údržbě reagovat vlastními silami. Pokud potřebujete další pomoc, centrum podpory Brother Solutions Center nabízí nejnovější často kladené dotazy (FAQ) a tipy pro odstraňování problémů:

Navštivte nás na adrese <http://solutions.brother.com/>.

<span id="page-93-1"></span>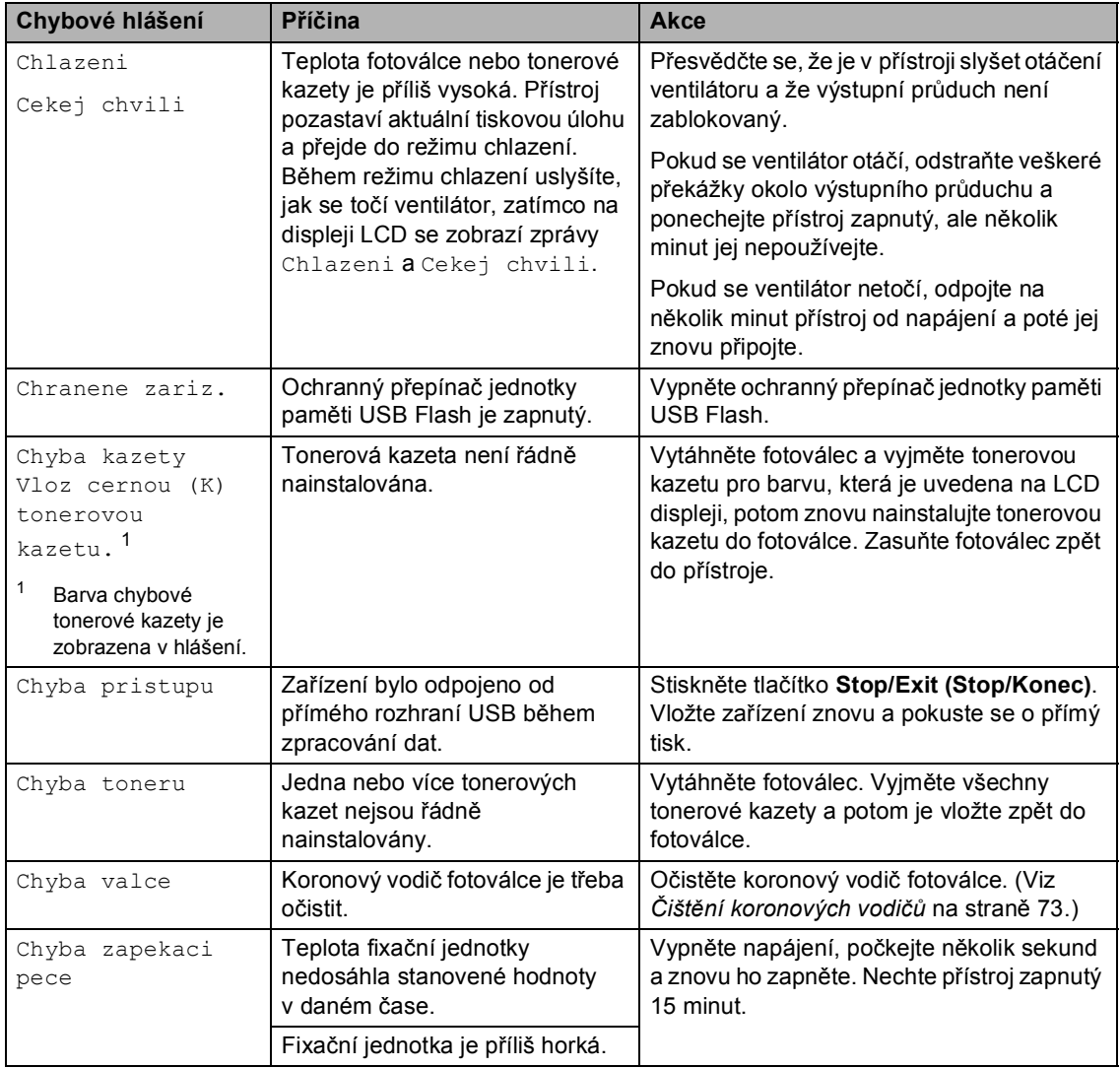

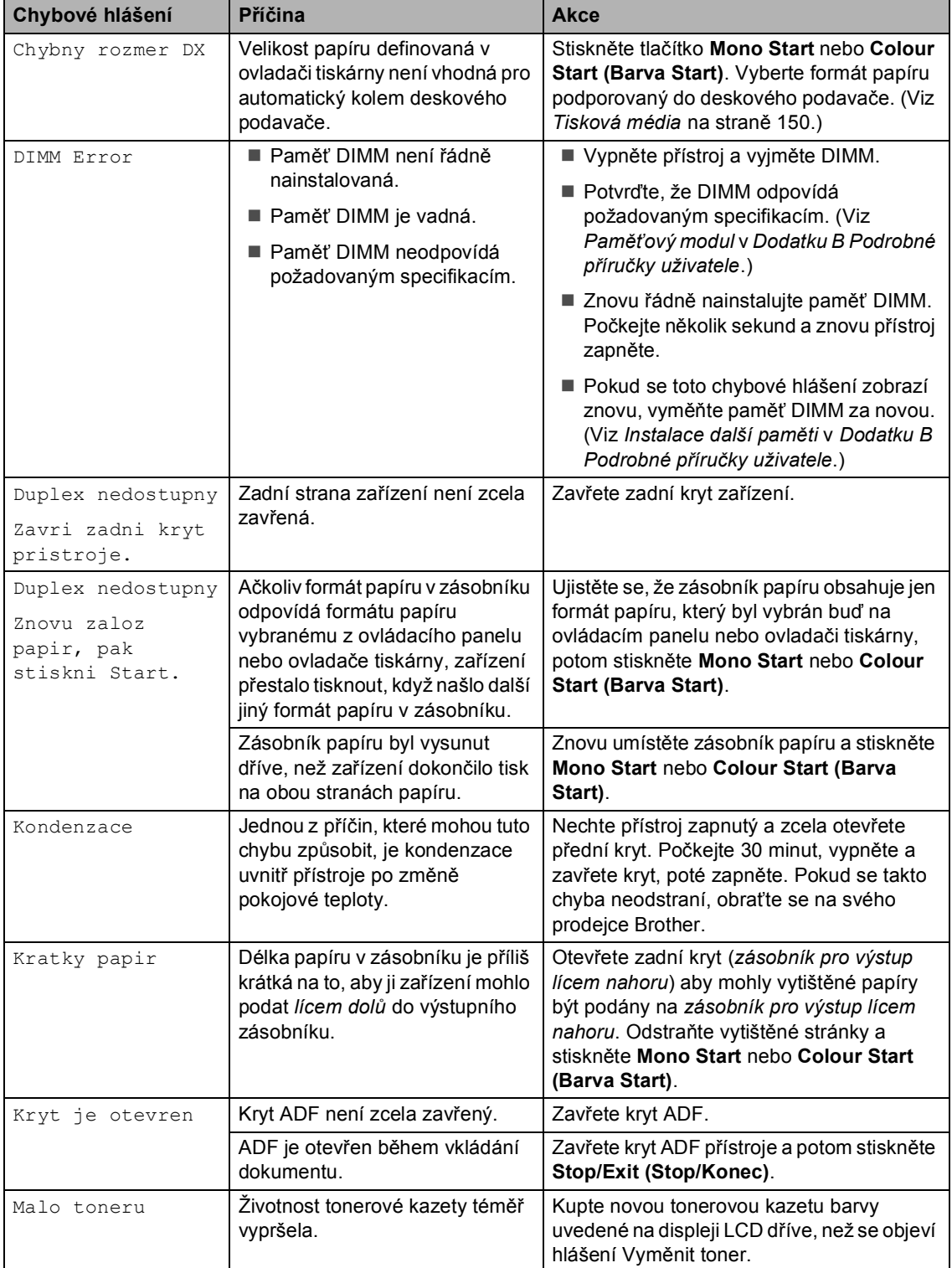

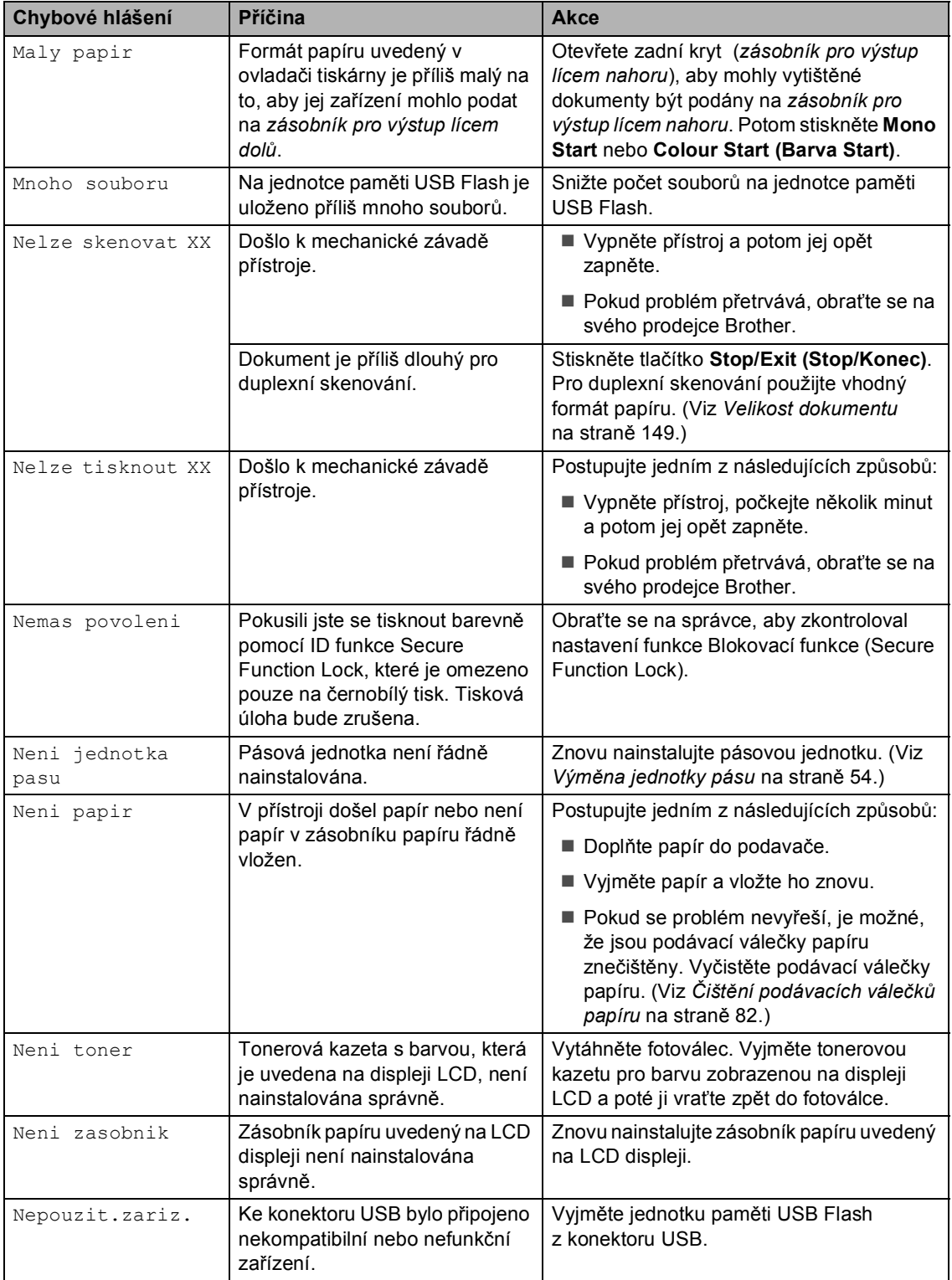

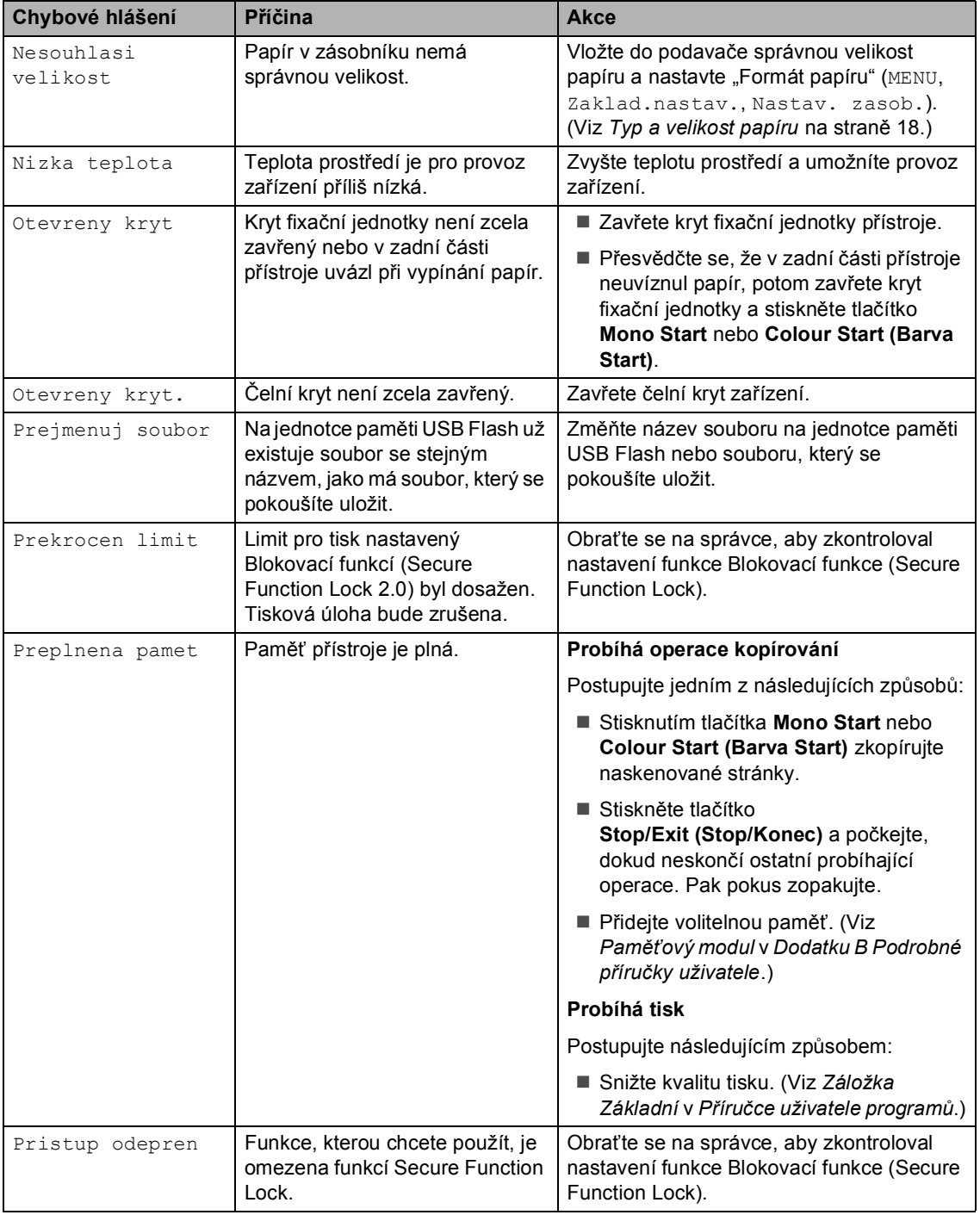

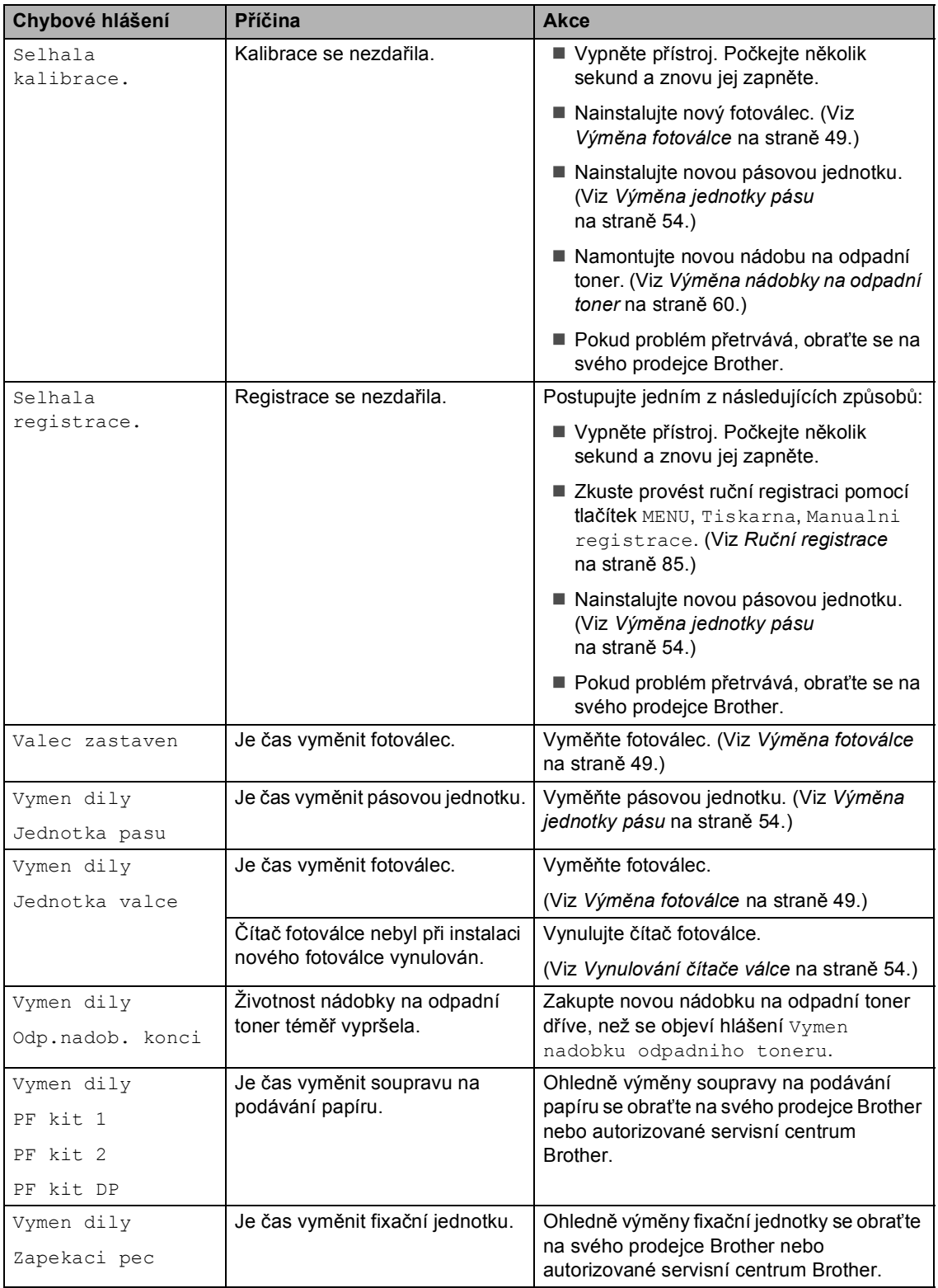

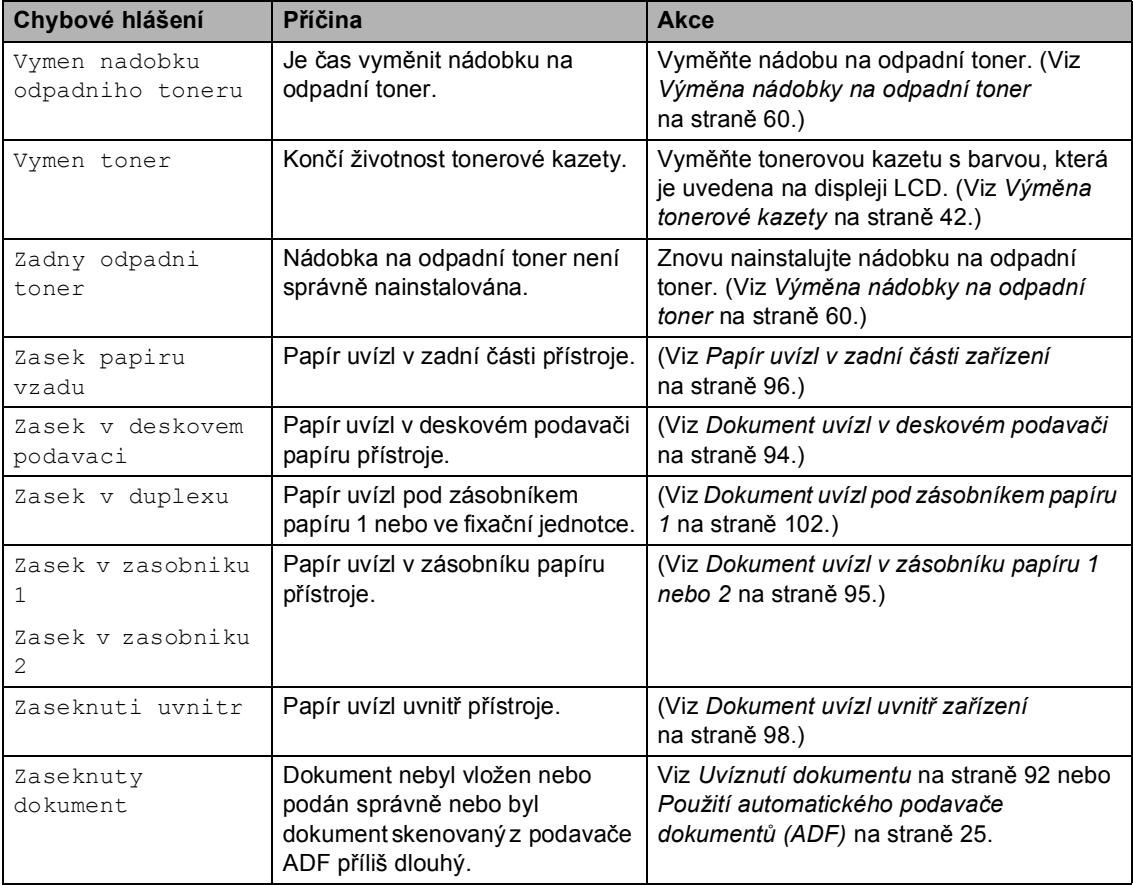

# <span id="page-99-0"></span>**Uvíznutí dokumentu <sup>B</sup>**

## **Dokument uvízl v horní části jednotky ADF**

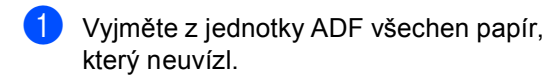

- 
- 2 Otevřete kryt ADF.
- **3** Vytáhněte uvíznutý dokument směrem doleva.

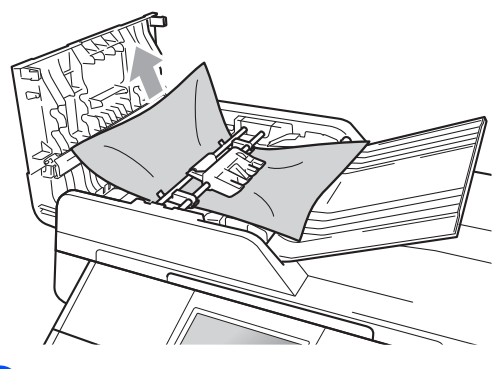

- 4 Zavřete kryt ADF.
- 5 Stiskněte tlačítko **Stop/Exit (Stop/Konec)**.

## **Dokument uvízl pod krytem dokumentu <sup>B</sup>**

- **1** Vyjměte z jednotky ADF všechen papír, který neuvízl.
- 2 Zvedněte kryt dokumentu.
- **C** Vytáhněte uvíznutý dokument směrem doprava.

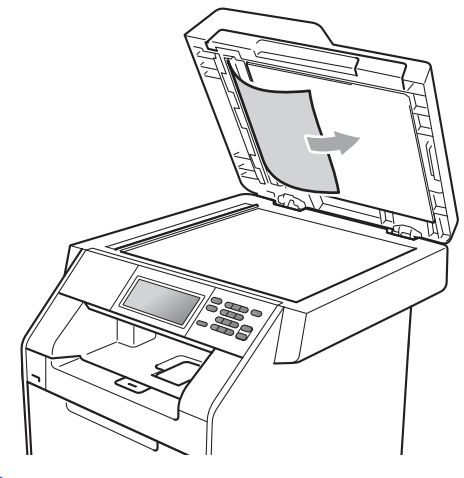

- 4 Zavřete kryt dokumentu.
- **5** Stiskněte tlačítko **Stop/Exit (Stop/Konec)**.

## **Odstranění malých dokumentů uvíznutých v ADF <sup>B</sup>**

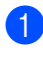

1 Zvedněte kryt dokumentu.

2 Vložte kus tvrdého papíru, jako je karton, do ADF a protlačíte tak všechny malé zbytky papíru.

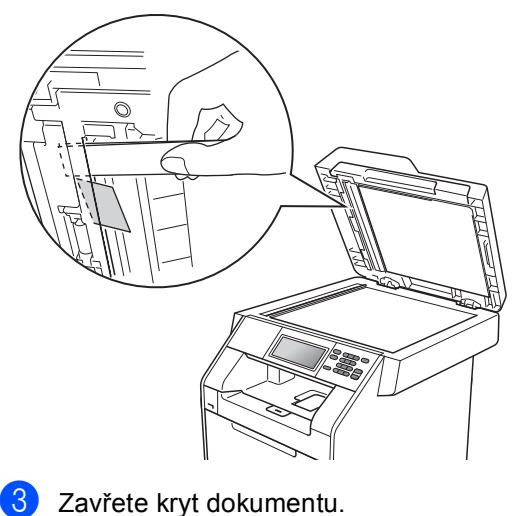

Stiskněte tlačítko

**Stop/Exit (Stop/Konec)**.

### **Dokument uvízl ve výstupním zásobníku <sup>B</sup>**

- **1** Vyjměte z jednotky ADF všechen papír, který neuvízl.
- 2 Vytáhněte uvíznutý dokument směrem doprava.

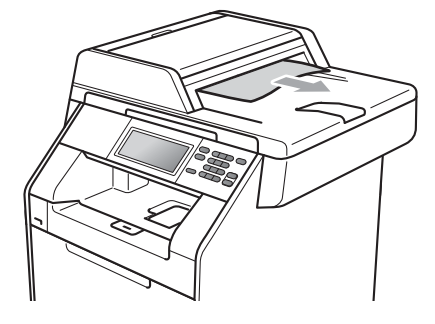

**3** Stiskněte tlačítko **Stop/Exit (Stop/Konec)**.

# **Uvíznutí papíru <sup>B</sup>**

## <span id="page-101-0"></span>**Dokument uvízl v deskovém podavači <sup>B</sup>**

Pokud se na displeji LCD zobrazí hlášení Zasek v deskovem podavaci, postupujte podle těchto kroků:

**1** Odstraňte papír z deskového podavače.

Odstraňte všechen uvíznutý papír zevnitř a kolem deskového podavače.

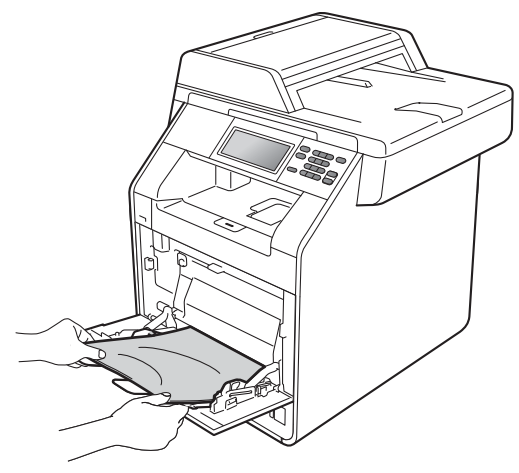

**3** Stoh papírů provětrejte a pak jej vložte zpět do deskového podavače.

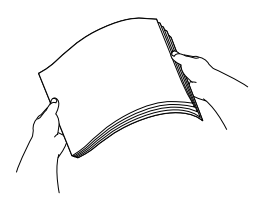

4 Vložte do deskového podavače papíry a ujistěte se, že je sloupec papírů pod označením maximální výšky papíru (1) na obou stranách zásobníku.

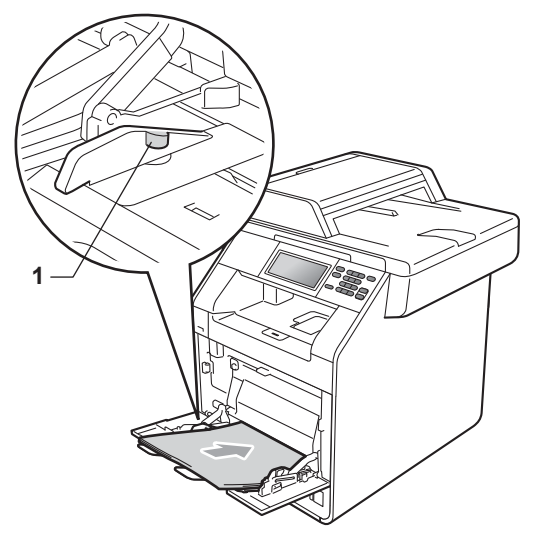

**5** Stisknutím tlačítka Mono Start nebo **Colour Start (Barva Start)** pokračujte v tisku.

## <span id="page-102-0"></span>**Dokument uvízl v zásobníku papíru 1 nebo 2 <sup>B</sup>**

Pokud se na displeji LCD zobrazí hlášení Zasek v zasobniku 1 nebo Zasek v zasobniku 2, postupujte podle těchto kroků:

a Úplně vysuňte zásobník papíru ze zařízení. Pro Zasek v zasobniku 1:

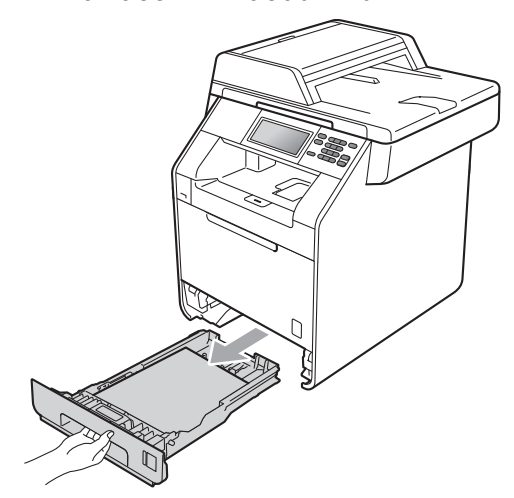

Pro Zasek v zasobniku 2:

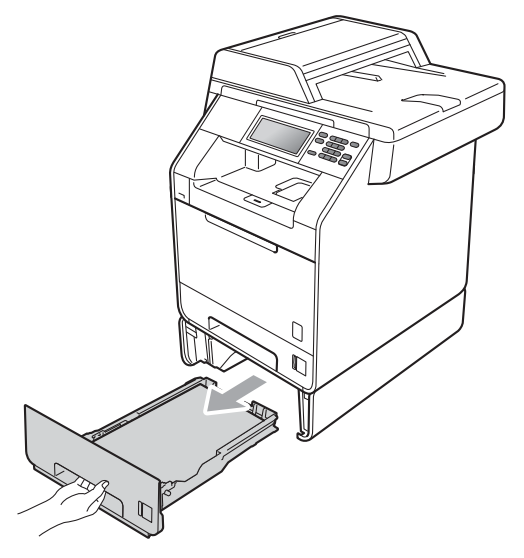

# **VAROVÁNÍ**

NEDOTÝKEJTE se oblastí, které jsou na obrázku vystínované. Tyto válečky se mohou točit velmi vysokou rychlostí.

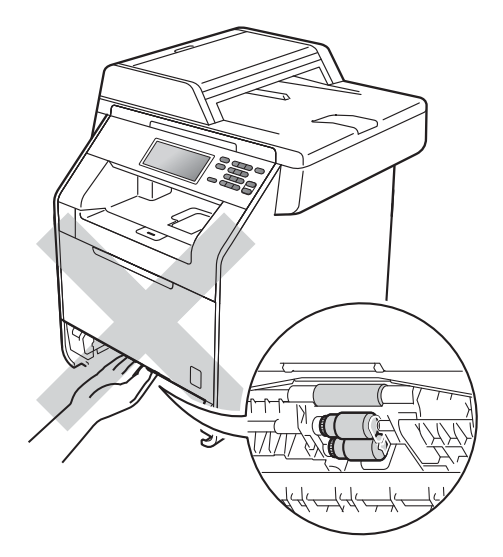

b Použijte obě ruce k pomalému vytažení uvíznutého papíru.

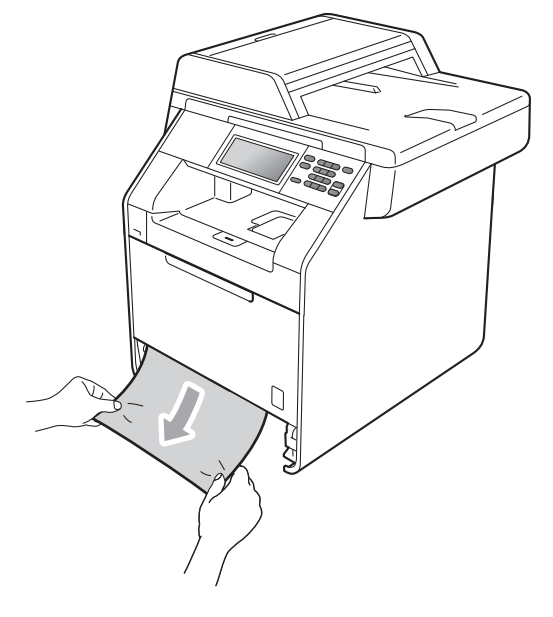

# **DŮLEŽITÉ**

Pokud papír nejde tímto směrem vytáhnout snadno, činnost ukončete a řiďte se pokyny v části *[Dokument uvízl](#page-105-0)  uvnitř zařízení* [na stran](#page-105-0)ě 98.

### **Poznámka**

Táhnout uvíznutý papír směrem dolů umožní jeho snazší vyjmutí.

**8** Přesvědčte se, že je papír v zásobníku pod značkou maximálního množství papíru ( $\blacktriangledown$   $\nabla$   $\blacktriangledown$ ) (1). Stiskněte zelenou páčku pro uvolnění vodítka papíru a zároveň posuňte vodítka papíru podle velikosti papíru. Ujistěte se, že jsou vodítka papíru pevně usazena v drážkách. (Viz *[Vkládání papíru do](#page-17-0)  [standardního zásobníku papíru](#page-17-0)  [\(zásobník 1\)](#page-17-0)* na straně 10.)

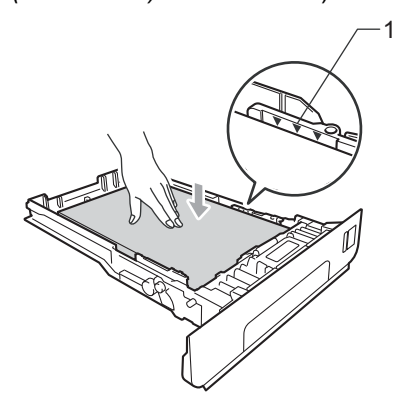

4 Zasuňte zásobník papíru pevně zpět do zařízení.

## <span id="page-103-0"></span>**Papír uvízl v zadní části zařízení <sup>B</sup>**

Pokud se na displeji LCD zobrazuje hlášení Zasek papiru vzadu, došlo k uvíznutí papíru za zadním krytem. Postupujte podle těchto kroků:

**1** Nechejte zařízení zapnuté na 10 minut, aby mohlo vychladnout.

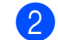

Otevřete zadní kryt.

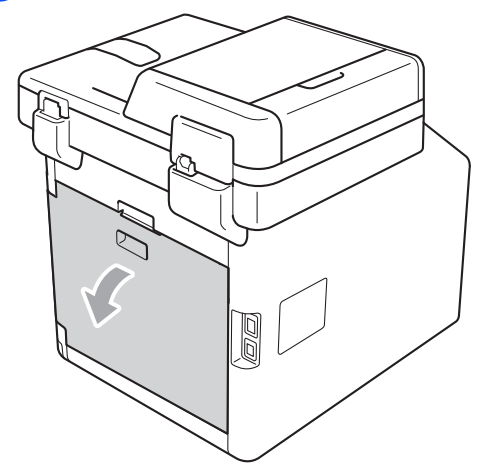

# **UPOZORNĚNÍ**

## **AHORKÝ POVRCH**

Krátce po použití přístroje jsou některé jeho vnitřní součásti velmi horké. Počkejte, až zařízení vychladne, než se začnete dotýkat vnitřních součástí zařízení.

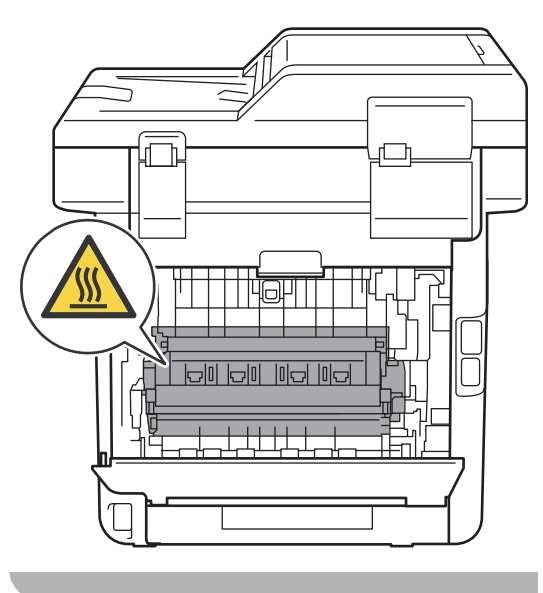

**3** Vytáhněte zelené páčky (2) nalevo a napravo směrem k sobě a otevřete kryt fixační jednotky (1).

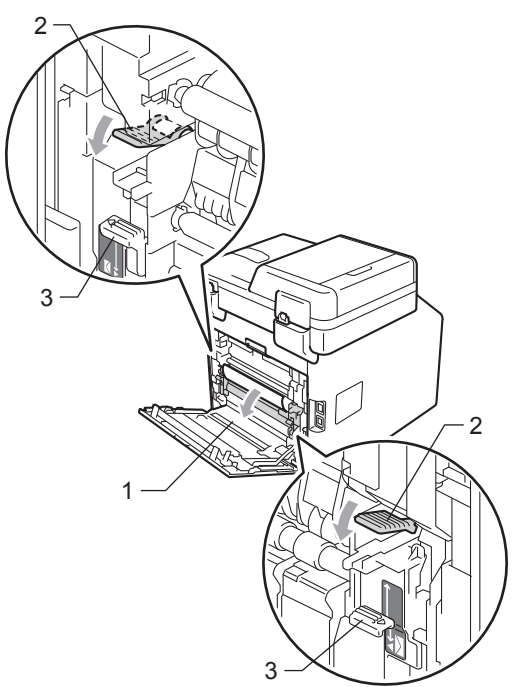

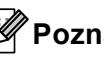

### **Poznámka**

Pokud jsou páčky na obálky (3) uvnitř zadního krytu posunuty dolů do obálkové pozice, zvedněte je do pozice původní, než zatáhnete zelené páčky (2) dolů.

4 Pomocí obou rukou jemně vytáhněte

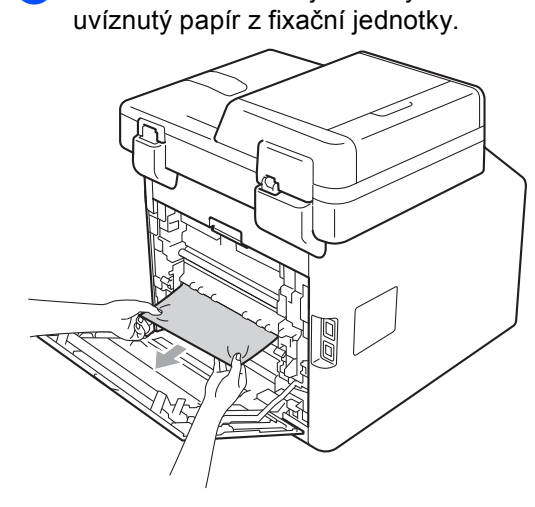

**5** Zavřete kryt fixační jednotky (1).

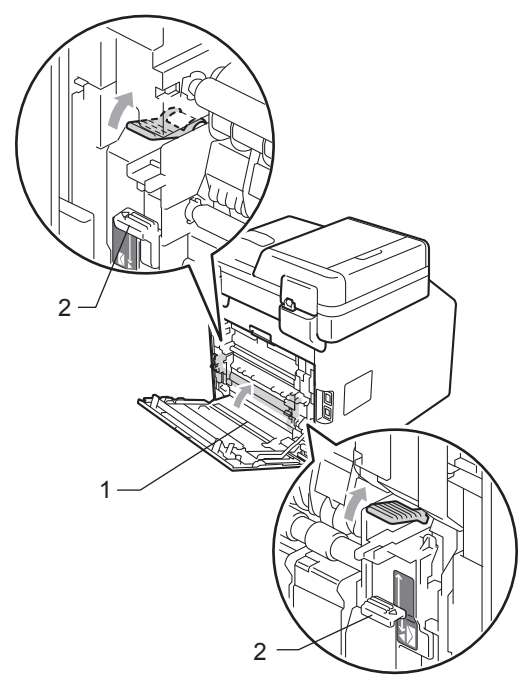

### **Poznámka**

Pokud tisknete na obálky, stlačte dolů páčku na obálky (2) do obálkové pozice znovu, než zavřete zadní kryt.

6 Zcela zavřete zadní kryt.

## <span id="page-105-0"></span>**Dokument uvízl uvnitř zařízení <sup>B</sup>**

Pokud se na displeji LCD zobrazí hlášení Zaseknuti uvnitr, postupujte podle těchto kroků:

**b** Vypněte přístroj. Odpojte všechny kabely a potom kabel napájení z elektrické zásuvky.

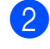

2 Stiskněte tlačítko pro uvolnění čelního krytu a otevřete jej.

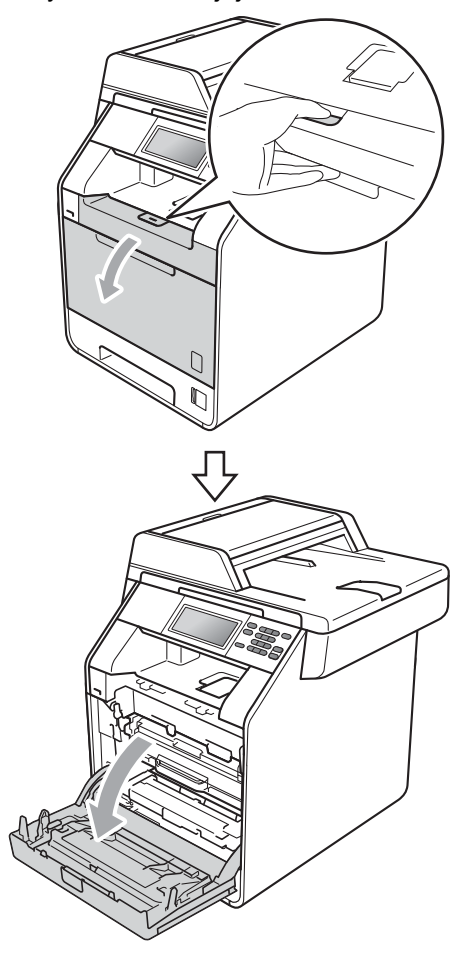

**3** Držte zelenou rukojeť válce. Táhněte válec ven, dokud se nezastaví.

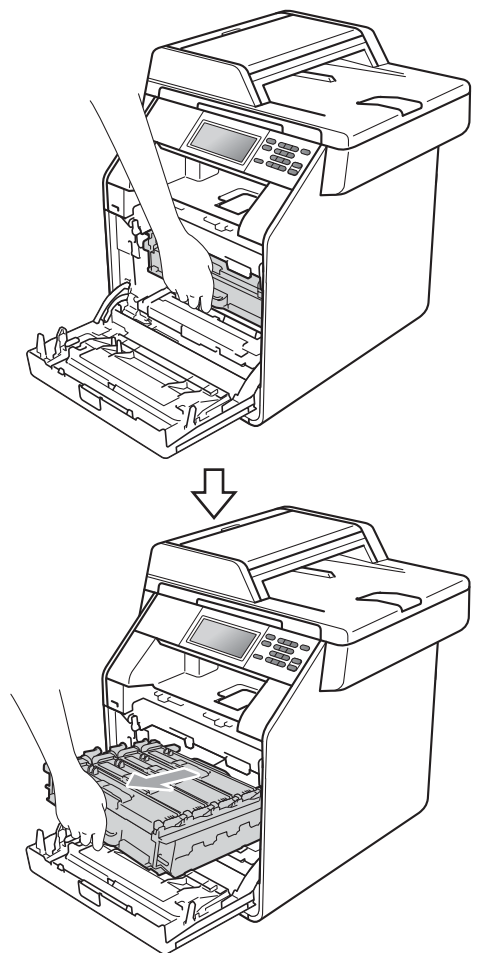

4 Otočte zelenou páčkou pro uzamčení (1) na levé straně zařízení proti směru hodinových ručiček do pozice pro uvolnění. Držte zelené rukojeti fotoválce, zvedněte čelní stranu fotoválce a vyjměte jej ze zařízení.

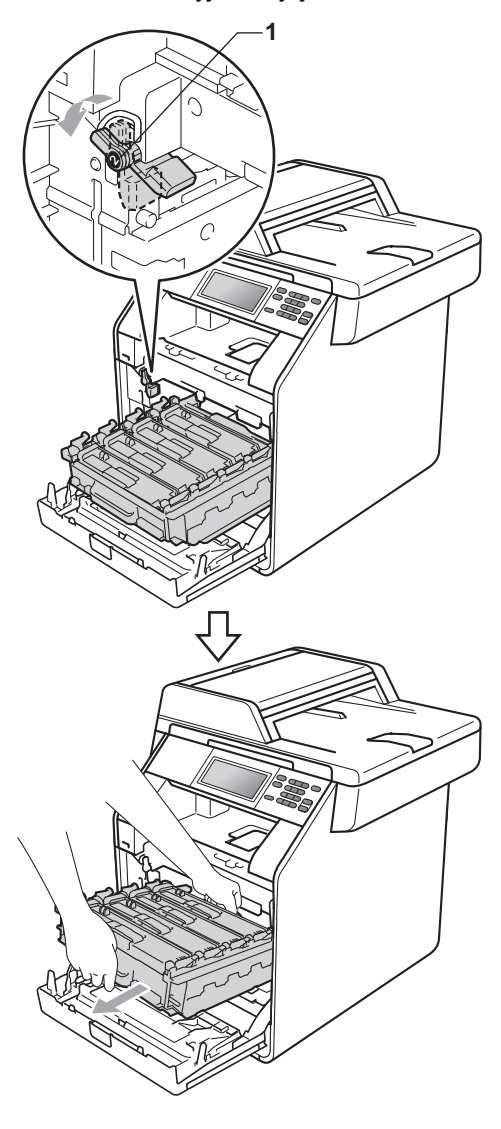

# **DŮLEŽITÉ**

- Doporučujeme, abyste sestavu fotoválce a tonerové kazety umístili na čistý, rovný povrch a podložili je papírem nebo látkou pro případ náhodného vysypání nebo rozptýlení toneru.
- Aby se zabránilo poškození přístroje statickou elektřinou, NEDOTÝKEJTE se elektrod uvedených na obrázku.

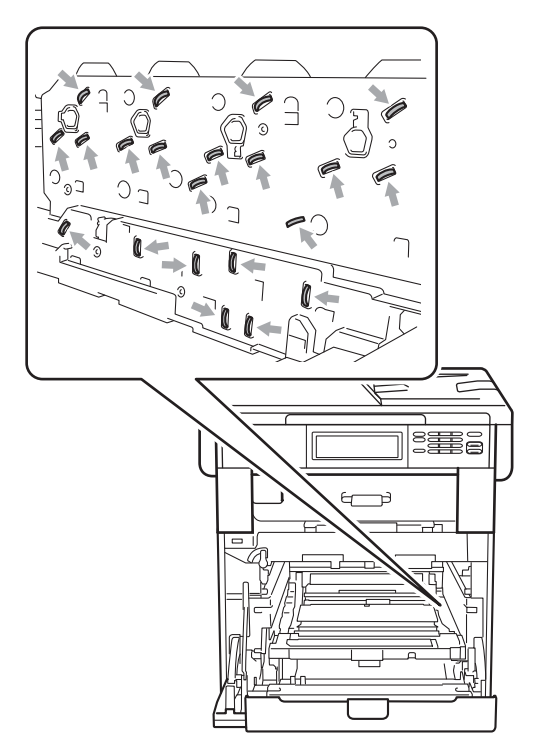

• Držte zelené rukojeti válce, když jej nesete. NEDRŽTE fotoválec na jeho stranách.

**5** Vytáhněte pomalu uvíznutý papír.

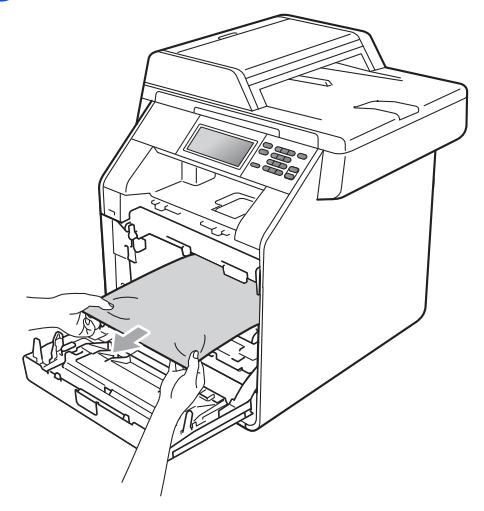

6 Ujistěte se, že zelená páčka pro uzamčení (1) je v pozici pro uvolnění, jak je uvedeno na obrázku.

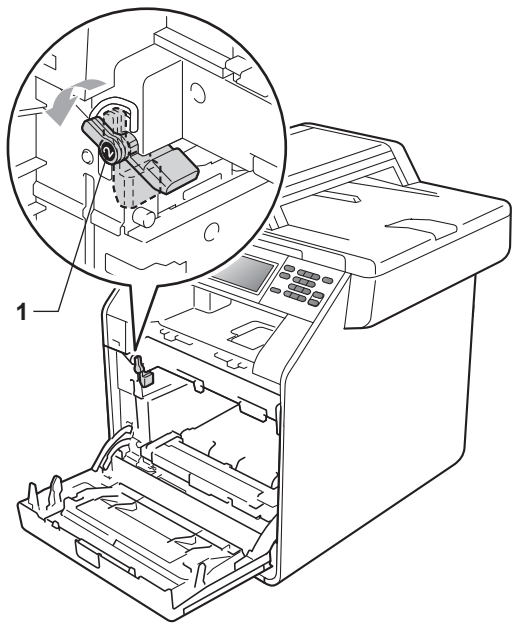
$\overline{7}$  Spojte konce vodítek (2) fotoválce se  $\blacktriangleright$ značkami (1) na obou stranách zařízení, poté lehce zatlačte fotoválec do zařízení dokud se nezastaví na zelené páčce pro zamknutí.

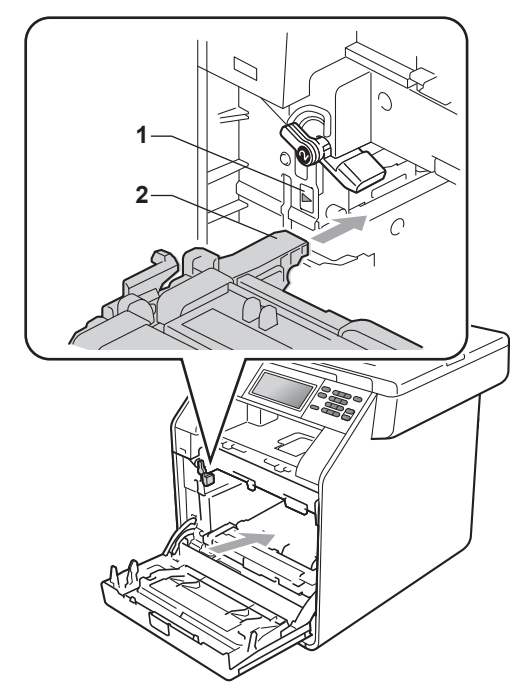

8 Otočte zelenou páčkou (1) ve směru hodinových ručiček a provedete uzamčení.

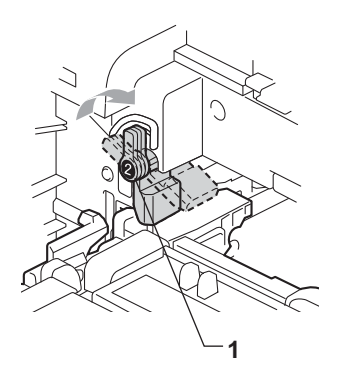

Zatlačte fotoválec dovnitř, dokud se nezastaví.

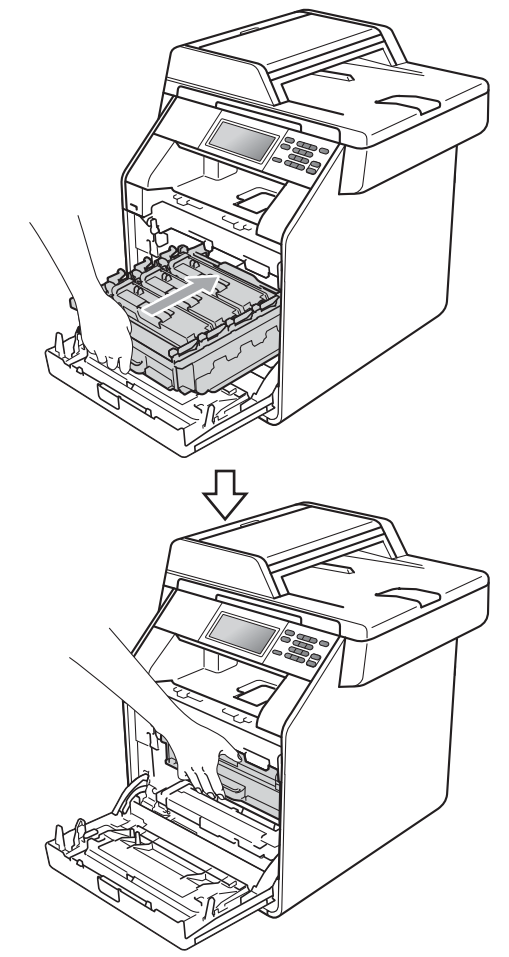

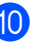

10 Zavřete čelní kryt zařízení.

### .<br>*K* Poznámka∄

Pokud vypnete zařízení, zatímco na LCD displeji je zobrazeno Zaseknuti uvnitr, zařízení vytiskne neúplná data z počítače. Než zapnete zařízení, smažte tiskové úlohy ve vašem počítači.

**k** Zapojte kabel napájení přístroje zpět do elektrické zásuvky a připojte všechny kabely. Zapněte přístroj.

## **Dokument uvízl pod zásobníkem papíru 1 <sup>B</sup>**

Pokud se na displeji LCD zobrazí hlášení Zasek v duplexu, postupujte podle těchto kroků:

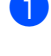

**1** Nechejte zařízení zapnuté na 10 minut, aby mohlo vychladnout.

2 Úplně vysuňte zásobník papíru ze zařízení.

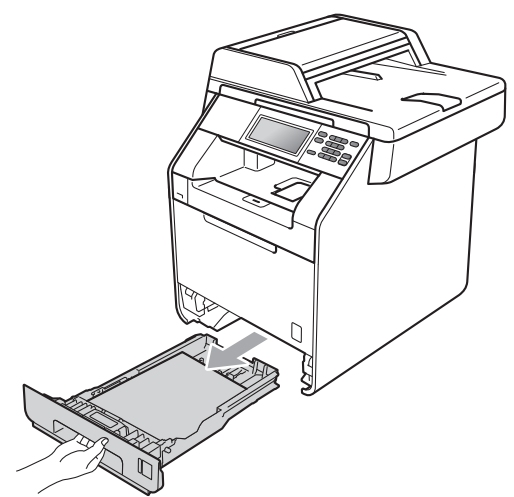

# **VAROVÁNÍ**

NEDOTÝKEJTE se oblastí, které jsou na obrázku vystínované. Tyto válečky se mohou točit velmi vysokou rychlostí.

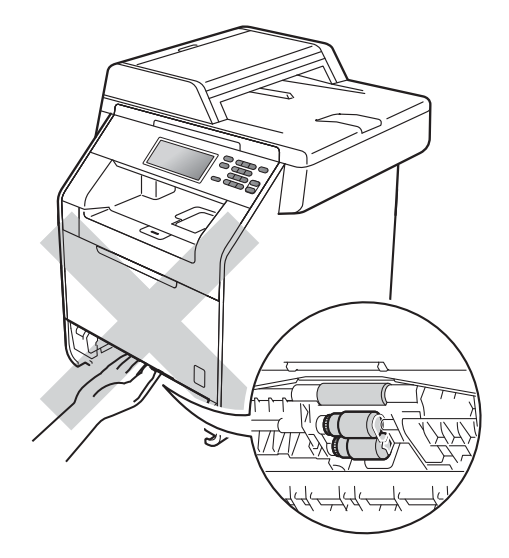

**3** Jestliže není papír zachycen uvnitř přístroje, otočte zásobník papíru a zkontrolujte jej na spodní straně.

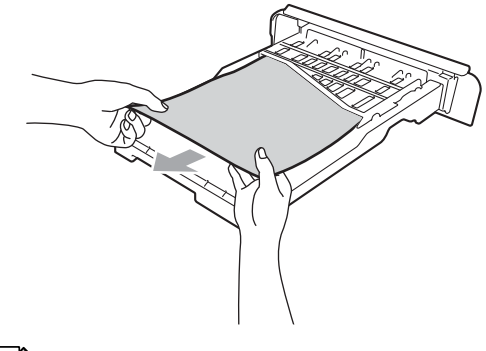

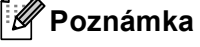

V této chvíli NEVKLÁDEJTE zásobník papíru zpět.

4 Není-li papír zachycen v zásobníku, otevřete zadní kryt.

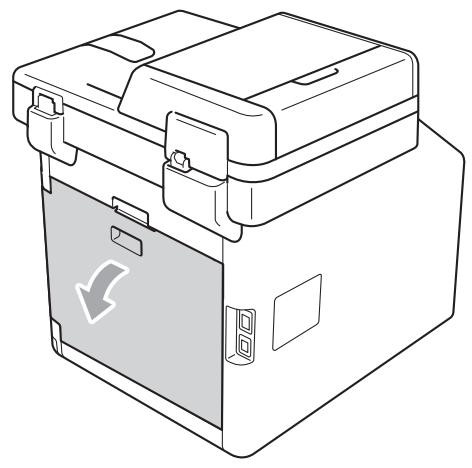

**UPOZORNĚNÍ**

# **AHORKÝ POVRCH**

Krátce po použití přístroje jsou některé jeho vnitřní součásti velmi horké. Počkejte, až zařízení vychladne, než se začnete dotýkat vnitřních součástí zařízení.

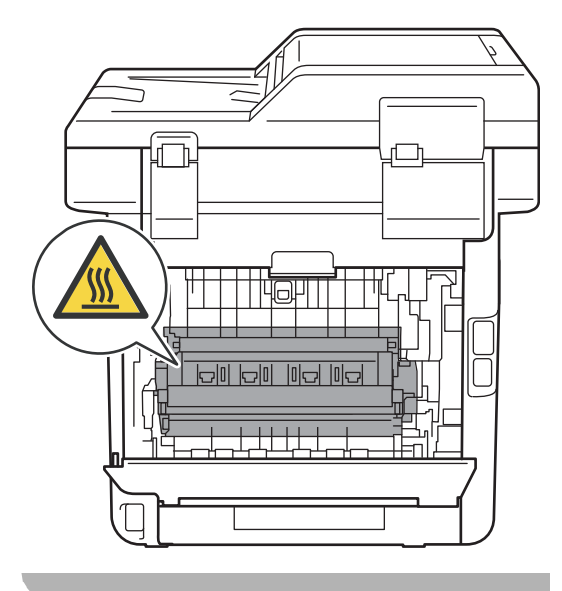

**5** Zatlačte dolů, vytáhněte zelené páčky nalevo a napravo směrem k sobě a otevřete kryt fixační jednotky (1).

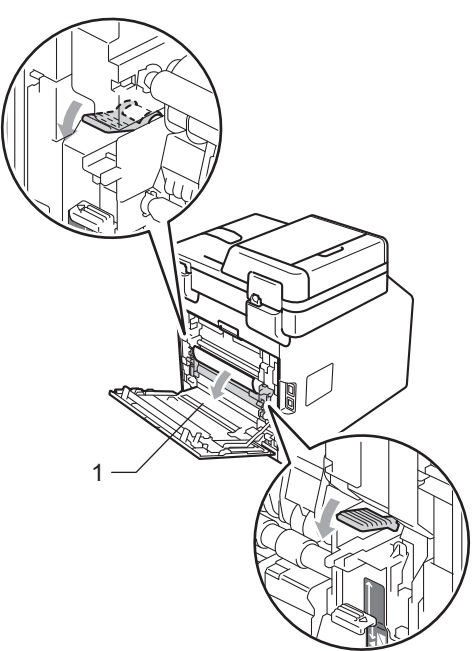

**6** Použijte obě ruce k jemnému vytažení uvíznutého papíru.

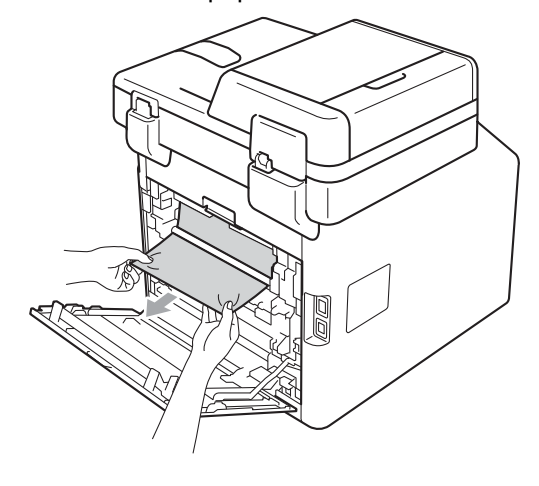

7 Zavřete kryt fixační jednotky (1).

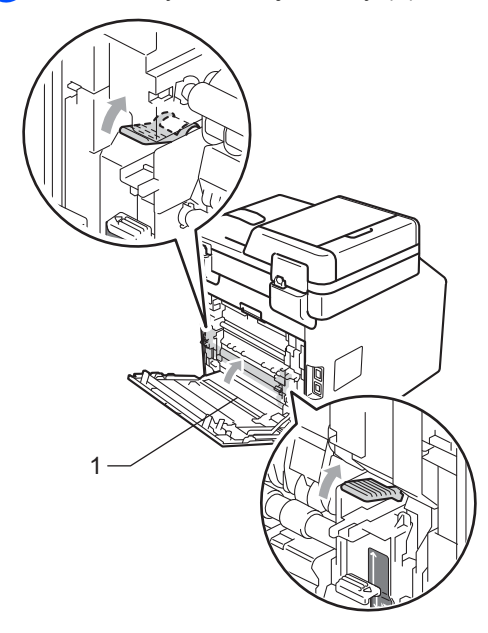

- 8 Zcela zavřete zadní kryt.
- 9 Zasuňte zásobník papíru pevně zpět do zařízení.

# **Pokud máte s přístrojem potíže <sup>B</sup>**

Pokud si myslíte, že došlo k problémům s přístrojem, zkontrolujte následující tabulku a postupujte podle tipů pro odstraňování problémů.

Většinu problémů můžete snadno vyřešit vlastními silami. Pokud potřebujete další pomoc, centrum podpory Brother Solutions Center nabízí nejnovější často kladené dotazy (FAQ) a tipy pro odstraňování problémů.

Navštivte nás na adrese<http://solutions.brother.com/>.

#### **Obtíže při kopírování**

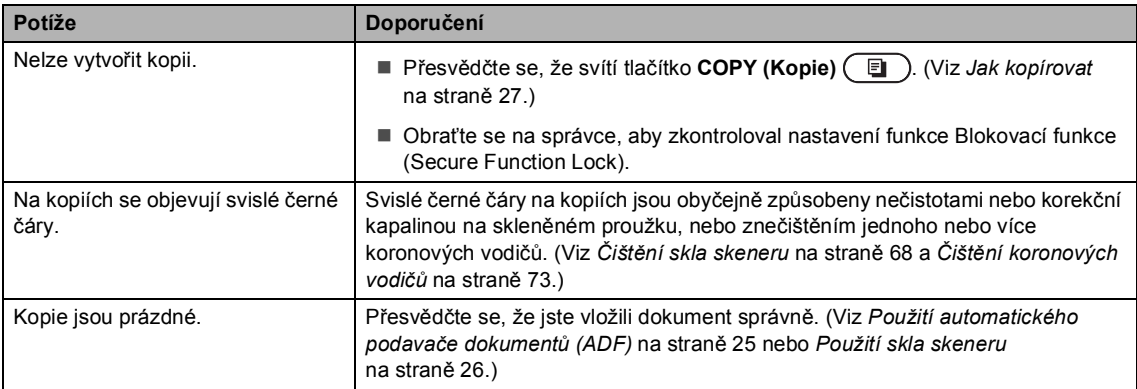

#### **Obtíže při tisku**

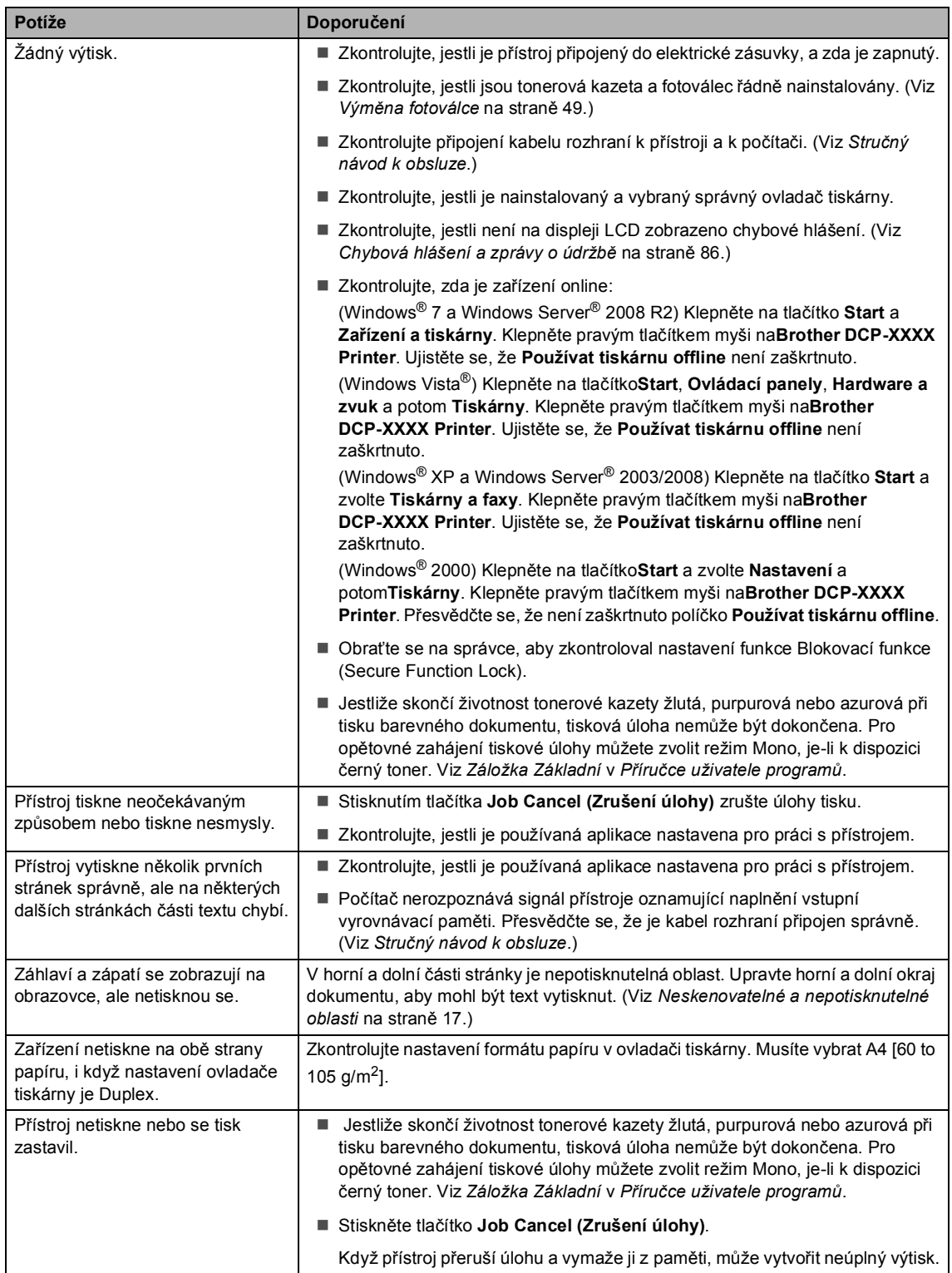

#### **Obtíže při tisku (Pokračování)**

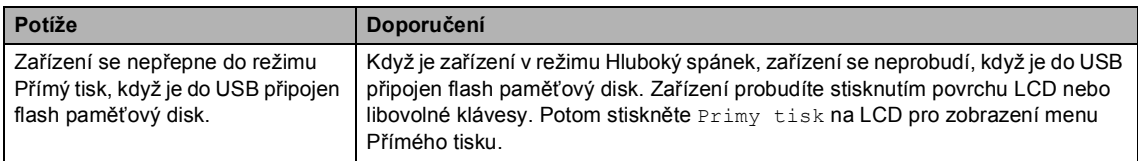

#### **Obtíže při skenování**

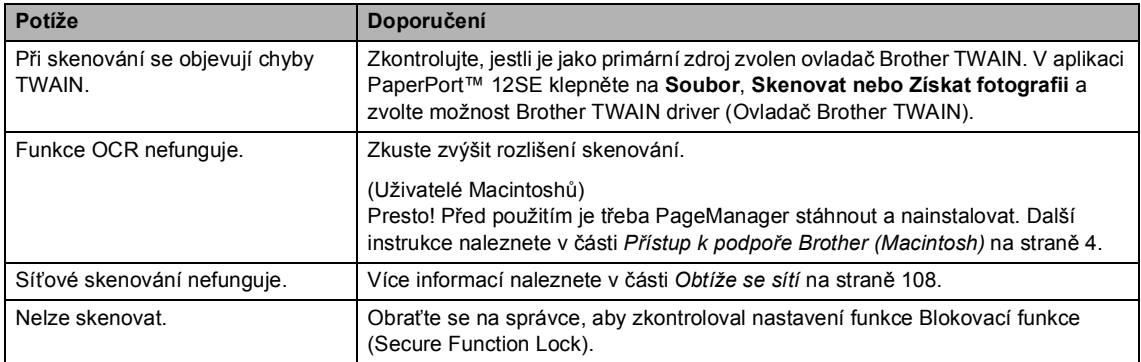

#### **Obtíže programu**

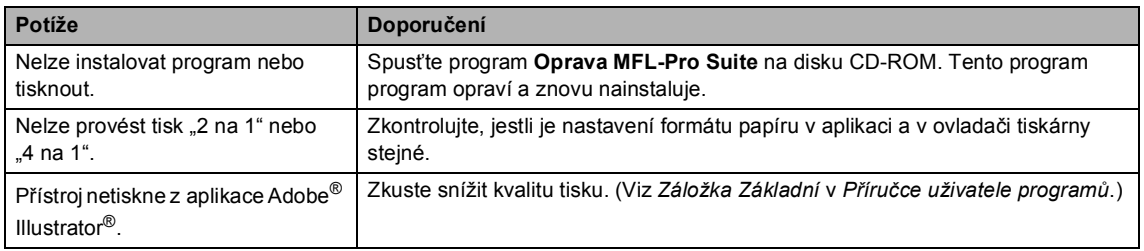

#### **Obtíže při manipulaci s papírem**

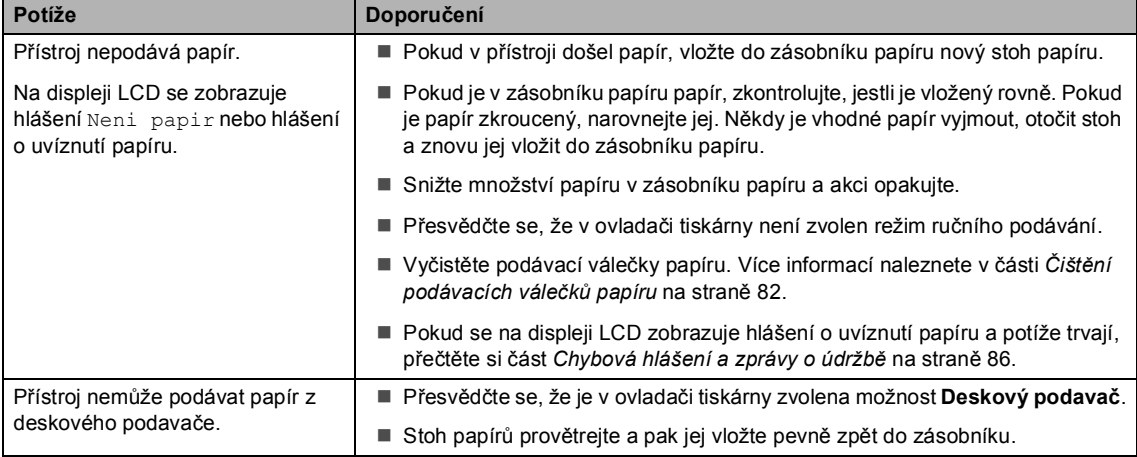

#### **Obtíže při manipulaci s papírem (Pokračování)**

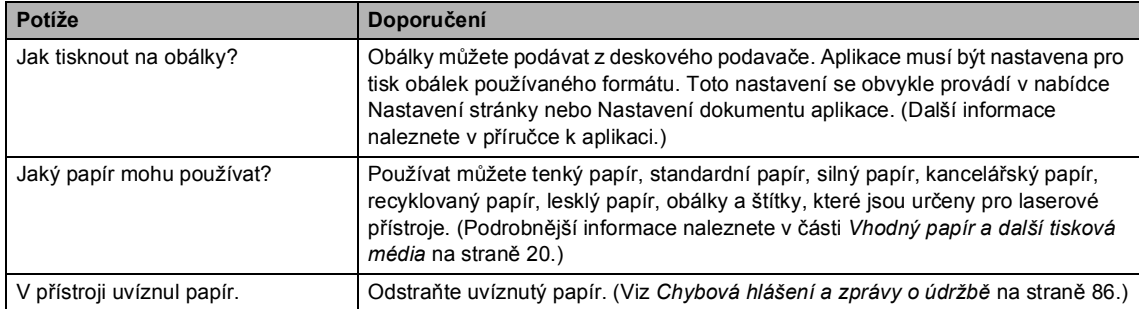

#### **Obtíže s kvalitou tisku**

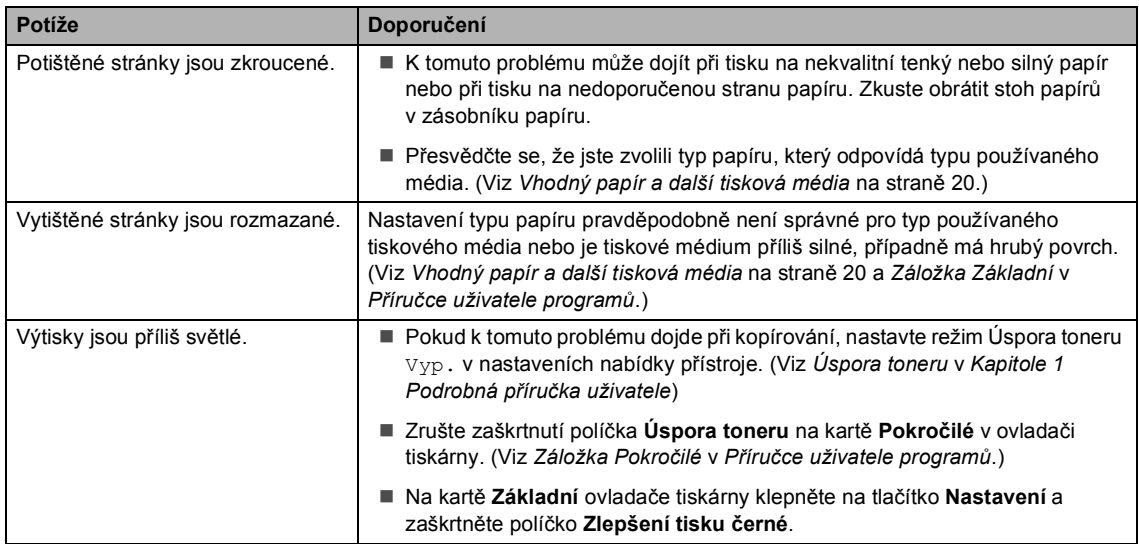

#### <span id="page-115-0"></span>**Obtíže se sítí**

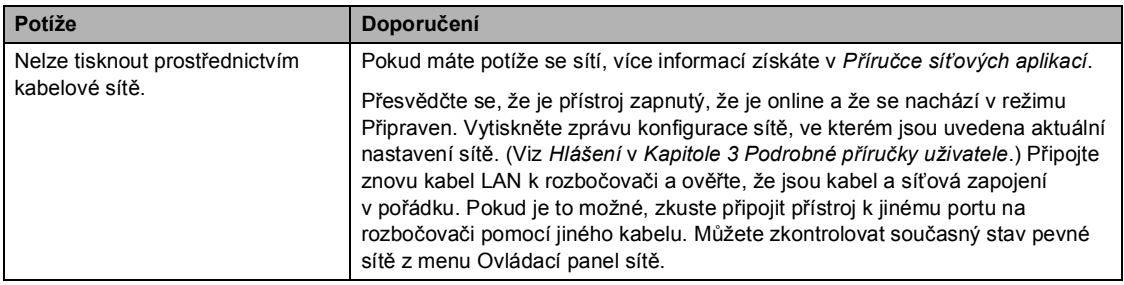

#### **Obtíže se sítí (Pokračování)**

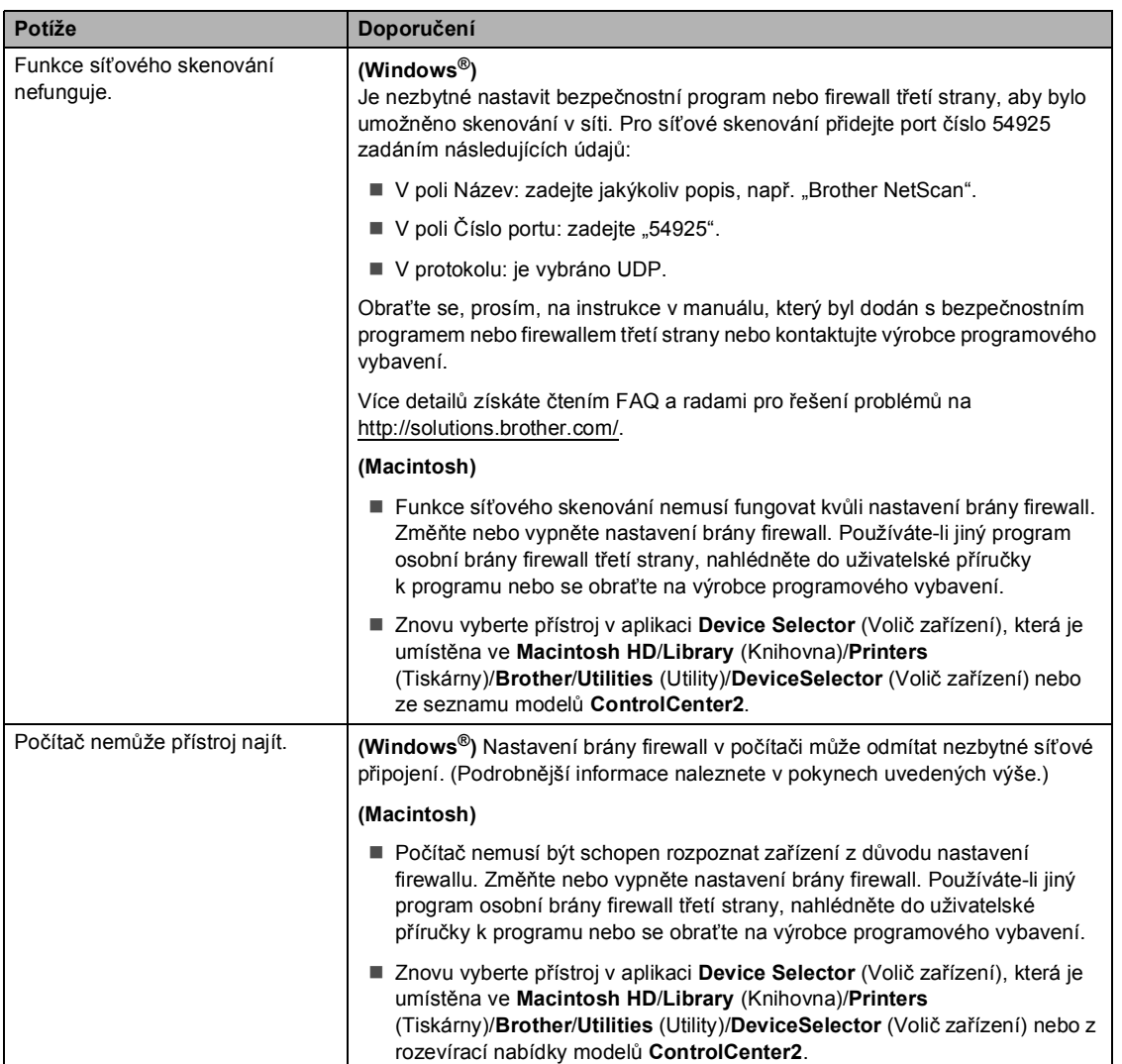

#### **Jiné**

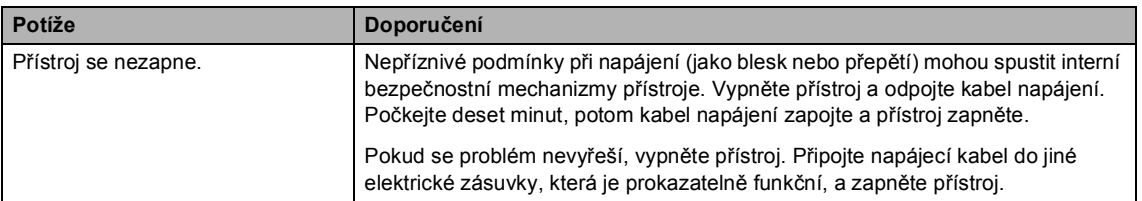

# **Zlepšení kvality tisku <sup>B</sup>**

Pokud máte problém s kvalitou tisku, vytiskněte nejprve zkušební stránku (MENU, Tiskarna, Moznosti tisku, Test tisku). Pokud je výtisk v pořádku, problém pravděpodobně není v přístroji. Zkontrolujte zapojení kabelu rozhraní nebo vyzkoušejte tisk jiného dokumentu. Pokud výtisk nebo zkušební stránka vytištěná v přístroji nedosahuje uspokojivé kvality, nejdříve zkontrolujte následující kroky. Pokud máte i nadále problém s kvalitou tisku, zkontrolujte tabulku níže a postupujte podle doporučení.

### **Poznámka**

Společnost Brother nedoporučuje používat v tomto přístroji jiné kazety než originální kazety Brother nebo doplňovat prázdné kazety tonerem z jiných zdrojů.

**1** Pro nejlepší kvalitu tisku je vhodné použít doporučený papír. Zkontrolujte, jestli používáte papír, který splňuje naše specifikace. (Viz *[Vhodný papír a další tisková média](#page-27-0)* na straně 20.)

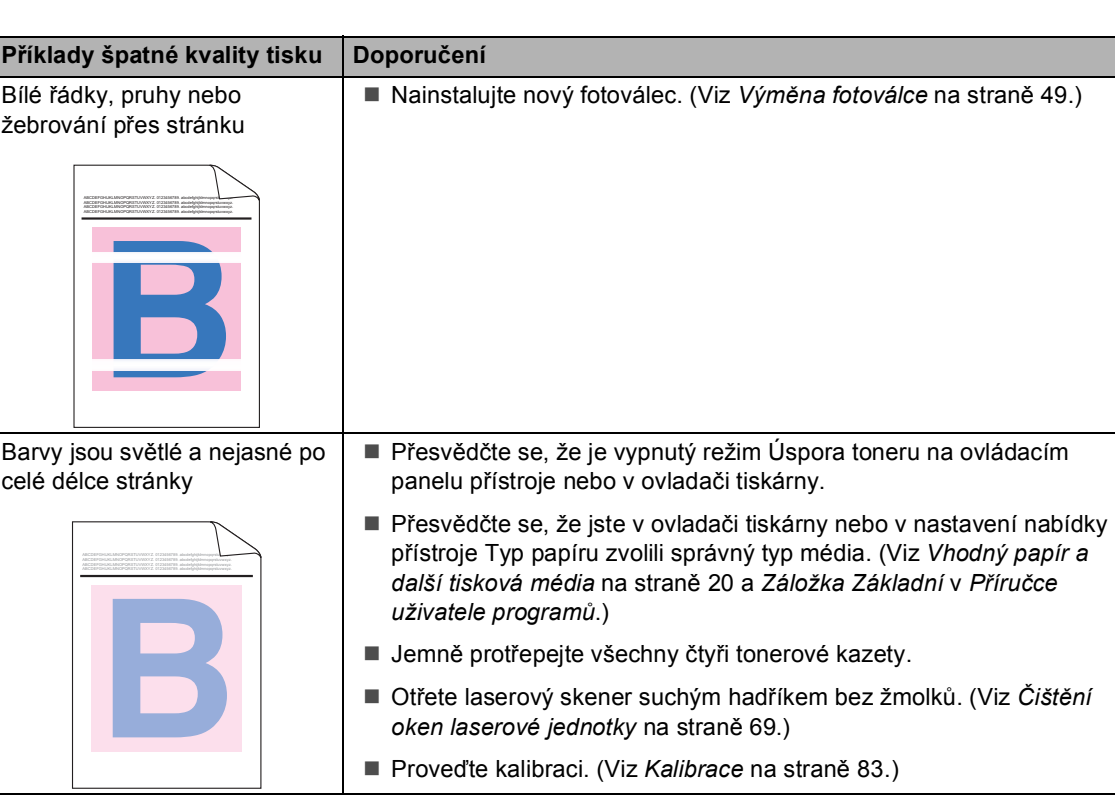

b Zkontrolujte, jestli jsou fotoválec a tonerové kazety správně nainstalovány.

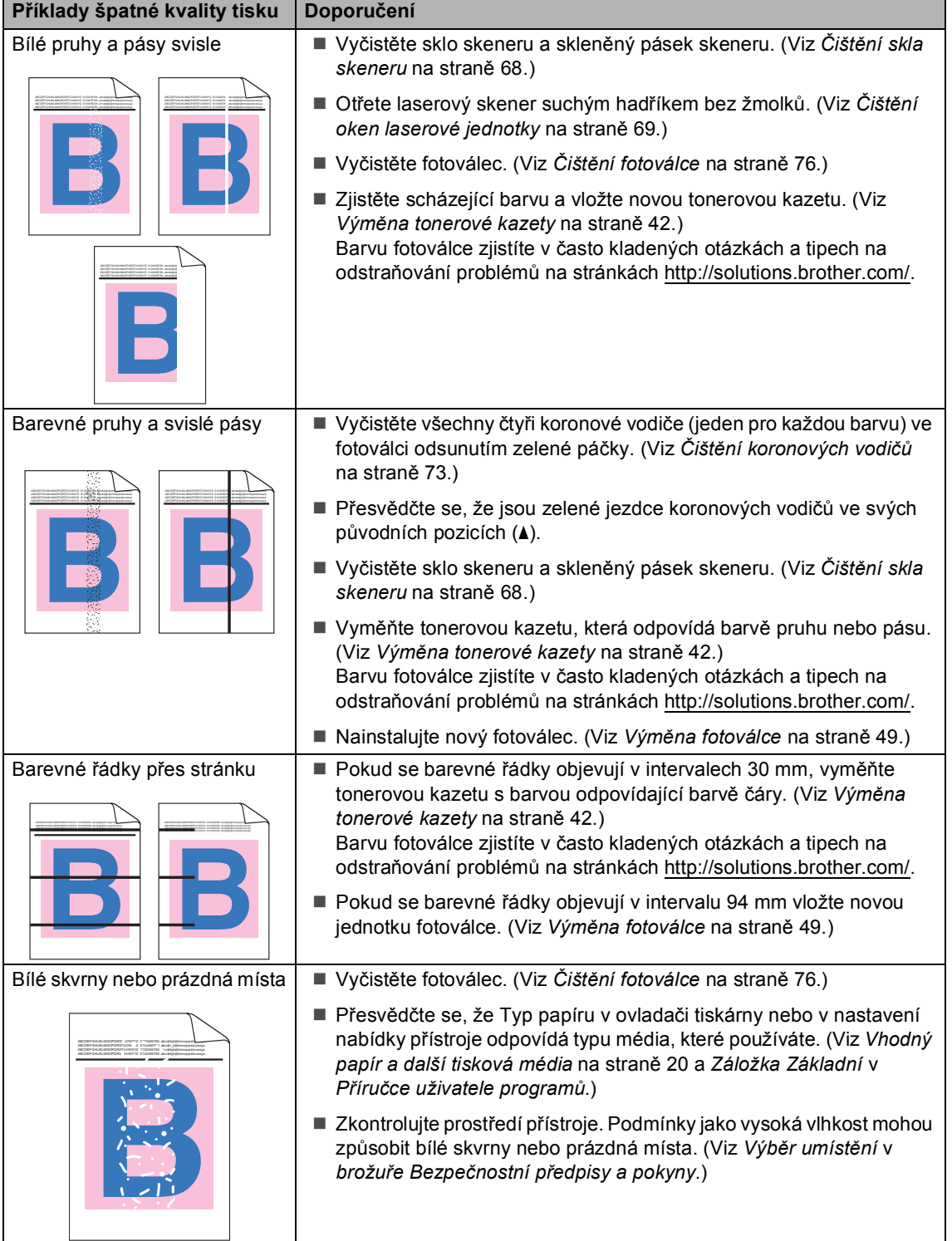

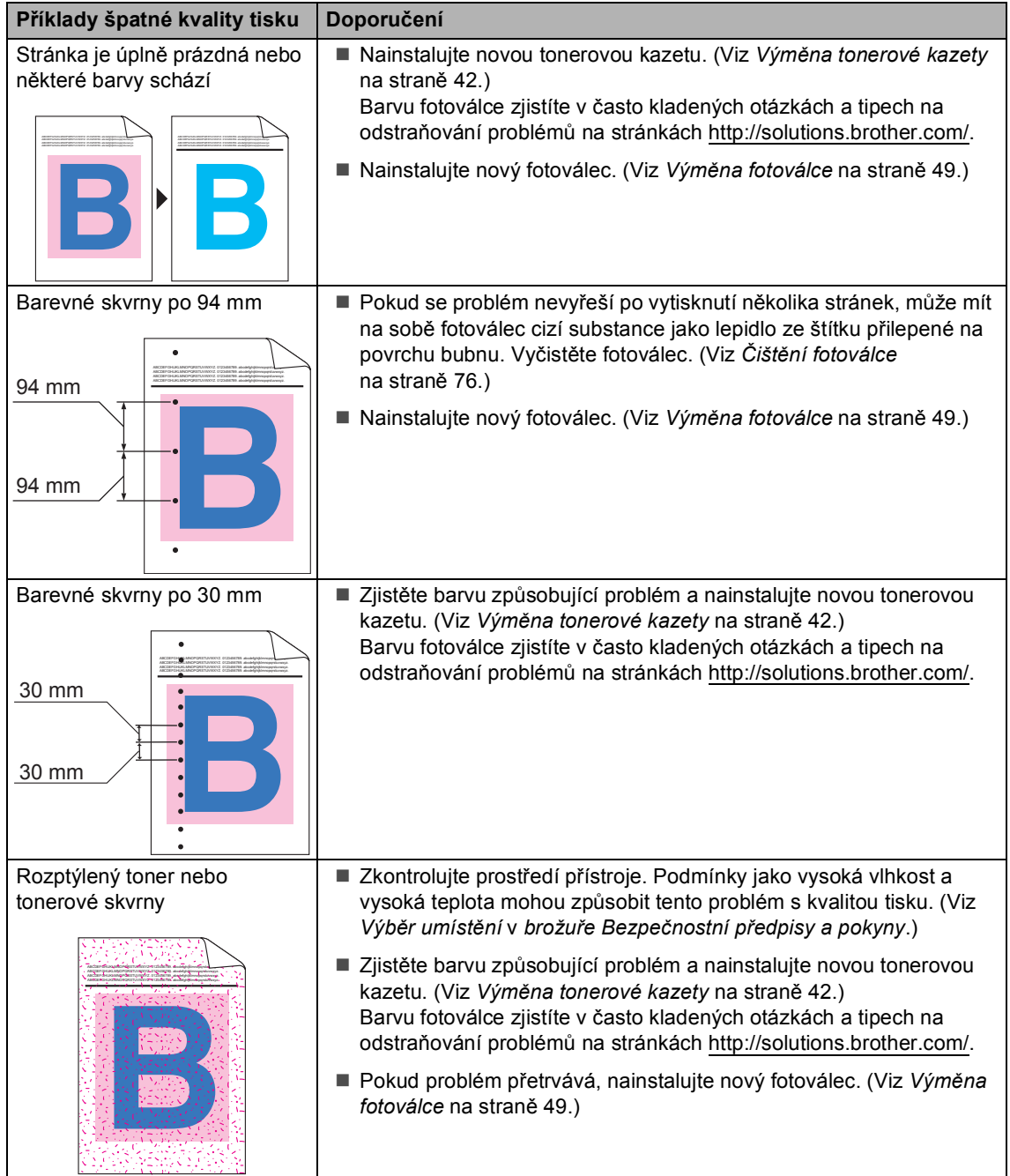

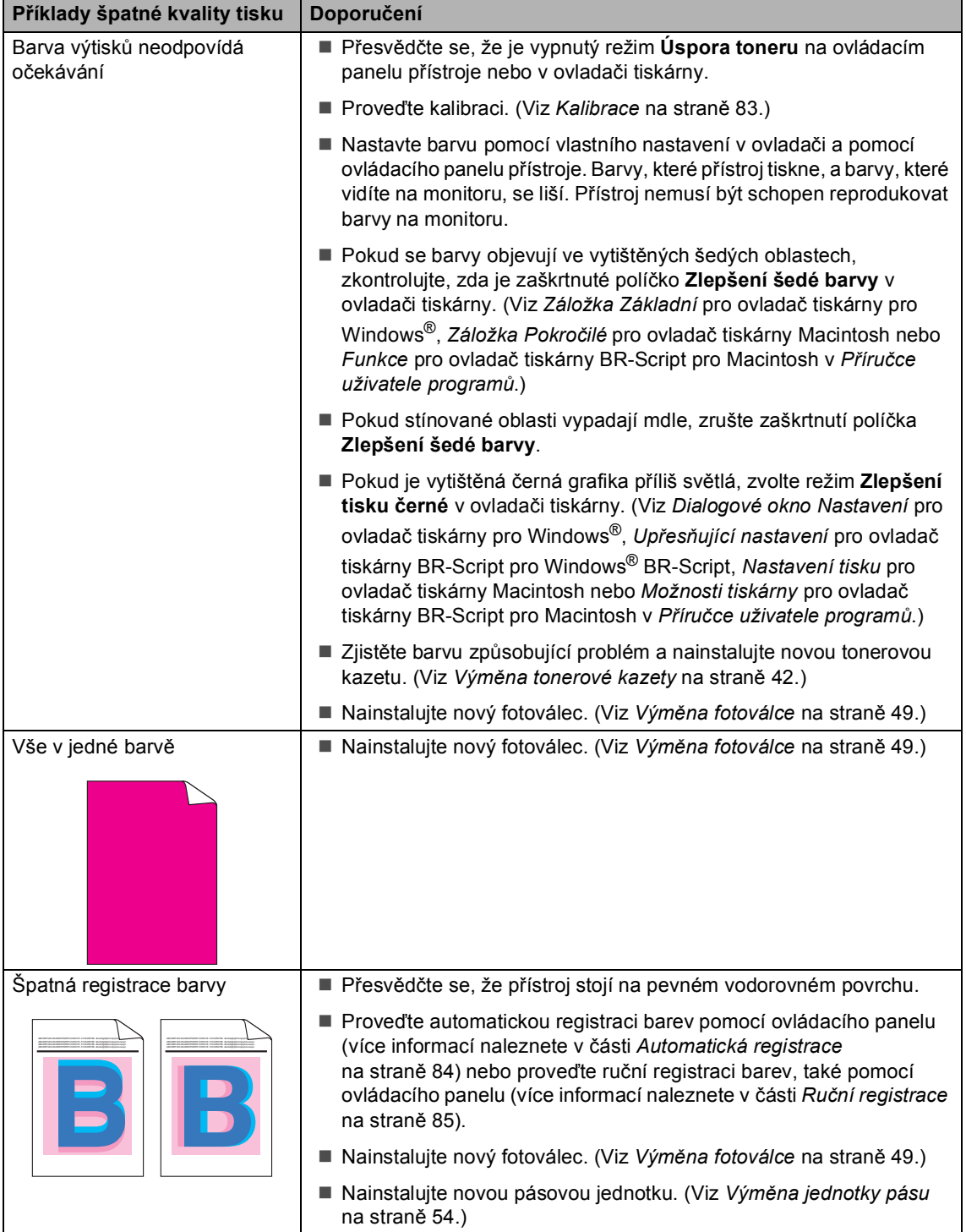

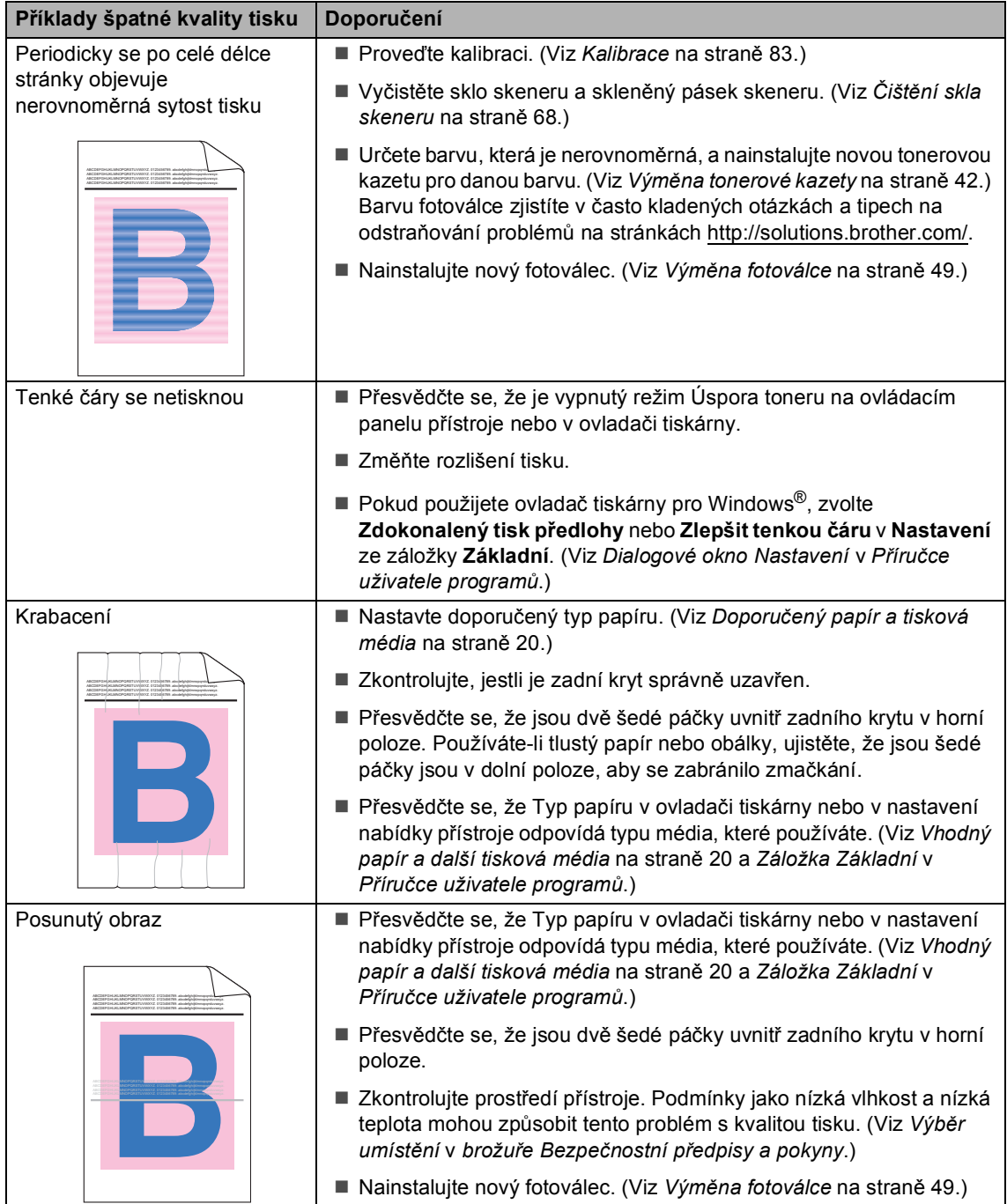

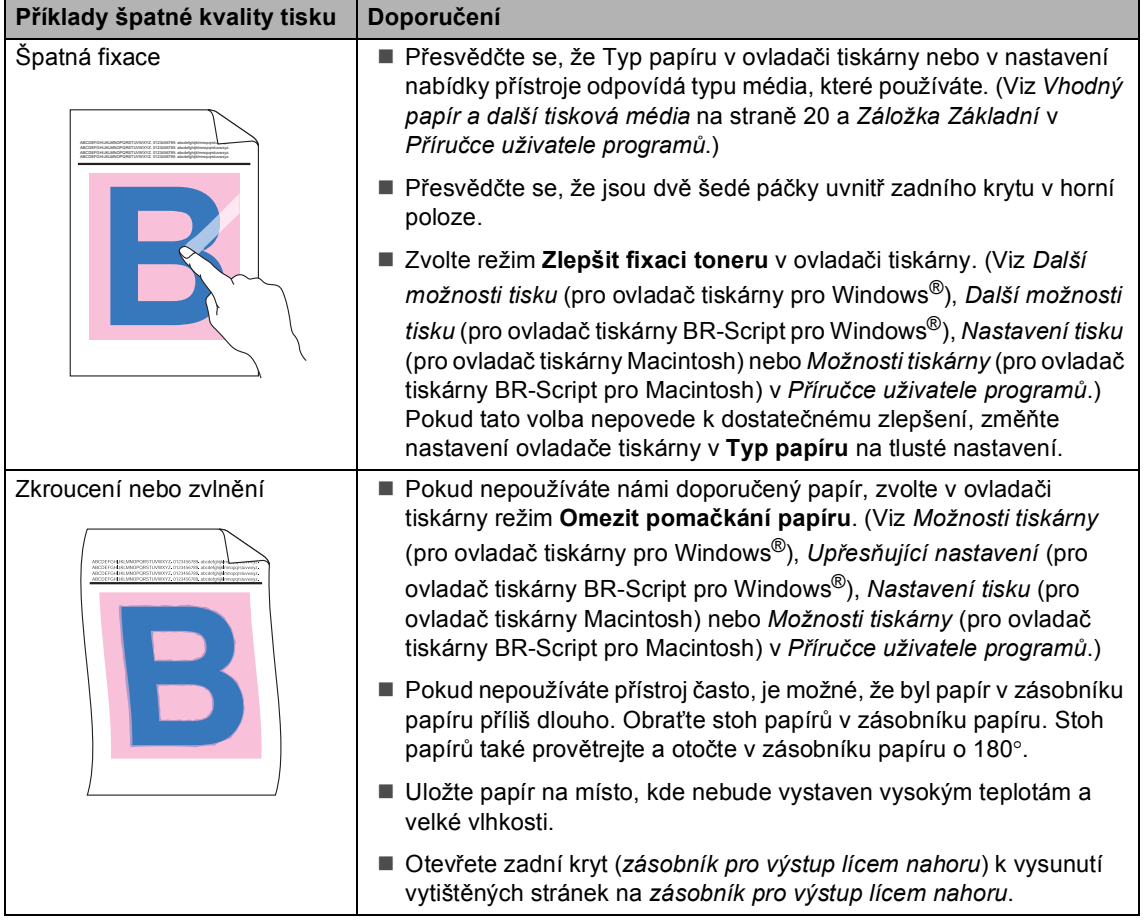

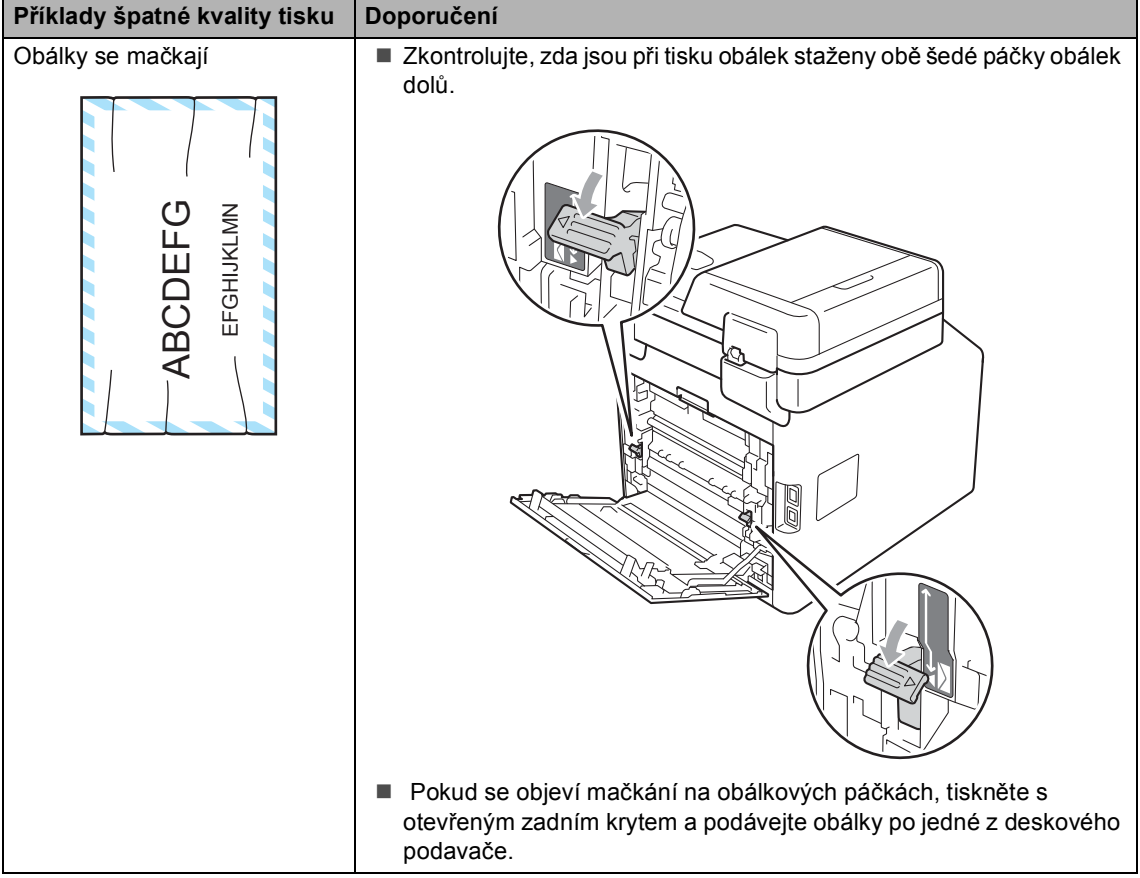

# **Informace o přístroji <sup>B</sup>**

# <span id="page-124-2"></span>**Kontrola výrobního čísla <sup>B</sup>**

Výrobní číslo přístroje je možné zobrazit na displeji LCD.

Stiskněte tlačítko MENU.

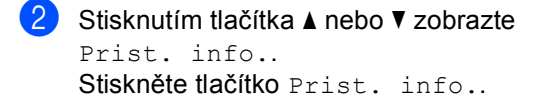

- 3 Zařízení zobrazí výrobní číslo zařízení na LCD.
- Stiskněte tlačítko **Stop/Exit (Stop/Konec)**.

## <span id="page-124-3"></span>**Resetovací funkce**

K dispozici jsou následující resetovací funkce:

1 Sit

Je možné zresetovat interní tiskový server zpět na výchozí tovární nastavení, např. heslo a informace o adrese IP.

2 Vsechna nastav

Můžete resetovat veškerá nastavení zařízení zpět na výchozí tovární nastavení.

Společnost Brother důrazně doporučuje provést tuto operaci, až budete přístroj likvidovat.

## **Poznámka**

Před výběrem možnosti Sit nebo Vsechna nastav odpojte kabel rozhraní.

### **Jak resetovat zařízení <sup>B</sup>**

- Stiskněte tlačítko MENU.
- Stisknutím tlačítka ▲ nebo ▼ zobrazte Pocat.nastav.. Stiskněte tlačítko Pocat.nastav...
- Stiskněte tlačítko Nulovani.
- Stisknutím tlačítka Sit nebo Vsechna nastav zvolte požadovanou funkci resetování.
- e Postupujte jedním z následujících způsobů:
	- Chcete-li resetovat nastavení, stiskněte tlačítko Ano a přejděte ke kroku $\bullet$ .
	- Chcete-li operaci ukončit bez provedení změn, stiskněte tlačítko Ne a přejděte ke kroku  $\bullet$ .
- <span id="page-124-0"></span>Budete požádáni o restartování přístroje. Postupujte jedním z následujících způsobů:
	- Zařízení restartujete stisknutím tlačítka Ano na 2 sekundy. Přístroj zahájí resetování.
	- Pokud chcete operaci ukončit bez restartu přístroje, stiskněte tlačítko Ne. Přejděte ke kroku  $\bullet$ .
- <span id="page-124-1"></span>Stiskněte tlačítko **Stop/Exit (Stop/Konec)**.

### **Poznámka**

Můžete také resetovat nastavení sítě stisknutím tlačítka MENU, Sit, Nulovani site.

```
C
```
# **Nabídka a funkce**

# **Programování na displeji <sup>C</sup>**

Zařízení je navrženo tak, aby se snadno pracovalo s programováním na displeji LCD pomocí tlačítek nabídky na dotykovém displeji. Uživatelsky příjemné programování vám pomůže plně využít všech možností nabídky, které vaše zařízení nabízí.

Jelikož je na LCD provedeno programování, vytvořili jsme podrobné pokyny zobrazované na displeji, které vám pomohou přístroj naprogramovat. Je potřeba se pouze řídit pokyny, které vás provedou možnostmi nabídky a programování.

# **Tabulka nabídky**

Tento přístroj lze naprogramovat pomocí tabulky nabídky, která začíná na [str. 119](#page-126-0). Tyto stránky uvádějí seznam možností voleb a nabídky.

# **Tlačítko NABÍDKA a tlačítka režimu <sup>C</sup>**

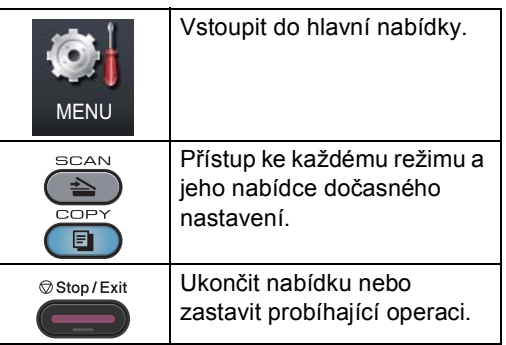

# <span id="page-126-0"></span>**Tabulka s menu**

Tabulka s menu vám pomůže porozumět volbám a možnostem nabídky, které se nacházejí v programech zařízení. Tovární nastavení jsou zobrazena tučně s hvězdičkou.

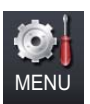

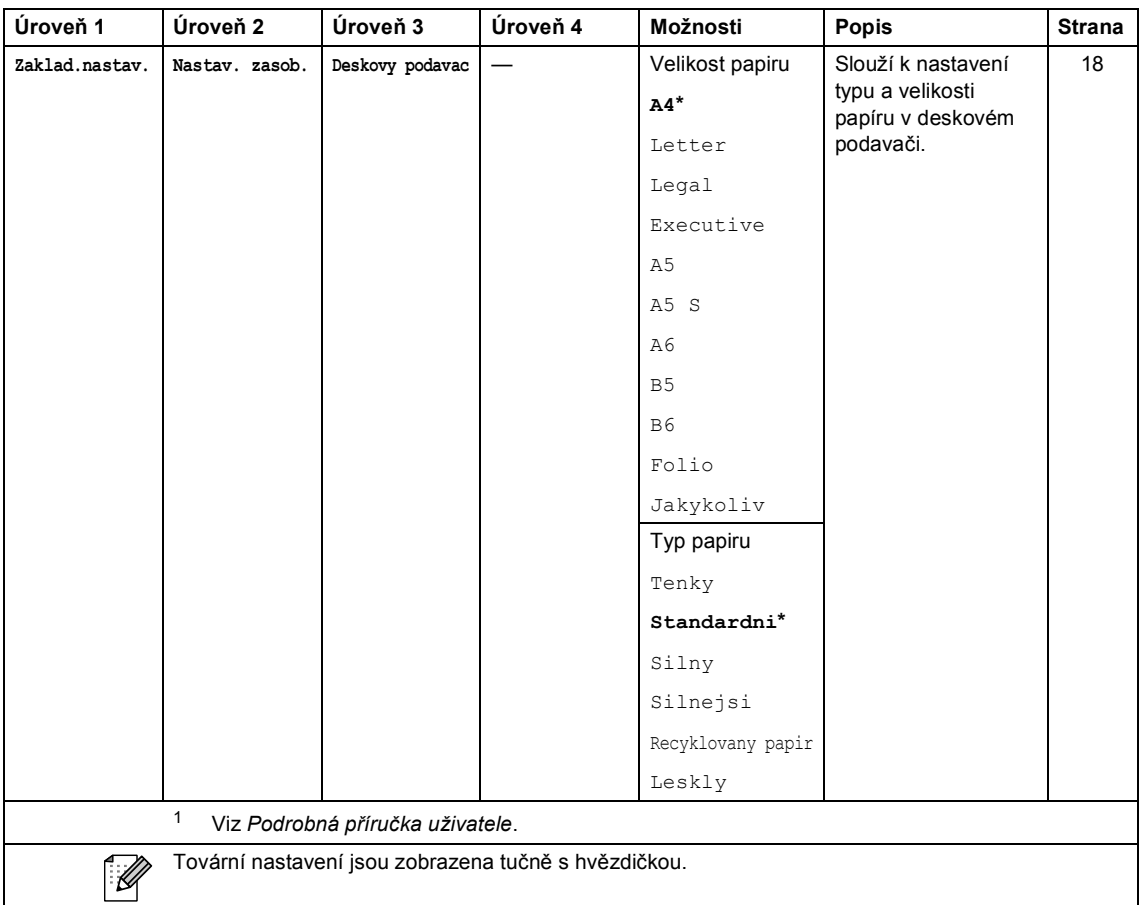

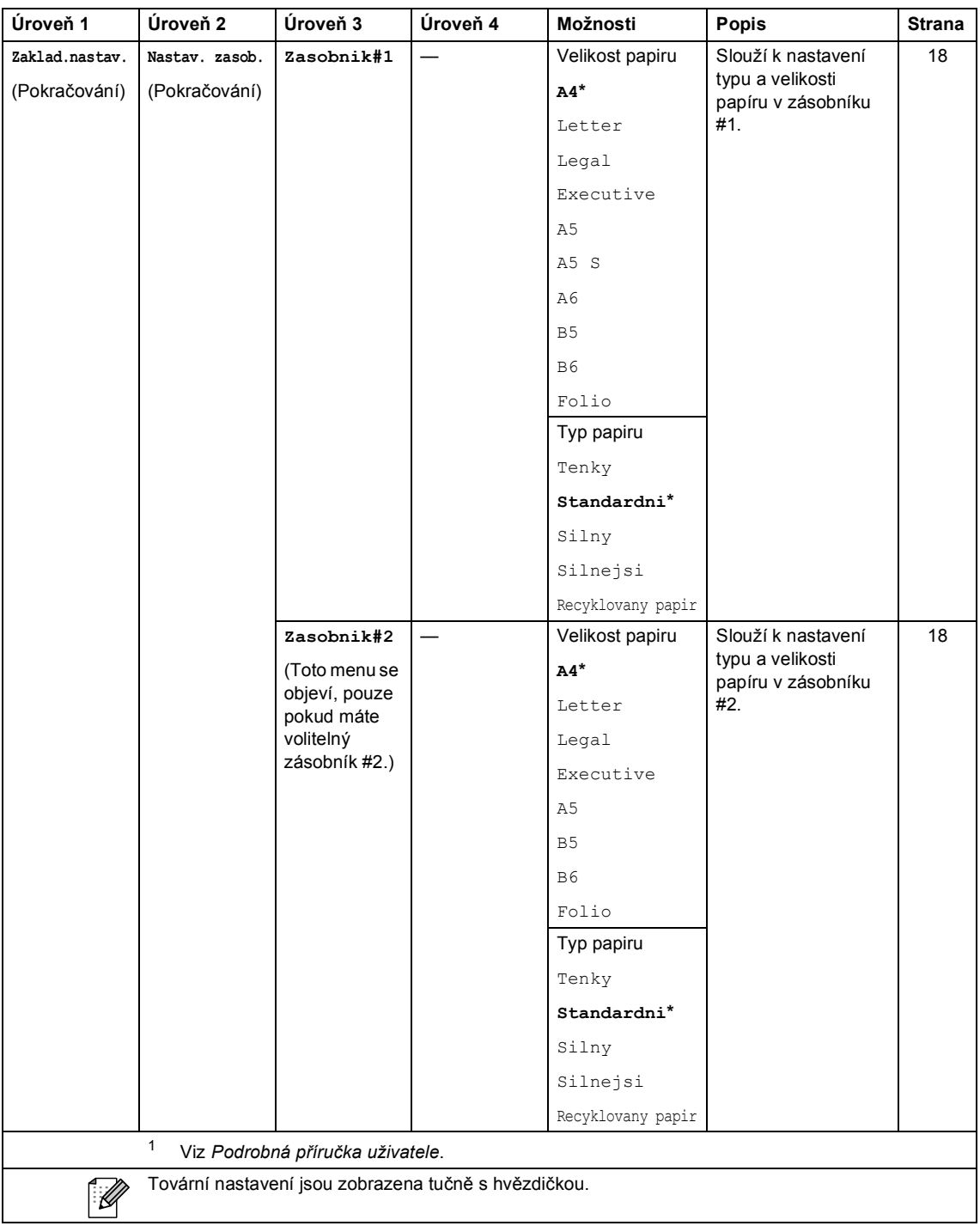

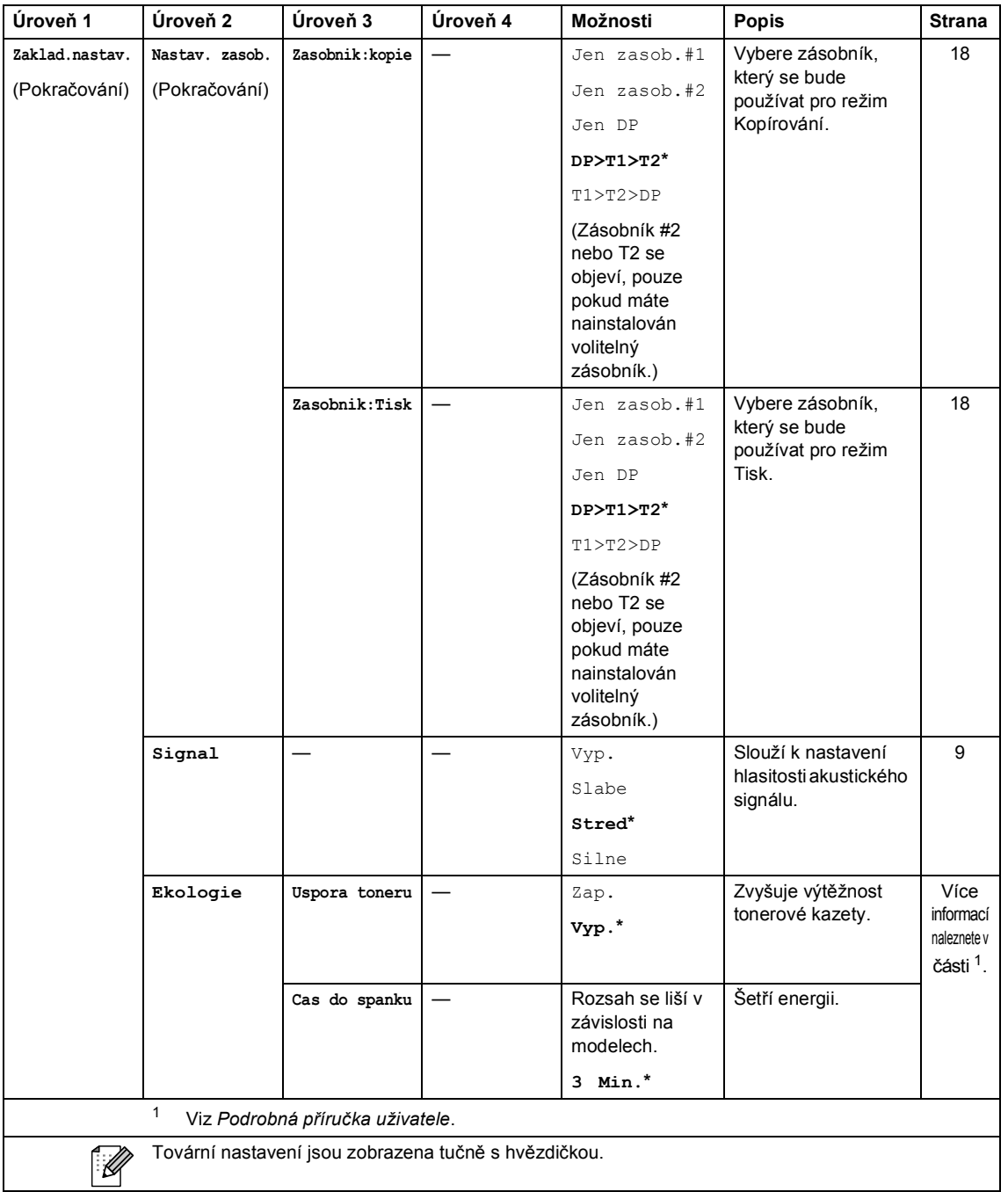

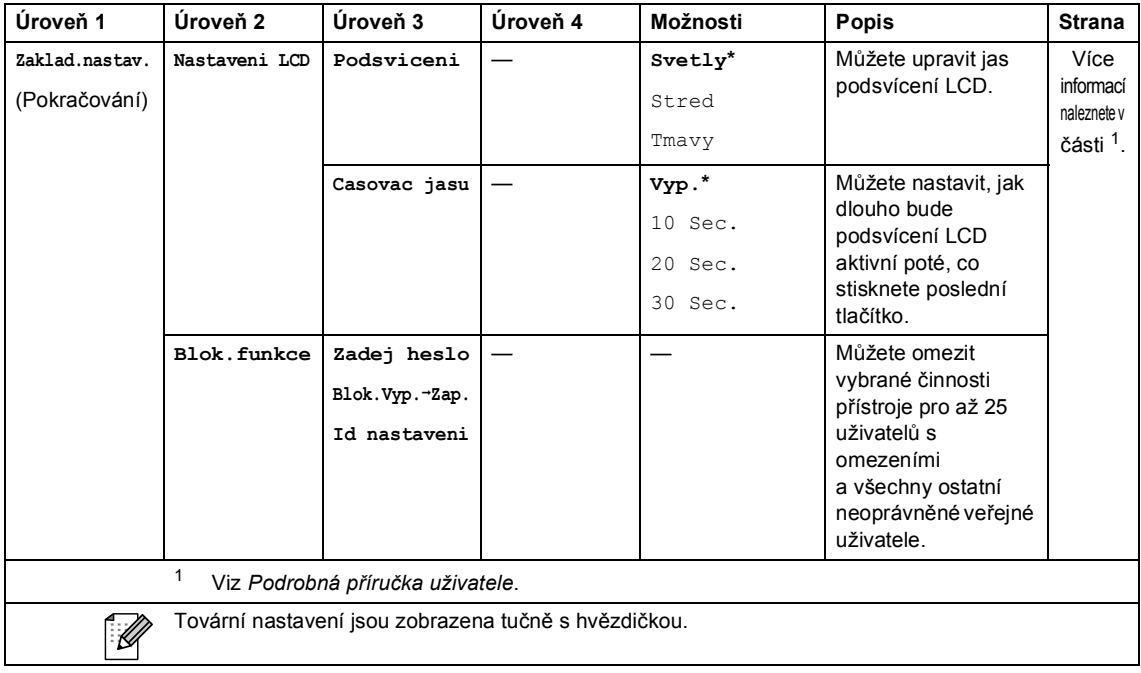

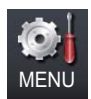

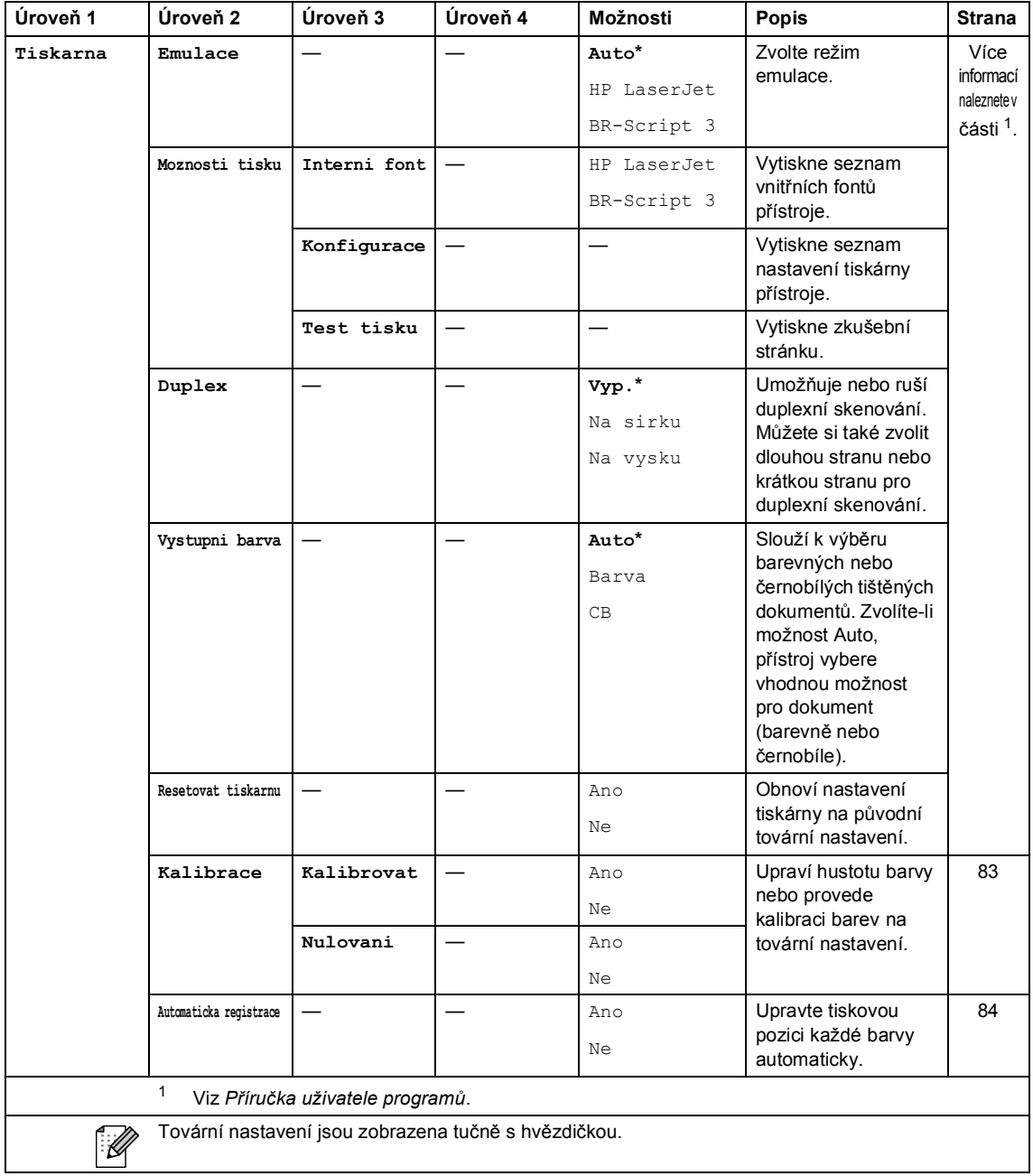

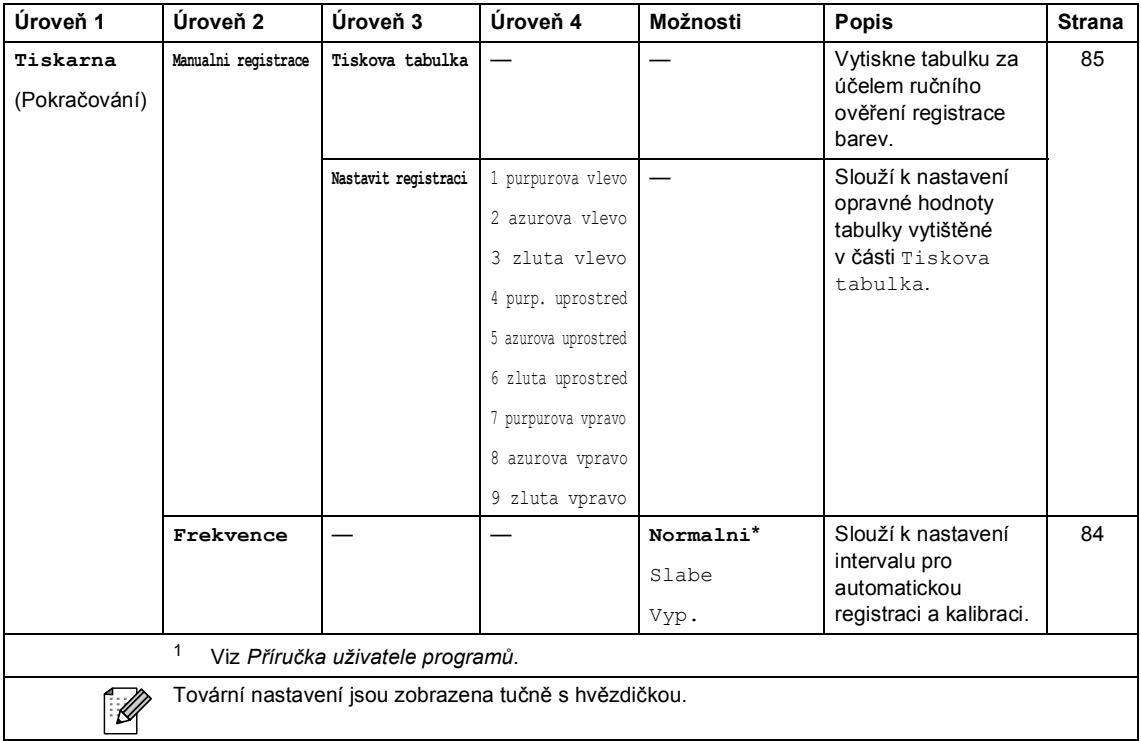

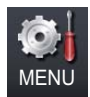

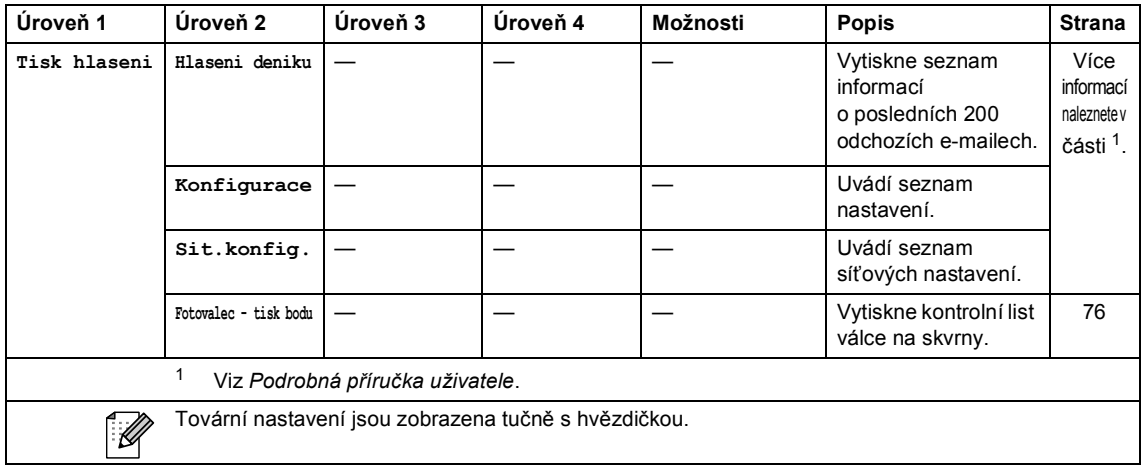

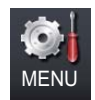

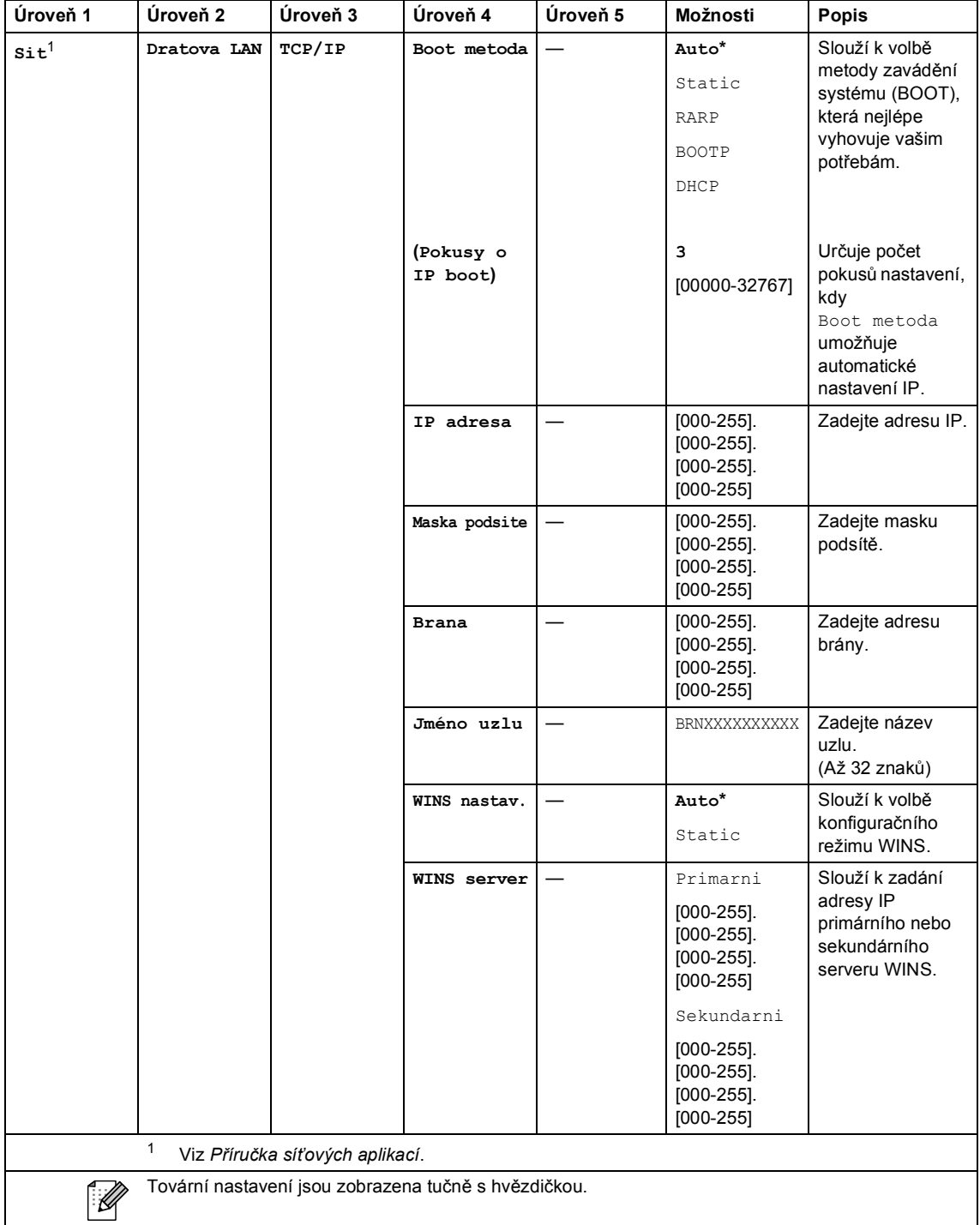

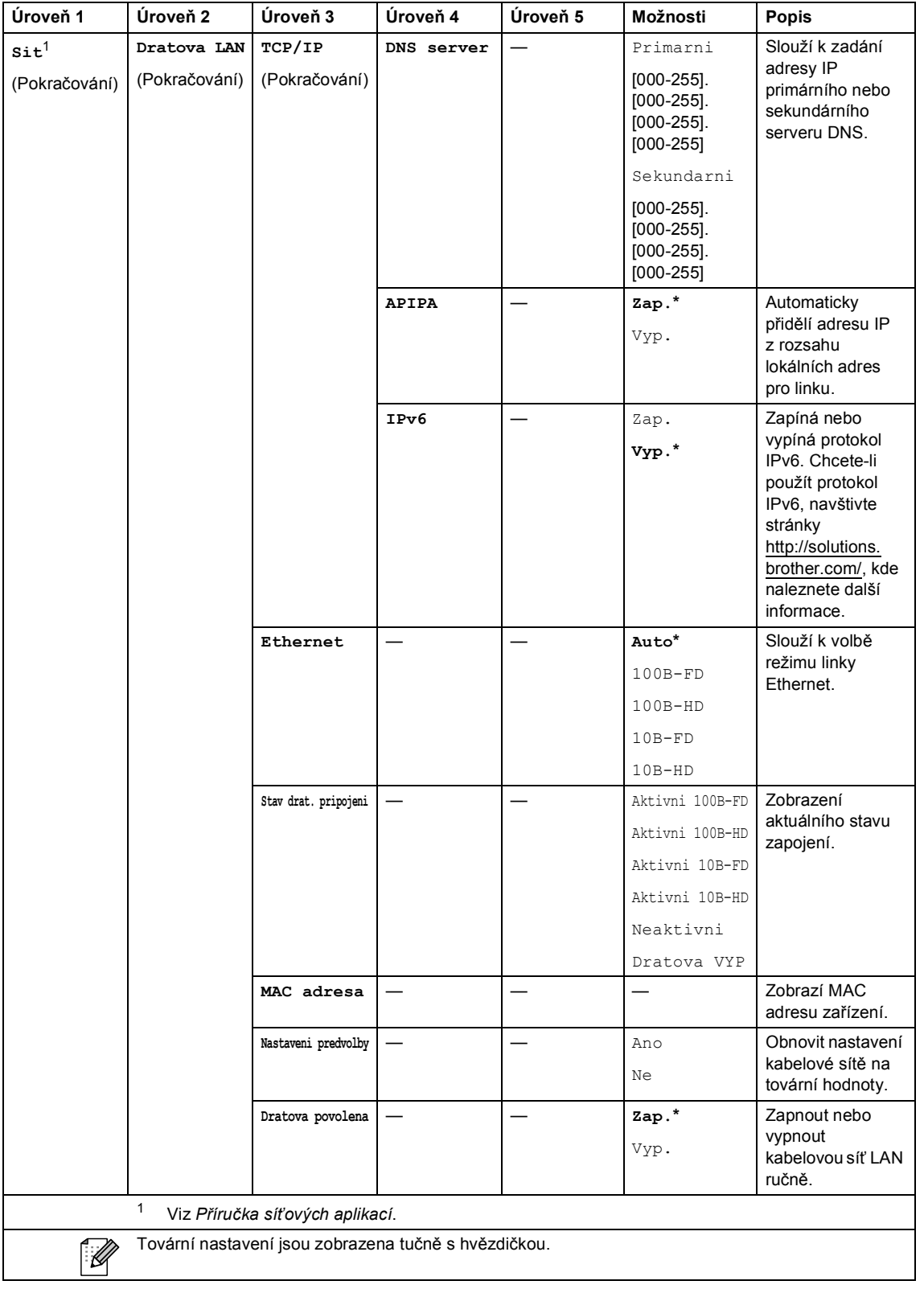

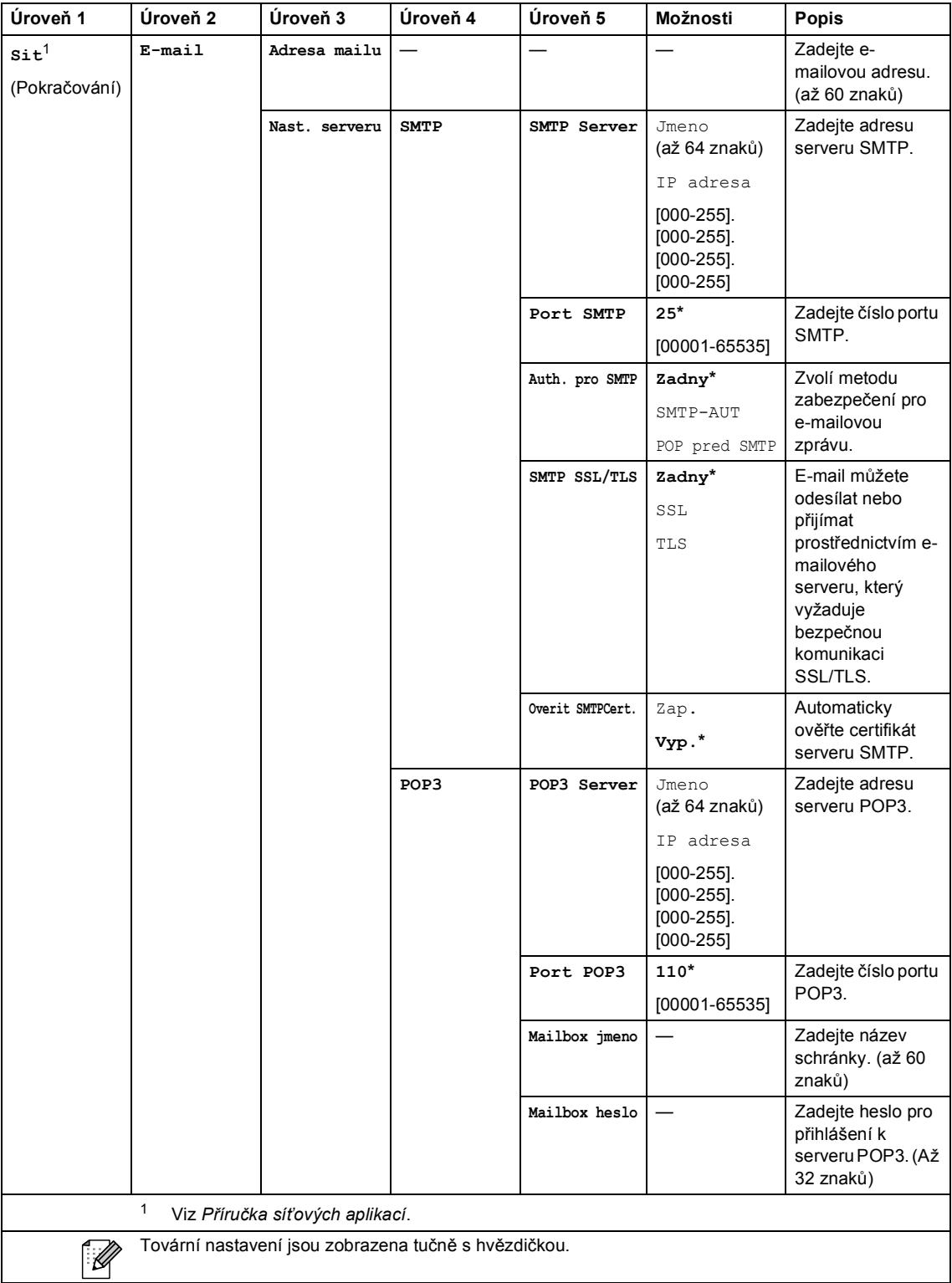

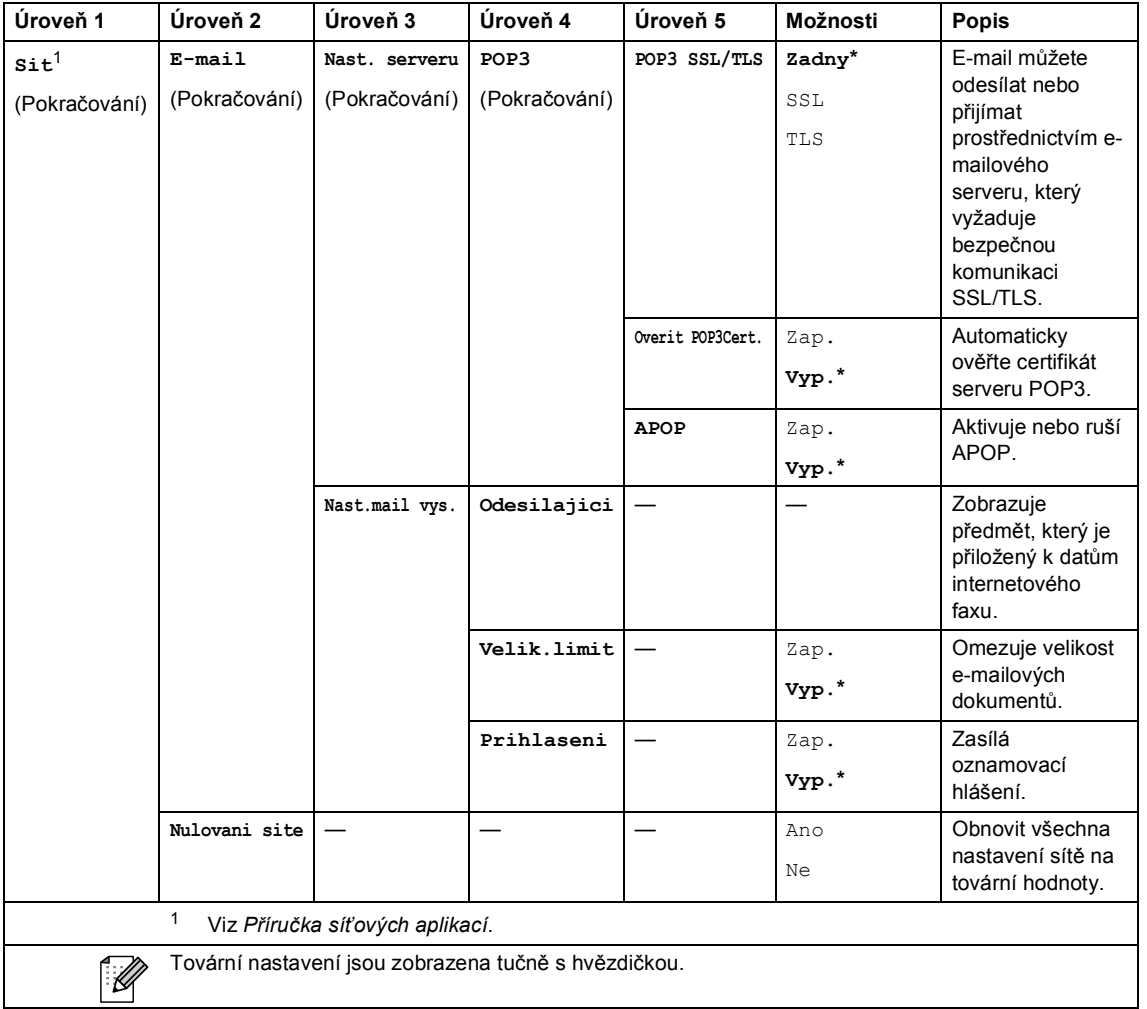

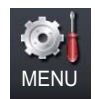

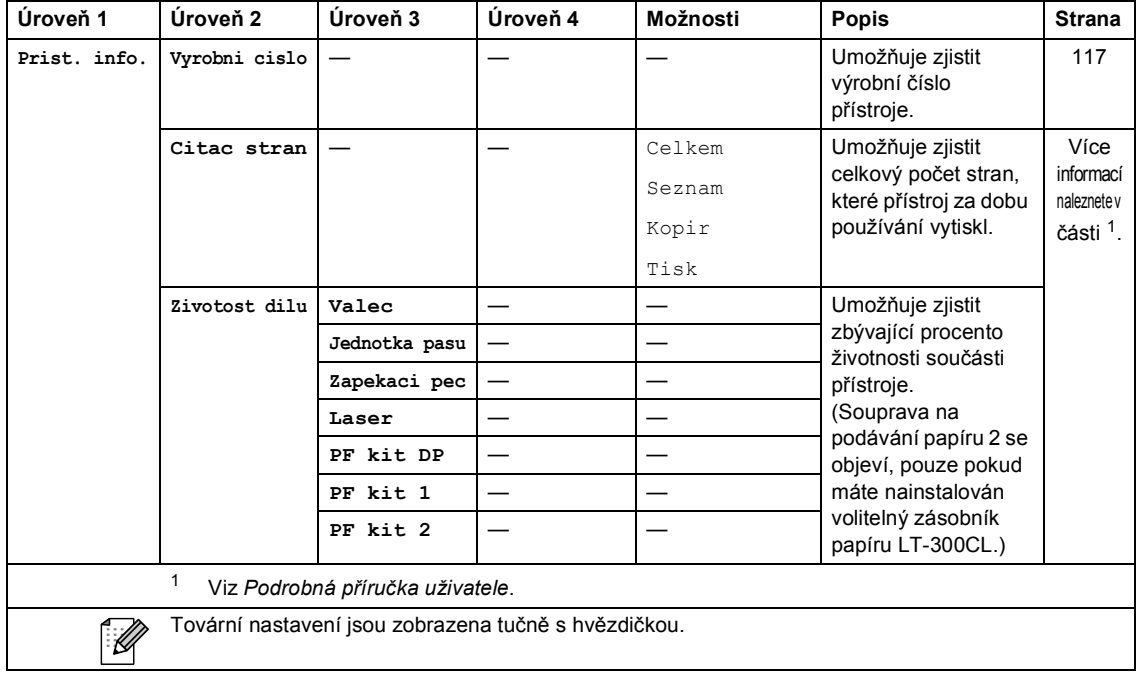

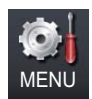

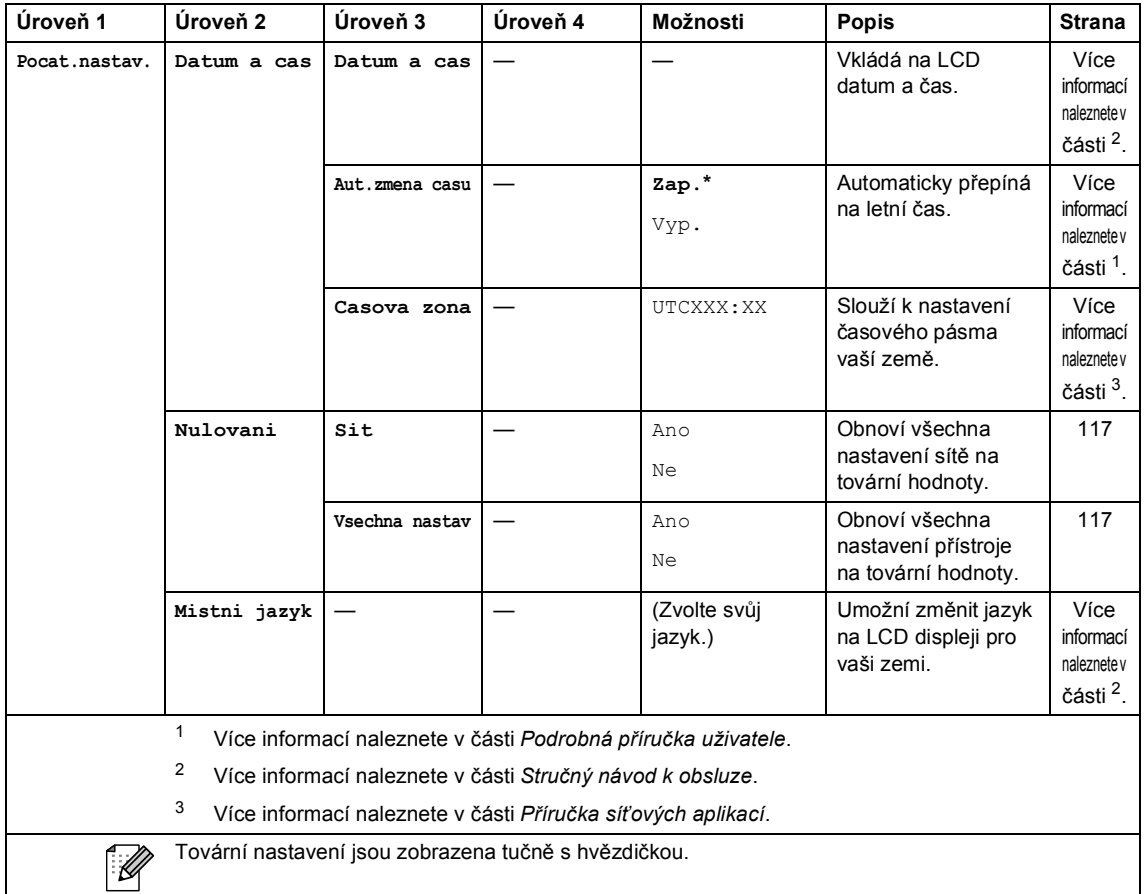

## **COPY (Kopie) (** $\textcircled{\scriptsize{1}}$ **)**

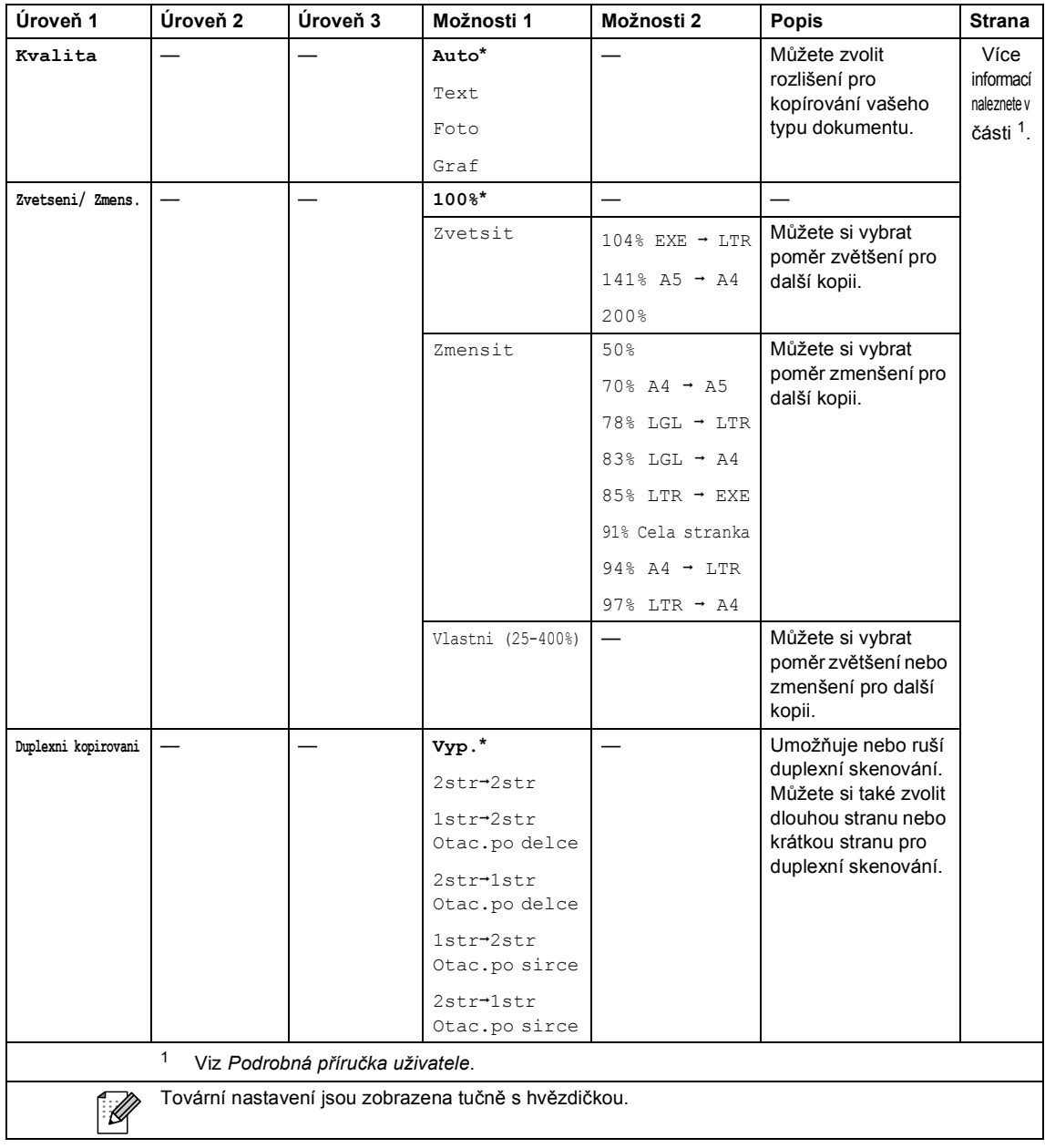

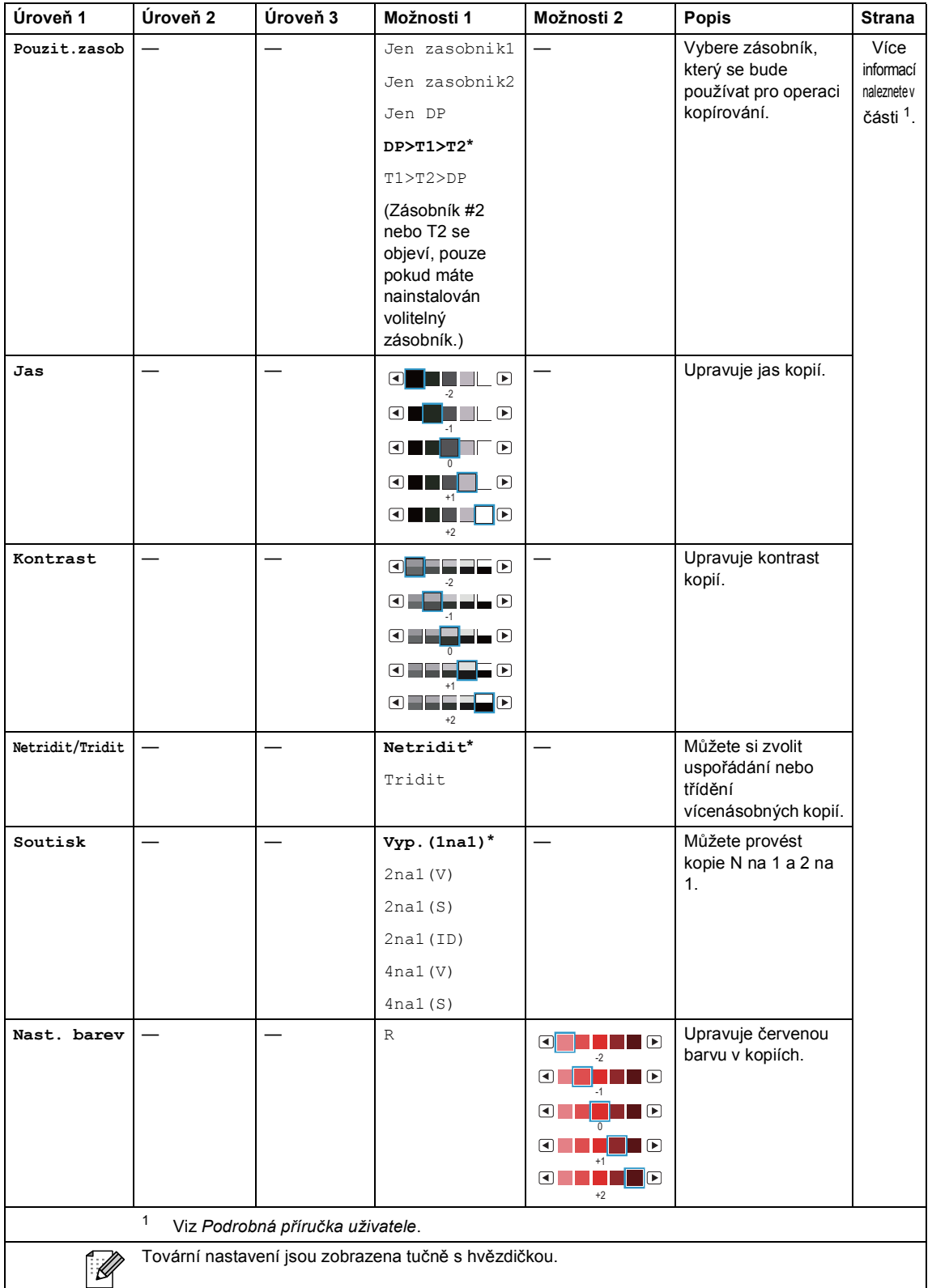

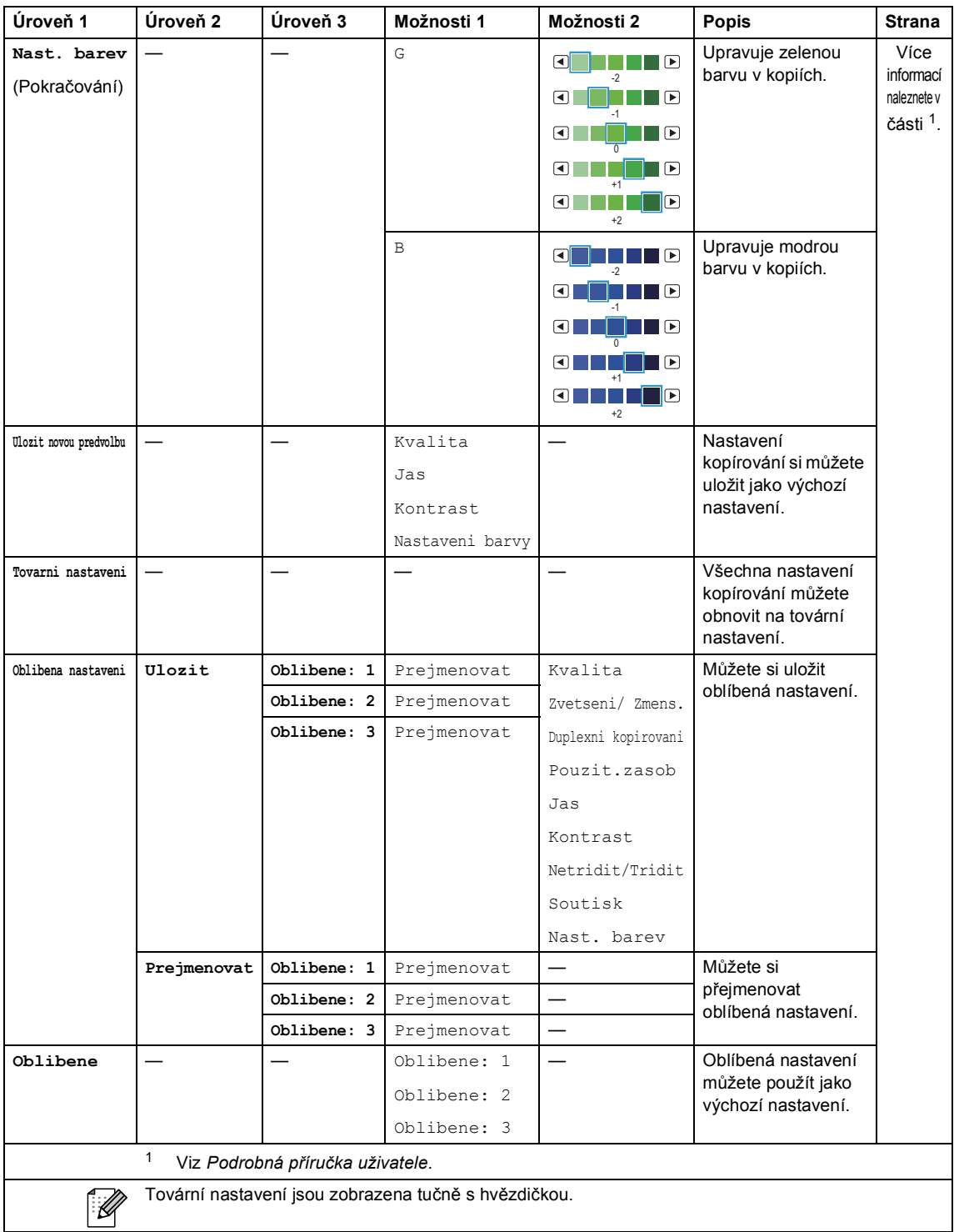

Nabídka a funkce

## **SCAN (Sken) (** $\textcircled{\textstyle\bullet}$ **)**

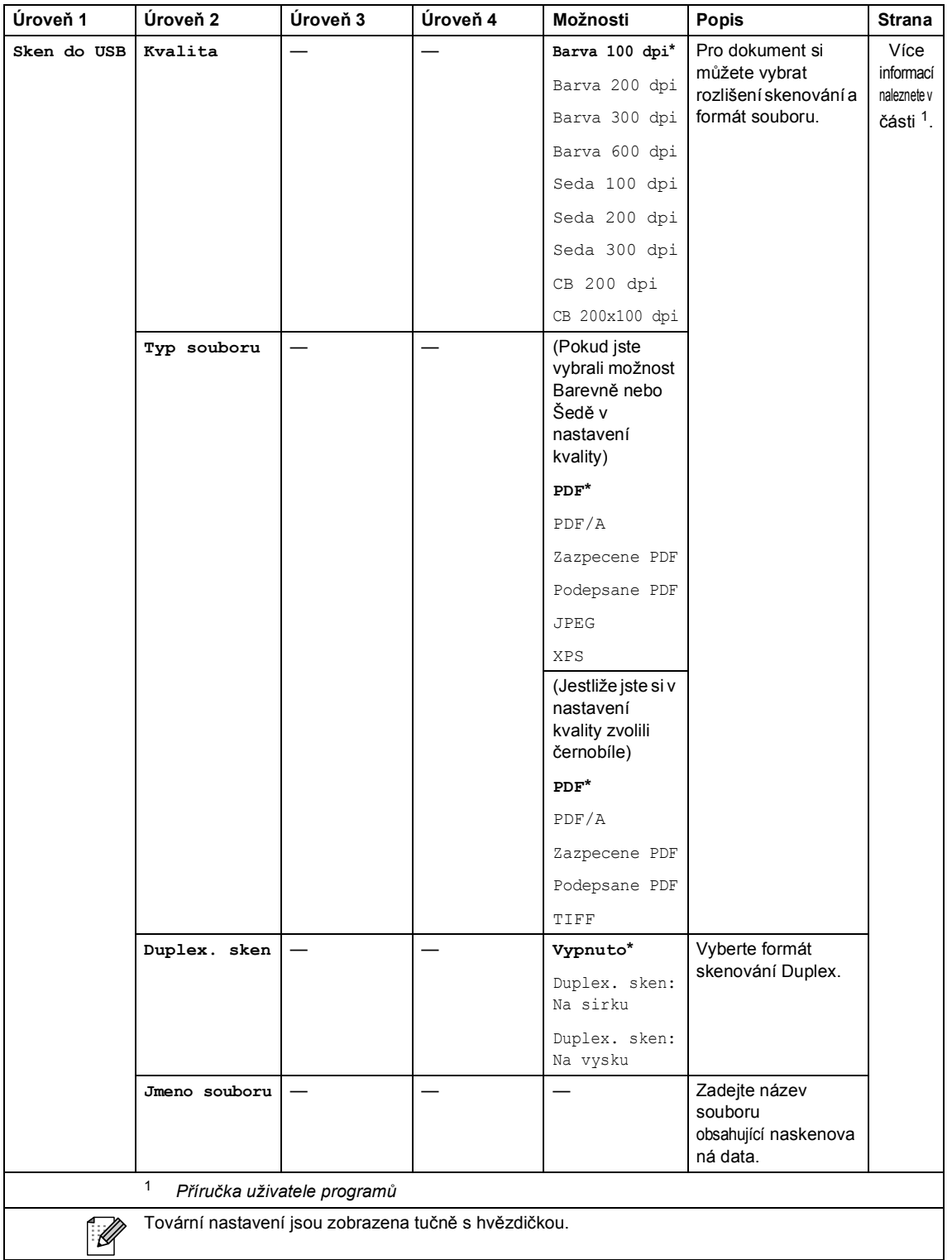

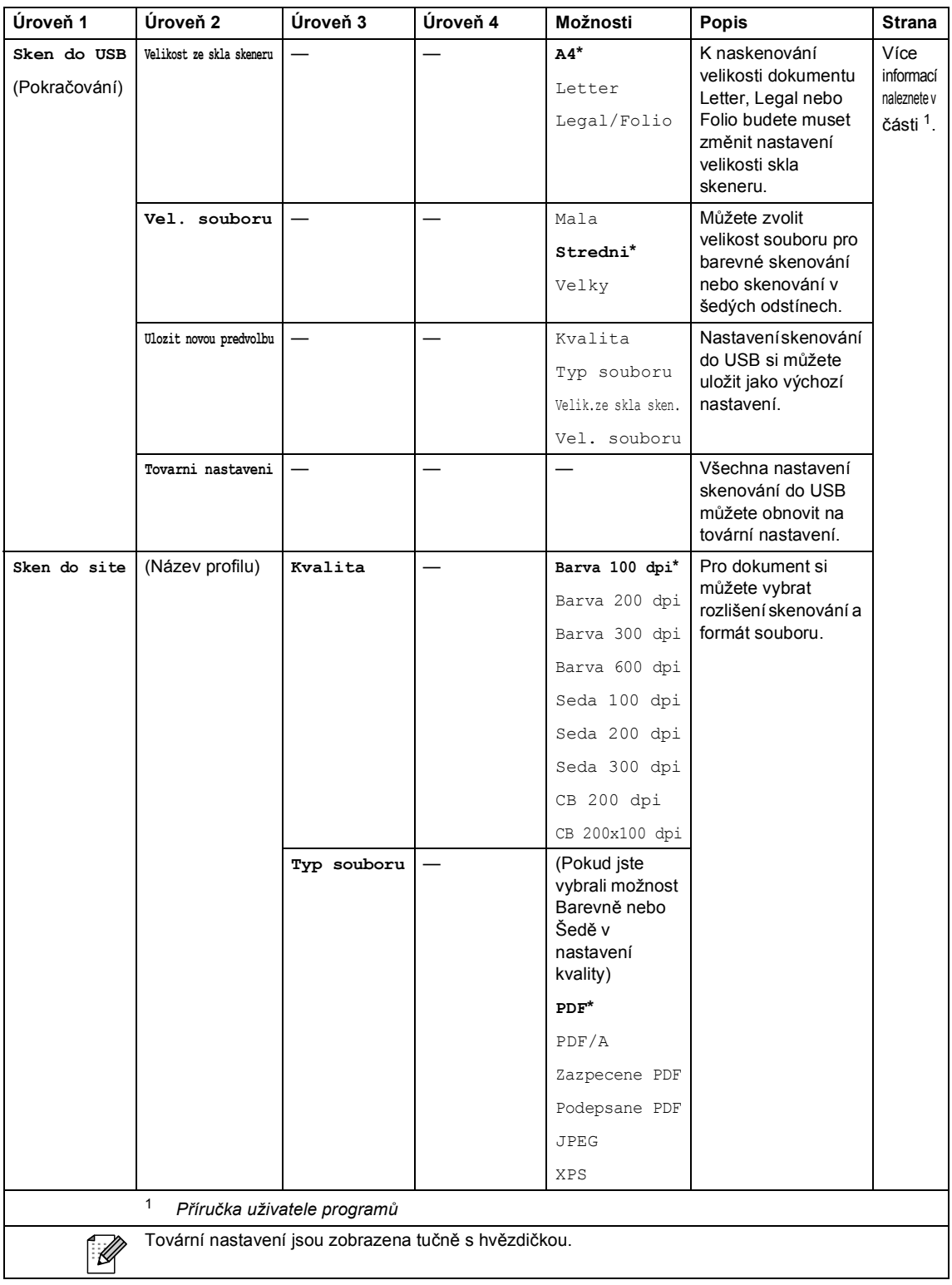
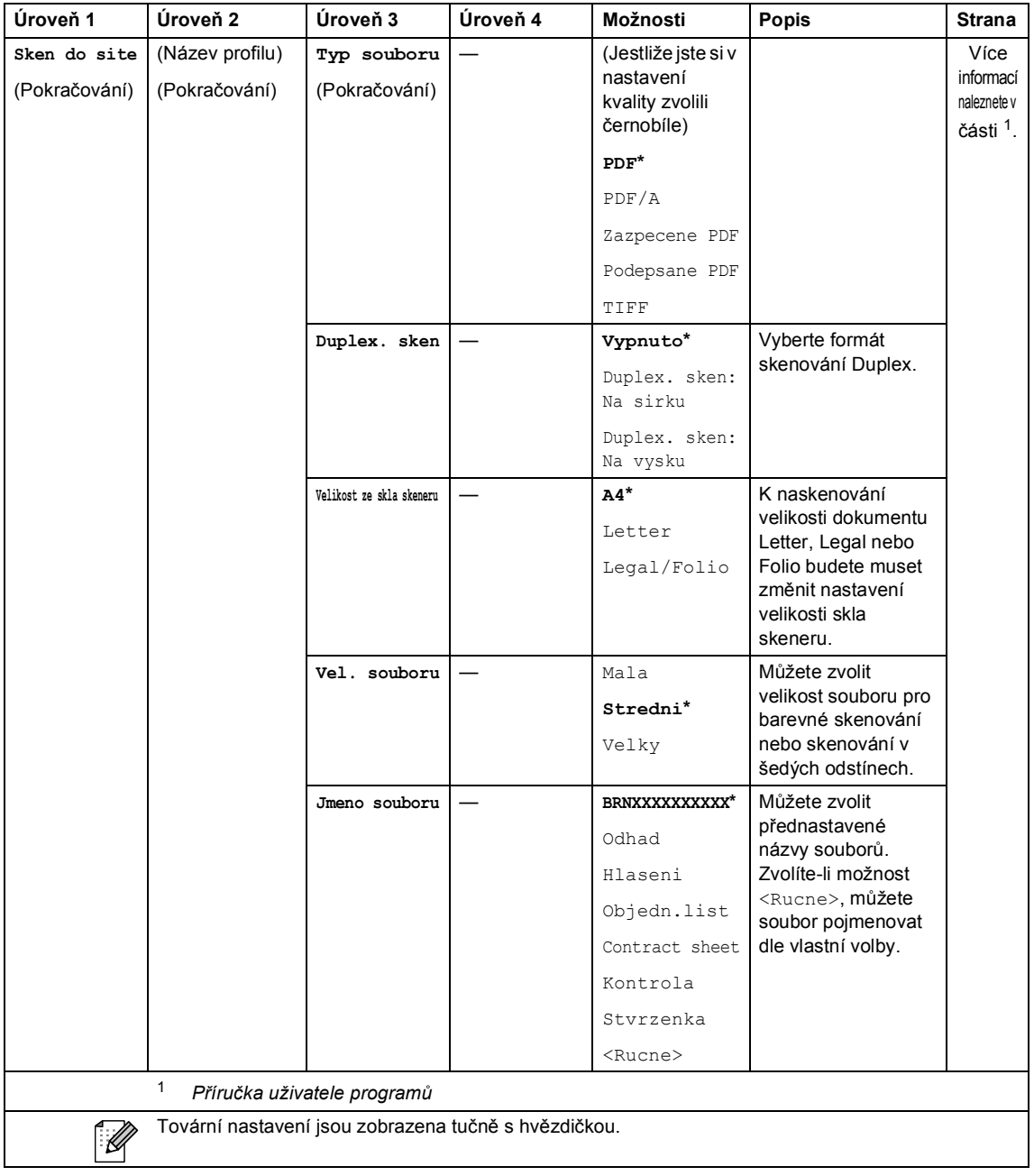

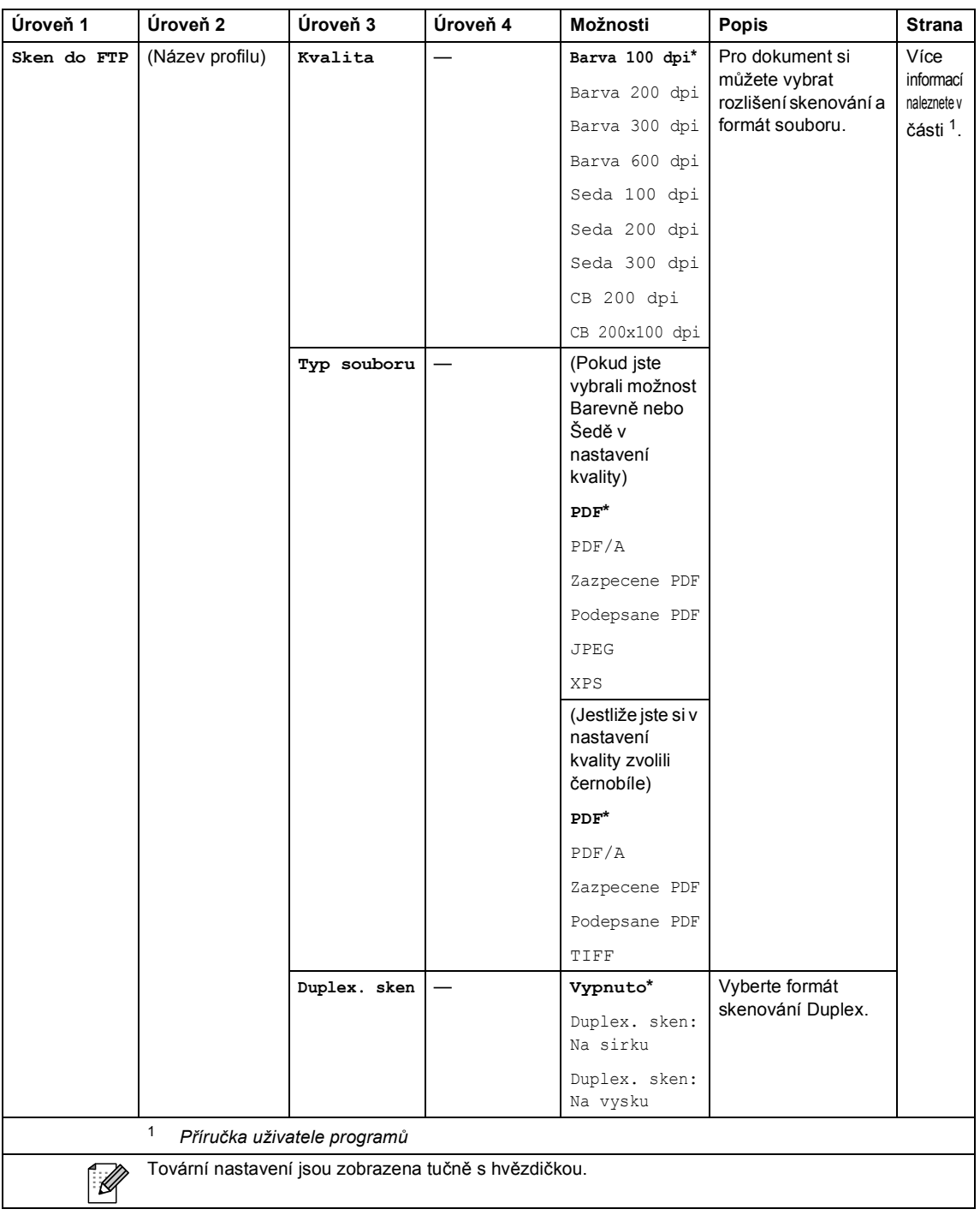

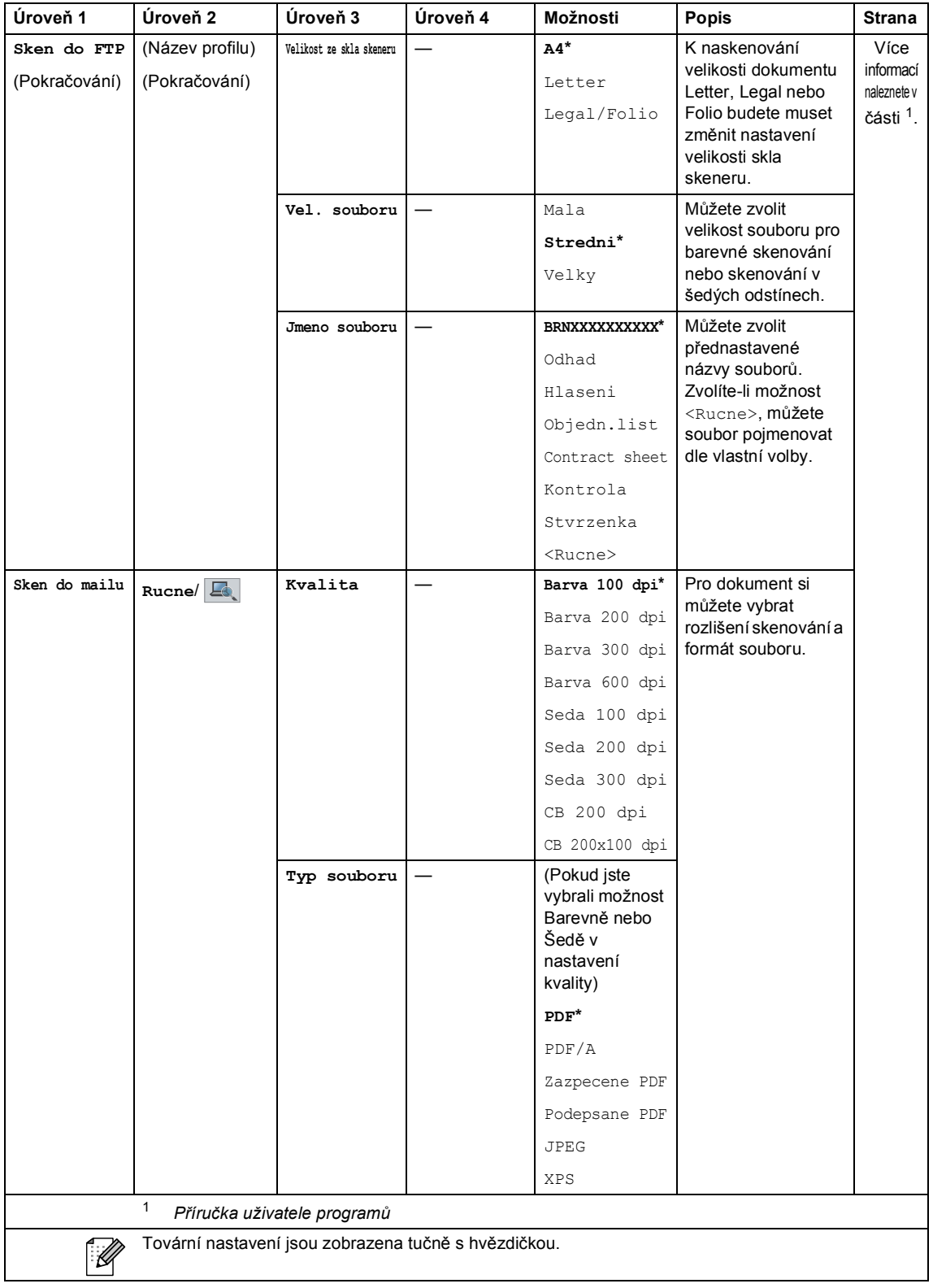

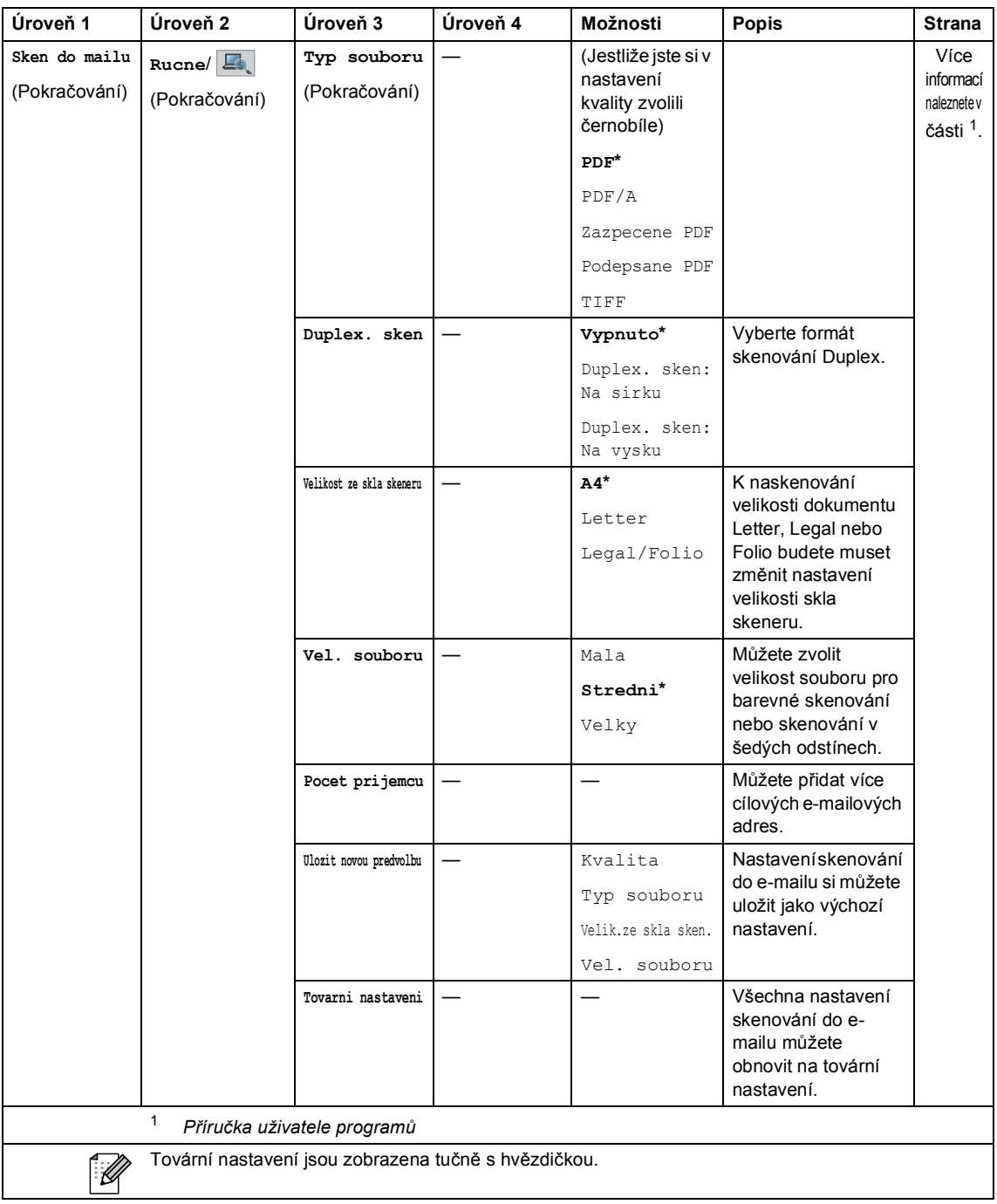

Nabídka a funkce

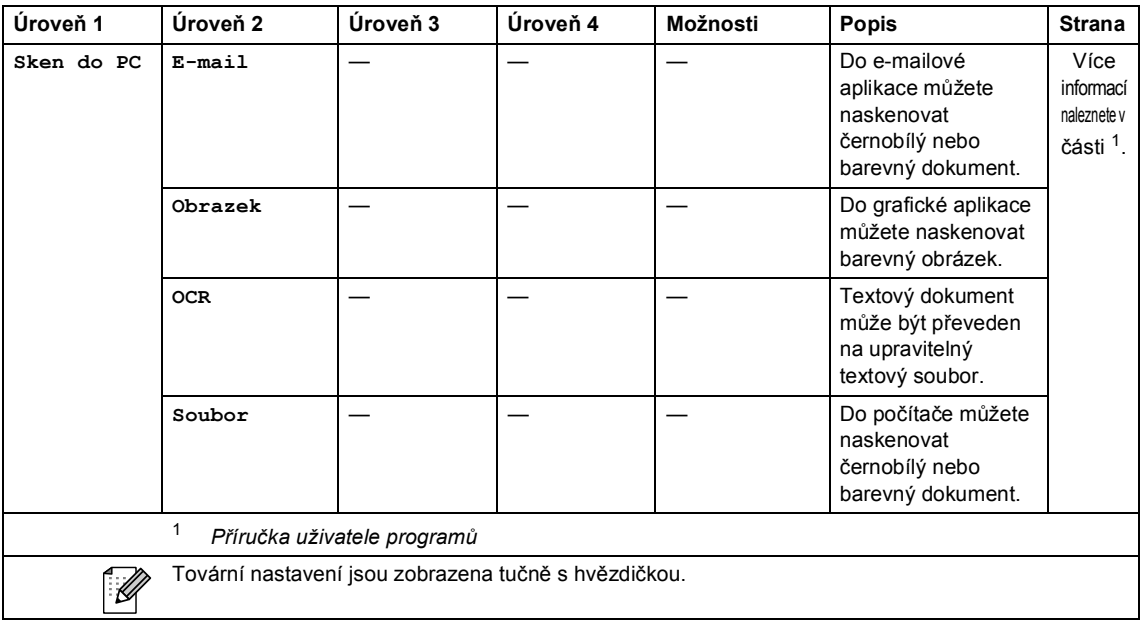

#### **Ostatní funkce**

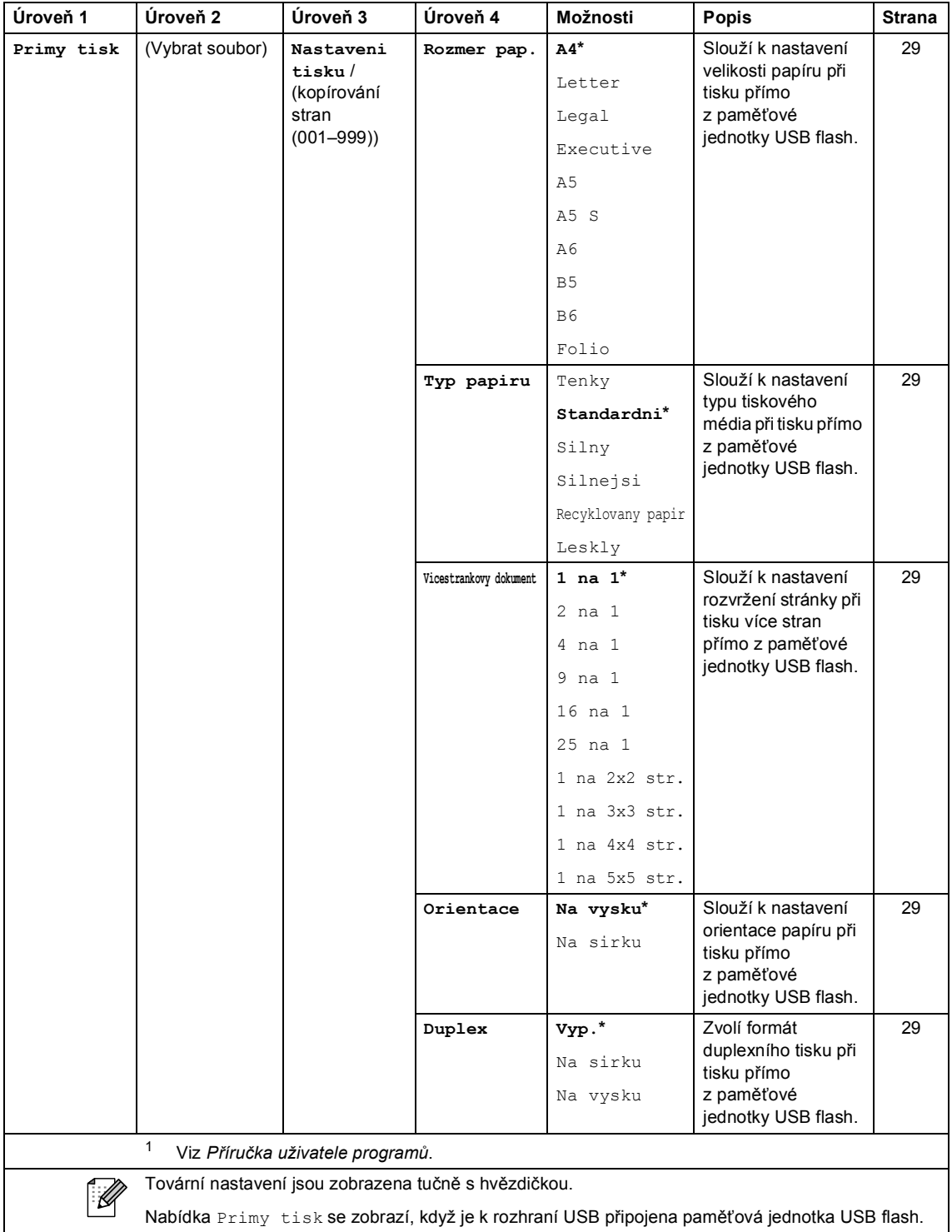

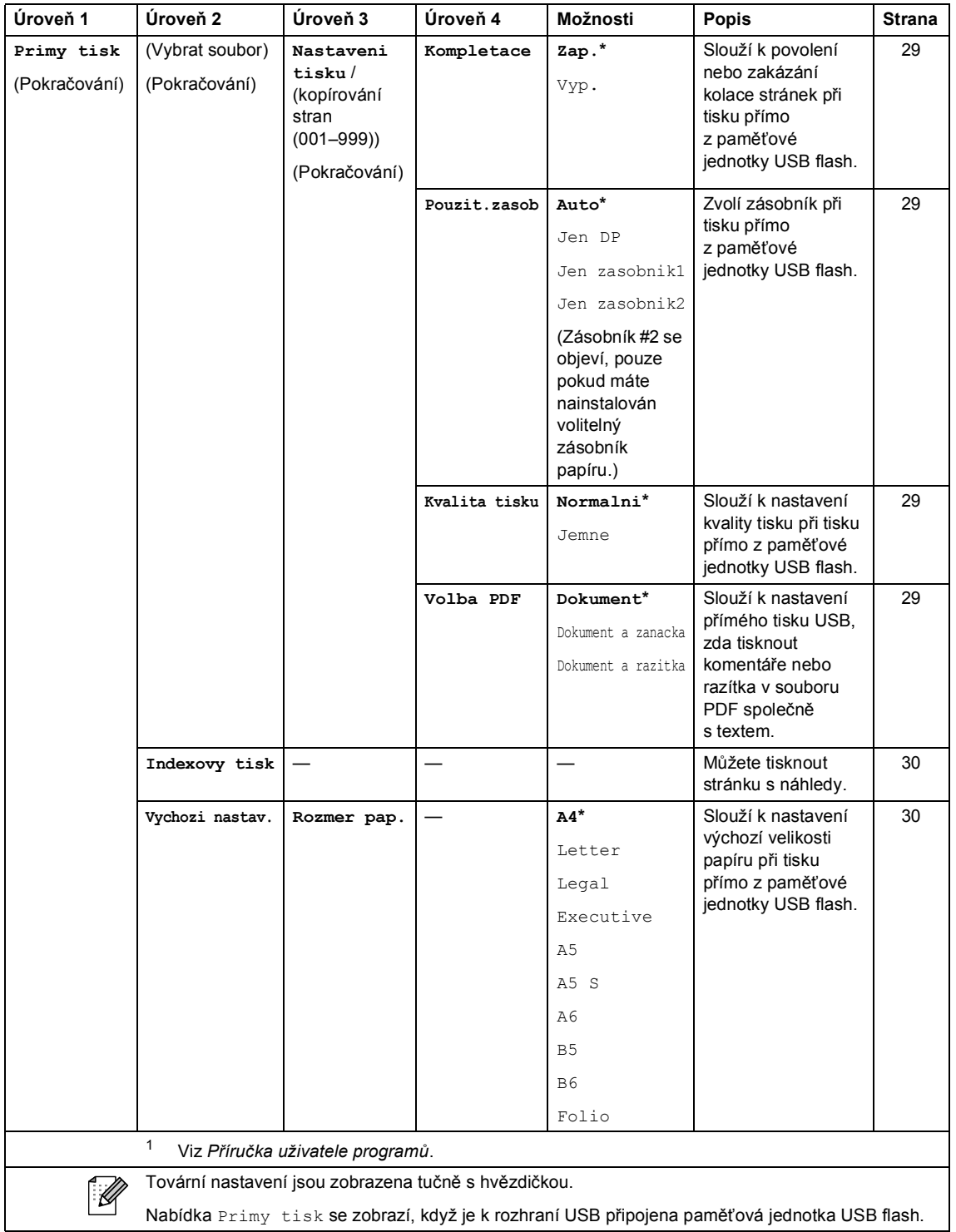

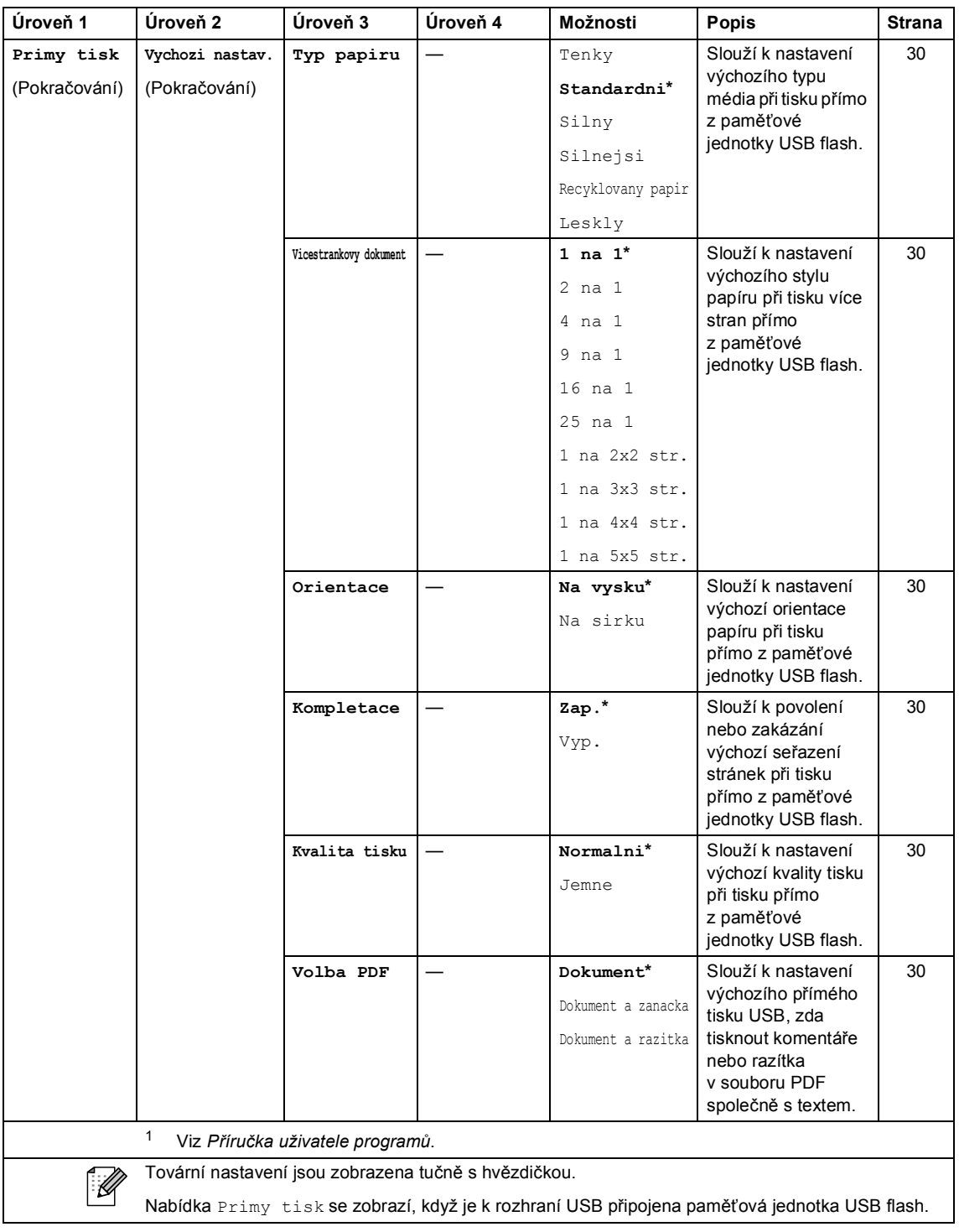

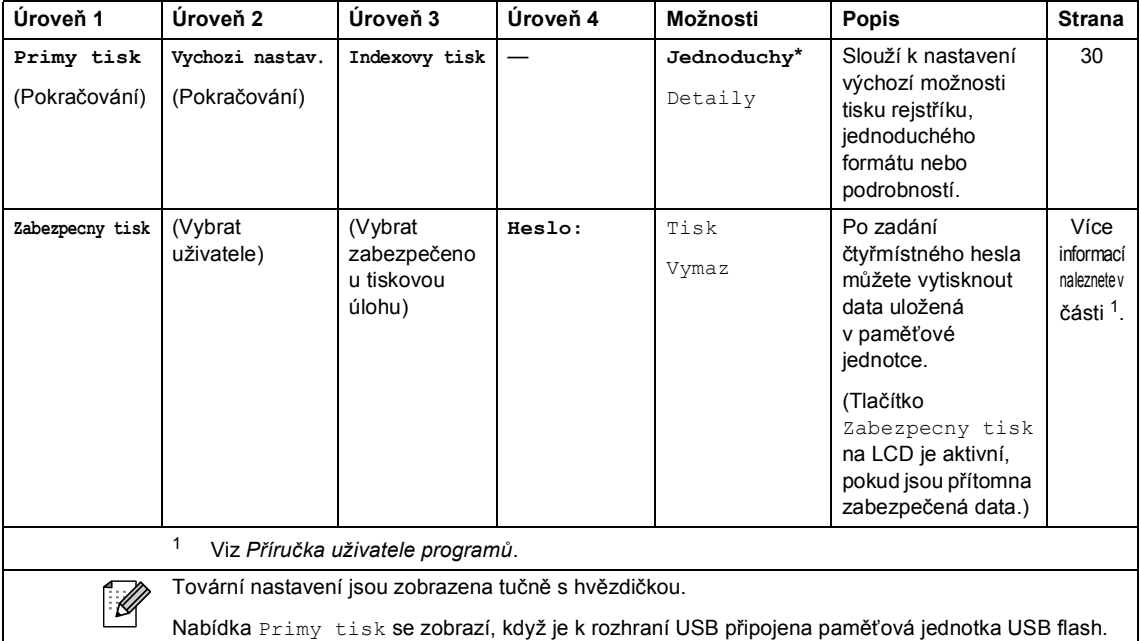

### **Vkládání textu <sup>C</sup>**

Když nastavujete určité volby nabídky, může být potřeba zadat do zařízení text.

Opakovaně stiskněte **Alg** pro výběr čísel, písmen a speciálních znaků. Stiskněte  $\hat{\alpha}$  pro změnu malých a velkých písmen.

<span id="page-153-0"></span>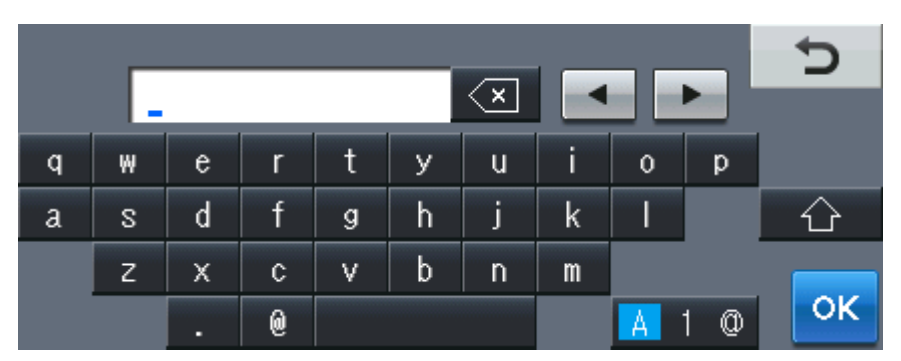

#### **Vkládání mezer**

Chcete-li vložit mezeru, stiskněte mezerník nebo ».

#### **Provádění oprav**

Pokud jste zadali nesprávný znak a chcete ho změnit, použijte tlačítka se šipkami, pomocí nichž můžete posunou kurzor pod chybný znak. Poté stiskněte <sup>za</sup>. Zadejte správný znak. Rovněž můžete vkládat písmena pohybem kurzoru a zadáváním znaků.

#### - U **Poznámka**

- Dostupné znaky se mohou lišit v závislosti na zemi.
- Rozvržení klávesnice se může lišit v závislosti na funkci, kterou nastavujete.

**D**

# **Technické údaje**

### **Obecné <sup>D</sup>**

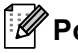

### **Poznámka**

Tato kapitola obsahuje shrnutí technických údajů zařízení. Pro další detailní specifikace navštivte (<http://www.brother.com/>).

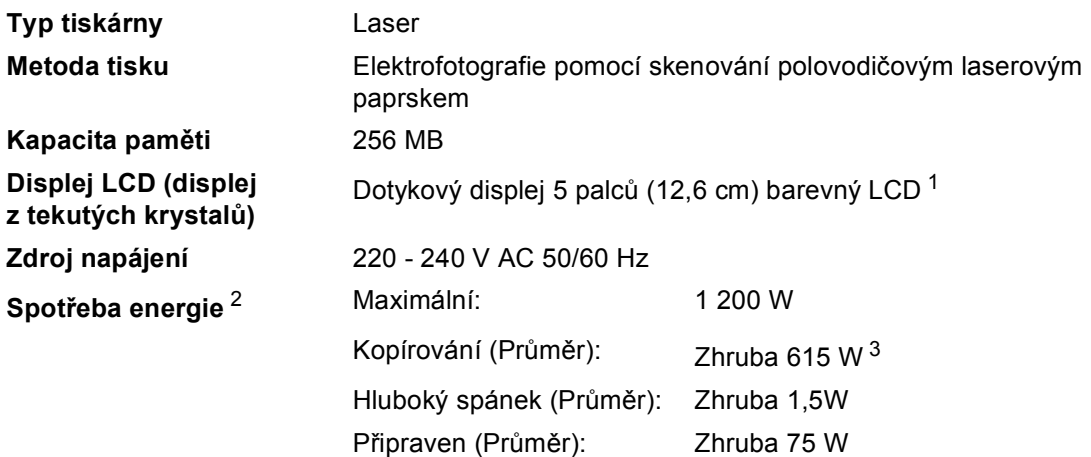

- <span id="page-154-0"></span><sup>1</sup> Měřeno diagonálně
- <span id="page-154-1"></span><sup>2</sup> USB připojení k PC
- <span id="page-154-2"></span><sup>3</sup> Při kopírování z jednoho listu

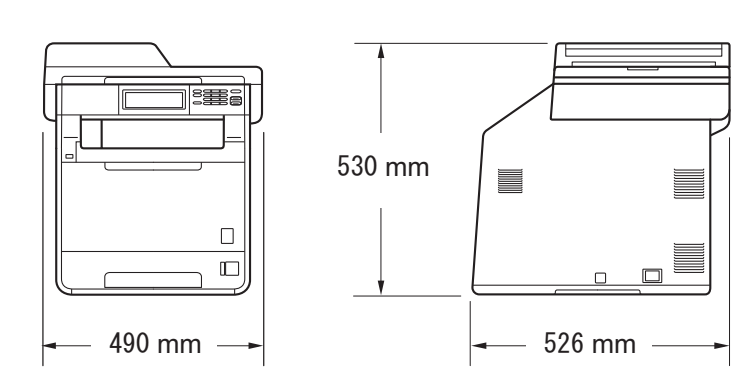

## **Rozměry**

**Hmotnost** Se spotřebním materiálem: 28,5 kg

**D**

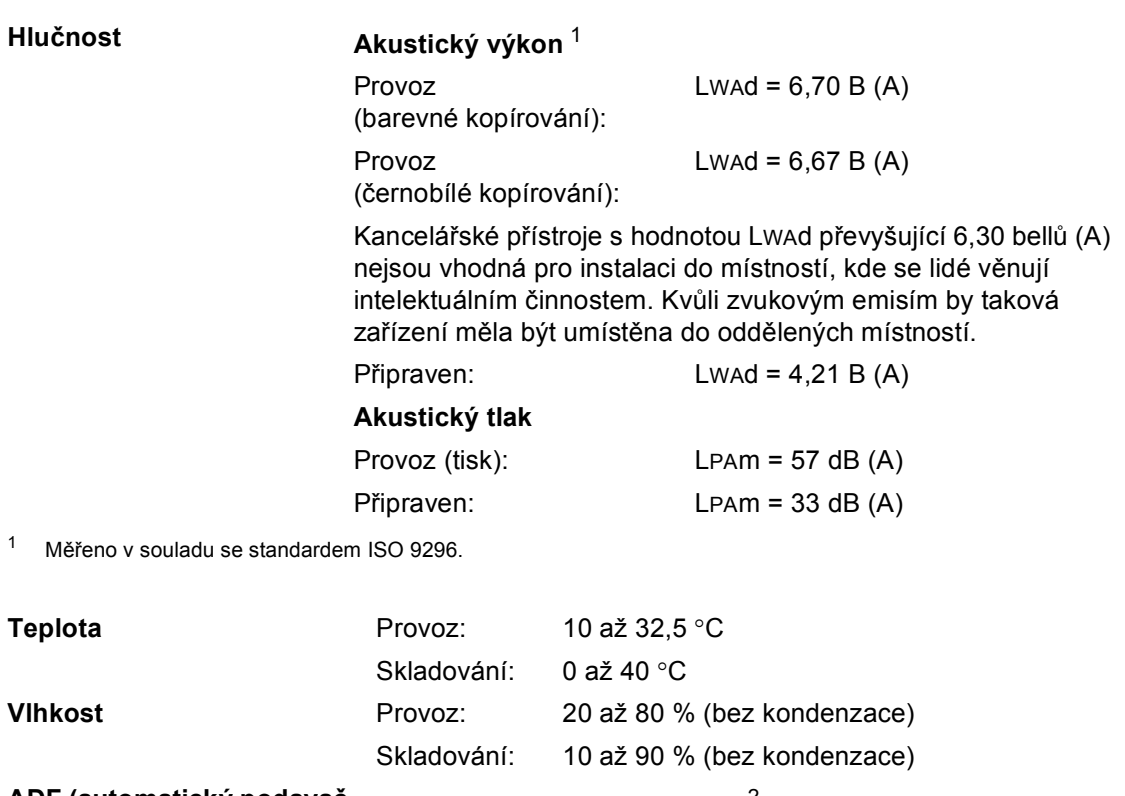

<span id="page-155-0"></span>**ADF (automatický podavač** Až 50 stran (odsazeno) [80 g/m2]

**dokumentů)**

Technické údaje

### **Velikost dokumentu**

**Velikost dokumentu (Jednostranný)**

**Velikost dokumentu (oboustranný (Duplex))** 

Šířka ADF: 147,3 až 215,9 mm Délka ADF: 147,3 až 356,0 mm Šířka skla skeneru: Max. 215,9 mm Délka skla skeneru: Max. 355,6 mm Šířka ADF: 147,3 až 215,9 mm Délka ADF: 147,3 až 356,0 mm

### **Tisková média**

#### **Vstup papíru Zásobník papíru**

<span id="page-157-0"></span>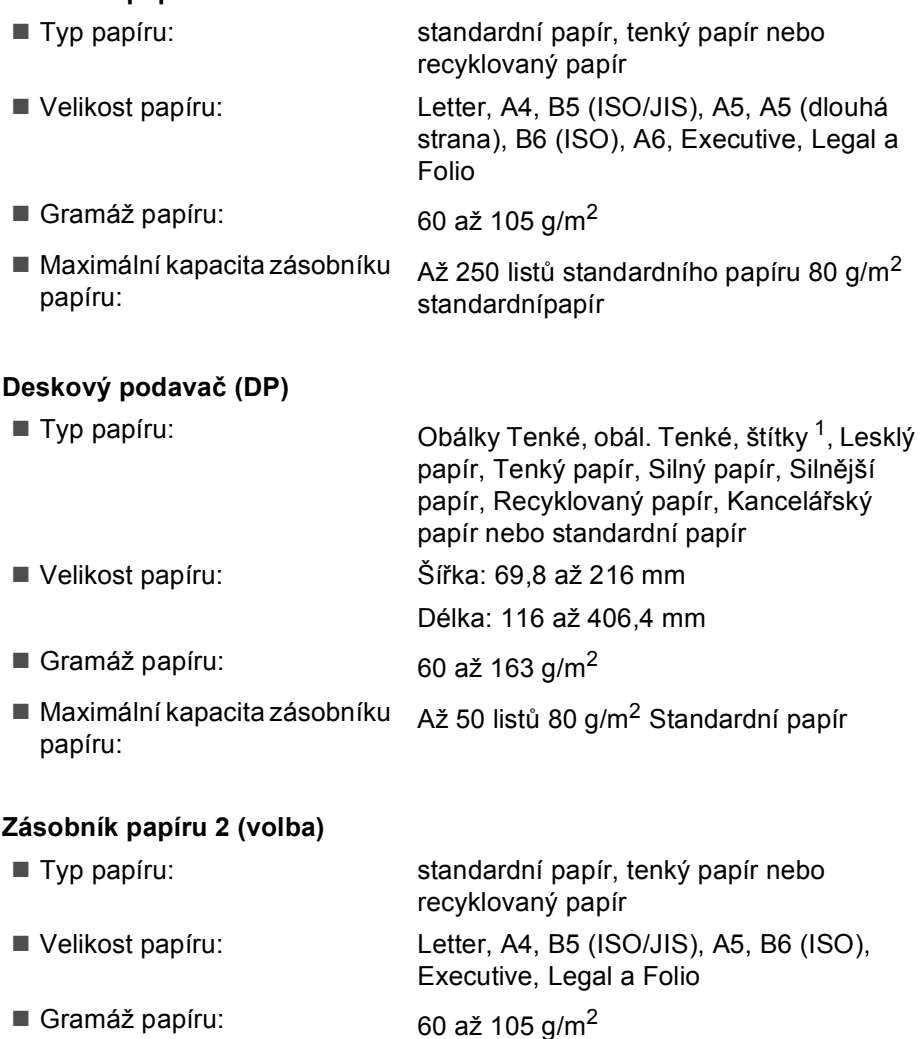

 Maximální kapacita zásobníku papíru: Až 500 listů 80 g/m<sup>2</sup> Standardní papír

#### **Výstup papíru Výstupní zásobník lícem dolů** Až 150 listů (výstup *lícem dolů* do zásobníku pro výstup *lícem dolů*) **Výstupní zásobník lícem nahoru** Jeden list (výstup *lícem nahoru* do výstupního zásobníku *Lícem nahoru*)

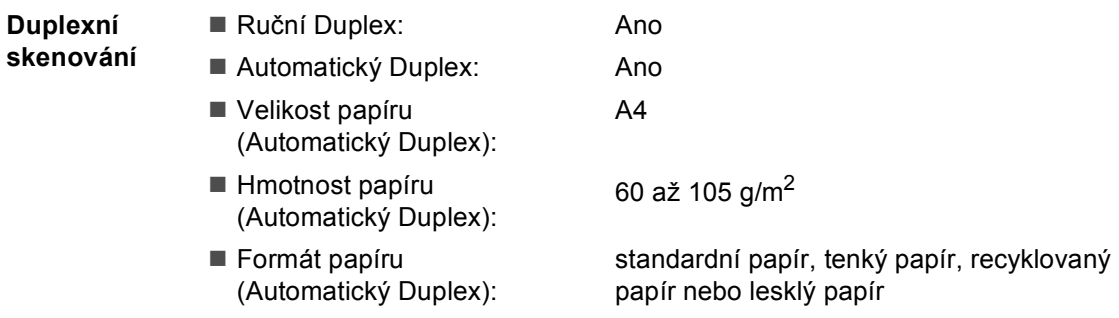

<span id="page-158-0"></span><sup>1</sup> U štítků doporučujeme vyjímat vytištěné stránky z výstupního zásobníku papíru ihned poté, co opustí přístroj. Tak se vyhnete riziku jejich rozmazání.

## <span id="page-159-0"></span>**Kopie**

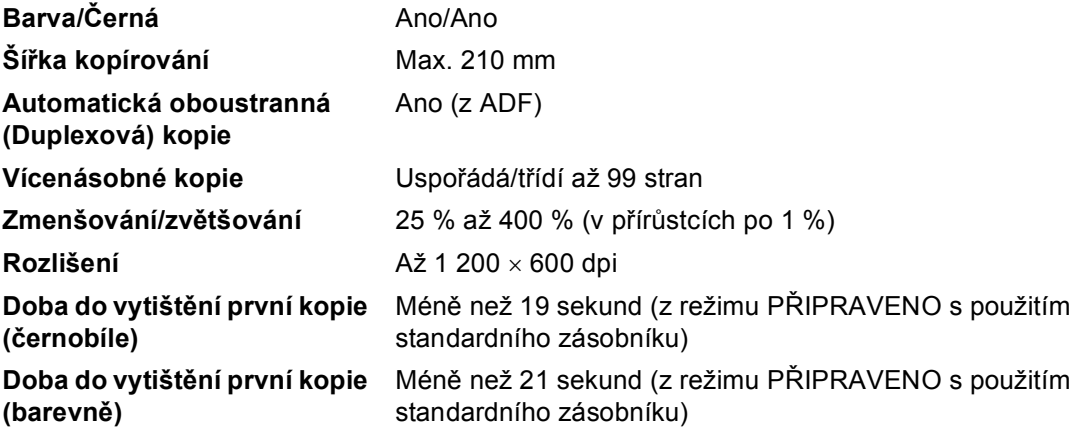

### <span id="page-160-2"></span>**Skener**

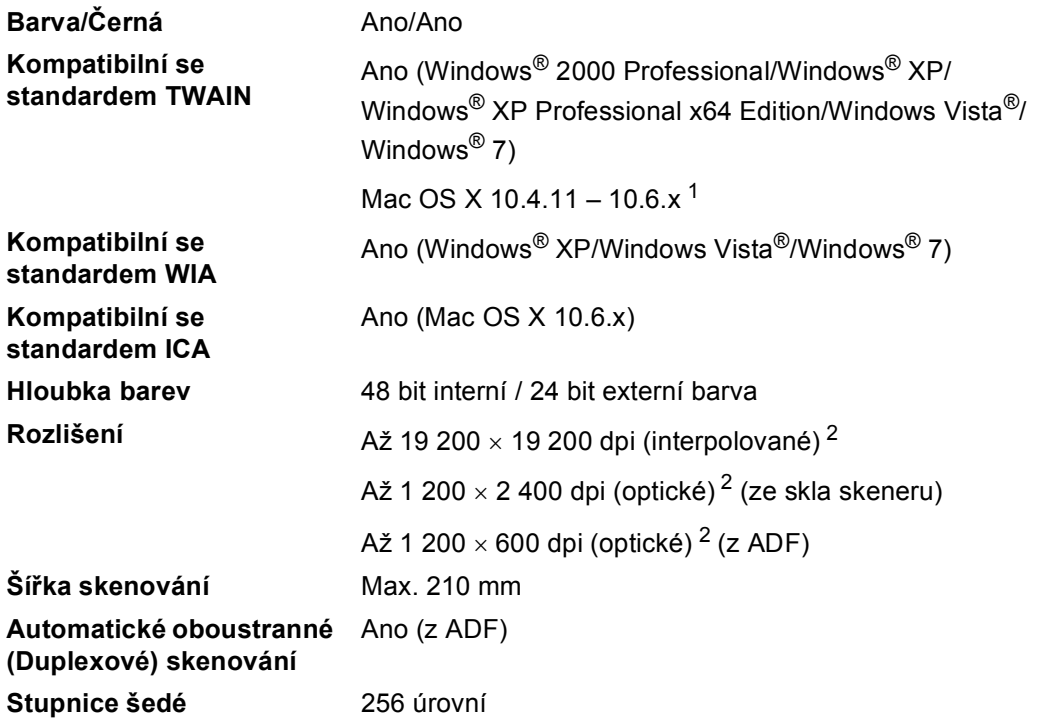

<span id="page-160-3"></span><span id="page-160-0"></span>1 Nejnovější aktualizace ovladače pro používaný operační systém Mac OS X viz [http://solutions.brother.com/.](http://solutions.brother.com/)

<span id="page-160-1"></span> $^2$  Maximální rozlišení skenování s ovladačem WIA v operačním systému Windows® XP, Windows Vista® a Windows® 7 je 1 200 × 1 200 dpi (pomocí skenovacího nástroje Brother lze zvolit rozlišení až 19 200 × 19 200 dpi)

### <span id="page-161-1"></span> $T$ **iskárna**

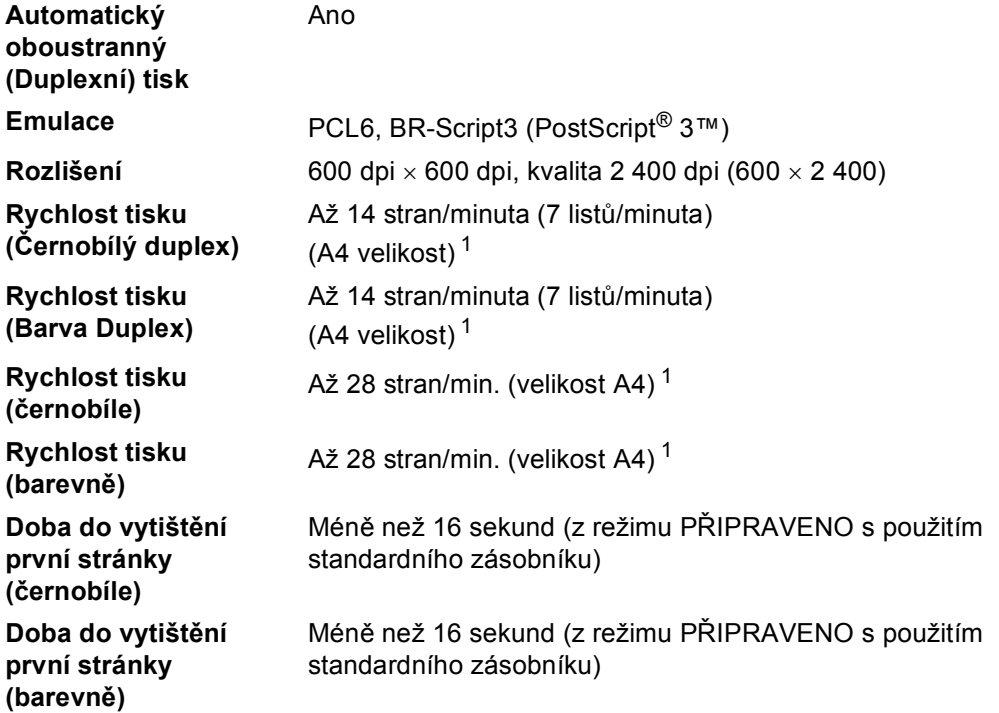

<span id="page-161-0"></span><sup>1</sup> Rychlost tisku se může změnit v závislosti na typu tištěného dokumentu.

### **Rozhraní**

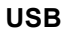

**USB** Doporučuje se použít kabel USB 2.0 (typ A/B), který není delší než 2  $m<sup>12</sup>$  $m<sup>12</sup>$  $m<sup>12</sup>$ 

#### **Ethernet** [3](#page-162-2) Použijte kabel Ethernet UTP kategorie 5 nebo vyšší.

- <span id="page-162-0"></span><sup>1</sup> Zařízení má vysokorychlostní rozhraní USB 2.0. Zařízení lze také připojit k počítači, který je vybaven rozhraním USB 1.1.
- <span id="page-162-1"></span><sup>2</sup> Porty USB třetích stran nejsou podporovány.
- <span id="page-162-2"></span><sup>3</sup> Viz *Síť (LAN)* [na stran](#page-168-0)ě 161 a Příručka síťových aplikací pro detailní síťové specifikace.

### <span id="page-163-1"></span>**Vlastnost Direct Print**

**Kompatibilita** PDF verze 1.7 [1,](#page-163-0) JPEG, Exif + JPEG, PRN (vytvořeno ovladačem tiskárny Brother), TIFF (skenováno libovolným modelem Brother MFC nebo DCP), PostScript® 3™ (vytvořeno ovladačem tiskárny Brother BRScript 3), XPS verze 1.0.

**Rozhraní** Rozhraní USB

<span id="page-163-0"></span><sup>1</sup> Data formátu PDF obsahující obrazový soubor JBIG2, obrazový soubor JPEG2000 nebo soubor fólie nejsou podporována.

Technické údaje

### **Skenování do funkce USB**

**Formáty souboru** Černobílý

TIFF, PDF, PDF/A, Zabezpečené PDF, Podepsané PDF Barevný dokument nebo dokument v odstínech šedé JPEG, PDF, PDF/A, Zabezpečené PDF, Podepsané PDF, XPS

## **Požadavky na počítač**

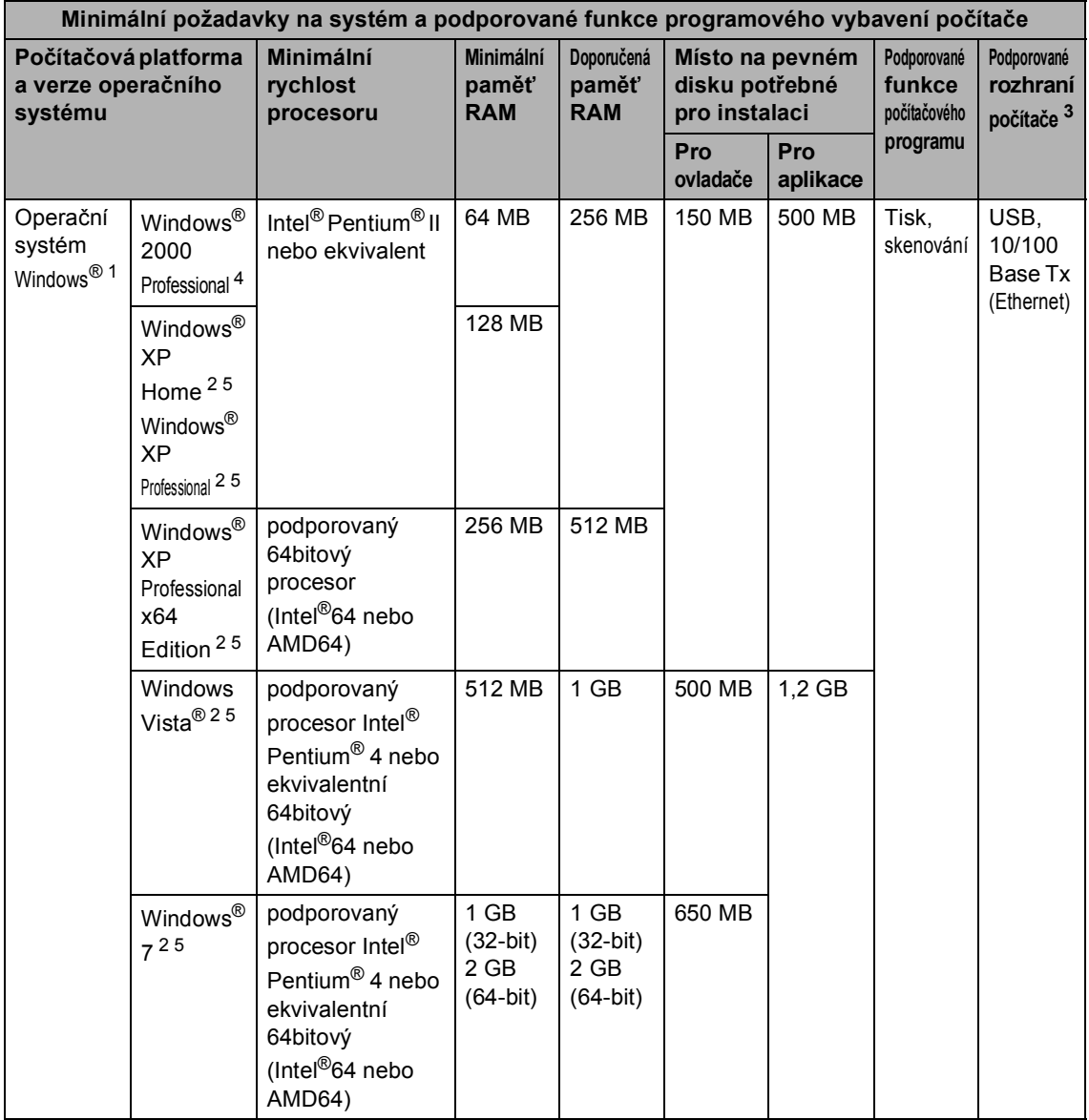

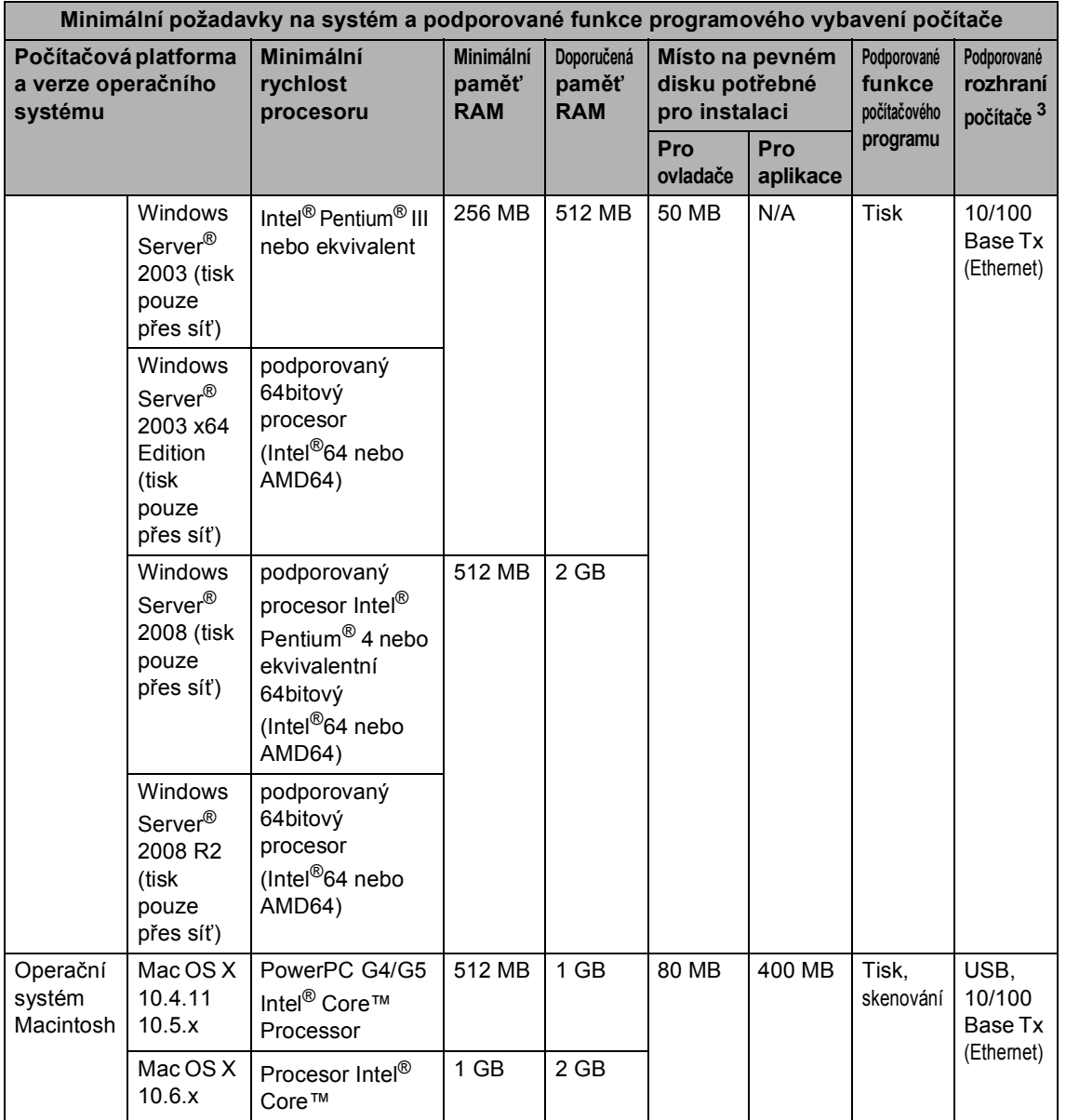

<span id="page-166-1"></span>1 Internet Explorer<sup>®</sup> 6.0 nebo vyšší.

- <span id="page-166-3"></span><sup>2</sup> Pro WIA, rozlišení 1 200 x 1 200. Nástroj pro skenování Brother umožňuje zvýšit rozlišení až na 19 200 x 19 200 dpi.
- <span id="page-166-0"></span><sup>3</sup> Porty USB třetích stran nejsou podporovány.
- <span id="page-166-2"></span><sup>4</sup> PaperPort™ 11SE podporuje Microsoft® SP4 nebo vyšší pro Windows® 2000. (Dostupný z internetu)
- <span id="page-166-4"></span><sup>5</sup> PaperPort™ 12SE podporuje Microsoft® SP3 nebo vyšší pro Windows® XP a SP2 nebo vyšší pro Windows Vista® a Windows<sup>®</sup> 7.

Nejaktuálnější verze ovladačů najdete na adrese [http://solutions.brother.com/.](http://solutions.brother.com/)

Všechny ostatní ochranné známky, značky a názvy produktů jsou majetkem příslušných vlastníků.

### **Spotřební materiál**

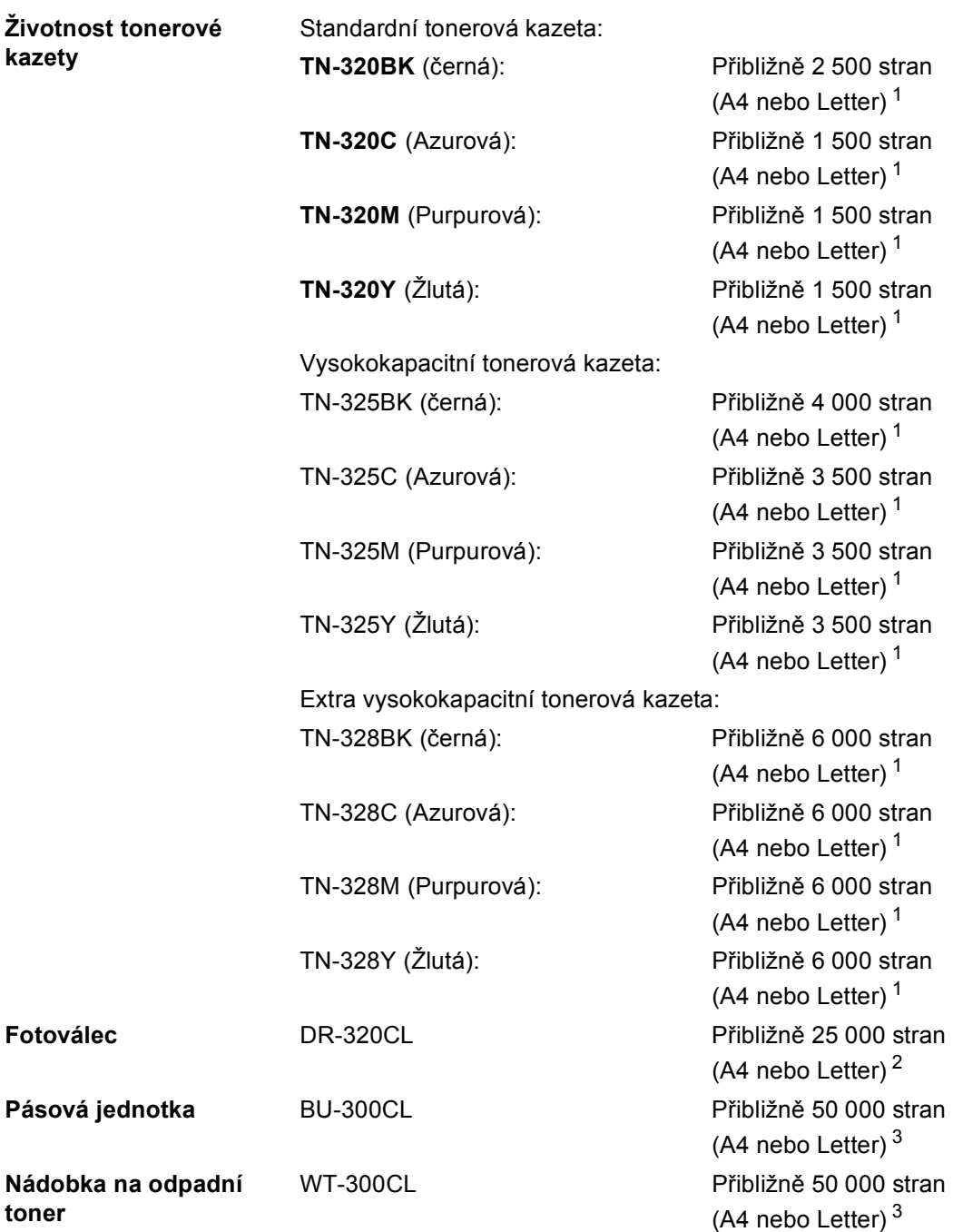

<span id="page-167-0"></span><sup>1</sup> Přibližná výtěžnost kazety je udávána v souladu s normou ISO/IEC 19798.

<span id="page-167-1"></span><sup>2</sup> Výtěžnost fotoválce je přibližná a může se lišit podle způsobu využití.

<span id="page-167-2"></span><sup>3</sup> Přibližná výtěžnost je založena na jednostranných stránkách formátu A4 nebo Letter.

### <span id="page-168-0"></span> $S$ *i***<b>t**' (LAN)

### **Poznámka**

Pro podrobnější informace úplných síťových specifikacích viz *Příručka síťových aplikací*.

<u> 1980 - Johann Barbara, martxa a</u>

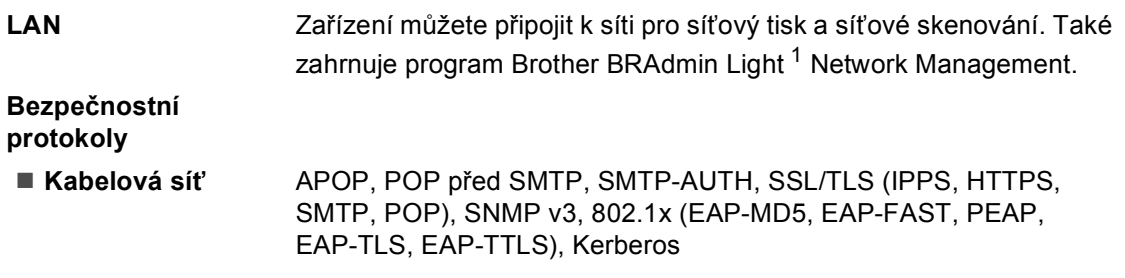

<span id="page-168-1"></span>1 Aplikace BRAdmin Professional a Web BRAdmin lze stáhnout na adrese [http://solutions.brother.com/.](http://solutions.brother.com/)

# **Rejstřík**

### **A**

**E**

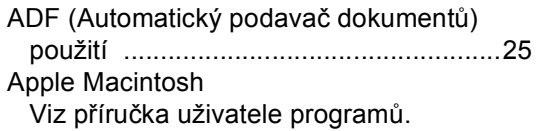

#### **C**

ControlCenter2 (pro Macintosh) Viz příručka uživatele programů. ControlCenter4 (pro Windows®) Viz příručka uživatele programů.

### **Č**

#### Čištění

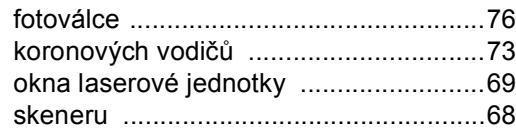

#### **D**

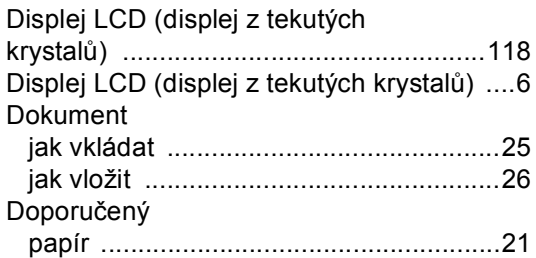

#### **F**

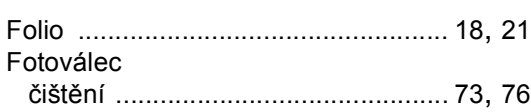

#### **H**

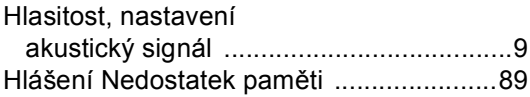

#### **CH**

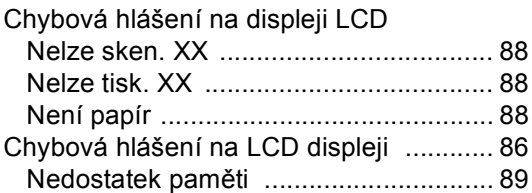

#### **I**

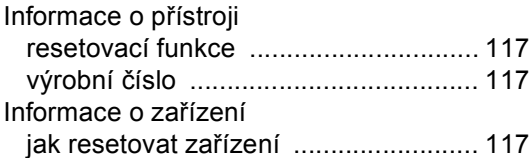

#### **J**

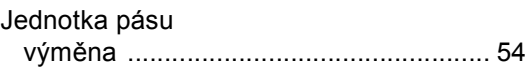

#### **K**

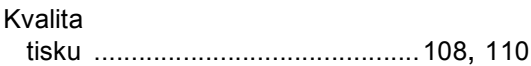

#### **M**

Macintosh Viz příručka uživatele programů.

#### **N**

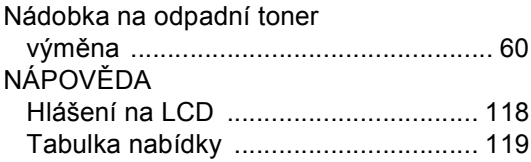

### **O**

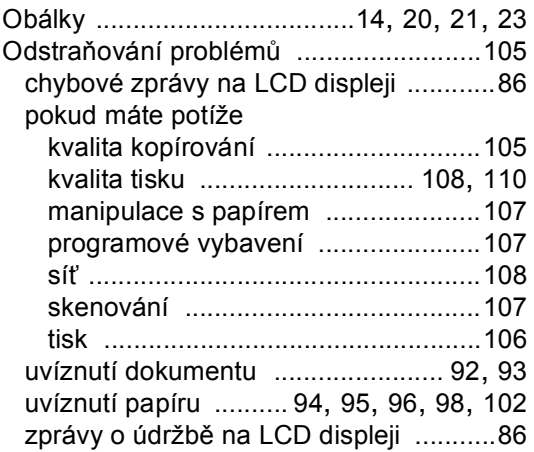

### **P**

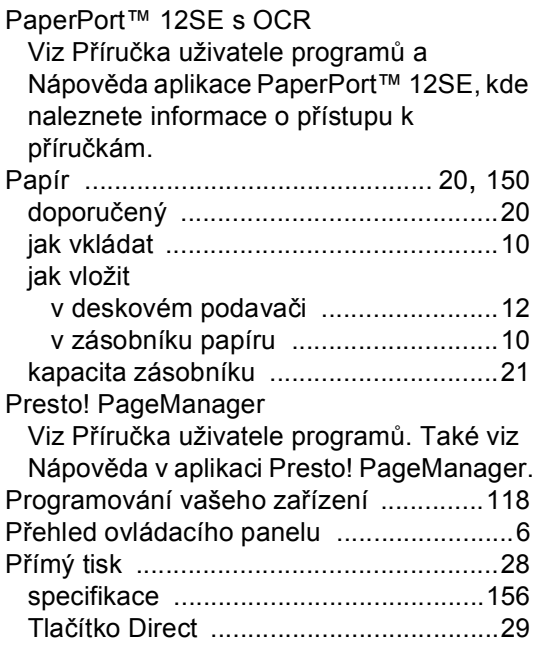

### **R**

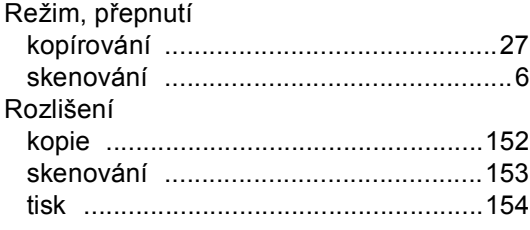

### **S**

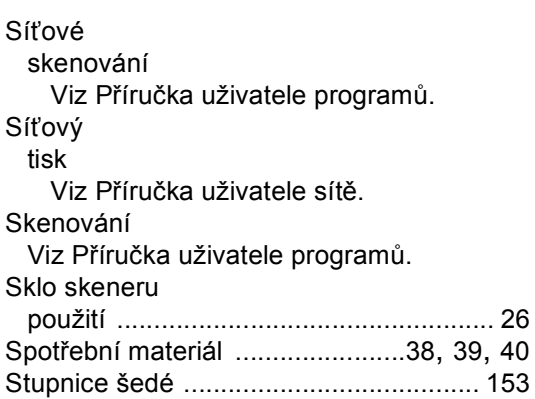

## **Š**

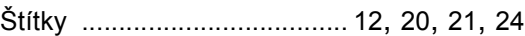

### **T T T T T T**

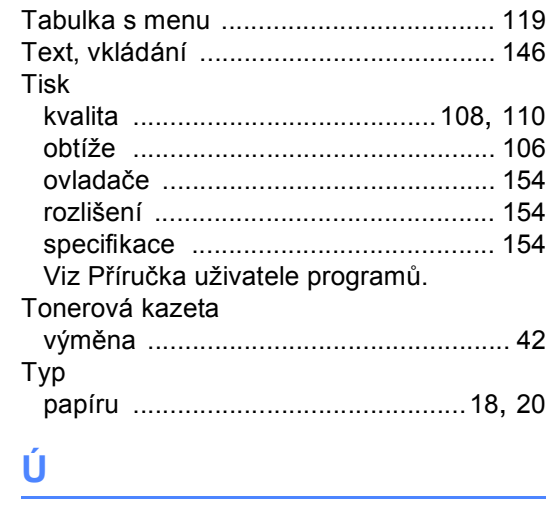

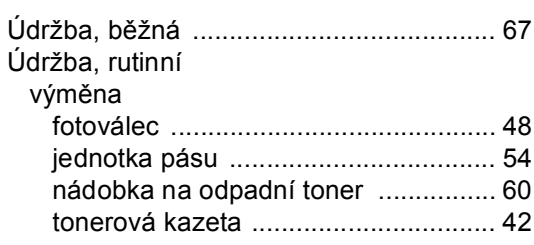

#### **V**

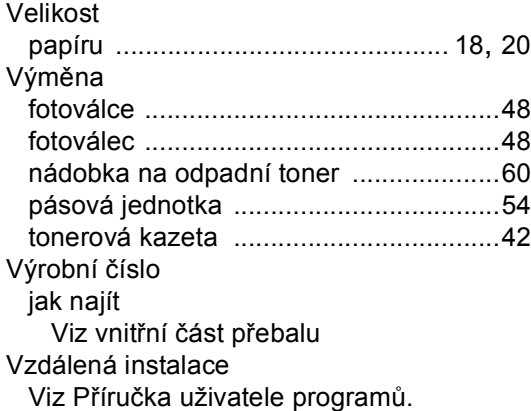

#### **W**

Windows® Viz Příručka uživatele programů.

# brother

Toto zařízení bylo schváleno k používání pouze v zemi zakoupení. Místní společnosti Brother nebo jejich prodejci poskytnou podporu pouze zařízením zakoupeným v jejich vlastních zemích.